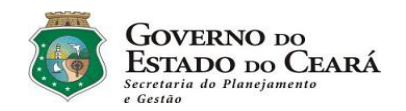

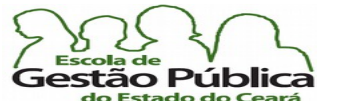

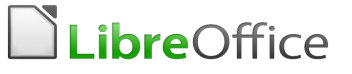

# Curso Básico - Avançado de LibreOffice - Sumário

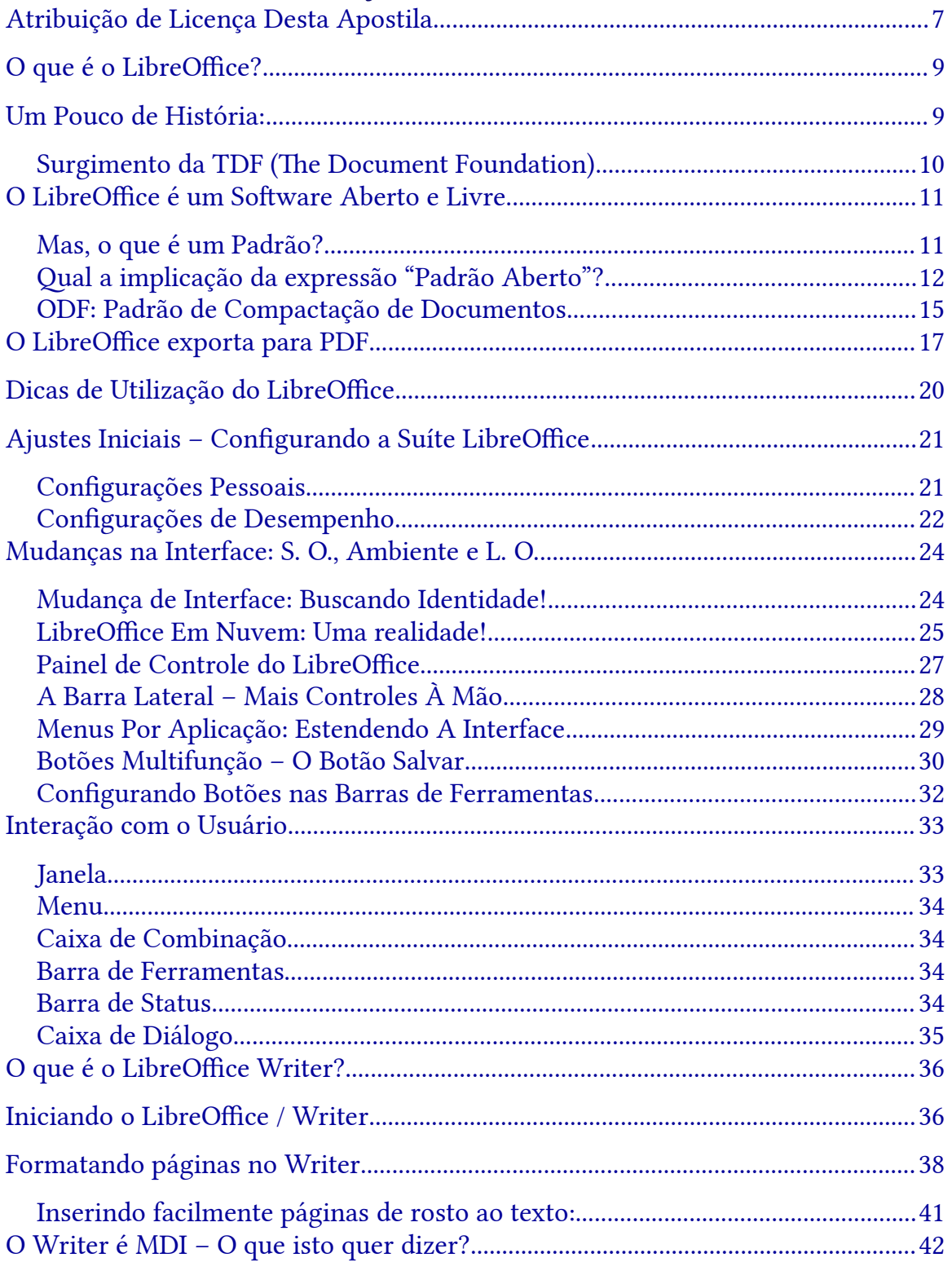

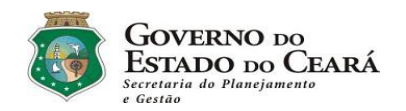

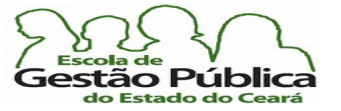

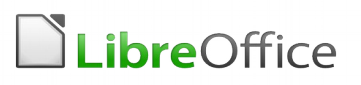

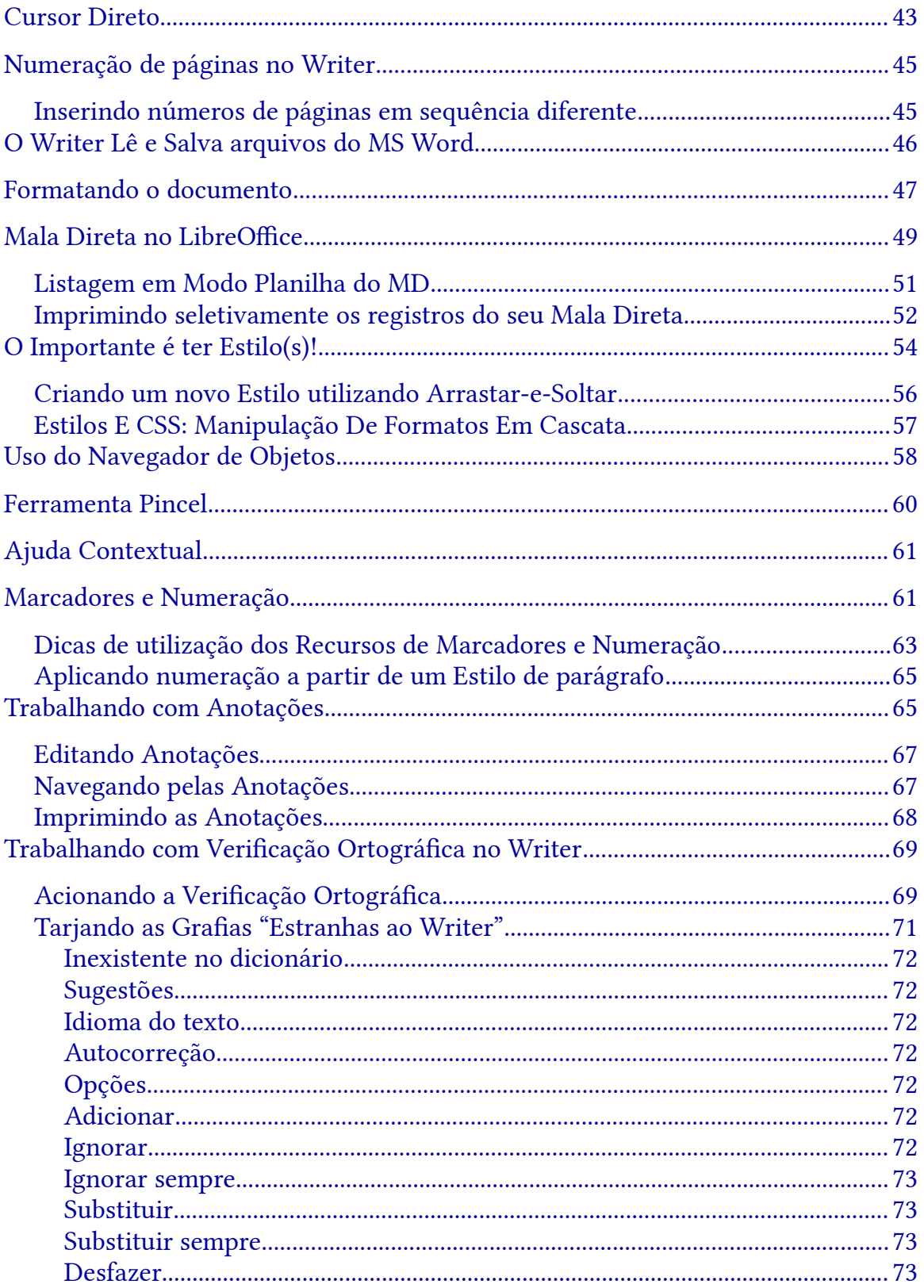

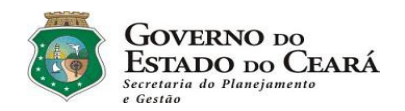

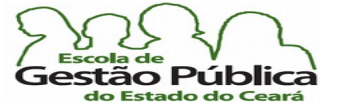

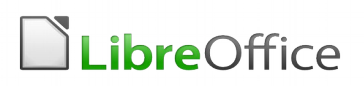

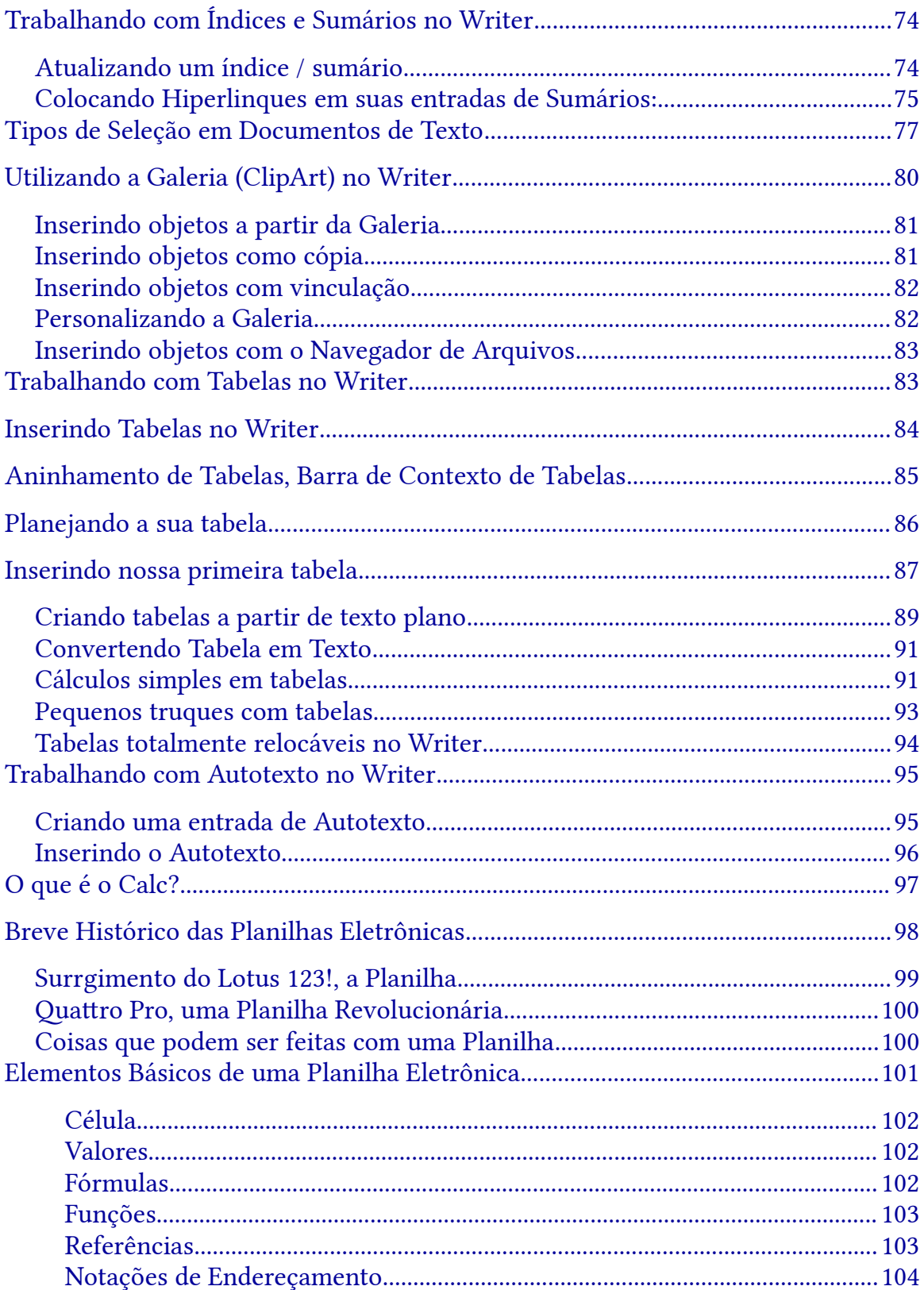

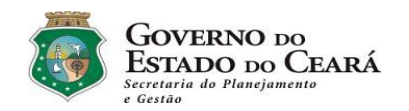

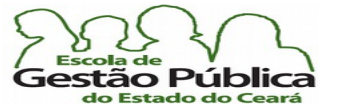

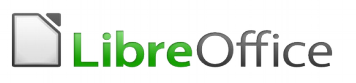

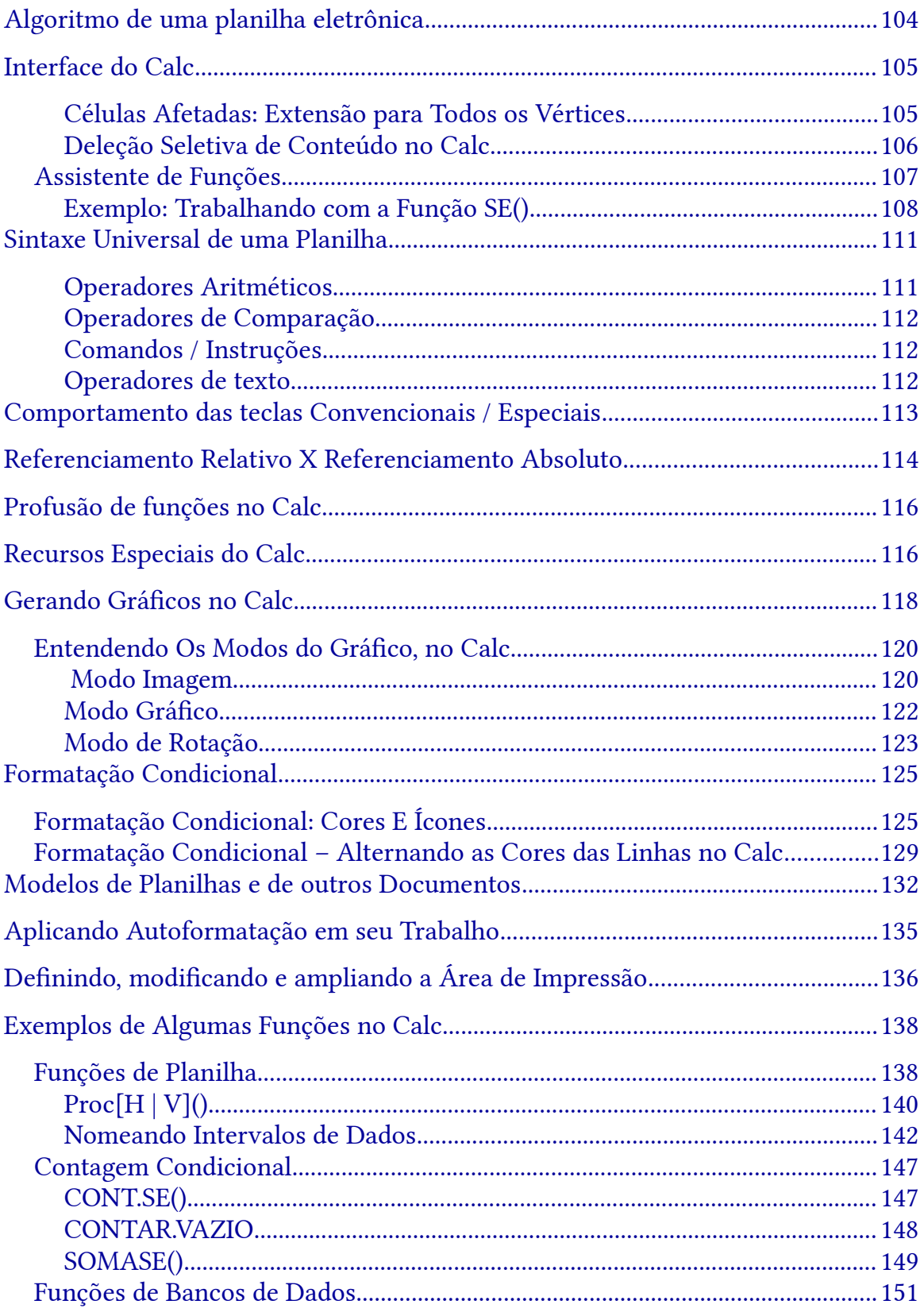

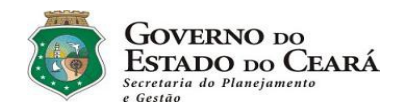

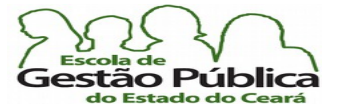

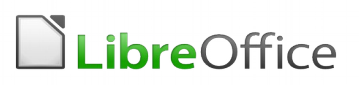

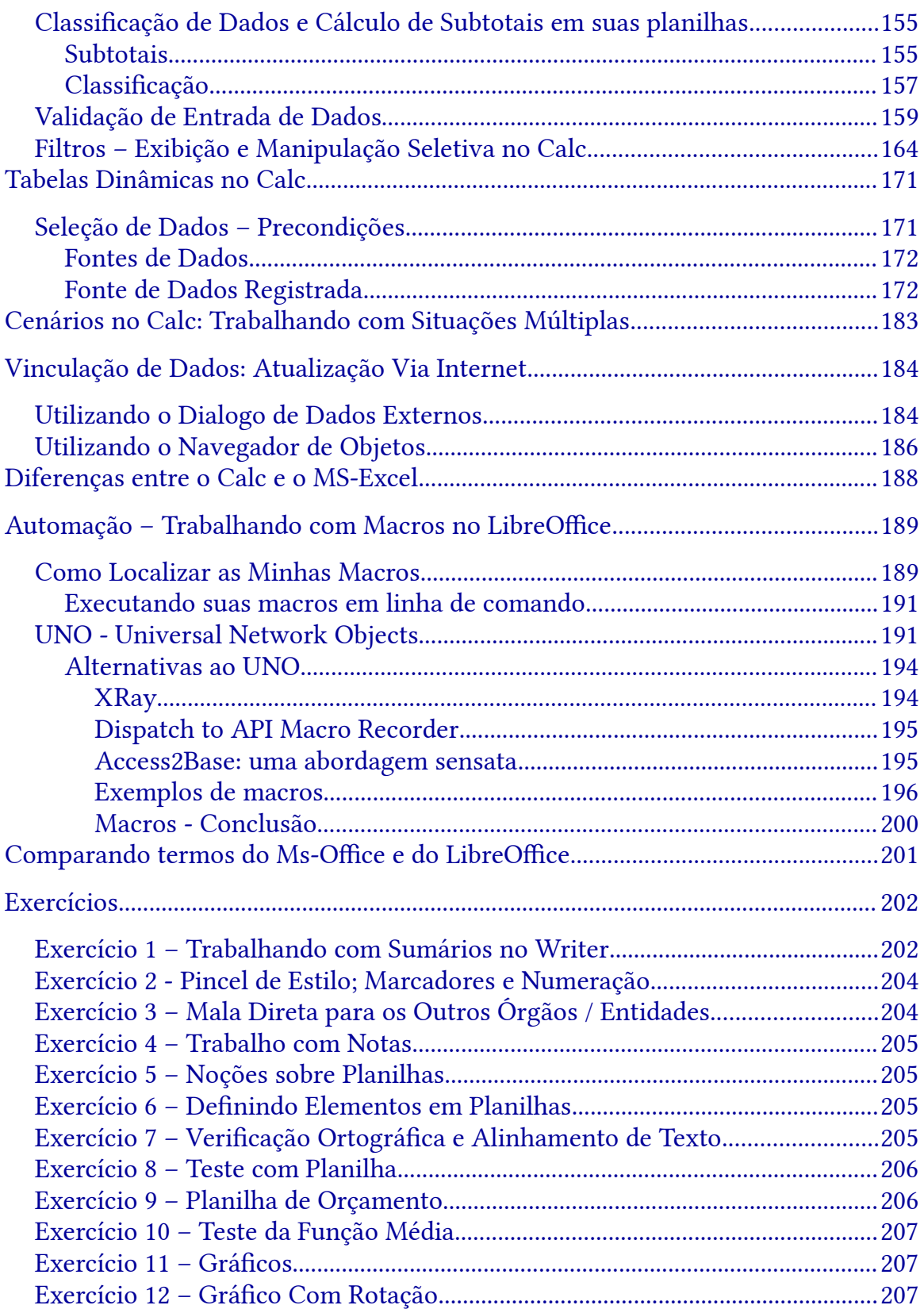

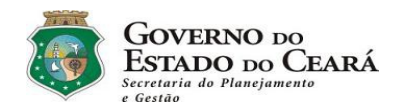

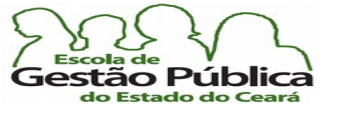

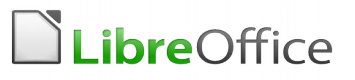

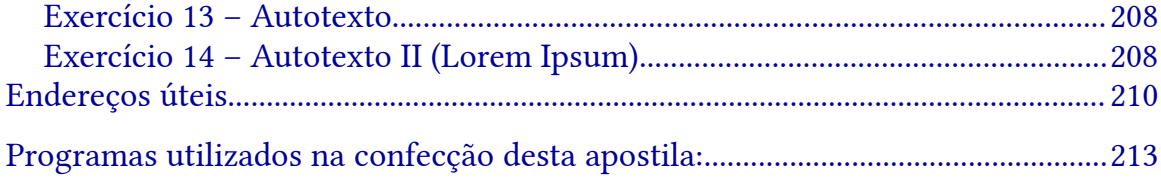

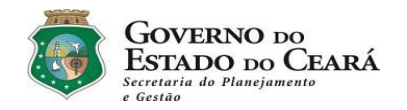

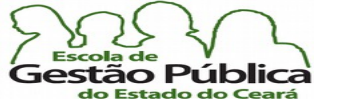

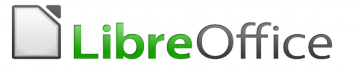

# <span id="page-6-0"></span>Atribuição de Licença Desta Apostila

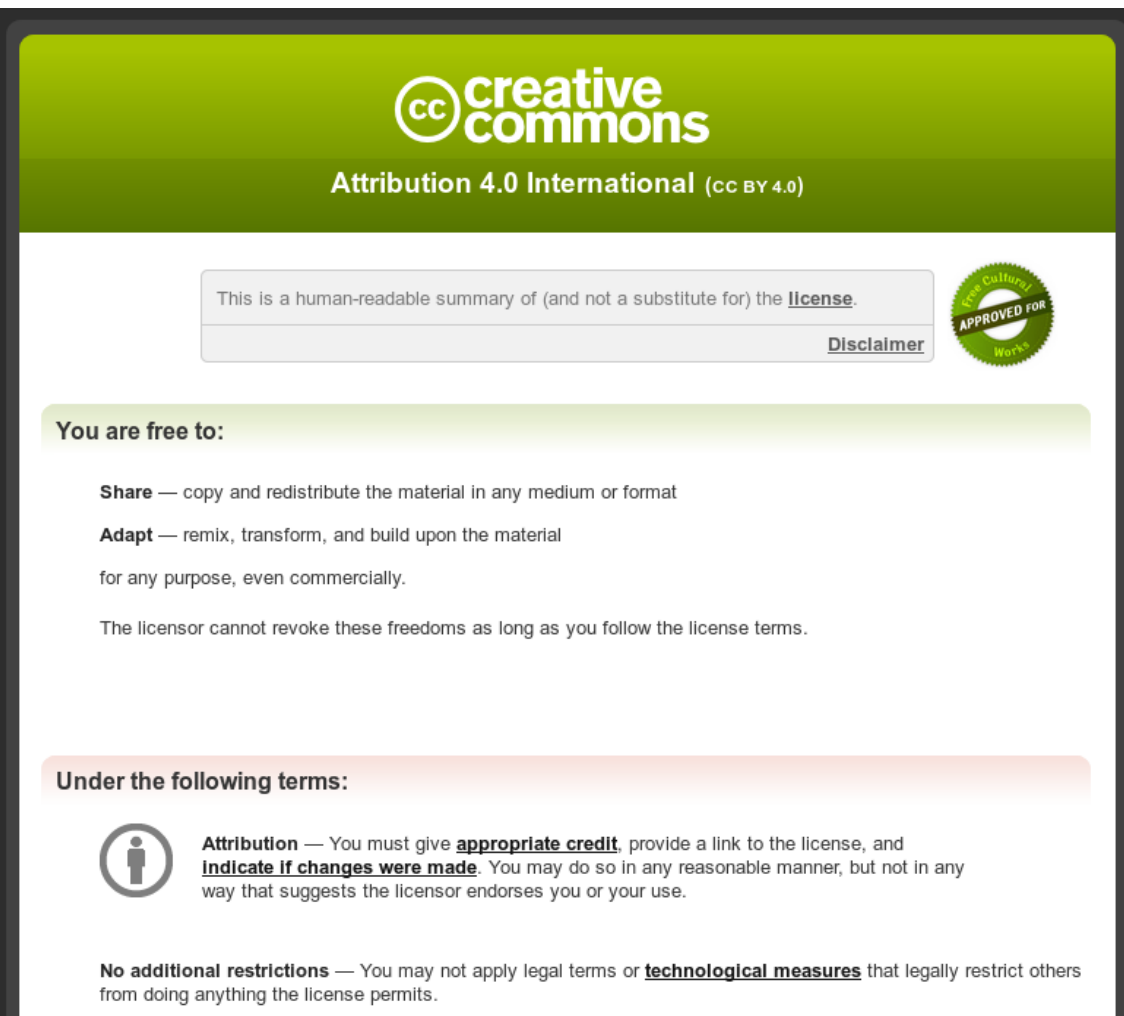

O trabalho Apostila Modular do LibreOffice, de [Morvan Bliasby](http://morvanzinho.com/), está licenciado com uma Licença [Creative Commons - Atribuição 4.0 Internacional](http://creativecommons.org/licenses/by/4.0/).

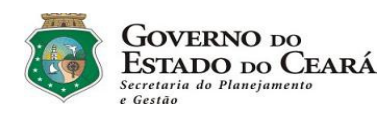

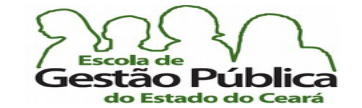

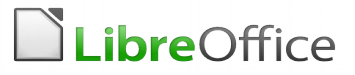

# Curso Modular de LibreOffice

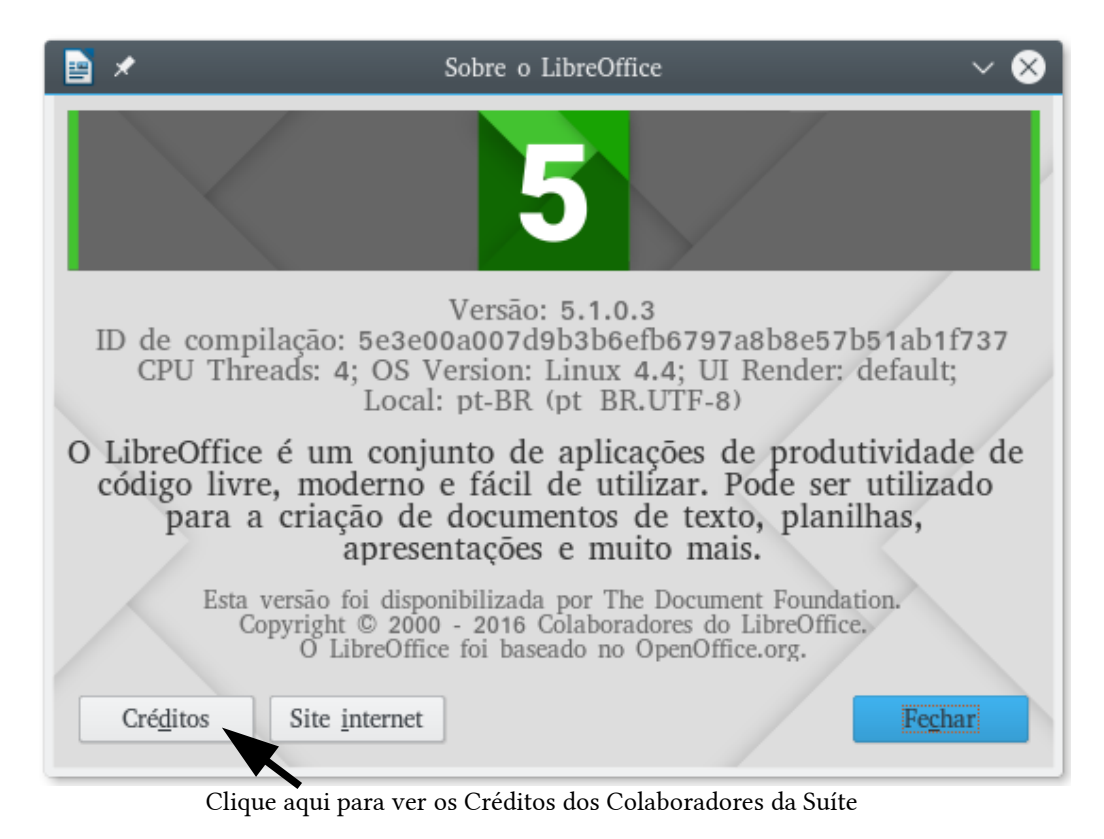

Concepção do Curso:

Germânia Kelly Furtado [– Coord. Presencial EGP – germania.kelly@eg](mailto:marco.azzi@almg.gov.br)[p.ce.gov.br](mailto:morvan@seplag.ce.gov.br)

Redação | Diagramação | Facilitação:

Francisco Morvan Bliasby – Téc. GOV. TIC. – [morvan.bliasby@seplag.ce.gov.br](mailto:morvan@seplag.ce.gov.br)

Fortaleza, Março de 2016

Secretaria do Planejamento e Gestão – SEPLAG—Centro Administrativo Gov. Virgílio Távora, Av. Gen. Afonso de Albuquerque Lima, s/n - Ed. SEPLAG - 3º andar, Cambeba - CEP: 60.822-325 – Fortaleza-CE - fones: (85) 3101-4517/19 - fax: (85) 3101-4518

http://www.seplag.ce.gov.br

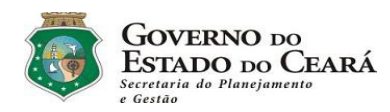

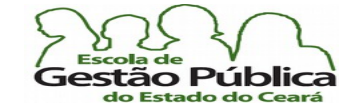

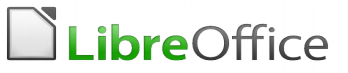

# **Curso Modular de LibreOffice**

# <span id="page-8-1"></span>O que é o LibreOffice?

O LibreOffice é uma suíte de aplicativos livres, i. e., que podem ser manipuladas à vontade, sem que o usuário incorra em nenhum tipo de ilícito, como acontece com os programas proprietários. Se sua empresa não gosta de um certo recurso presente no Writer, pode alterá-lo, sem qualquer problema. Basta ter alguém na empresa com habilidade para trabalhar com programação e você altera o que quiser; não esquecendo compartilhar as alterações, como reza o manual de boas maneiras do SL. Não pense jamais em fazer o mesmo com um aplicativo da Microsoft, como o MS Word, por exemplo. Ela, a suíte livre, contém, a exemplo das suítes mais conhecidas no dia a dia da microinformática, Processador de Textos (Writer), Planilha Eletrônica (Calc), Programa de Apresentação (Impress), SGBD (Sistema Gerenciador de Base de Dados), o Base, de interface similar ao MS Access (a bem da verdade, sem a intuitividade daquele e com menos assistentes), Editor Gráfico (Draw); excelente. Trabalha com formas gráficas primitivas e manipula formatos complexos, como o SVG, Editor de Arquivos da Internet, dentre outros recursos. Existe um aplicativo chamado Math que é utilizado para gerar equações e fórmulas matemáticas, como o Equation da Microsof. O Math é tido como muito mais intuitivo que o Equation e sua Barra de Comandos contém muitos atalhos para equações e elementos algébricos. Com ele é fácil elaborar equações com apresentação impecável para qualquer aplicativo do LibreOffice.

# <span id="page-8-0"></span>Um Pouco de História:

Uma empresa pequena e produtiva, chamada StarDivision, da Alemanha, desenvolvia uma suíte de aplicativos para escritório. A Sun, uma grande companhia de software, antevendo a briga pelas suítes de escritório, compra-a e absorve o trabalho da suíte, em 1999. Em 2000, a Sun liberou o código-fonte da suíte sob as licenças LGPL/SISSL, com o nome comercial StarOffice 5.0. A comunidade Open Source lança, ainda em 2000, a primeira versão livre do pacote (suíte) OpenOffice.

Secretaria do Planejamento e Gestão – SEPLAG—Centro Administrativo Gov. Virgílio Távora, Av. Gen. Afonso de Albuquerque Lima, s/n - Ed. SEPLAG - 3<sup>0</sup> andar, Cambeba - CEP: 60.822-325 – Fortaleza-CE - fones: (85) 3101-4517/19 - fax: (85) 3101-4518 9

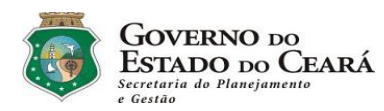

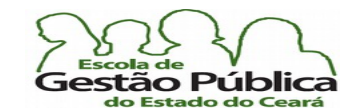

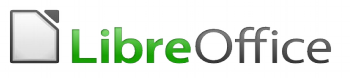

No Brasil, como dito no início, tivemos problemas com a marca OpenOffice. Em 1998, uma empresa do Rio de Janeiro (BWS Informática) registrou a marca "Open Office" junto ao INPI. Dado o sucesso da marca / suíte OpenOffice, a companhia carioca que havia registrado o nome Open Office perpetrou uma campanha de ameaças de processos por uso indevido da sua marca, obrigando a comunidade brasileira a adotar um novo nome: BrOffice.org.

No Brasil, por motivos ligados a registro de marca, o software passou a se chamar BrOffice.org, sem que isto representasse um "Fork" ou seja, não era uma derivação da suíte internacional (OpenOffice). Muito pelo contrário. O intercâmbio entre os colaboradores brasileiros e de outros países é intenso e a sincronia entre as mudanças aqui e algures é fato. Referir-nos-emos ao LibreOffice para reportar os seus recursos; mas, se você utiliza qualquer outra suíte de escritório com o padrão ODT, como o OpenOffice, todos os recursos são válidos para este também, salvo menção em contrário. O LibreOffice, como se verá a seguir, tornou-se a suíte parão, substituindo BrOffice.org, localmente falando.

# <span id="page-9-0"></span>Surgimento da TDF (The Document Foundation)

Após algum tempo, nova reviravolta: a Sun é comprada pela Oracle, a conhecida gigante do mundo dos Bancos de Dados Corporativos.

Com a aquisição da Sun, que 'já não era nenhuma Brastemp', no que tange a SL e suas especifcidades, a comunidade internacional se viu compelida a adotar uma nova marca para a sua suíte, ao mesmo tempo aproveitando todo o código-fonte existente do OpenOffice. Foi criada assim a **OpenDocument Foundation**, já contando com o aporte de importantes programadores de companhias como a IBM, Canonical, BrOffice.org, Collabora, FSF (Free Software Foundation), dentre muitas outras, além, é claro, de toda ajuda desta e de outras companhias em questões afora o desenvolvimento em si, como, por exemplo, questões jurídicas. Veja a relação completa de entidades endossantes do TDF em Entidades Endossantes da Document Foundation

Espere-se que o LibreOffice difira bastante, no decorrer do seu longo e necessário processo de desmembramento e bifurcação (fork, derivação), pelas razões aqui elencadas.

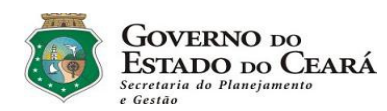

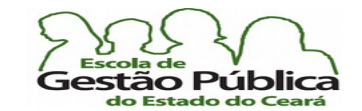

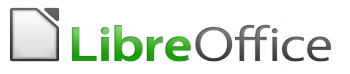

Ao visitar o sítio da **Document Foundation**, ver-se-á o seu Manifesto, o qual diz:

"[TDF] É uma organização autônoma, independente e meritocrática, criada pelos líderes da Comunidade OpenOffice (a fundação, não a Oracle).

Continuamos o trabalho de dez (10) anos da Comunidade OpenOffice;

Fomos criados com a crença de que a cultura gerada em uma organização independente agrega que há de melhor nos desenvolvedores e provê aos clientes o que há de melhor em software;

Somos abertos a quem quiser colaborar com as nossas atividades, dentro de nossos valores básicos;

aceitamos colaboração corporativa, por exemplo, para nos ajudar no custeio de colaboradores dentro da comunidade.".

Pelos motivos aqui elencados, doravante adotaremos LibreOffice para nos referimos ao pacote, salvo menção em contrário.

## <span id="page-10-1"></span>O LibreOffice é um Software Aberto e Livre.

Ser aberto e livre signifca que qualquer um pode implementar uma solução baseada neste padrão. Se você quiser construir a sua suíte de escritório compatível com o LibreOffice, nada o impede, mesmo que, a rigor, seja bem mais fácil e produtivo contribuir com o código-fonte do LibreOffice. A tendência de se buscarem soluções baseadas em padrões é irreversível e o fato de se trabalhar sobre padrões abertos garante a independência de quem o implementa bem como do adotante. Utilizando como exemplo a Internet, podemos afrmar, sem qualquer embargo, que a mesma só alcançou a usabilidade e se tornou universal dadas as suas características, pois, embora, nos seus primórdios, baseada e concebida como instrumento estratégico-militar, a sua adoção em caráter universal se deu justamente por ser toda esteada em padrões abertos. Impensável, sob qualquer aspecto de usabilidade e de universalidade, uma Internet baseada em padrões proprietários.

### <span id="page-10-0"></span>Mas, o que é um Padrão?

Padrão é, no caso estrito, um conjunto de normas que visam a assegurar o acesso, a reprodutibilidade e o armazenamento de informações de um determinado arquivo. No sentido lato, padrão é o que torna possível a interoperabilidade entre vários fornecedores de uma solução. Por exemplo, se moramos no Brasil, os televisores recebem o sinal de cores sob o sistema PAL (Phase Alternated Line, em inglês) e ainda sob o padrão de resolução ou subsistema M, daí o nome comum PAL-M. Estamos falando, claro, sobre o

Secretaria do Planejamento e Gestão – SEPLAG—Centro Administrativo Gov. Virgílio Távora, Av. Gen. Afonso de Albuquerque Lima, s/n - Ed. SEPLAG - 3º andar, Cambeba - CEP: 60.822-325 – Fortaleza-CE - fones: (85) 3101-4517/19 - fax: (85) 3101-4518  $\,11\,$ 

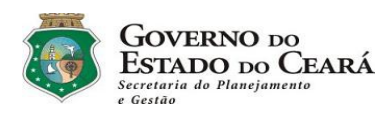

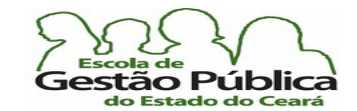

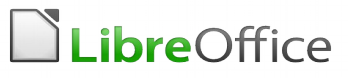

padrão de radiotransmissão analógico, o qual se encontra em franco processo de obsoletização, em prol do padrão digital (no caso brasileiro e de grande parte da América do Sul, utilizaremos o sistema digital ISDB-T). Se você só dispuser de um televisor em preto e branco, antigo, você só não receberá, evidentemente, a informação de cor (é por isso que a emissora nos avisa para não mexermos no televisor, quando a transmissão original é em preto e branco); isto é um padrão, ou seja, garante-se a informação, não os recursos adicionais. Dentro ainda deste exemplo, não temos que nos preocupar com a marca do televisor, e sim com os recursos deste, já que, na transmissão, se garante a informação do programa. Se você vai recebê-lo com todos os recursos, como a cor ou se ouvirá o som em estéreo ou não, depende do televisor, e não da transmissão. Vivemos, de modo imersivo, transparente, cercados de padrões; o semáforo de trânsito, por exemplo, ainda que tendo as três cores default, as tem também de modo internacionalmente convencionado: o farol vermelho vem em primeiro lugar — acima; o farol amarelo vem no meio e o verde fica na parte inferior do sinal de trânsito. Quer dizer, não há nenhum impedimento em um daltônico (com qualquer manifestação de daltonismo) em dirigir um veículo automotor, já que as cores que, via de regra, potencialmente lhes causam algum transtorno, seriam o vermelho e o verde e estas frequências de cor estão sempre em posições extremas no semáforo, tendo, invariavelmente, ao meio, o amarelo – a não ser a "miopia" de algum legislador que não consegue "ver", detectar aí um padrão. A posição das cores é padronizada internacionalmente, relembrando.

Um exemplo de padronização aceito e utilizado mundialmente é o Método 5S. Qualquer corporação que deseje implementá-lo pode fazê-lo sem pagar direitos autorais a ninguém, tendo que arcar somente com os custos inerentes ao processo e, normalmente, os gastos com consultoria.

# <span id="page-11-0"></span>Qual a implicação da expressão "Padrão Aberto"?

Você pode argumentar: "Um texto formatado no MS Word segue um padrão". De fato. Mas aí entra a segunda parte: padrão aberto X padrão proprietário. Um padrão aberto é um conjunto de diretivas ou características que garantem a manipulação do código, a sua auditabilidade, o entendimento de como funciona o software, retirando deste a sua dimensão de "caixa-preta". A implicação disto tudo é exponencial: eu posso, como usuário do programa de computador, passar de mero usuário passivo para sujeito da ação, pois eu posso entender os bastidores do funcionamento do programa, já que este é aberto, livre, e eu posso estudá-lo e eventualmente processar mudanças em seu funcionamento e ainda serei encorajado a propagar estas mudanças a toda a comunidade de SL.

Secretaria do Planejamento e Gestão – SEPLAG—Centro Administrativo Gov. Virgílio Távora, Av. Gen. Afonso de Albuquerque Lima, s/n - Ed. <code>SEPLAG</code> - 3 $^{\rm o}$  andar, Cambeba - CEP: 60.822-325 – Fortaleza-CE - fones: (85) 3101-4517/19 - fax: (85) 3101-4518  $12$ 

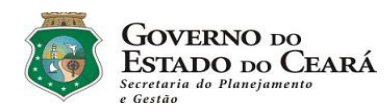

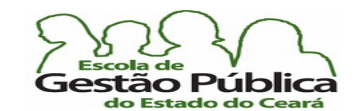

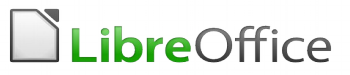

Podemos citar, como requisitos para um software poder ser considerado aberto, várias características, dentre elas:

- Disponibilidade: Padrões abertos devem estar disponíveis para todos lerem e o implementarem livremente, sem incorrer em qualquer tipo de constrangimento, quer legal, quer monetário;
- **Permitir a escolha do usuário:** Não podemos pensar em padrão aberto se a escolha está restrita a determinado fornecedor;
- **· Inexistência de "royalties":** Padrões abertos são livres para implementação sem a cobrança de royalties. O processo de certifcação de aderência ou endosso ao padrão pode ser cobrado contanto que não seja requisito para a sua implementação;
- **Impedir discriminação:** Os padrões e as organizações que os mantêm não podem discriminar entre implementações, têm que conversar livremente entre si;
- Extensível: Os padrões devem evoluir. Não confunda padrão com empecilho à evolução dos formatos;
- Protegido: O licenciamento do padrão deve impedir práticas comerciais predatórias que restrinjam a sua evolução e implementação;
- Suportado em nome do interesse coletivo: Padrões devem ser suportados enquanto houver interesse público;
- Ausência de custo: O custo da especificação deve ser zero ou cobrir apenas os custos de cópia e distribuição de forma a não restringir o acesso ao padrão a desenvolvedores de qualquer capacidade econômica.

Podemos, sem qualquer embargo, afrmar que o ODF é norma técnica de padrão aberto de suíte de escritório, sendo este padronizado pela entidade ISO/IEC sob o número de protocolo 26.300, bem como pelo padrão da ABNT (NBR 263300).

Por ser livre, o LibreOffice garante que qualquer pessoa pode adotá-lo e modificá-lo à vontade. O LibreOffice usa o formato ODF em seus aquivos. O formato ODF é assegurado e endossado pela entidade internacional OASIS, ou Organization for the Advancement of Structured Information Standards, ou ainda, em português, Organização para o Avanço de Padrões em Informação Estruturada, que tem, entre seus membros, IBM, Adobe, Corel, SAP Ag, dentre outras.

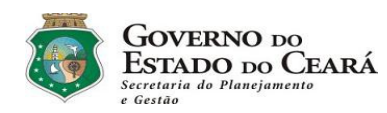

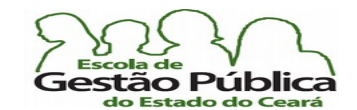

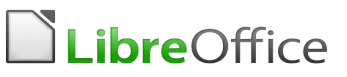

O formato ODF se subdivide em vários subformatos (leiam-se extensões), para efeito de identifcação dos aplicativos / arquivos. Estamos aqui pressupondo que o arquivo tenha uma extensão formada por três (3) letras, o que não impede que haja arquivos com extensões com mais ou menos letras. Por defnição, tudo que vier após o último ponto (.) no nome do arquivo passa a figurar como extensão deste. No Windows, a extensão é vital para a manipulação do arquivo. Se você estiver utilizando o GNU-Linux como Sistema Operacional, a extensão do arquivo se torna menos relevante, pois este S. O. utiliza o cabeçalho dos arquivos para descobrir o seu formato, e não a sua extensão.

As extensões de arquivos mais comuns, usadas pelos documentos do OpenDocument são:

.odt para Processadores De Texto (text) .ods para Planilhas Eletrônicas (spreadsheets) .odp para Apresentações em Slides (presentations) .odg para Editor de imagens (graphics) .odf para Equações Matemáticas (formulae) .odm para Documentos-Mestre (master)

É muito fácil saber o tipo de arquivo do ODF: se é um arquivo do usuário, se é um modelo, qual a aplicação do LibreOffice que manipula aquele arquivo: os arquivos do padrão ODF têm, salvo menção em contrário, três (3) letras em sua extensão.

- $\bullet$  A primeira delas é sempre a letra  $\Omega$ , de *Open* (aberto, em inglês);
- a segunda letra pode assumir um  $D$ , que é o mais comum, que indica *Document*, Documento, ou seja, documento do usuário, ou a letra T, de Template (modelo, gabarito, em inglês); e
- a terceira letra da extensão do arquivo indica a aplicação que vai, normalmente, manipular aquele arquivo. Normalmente, pois o usuário pode ter mudado, por algum motivo, as associações de arquivos. Os nomes as aplicações estão sempre em inglês. S para SpreadSheet (Planilha);  $T$  para Text;  $G$  para Graphics (imagens); lembre-se de que ODF é a norma de documentos livres. As extensões são grafadas em caixa baixa (minúsculo).

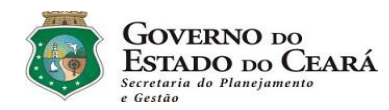

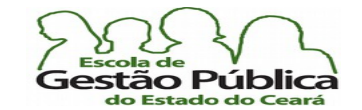

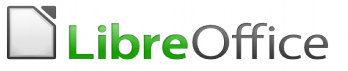

Vejamos alguns exemplos:

#### Relatório Gerencial 2010.ott

Extensão do arquivo: ott (O de Open; T de Template e T de Text). Trata-se, sem dúvida, de um modelo de documento texto; a ser manipulado pelo Writer.

#### Relatório Gerencial 2010 Final.odt

Extensão do Arquivo: odt ( $Q$  – Open;  $D$  – Document (arquivo do usuário);  $T$  – Text[o]). Trata-se de um arquivo de usuário e que deve ser manipulado normalmente pelo Writer.

#### Relatório Financeiro 2010.ods

Extensão: ods (O – Open; D – Documento comum, não-modelo; S – Spreadsheet (Planilha eletrônica). Documento de planilha comum. Deve ser aberto pelo Calc.

#### Teste.de.Trabalho.com.Expressoes.odf

Aqui, um pouco de atenção. Odf? Não é a própria codifcação dos arquivos? Não. Odf está em caixa baixa. É uma extensão, como veremos:

Extensão: ods  $(Q - Open; D - Documento comm, não-modelo; F - Formulae (Math).$ Documento do Math. Deve ser aberto pelo próprio, diretamente ou como Objeto.

# <span id="page-14-0"></span>ODF: Padrão de Compactação de Documentos

Se, por curiosidade, se abre um arquivo armazenado em formato .ODF, veremos que se trata de um arquivo "zipado", i. e., compactado em um formato universal, (LZW, ou Lempel-Ziv-Welch, em homenagem aos seus autores – é um formato "LossLess" (sem perdas), utilizado por muitos programas de compressão de dados, como o Zip do Unix, ou o Winzip do Windotws, por exemplo), o qual, como o próprio nome sugere, pode ter seu conteúdo lido por qualquer computador e sob qualquer Sistema Operacional. Alguém, por exemplo, enviou a você um relatório importante, mas você só necessita, por ora, de um gráfco deste relatório, o qual sabe-se estar armazenado dentro deste arquivo .ODF em um formato bem difundido de imagem, por exemplo, .GIF ou .PNG. Sem problema. Abra-o com o navegador de arquivos do seu S. O. e extraia só o que você precisa, no caso, a imagem. Este é só um exemplo da importância de se trabalhar com padrões.

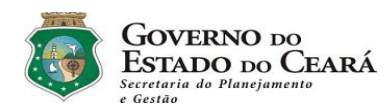

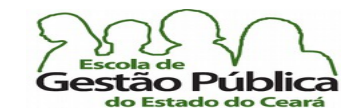

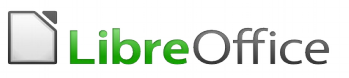

Podemos citar dois exemplos emblemáticos sobre a importância de padrões:

Em dezembro de 2004 um tsunami varreu a Indonésia, como se sabe. Foram centenas de milhares de vítimas e um prejuízo fnanceiro de dimensões quase tão avassaladoras como o próprio evento geológico. As equipes de ajuda humanitária enfrentaram atrasos na entrega de itens de sobrevivência por conta da difculdade em processar formatos de arquivos diferentes. Alguns voluntários chegaram a jogar garrafas com mensagens a partir de helicópteros para poder se comunicar, algo impensável nos dias de hoje. Quer dizer, estudamos tanto, criamos tantos meios de comunicação e justamente a falta de padronização nos remete de novo a séculos atrás! O mesmo problema se verifcou por ocasião da passagem do furacão Katrina. No caso cito, o maior problema, pasme, se deu por não haver um padrão de transmissão de sinais de rádio entre as inúmeras equipes de socorro!!!

Se se pergunta "porque adotar padrões abertos?" certamente haverá uma plêiade de respostas. Mas o menos óbvio precisa ser dito: os padrões fechados são antiéticos. Quando uma determinada empresa de software fecha o código de uma solução sua, alegando ter em mente apenas se proteger do roubo deste código, chega a ser pueril pensar que, a partir daí, esta mesma empresa não vai lançar mão deste mesmo código fechado para obter algum tipo de privilégio. Há inúmeros exemplos. Cite-se o caso do Quattro-Pro, considerado, então, a melhor planilha eletrônica. Só para se ter uma ideia, a versão MS-Dos do Quattro-Pro utilizava modo gráfico (proprietário, claro; veremos mais sobre este revolucionário software quando estivermos a falar sobre o Calc) e seus relatórios representavam um grande apelo visual. Havia versão para Windows 3.xx e, por ocasião do lançamento do Windows 95, o programa não instalava, apresentando erro! No mesmo período, a planilha Excel assumia o primeiro lugar entre as planilhas eletrônicas para Windows <sup>'95</sup>. Coincidência? O fato de a Microsoft ter enfrentado processo por concorrência desleal parece desfazer a tese de coincidência…. Não se pode reputar como ético, por exemplo, uma empresa lançar um programa e a cada versão deste não manter compatibilidade com as versões anteriores, além do fato de sempre estas versões virem "bugadas", com falhas. Como o "bug" é sobre um software fechado, só o fabricante poderá removê-lo - e quando quiser. Esta cultura de sempre procurar ter a última versão do software instalada é ruim para a empresa adquirente da solução (Sic!), pois a mesma nunca vai dominar totalmente a ferramenta (a cada versão, mudam os recursos, mudam os menus, etc), fora o que vai ter que dispender, sempre, em termos fnanceiros. Muito bom para o detentor do código.

Fato notório, com relação a qualquer pacote proprietário, é que ele vai na contramão de todo o movimento ecológico, ao promover o sucateamento precoce (leia-se: artifcial,

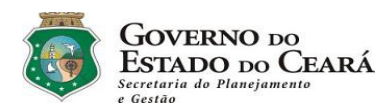

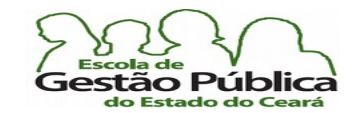

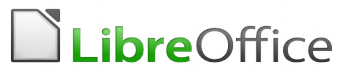

forçado) de toda a maquinária (o "hardware" para rodar o Windows 7, Sistema Operacional proprietário da Microsof, representou um verdadeiro sonho de consumo - da indústria de componentes e periféricos, melhor dizendo.). Qualquer pessoa com perspicácia mediana há de ver que isto não pode dar certo…. Nós, usuários de computador, precisamos ter consciência ecológica, afnal, o lixão, digo, o planeta, é o mesmo, não importa o "software" que usamos… Às vezes, queremos apenas estar na crista da onda, com o software de ponta, e nem nos damos conta do que acontece com o planeta e com nossos resíduos tóxicos.

# <span id="page-16-0"></span>O LibreOffice exporta para PDF

Portable Document Format (ou PDF) é um formato de arquivo desenvolvido pela Adobe Systems para representar documentos de maneira independente do aplicativo, do hardware e do Sistema Operacional utilizados na sua criação.

PDF pode ser traduzido em português como Formato de Documento Portátil. As gráfcas digitais o utilizam como arte fnal, dada a fdelidade do material produzido.

O PDF é um padrão aberto, e qualquer pessoa pode escrever aplicativos que leiam ou escrevam PDFs. Até agora, utilizou-se o PDF como uma maneira de proteger o documento contra edição, pois, até a versão atual do LibreOffice (3.Xxx), os documentos gerados em PDF não eram editáveis. O LibreOffice permite, ora, desde que se incorporem ao próprio as fontes que o geraram, ou seja, o próprio ODT, a editabilidade do formato PDF. Não há nenhum problema nisto, pois os arquivos neste formato têm, de há muito, a possibilidade de se colocar uma senha no arquivo fnal, para proteger assim o seu conteúdo, se é o desejado.

Ao exportar para o formato PDF tem-se a certeza de que o destinatário terá como ler e imprimir o documento, dada a universalização do uso do formato da Adobe.

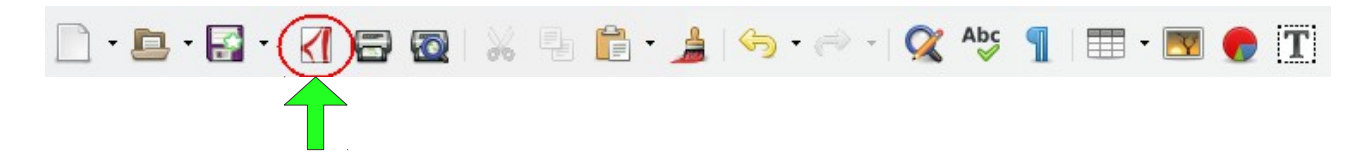

Você pode utilizar o ícone default (imagem acima) do exportador para PDF, que se encontra na barra de ferramentas Padrão, ou, se desejar personalizar a saída do arquivo PDF, controlando a resolução, qual folha inicial a ser mostrada, marca d'água, se se vai utilizar uma senha para o arquivo ou não, etc., apontar para o menu Arquivo  $\rightarrow$  Exportar

Secretaria do Planejamento e Gestão – SEPLAG—Centro Administrativo Gov. Virgílio Távora, Av. Gen. Afonso de Albuquerque Lima, s/n - Ed. SEPLAG - 3<sup>0</sup> andar, Cambeba - CEP: 60.822-325 – Fortaleza-CE - fones: (85) 3101-4517/19 - fax: (85) 3101-4518 17

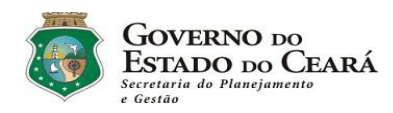

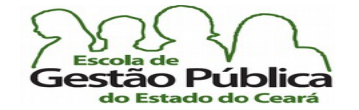

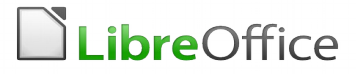

como PDF.

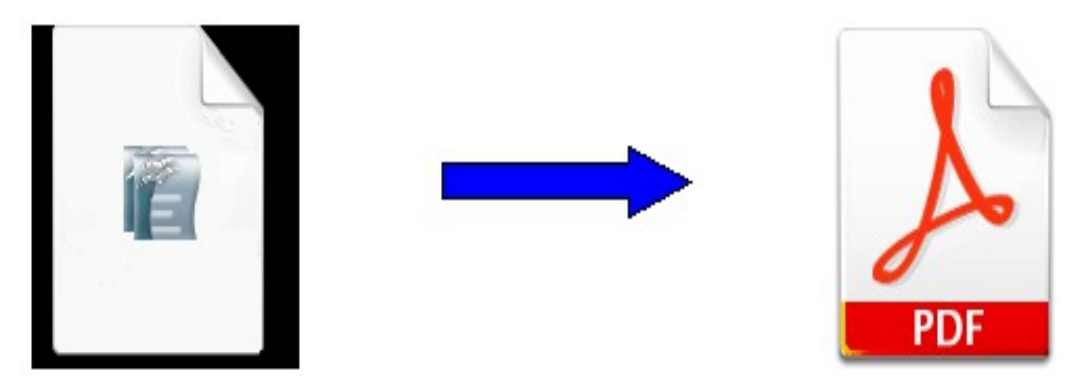

Observe-se que só agora, a partir do sucessor do pacote proprietário atual (Office 2007 e posteriores) da Microsof, está prometida a inclusão deste recurso (exportar para PDF). Até agora, em se utilizando a suíte paga, são necessários programas de terceiros para se ter acesso a esta faculdade. No LibreOffice e em seus correlatos, como o Symphony, da IBM, e o próprio OpenOffice, este é um recurso nativo, desde as suas versões estáveis e iniciais.

Um recurso implementado há pouco, e sem qualquer alarde, é a possibilidade de se colocar marcas d'água nos PDF's gerados pelo LibreOffice. É um modo adicional de se ter o seu documento fnal protegido (em termos) e personalizado. Outro recurso pouco explorado, mas igualmente importante, é poder salvar o seu PDF com os metadados do arquivo embutidos, o que permite a sua fácil edição pelo LibreOffice ou por outra suíte que manipule ODF. Para isso, utilize a opção "Incorporar Arquivo OpenDocument". Com esta opção habilitada, é possível a edição do documento PDF com uma aplicação proprietária, como o MsWord, desde que este disponha de "AddOdon" de compatibilidade com ODT, o que, no caso do MsOffice versão 7 ou acima, é bastante instalar tal complemento.

Estes recursos citados devem ser acessados via menu, ou seja, não é possível utilizá-los utilizando o atalho na Barra de Ferramentas Padrão.

Veja fgura abaixo, com o Diálogo das Opções de PDF:

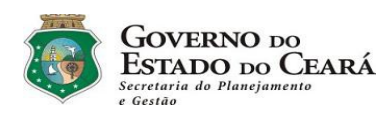

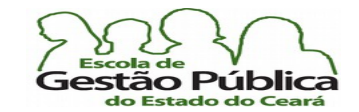

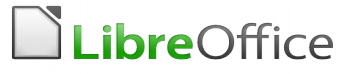

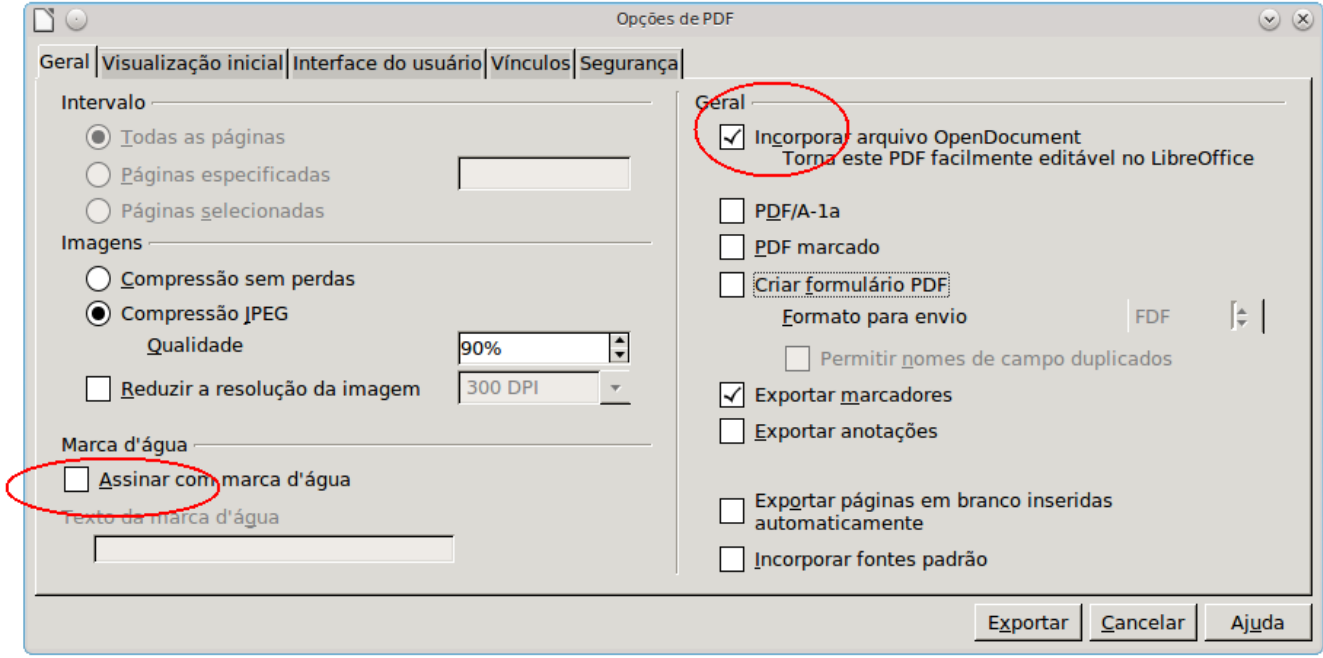

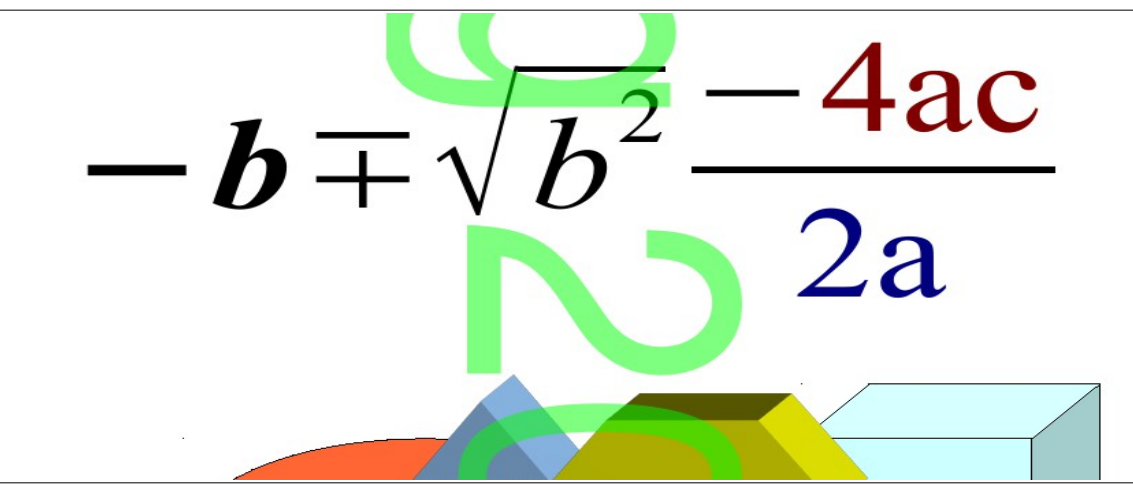

Exemplo de saída em PDF com a marca d'água (verde, no centro da imagem)

Secretaria do Planejamento e Gestão – SEPLAG–Centro Administrativo Gov. Virgílio Távora, Av. Gen. Afonso de Albuquerque Lima, s/n - Ed. SEPLAG - 3<sup>0</sup> andar, Cambeba - CEP: 60.822-325 – Fortaleza-CE - fones: (85) 3101-4517/19 - fax: (85) 3101-4518 19

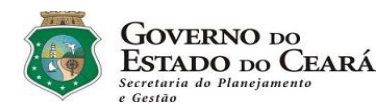

<span id="page-19-0"></span>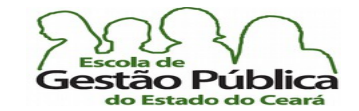

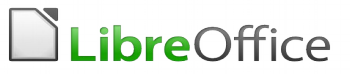

## Dicas de Utilização do LibreOffice

- O LibreOffice contém uma série de recursos que facilitam a digitação de textos longos. É recomendável "perder" algum tempo aprendendo sequências de teclas de atalho, pois o ganho em produtividade é remarcável;
- procure sempre aprender atalhos de teclado pensando em ganho de produtividade;
- o os atalhos para Negrito, Itálico e Sublinhado não estão traduzidos, pois, reiteramos, estamos tratando de Suíte de Escritório Multiplataforma. Na barra de ferramentas Formatação é possível ver pelos seus ícones. Pelo contrário, eles mantém os seus nomes em inglês; assim, em se selecionando um trecho de documento, o qual se lhe deseja aplicar um negrito, o atalho não será CRTL + N, e sim  $\text{CTLR} + \text{B}$  (B de "Bold", Forte, Rombudo, em inglês); para aplicar sublinhado, não será CTRL +S, e sim CTRL+U ("Underline", literalmente sublinhado, em inglês); no caso do itálico, o atalho se mantém inalterado, pois Itálico (ptg) = Italic (eng); então, continua CTRL+I;
- use, sempre que necessário, por exemplo, em longas digitações, onde, via de regra, há muitos trechos repetitivos, o recurso do Autotexto (F3); a combinação CTRL+F3 permite controle total sobre o Autotexto (criar, editar, excluir);
- se a sua empresa possui uma coleção de arquivos gerados em suítes proprietárias, procure convertê-los para o padrão do LibreOffice utilizando-se do Conversor de Documentos. Este recurso garante que os arquivos serão convertidos mantendo seus nomes (só mudam as extensões, para as respectivas extensões do ODF) e mantendo também os originais, para efeito de cópias de segurança;
- os atalhos de teclado, por motivos já citados outrora (Suíte Multiplataforma, em oposição ao pacote de escritório MSOffice, feito para o S. O. Windows, mesmo que você também possa dispor do MACOffice (MSOffice para McIntosh)) darão algum retrabalho para sua aprendizagem, mas é importante aprendê-los, pelo ganho de produtividade. Por exemplo, o atalho para mudar a caixa da letra, que no MsOffice é "F3", no LibreOffice é Shift + F3. Alguns atalhos para o LibreOffice serão acrescidos de uma tecla modifcadora, como Shif, por exemplo. Não se esqueça de que o LibreOffice é multiplataforma. Aquela combinação de teclado já pode estar alocada, como já se há falado. Veremos oportunamente como personalizar o LibreOffice, inclusive colocando o atalho nas Barras de tarefas;

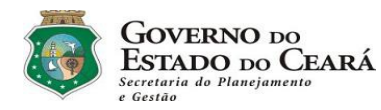

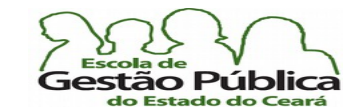

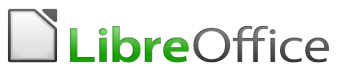

- para mudar o tamanho da fonte rapidamente, utilize Crtl + ] (Ctrl mais Colchete fechado) para aumentá-la e Crtl + [ para diminuí-la (Ctrl mais Colchete aberto);
- as Barras de Status e as Barras de Ferramentas Padrão e Formatação foram redesenhadas, enxugando redundância de recursos e colocando outros, quando desejável. O atalho para Marcadores e Numeração, por exemplo, permite que se escolham outros itens, expandindo o botão;
- às vezes, temos alguma dificuldade para trabalhar um objeto (texto, imagem, etc.) dentro de um quadro de texto, um retângulo, uma elipse ou qualquer elemento gráfco. Experimente selecioná-lo e pressionar F2, como se faz com uma célula em tabela de texto ou em planilha. Alternativamente, dê um duplo clique no objeto. Com uma destas duas abordagens, o objeto entrará em modo de edição.

# <span id="page-20-1"></span>Ajustes Iniciais - Configurando a Suíte LibreOffice

Alguns ajustes se fazem necessários, antes de começar a utilizar a sua suíte de escritório livre e aberta. Primeiro, porque queremos personalizá-la, no intuito de deixá-la com a nossa identidade. Segundo, porque podemos e devemos confgurar as opções de desempenho do LibreOffice, as quais vêm configuradas para uso geral.

# <span id="page-20-0"></span>Confgurações Pessoais

As confgurações pessoais permitem-nos colocar certas informações, como nosso nome, local de trabalho, etc. Elas vão ser bastante úteis quando da utilização de Mala Direta, geração de etiquetas e também quando inserirmos Anotações, em documentos compartilhados ou não.

Em se tratando de Anotações, ao manipularmos estes campos de confguração da suíte, podemos mudar a coloração das Anotações, pois o LibreOffice se utiliza destes campos para efetivar o controle delas.

Qando estivermos a discutir Anotações, faremos exercício de simulação de mudança de usuário | cor das Notas.

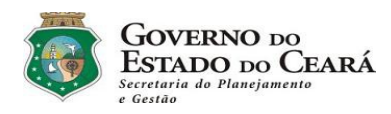

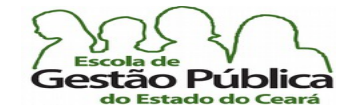

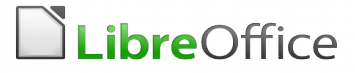

#### Veja fgura a seguir:

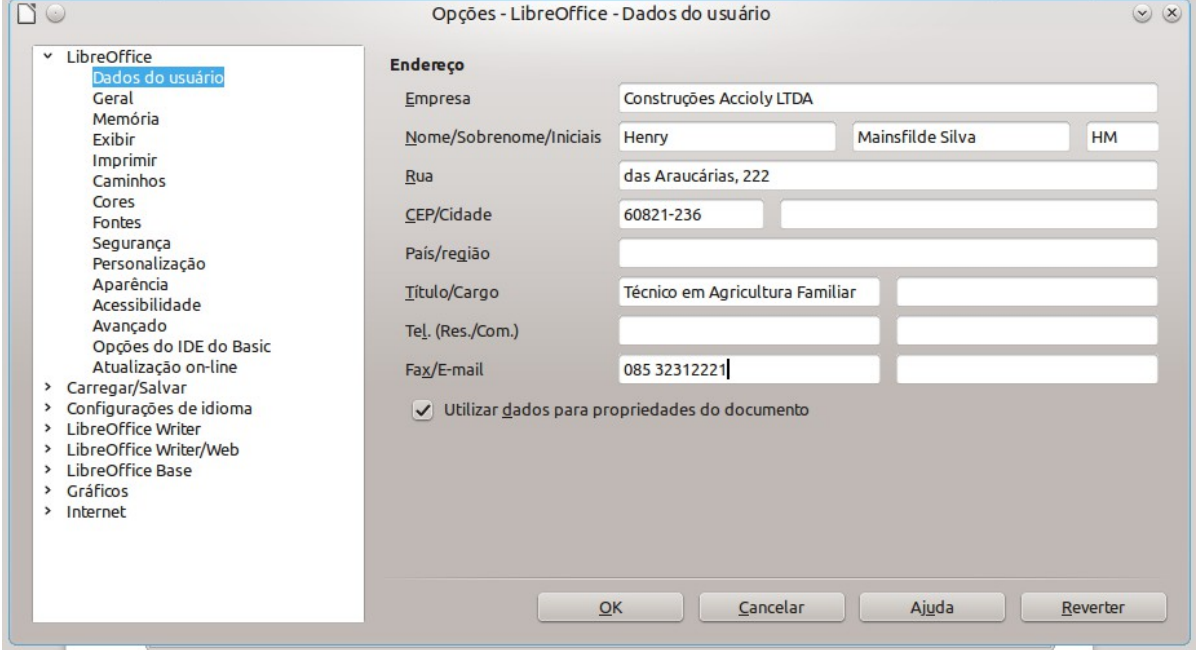

# <span id="page-21-0"></span>Confgurações de Desempenho

Já as confgurações de desempenho, como diz a própria defnição, permitem fazer a sintonia fna da suíte de escritório, ajustando-a a valores mais condizentes com a realidade do usuário. Os valores default são bastante conservadores, e isso explica, em parte, porque o LibreOffice demorava tanto para carregar (houve, a partir do redesenho de funções de BootStrap, uma melhoria considerável na inicialização da suíte), na sua primeira execução (qualquer suíte moderna também o faz, a não ser que se utilize do QuickStart ou de ferramenta semelhante. A Microsoft, dona da suíte MSOffice, não recomenda a utilização do O.S.A., ferramenta equivalente ao *QuickStart*, por problemas de travamentos e por gastos de memória). Os valores da fgura a seguir são sintonizados para um micro de confguração mediana, com seu ciclo de vida ainda longe de se exaurir.

Você pode testar outros valores, considerando as N confgurações e modelos de máquina existentes, bem como o arranjo de memória RAM desta.

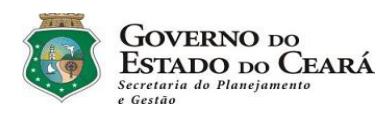

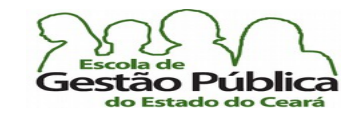

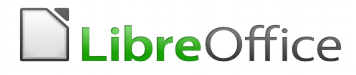

Observe a fgura ilustrativa de uma confguração personalizada:

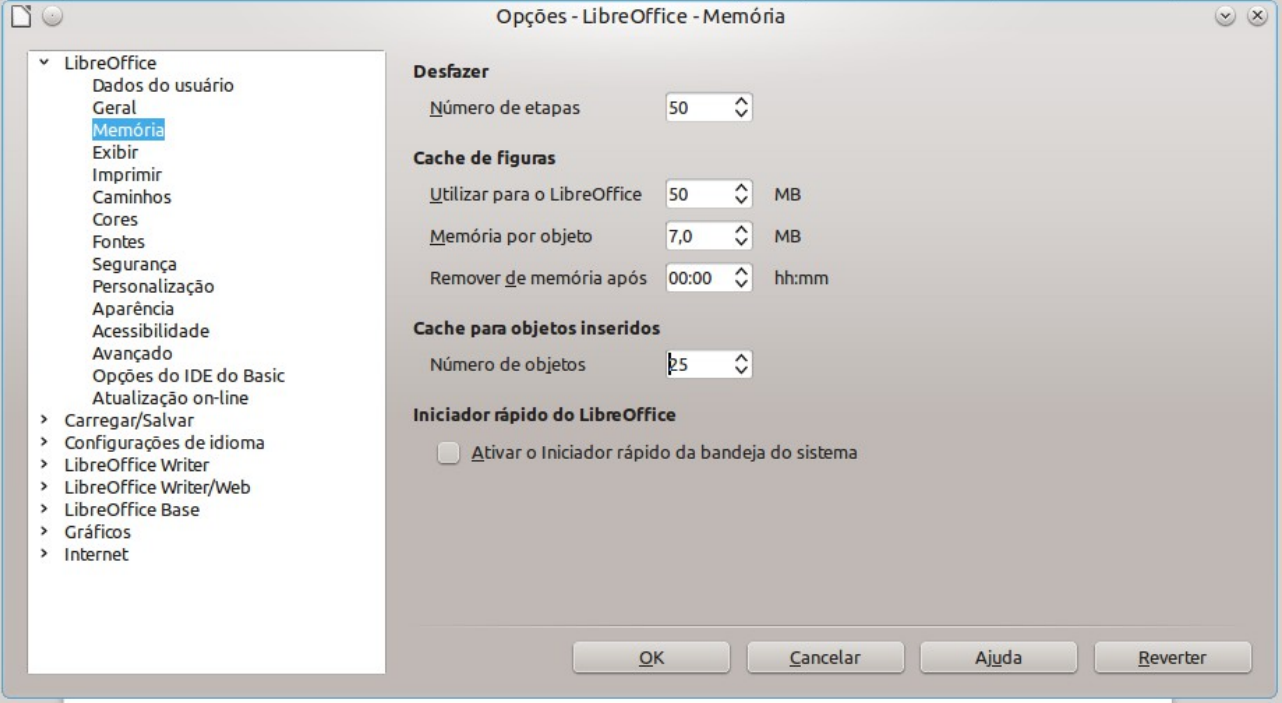

Não há um botão para retornar a valores default, padrão. Mas você pode remover o arquivo de confguração da suíte para retorná-los.

O arquivo fica oculto, na Pasta de Configuração do usuário, normalmente em C:\Users\NomeUsuário\AppData\Roaming\LibreOffice (Windows) e em:

/home/NomeUsuario/.config/libreoffice/Ver/ (GNU-Linux). Pode deletar esta Pasta e a suíte, ao ser executada, fá-lo-á com seus valores default.

Recomendamos a não-habilitação do *QuickStart* (Windows e GNU-Linux, apenas), pois, mesmo considerando

que ele permite uma carga bem rápida dos aplicativos, gasta-se, fatalmente, memória para isso! As versões atuais do MSOffice também recomendam a desabilitação do seu equivalente, o OSA (Office Startup Application), pelos mesmos motivos (consumo de memória e possíveis travamentos). Todas as Suítes de Escritório atuais são lentas, somente na carga inicial, pois todas utilizam, extensa e sobejamente, compactação, pois os formatos de arquivos contêm muita informação incorporada.

Secretaria do Planejamento e Gestão – SEPLAG—Centro Administrativo Gov. Virgílio Távora, Av. Gen. Afonso de Albuquerque Lima, s/n - Ed. SEPLAG - 3º andar, Cambeba - CEP: 60.822-325 – Fortaleza-CE - fones: (85) 3101-4517/19 - fax: (85) 3101-4518  $\,$   $\,23$ 

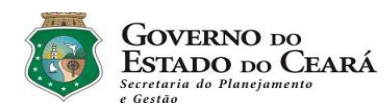

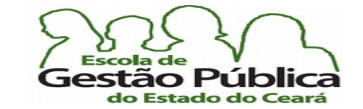

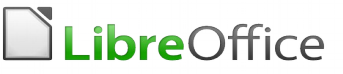

# <span id="page-23-1"></span>Mudanças na Interface: S. O., Ambiente e L. O.

A partir da versão 4.x do LibreOffice, houve bastante mudanças na interface, tanto no que concerne ao S. O., com a guinada do Win32 para Win64, caso, claro, do Windows, e a entrada de novos sabores de GTK (S. L., Gnome (Ambiente Gráfco)), Wayland (idem, idem), Plasma 5 ou superior (KDE (Ambiente Gráfco), Ibidem, Ibidem); não poderia esta leva de mudanças não as acarretar também na interface do LibreOffice, afinal a suíte trabalha em cima de um Sistema Operacional. O novo Painel de Controle vem sendo trabalhado desde a tomada da série 3.X.y da suíte e está bastante madura e producente. Ao começar a utilizar a Barra Lateral, por exemplo, o usuário se dará conta de sua praticidade, mesmo que, de logo, pense se tratar de acesso redundante a alguns atalhos da suíte. A disponibilizado de Menus por Aplicação é outra mudança digna de reporte. Se antes o usuário necessitava recorrer a algum atalho ou algum controle ou ainda, a algum menu contextual, agora não mais. Cada aplicação dispõe de um menu específco a ela e às suas necessidades de contexto. A aplicação planilha eletrônica (Calc) dispõe do menu Planilha, o Writer dispõe do menu Estilos, afnal, das aplicações da suíte é aquela que mais se utiliza destes e o Impress, software de Apresentações, nos traz o menu Slide, claro.

Falaremos deles mais detidamente.

# <span id="page-23-0"></span>Mudança de Interface: Buscando Identidade!

A mudança de interface sempre provoca alegria de uns e raiva de outros; aquela sensação de "estava tudo bem… foram mexer na minha produtividade", mas é necessário, pois o software evolui no tempo e no espaço.

A mudança para o Renaissance, redesenho visual da interface geral do LibreOffice, sonho antigo de uns e pesadelo de outros, está um pouco à deriva, afnal, tal mudança mexe não só com o visual, com alguns entusiastas desta defendendo abertamente a clonagem do Ribbon, da suíte MSOffice, sendo que esta não encontra unanimidade nem entre os mais ardorosos defensores da suíte. Afora a questão do redesenho, tem a pugna antiga da suíte por defnir seus próprios modelos visuais e sua própria identidade idem.

Pelo contrário. O LibreOffice tem feito mudanças, de modo paulatino, sutil, mas, reitere-se, buscando identidade. Veremos a seguir algumas implementações na Interface do Usuário,

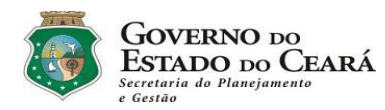

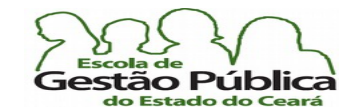

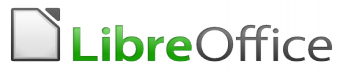

todas tendo seu "debut" a partir da série 3.X.y e tendo o seu desaguar no redesenho sugerido pela versão 5.X.y. Alguns atalhos de teclado sofrerão alteração, visando a ajustar ainda mais a Interface do Usuário, mas tendo sempre o cuidado de fazer estas alterações devagar e sempre.

# <span id="page-24-0"></span>LibreOffice Em Nuvem: Uma realidade!

Conforme apregoado por aqui e algures, o LibreOffice foi para as nuvens. Literalmente. Equivalente livre do Office 365 e do Google Docs, o LibreOffice Cloud, codinome = CODE (Collabora Online Development Edition). Collabora é o nome da empresa parceira do LibreOffice, tanto na versão estática como na sua correspondente On Line e que cuida da manutenção do LibreOffice no Governo inglês.

Podemos utilizar o LibreOffice a partir de uma nuvem dedicada, configurando uma máquina virtual, para isso, ou podemos utilizá-lo a partir de um Servidor em Nuvem, como o próprio Google Docs.

Este projeto já tem algum tempo e a demora se explica pelo próprio cuidado peculiar do SL no concernente a usabilidade e a segurança; mas, como se disse, é uma realidade. Um termo muito em voga atualmente, BYOD ("bring your won device", traga seu próprio dispositivo) é só a corroboração do efeito cloud em nossas vidas profissionais, com decorrências em todos os aspectos da corporação, principalmente no que tange às vertentes de segurança e produtividade.

Não nos deteremos nos meandros da instalação de uma nuvem dedicada, pois foge do escopo do presente trabalho. Apenas mostraremos o que já há para operar o LibreOffice local ou remotamente. Falando nisto, lembra-se daquele Botão Salvar? Aquele, o qual, sabemos, sofreu um grande redesenho, no intuito de apresentar mais opções ao usuário e nos permite salvar dados remotamente? Pois bem. Ei-lo.

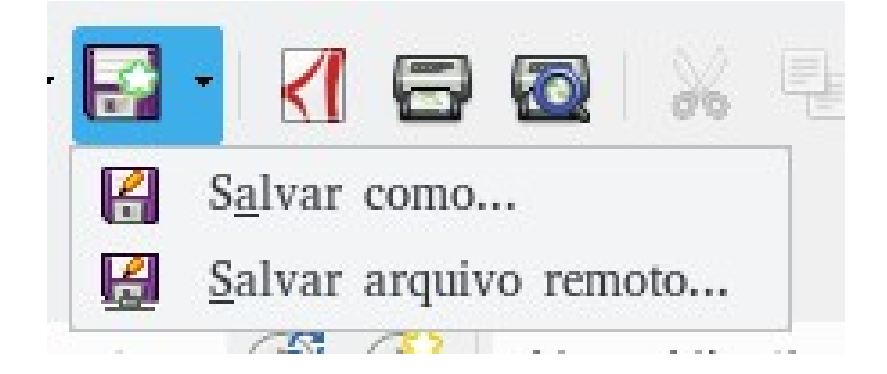

Secretaria do Planejamento e Gestão – SEPLAG—Centro Administrativo Gov. Virgílio Távora, Av. Gen. Afonso de Albuquerque Lima, s/n - Ed. SEPLAG - 3º andar, Cambeba - CEP: 60.822-325 – Fortaleza-CE - fones: (85) 3101-4517/19 - fax: (85) 3101-4518  $\,25$ 

http://www.seplag.ce.gov.br

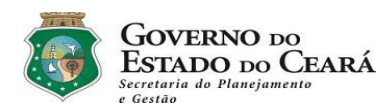

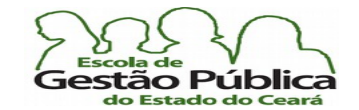

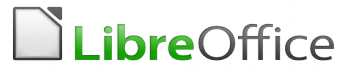

Ao selecionar a segunda opção, Salvar arquivo remoto, temos uma Caixa de Diálogo, a qual nos permitirá escolher um leque de serviços online, ao clicar em Adicionar serviço; observe a imagem abaixo:

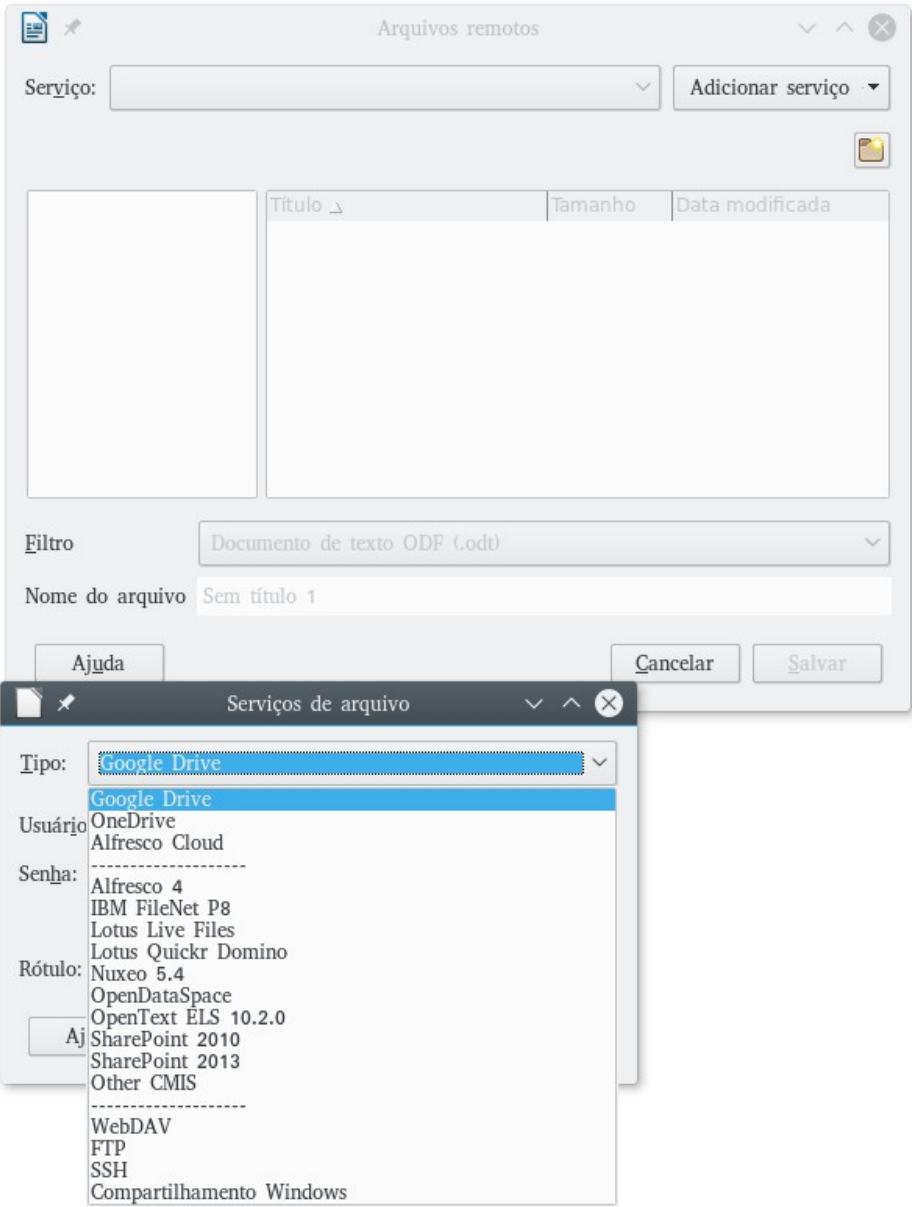

### Podemos escolher dentre vários Serviços em nuvem, inclusive além dos listados. E, claro, criar nosso próprio Repositório de Dados.

Secretaria do Planejamento e Gestão – SEPLAG—Centro Administrativo Gov. Virgílio Távora, Av. Gen. Afonso de Albuquerque Lima, s/n - Ed. SEPLAG - 3º andar, Cambeba - CEP: 60.822-325 – Fortaleza-CE - fones: (85) 3101-4517/19 - fax: (85) 3101-4518  $\,26\,$ 

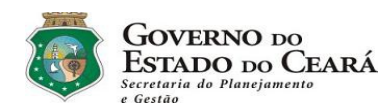

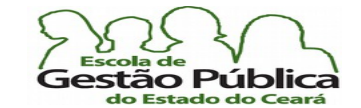

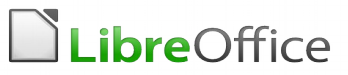

# <span id="page-26-0"></span>Painel de Controle do LibreOffice

A partir da versão 4.x do LibreOffice, há um novo Painel de Controle. No seu lado esquerdo, veem-se os atalhos para as principais ferramentas da Suíte de escritório. Os menus, como sempre, no topo e, à sua direita, temos os atalhos dos últimos arquivos manipulados por quaisquer das ferramentas da Suíte.

É uma alternativa à entrada de Menu "Documentos Recentes", com mais praticidade ainda, vez que o Painel de Controle nos permite pré-visualizar o conteúdo dos atalhos e o LibreOffice alocará quantos atalhos puder, de acordo com a resolução do seu monitor.

 $\Box$ Arquivo Ferramentas Ajuda  $\Box$  Abrir arquivo am. **EXAMPLE LibreOffice** Modelos Criar: Documento do Writer Planilha do Calc Apresentação do Impress LibreOffice.org.Modular.Apostila... lembretes Desenho do Draw **x** Fórmula do Math **Banco de dados do Base** Varianus dodi

Veja fgura abaixo:

Secretaria do Planejamento e Gestão – SEPLAG—Centro Administrativo Gov. Virgílio Távora, Av. Gen. Afonso de Albuquerque Lima, s/n - Ed. SEPLAG - 3º andar, Cambeba - CEP: 60.822-325 – Fortaleza-CE - fones: (85) 3101-4517/19 - fax: (85) 3101-4518  $27\,$ 

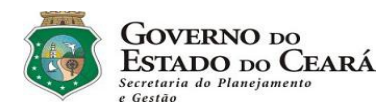

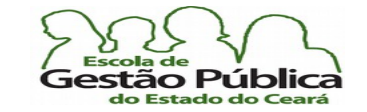

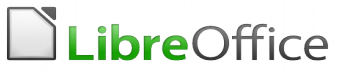

## <span id="page-27-0"></span>A Barra Lateral – Mais Controles À Mão

A Barra Lateral é daquele grupo de inovações a partir da Ver. 4.2.y da suíte. No começo, causa um certo desconforto, ante a sensação de que ela obsolesceria os controles suspensos (Estilista, Navegador, Barras Contextuais, etc) ou simplesmente os redundaria.

Não. A Barra Suspensa dispõe de muitos recursos específcos e, a exemplo dos Controles Suspensos, pode ser confgurada e até oculta, se desejado. O Controle Superior da Barra Lateral nos permite habilitar e fxar, até que esta seja totalmente embutida, qualquer de suas guias, abaixo e nos permite ancorar e desancorar Controles e, sempre que desejado, restaurar suas propriedades default.

Observe abaixo:

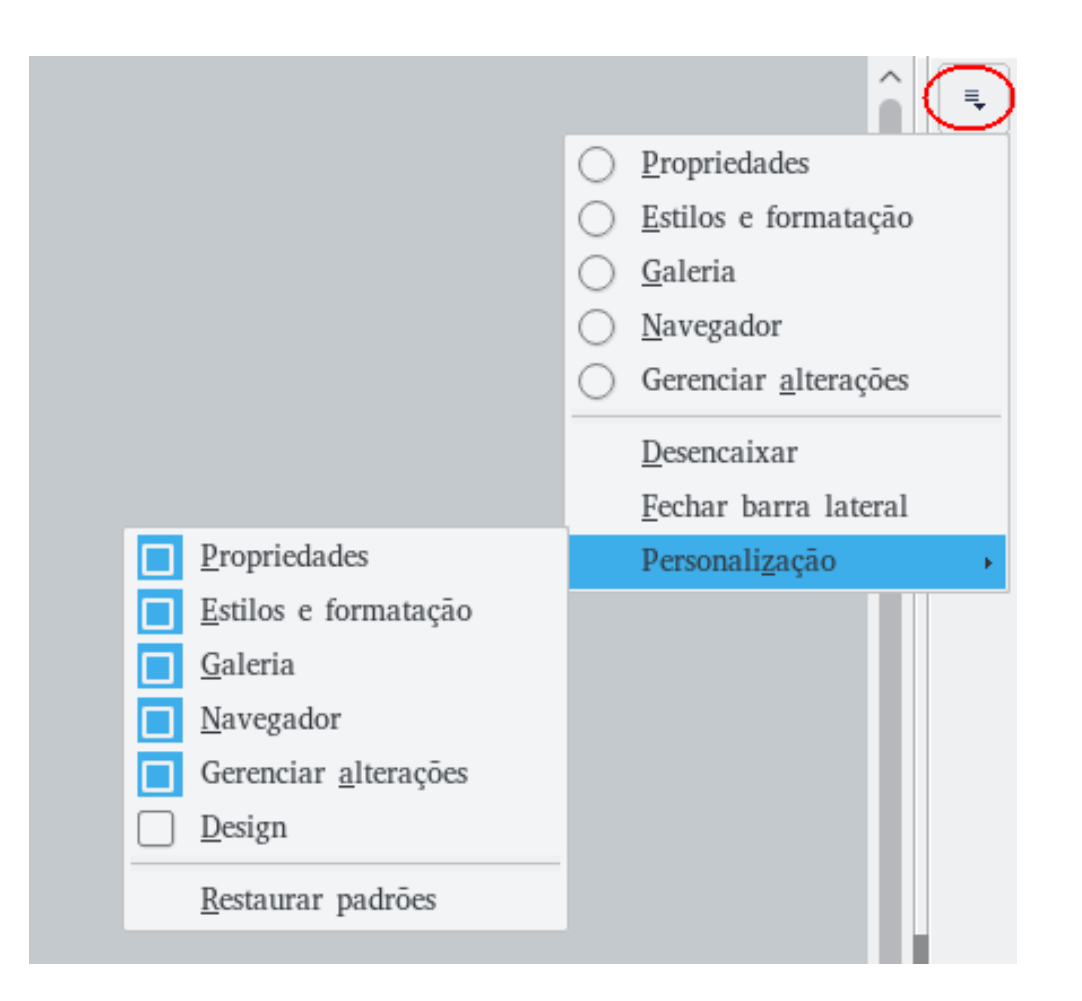

Secretaria do Planejamento e Gestão – SEPLAG—Centro Administrativo Gov. Virgílio Távora, Av. Gen. Afonso de Albuquerque Lima, s/n - Ed. SEPLAG - 3<sup>0</sup> andar, Cambeba - CEP: 60.822-325 – Fortaleza-CE - fones: (85) 3101-4517/19 - fax: (85) 3101-4518 28

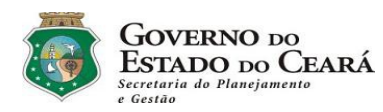

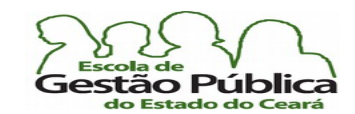

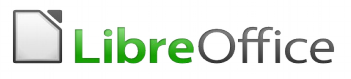

A Barra Lateral não perdeu sua noção ou orientação contextual, contudo, apesar de trazer novos comandos embutidos: ao trabalhar, por exemplo, com uma apresentação, ela mostra, convenientemente, dados contextuais daquela; ao trabalhar com gráfcos, é possível, a partir desta, modificar atributos dele. A interface ficou bem mais inteligente e intuitiva, e, melhor de tudo, aos poucos o LibreOffice vai conseguindo firmar seu próprio ambiente, sem copiar interfaces e sem ceder à tentação de ser apenas uma réplica, ainda que aberta e livre, das interfaces consagradas do universo proprietário.

Para desadocar (desencaixar) qualquer Controle, como o Navegador de Objetos, o Estilista, etc., ou se clica no Menu superior da Barra Lateral e se seleciona Desencaixar ou se pressiona Ctrl Esquerdo e se dá um duplo clique numa área livre do Controle a ser adocado | desadocado.

## <span id="page-28-0"></span>Menus Por Aplicação: Estendendo A Interface

Como se disse, cada aplicação ganhou um novo menu específco a ela e às suas necessidades de contexto. Relembrando, o Calc dispõe agora do menu Planilha, o Writer dispõe do menu Estilos e o Impress, software de Apresentações, nos traz o menu Slide.

Como se disse, parece uma redundância, mas não o é. Os Menus de Aplicação têm mais comandos são mais sensíveis ao contexto da aplicação e os citados menus suspensos ou contextuais continuam válidos, podendo-se a eles recorrer sempre que conveniente. Alguns comandos foram, evidentemente, reagrupados, para coerir com a nova organização visual. Veja excerto dos novos menus, abaixo:

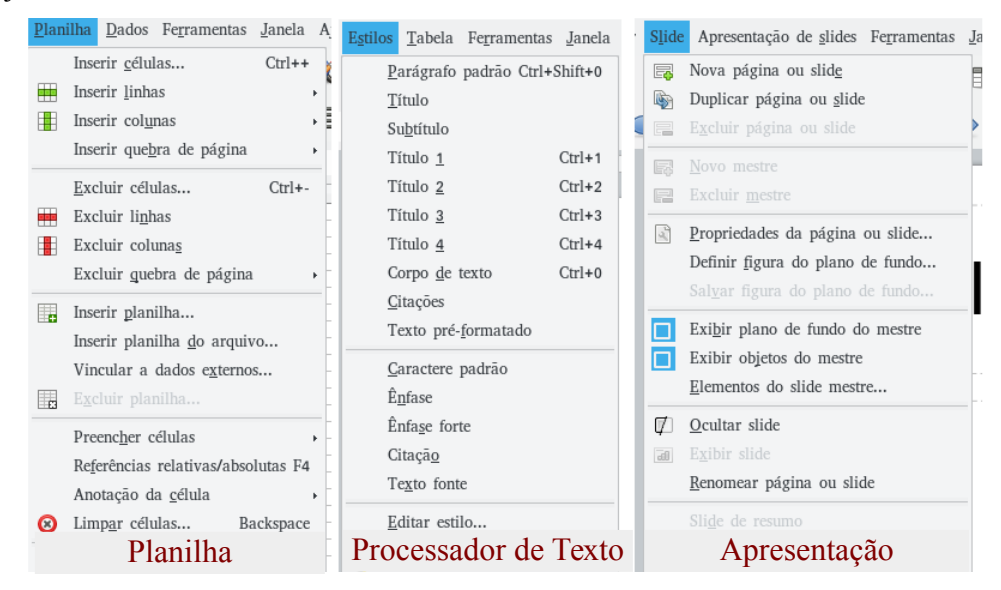

Secretaria do Planejamento e Gestão – SEPLAG—Centro Administrativo Gov. Virgílio Távora, Av. Gen. Afonso de Albuquerque Lima, s/n - Ed. SEPLAG - 3<sup>0</sup> andar, Cambeba - CEP: 60.822-325 – Fortaleza-CE - fones: (85) 3101-4517/19 - fax: (85) 3101-4518 29

http://www.seplag.ce.gov.br

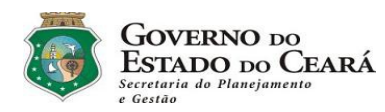

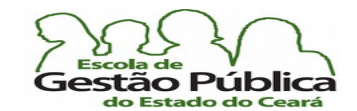

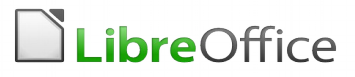

Não esquecer também que as Barras Suspensas (Figuras, BD, Tabela, Marcadores e Numeração) continuam atuando, ou seja, sempre que um objetos citados estiver em foco, elas aparecerão, se estiver, claro, assim confgurado, como no exemplo, abaixo, ao clicar em uma tabela:.

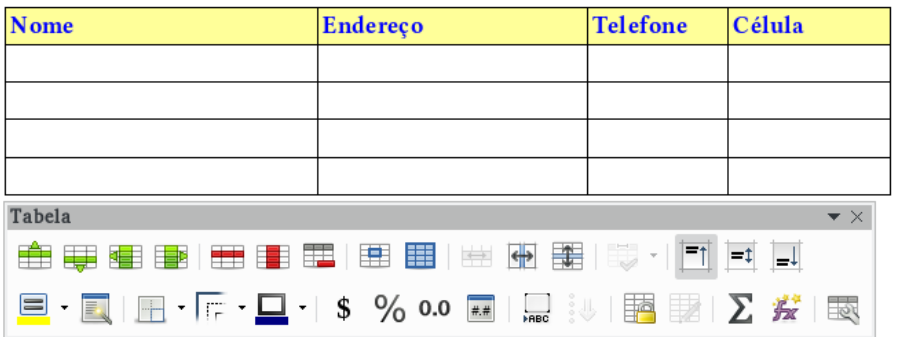

# <span id="page-29-0"></span>Botões Multifunção – O Botão Salvar

O Botão Salvar também passou por redesenho. Classicamente, o arquivo "sujo", alterado, não-salvo, era notifcado na Barra de Status (ainda o é, simultaneamente ao próprio Botão Multifuncional) e no próprio Botão, o qual fcava ou não habilitado, caso o arquivo tivesse ou não sido alterado. Agora, a notifcação de arquivo "Dirty" se dá simultaneamente ali, na Barra de Status, e também na Caixa de Combinação em que se há transformado o antigo Botão Salvar, o qual fica sempre habilitado. Como é de praxe, nos Controles ComboBox (Caixas de Combinação), ao se clicar diretamente sobre o Controle temos o salvamento do arquivo, esteja este ou não alterado desde a última abertura do arquivo, o que também confgura uma diferença na interface do usuário: antes, em um arquivo "limpo", o LibreOffice ignorava o pedido de salvamento; já em se clicando na setinha indicadora do Combo, outras opções surgem. Acertadamente, os programadores da suíte perceberam que o usuário pode, por qualquer motivo, querer salvar um arquivo inalterado (por exemplo: se a suíte estiver configurada para fazer "backup" automático, a cópia se torna um clone de si mesma e isto pode ser exatamente a intenção do usuário).

Ao acionar a setinha, típica do Controle "ComboBox", ter-se-ão as opções "Salvar Como" e "Salvar Arquivo Remoto". A primeira opção já é do conhecimento do usuário e a segunda será tratada a seguir, quando falarmos do LibreOffice na Nuvem.

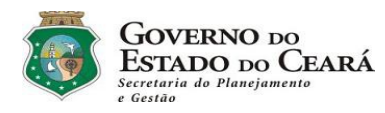

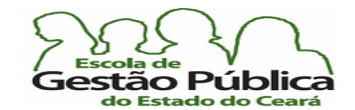

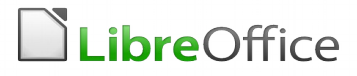

A fgura a seguir nos permite vislumbrar o Combo em ação e a Barra de Status com a notifcação de alterações no arquivo da Janela atual:

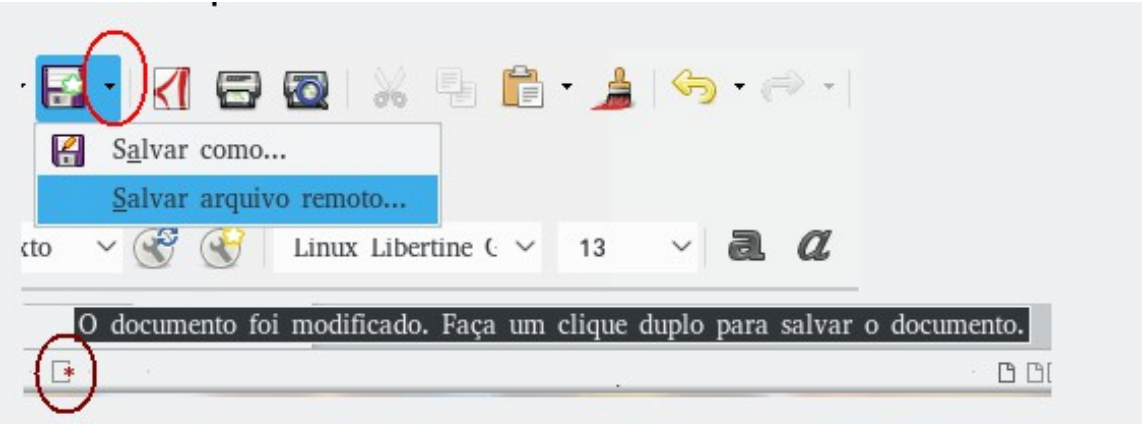

Figura exemplifca a Combo Salvar e a Barra de Status notifcando alterações. Observe os círculos.

Na fgura acima é possível, a partir das setinhas indicadoras de ComboBox, identifcar os Botões Salvar, Desfazer & Refazer, Colar, etc. Todos eles, uma maneira conveniente de se interagir com a suíte, não tendo que recorrer, obrigatoriamente, aos Menus Contextuais ou ao Editar.

A Combo presente no Colar, por exemplo, nos permite recuperar o que estiver no Clipboard (Prancheta) do Sistema e, alternativamente, escolher o formato de saída dos dados. Observe imagem abaixo:

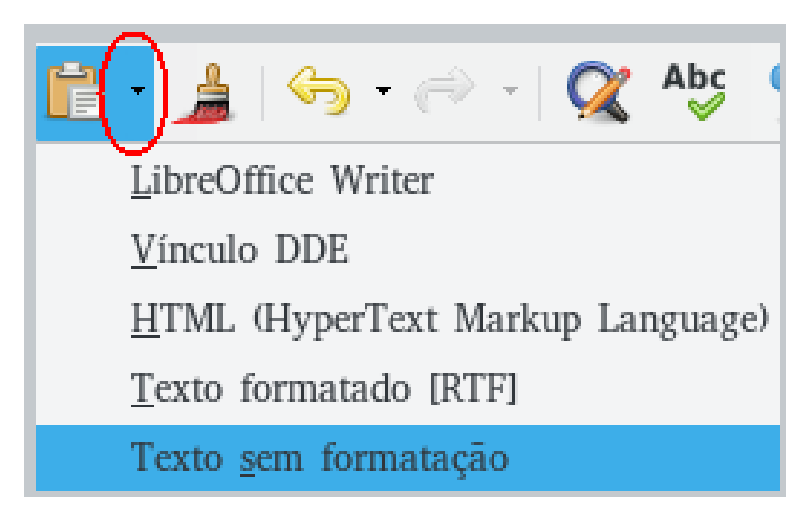

Secretaria do Planejamento e Gestão – SEPLAG—Centro Administrativo Gov. Virgílio Távora, Av. Gen. Afonso de Albuquerque Lima, s/n - Ed. SEPLAG - 3º andar, Cambeba - CEP: 60.822-325 – Fortaleza-CE - fones: (85) 3101-4517/19 - fax: (85) 3101-4518  $\,31$ 

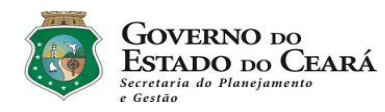

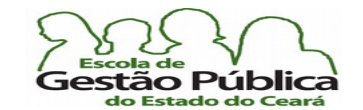

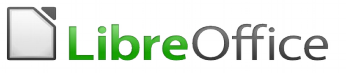

# <span id="page-31-0"></span>Confgurando Botões nas Barras de Ferramentas

- 1) Acione **Ferramentas**  $\rightarrow$  **Personalizar**; vamos, a partir daqui, sugerir como habilitar os botões "Aumentar Fonte" e "Diminuir Fonte". O raciocínio é o mesmo para qualquer botão e para qualquer Barra de Ferramentas;
- 2) na Caixa de Combinação com os nomes das diversas Barras de Ferramentas, selecione a Barra "Formatação"<sup>1</sup>, por exemplo;
- 3) habilite os botões do exemplo ("Aumentar Fonte"; "Diminuir Fonte");<sup>2</sup> utilize a barra de rolagem, caso não os esteja vendo;
- 4) com as duas setas apontando para cima e para baixo<sup>3</sup> é possível reposicionar os botões na Barra de Ferramentas para um local mais conveniente nesta.

Veja fgura a seguir:

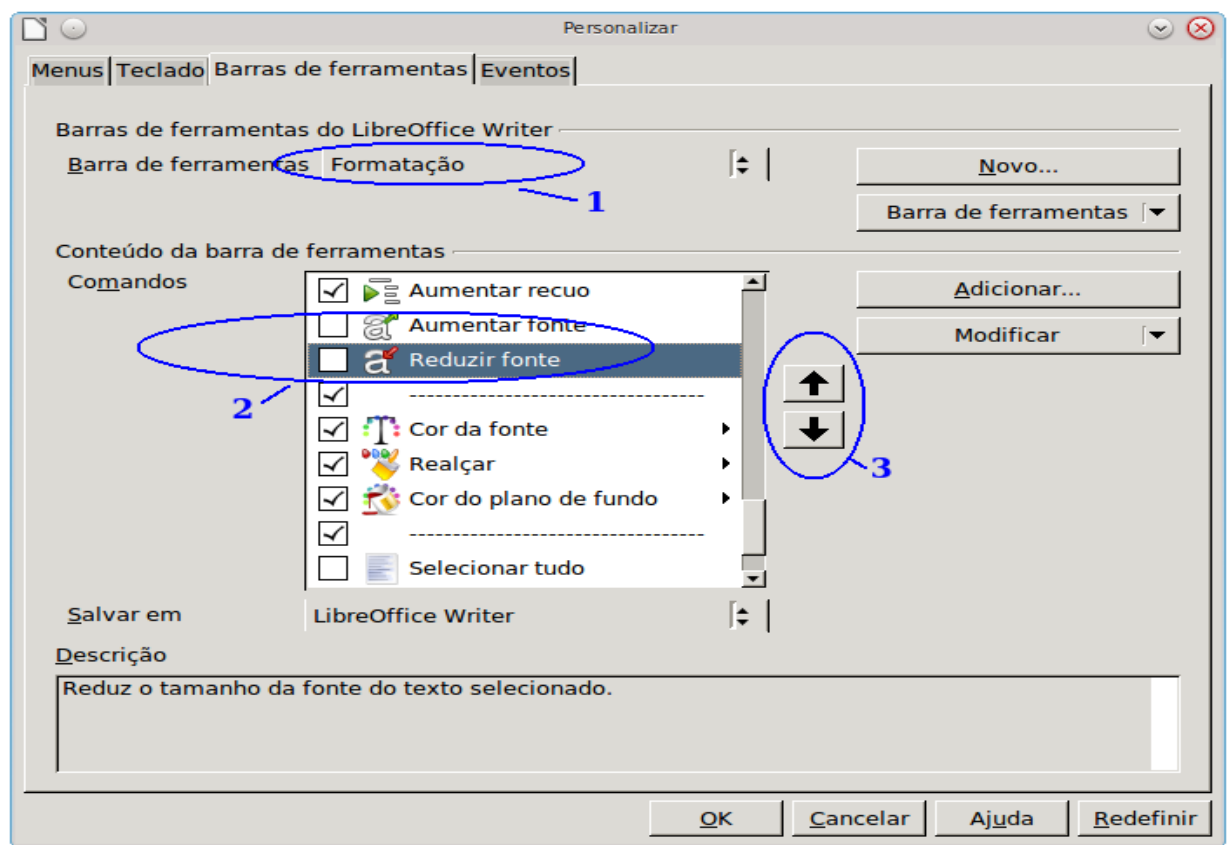

Secretaria do Planejamento e Gestão – SEPLAG—Centro Administrativo Gov. Virgílio Távora, Av. Gen. Afonso de Albuquerque Lima, s/n - Ed. SEPLAG - 3º andar, Cambeba - CEP: 60.822-325 – Fortaleza-CE - fones: (85) 3101-4517/19 - fax: (85) 3101-4518  $\,32\,$ 

http://www.seplag.ce.gov.br

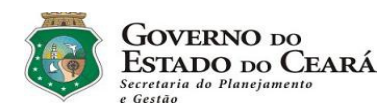

<span id="page-32-1"></span>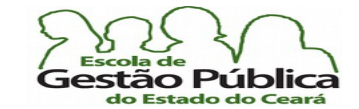

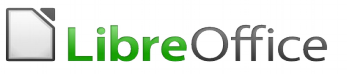

# Interação com o Usuário

Como qualquer aplicativo gráfco, o Writer disponibiliza ao usuário alguns objetos inerentes ao ambiente em si, como janelas, botões, caixas de texto, caixas de combinação, etc. É importante conhecer pelo nome técnico estes objetos, pois ao necessitar de suporte a exata descrição do problema também passa pela descrição correta do comportamento dos objetos gráfcos que interagem com o usuário. Passaremos a descrever, de forma bem sucinta, só à guisa de rememorização, alguns destes objetos gráfcos:

## <span id="page-32-0"></span>Janela

Janela é uma área de trabalho defnida e que apresenta como características o fato de esta ser relocável, dimensionável e de permitir, via de regra, interação usuário / programa. A janela, dadas estas características, pode apresentar 3 (três) estados:

- Minimizada: a janela estará em sua forma minimizada, icônica e será acessada normalmente via Barra de Tarefas ou via atalho ALT + Tab;
- Restaurada: a janela ocupa uma área da tela, sem contudo preenchê-la;
- Maximizada: a janela ocupa toda a área da tela. Pelos ícones da janela é possível saber qual o estado da janela, além do seu tamanho, claro. O ícone do meio exibirá, de forma rotativa / excludente a fgura de uma janela única, para uma janela restaurada e a fgura de janelas empilhadas para janelas maximizadas, indicando que, ao se clicar nele, a janela mudará para o modo contrário ao atual. Veja fgura abaixo:

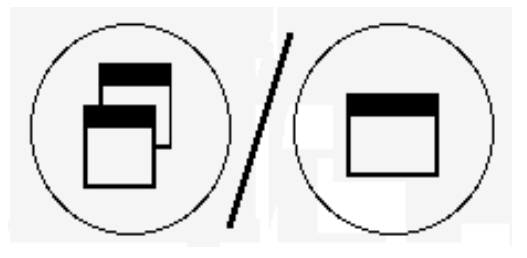

Secretaria do Planejamento e Gestão – SEPLAG—Centro Administrativo Gov. Virgílio Távora, Av. Gen. Afonso de Albuquerque Lima, s/n - Ed. SEPLAG - 3º andar, Cambeba - CEP: 60.822-325 – Fortaleza-CE - fones: (85) 3101-4517/19 - fax: (85) 3101-4518  $33$ 

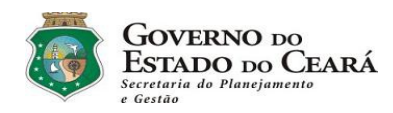

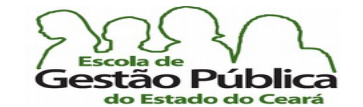

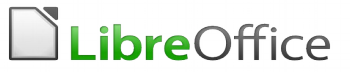

## <span id="page-33-3"></span>Menu

Menu é um conjunto de opções que o programa oferece ao usuário. O menu pode desencadear outros níveis de menu, o que vem a se chamar de submenu ou menus em cascata.

# <span id="page-33-2"></span>Caixa de Combinação

Uma caixa de Combinação é um controle misto, ou seja, tanto você pode escolher uma entrada previamente disponibilizada pelo ComboBox, seu nome, em inglês, como pode digitá-la. É um controle bastante comum em aplicativos de busca e aplicativos de Bancos de Dados. Um exemplo bem comum de Caixa de Combinação é o controle de escolha da fonte em um Processador de Textos.

# <span id="page-33-1"></span>Barra de Ferramentas

A Barra de Ferramentas é um controle vital em um processador de textos, pois é da natureza desta tarefa a rapidez e a destreza na escolha dos comandos. É um controle que sintetiza o Menu dos aplicativos, afnal, senão todos, a maioria dos comandos disponíveis no aplicativo pode ser colocado na Barra de ferramentas e de lá convenientemente acessado.

# <span id="page-33-0"></span>Barra de Status

A Barra de Status, situada, via de regra, na parte inferior do aplicativo, mantém um diálogo constante com o operador, informando-nos se estamos no modo de Inserção / Substituição de caracteres, o nível de magnifcação ("Zoom") do texto, página corrente do documento / total de páginas, em qual seção do documento estamos, etc. Pode-se reputar ser um dos controles mais verbosos e responsivos do aplicativo. O saudável hábito de

Secretaria do Planejamento e Gestão – SEPLAG—Centro Administrativo Gov. Virgílio Távora, Av. Gen. Afonso de Albuquerque Lima, s/n - Ed. SEPLAG - 3º andar, Cambeba - CEP: 60.822-325 – Fortaleza-CE - fones: (85) 3101-4517/19 - fax: (85) 3101-4518  $\,34\,$ 

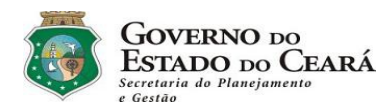

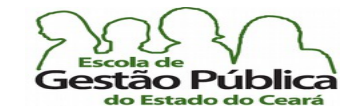

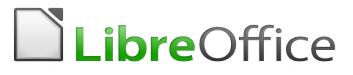

interagir sempre com a Barra de Status, de observá-la sempre, conferirá, com certeza, maior domínio sobre o aplicativo. A Barra de Status foi completamente repaginada, a partir das versões 4.X.x da suíte.

# <span id="page-34-0"></span>Caixa de Diálogo

Caixa de Diálogo é um controle em que o aplicativo "conversa", dialoga com o usuário, requerendo e / ou fornecendo informações, quer para abrir um arquivo, salvá-lo (pode ser em diferente formato), fazer uma exportação de um objeto, etc. O diálogo "Salvar como" é um exemplo típico, onde se pode ou não manter o nome, a localização ou o formato (extensão) do arquivo a ser salvo.

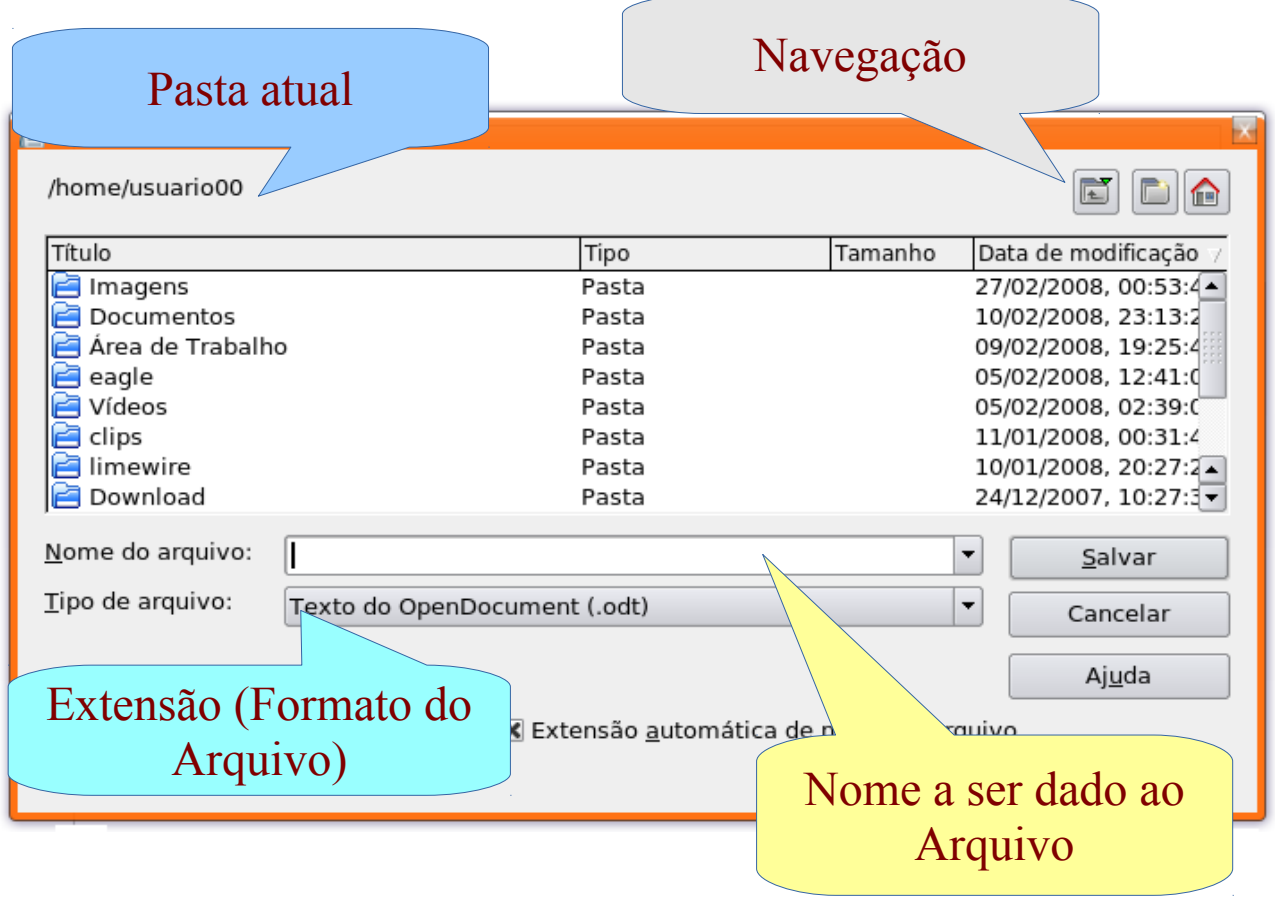

Secretaria do Planejamento e Gestão – SEPLAG—Centro Administrativo Gov. Virgílio Távora, Av. Gen. Afonso de Albuquerque Lima, s/n - Ed. SEPLAG - 3º andar, Cambeba - CEP: 60.822-325 – Fortaleza-CE - fones: (85) 3101-4517/19 - fax: (85) 3101-4518  $\,35$ 

http://www.seplag.ce.gov.br

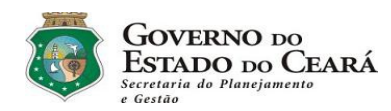

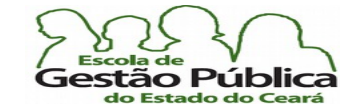

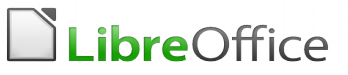

Curso Modular de LibreOffice - Processador de Texto (LibreOffice Writer)

# <span id="page-35-1"></span>O que é o LibreOffice Writer?

O LibreOffice Writer é um poderoso software **Processador de textos**. Equivocadamente, algumas pessoas se referem aos: Writer, Fácil, Redator, WordStar, Tex, etc., como "editores de textos". Existe uma diferença muito grande entre um processador e um editor de textos. O editor é um aplicativo para edição de pequenos blocos de texto, cópia rápida de conteúdo da memória, pequenas rotinas de programação, etc. (exemplo: Bloco de Notas do Windows, SideKick do MsDOS, Kwrite do KDE (GNU-Linux), etc.), enquanto aquele é ou deveria ser usado para elaboração de trabalhos com formatação mais sofsticada, como um relatório, uma carta comercial, uma Mala Direta, uma monografa, etc.

Trocando em miúdos: devo usar um Editor de Texto para criar pequenas rotinas de programação no meu micro; jamais um Processador de Texto, pois os recursos de formatação embutidos no texto por este último resultariam em erros de sintaxe para a sua pequena rotina de programação, para dizer o mínimo. Referir-nos-emos ao Writer, doravante, como processador de textos, pelo motivo ora exarado.

# <span id="page-35-0"></span>Iniciando o LibreOffice / Writer

O modo padrão de abrir qualquer aplicativo é apontar para o seu atalho a partir do menu de entrada da interface gráfca. Como atalho de teclado, usa-se comumente a tecla Super (aquela tecla redundante que tem o logotipo do S. O. Windows (mesmo que o proprietário da máquina utilize outro S. O.!) e acionam-se em sequência os menus. Outra maneira de rodar o Writer é apontar para o atalho do próprio LibreOffice, na sua Área de Trabalho ("DeskTop"), se algum destes existir, claro. Observe que o LibreOffice abrirá um "Portal" ou Centro de Controle, ou seja, se você quiser manipular ou iniciar um novo documento da suíte, não precisará chamar de novo o LibreOffice; basta apontar para "Arquivo  $\rightarrow$  Novo" ou "Arquivo  $\rightarrow$  Abrir" e escolher o arquivo a ser manipulado. Estando o seu S. O. bem confgurado, com as associações corretas para os arquivos do formato ODF, por exemplo, basta dar um duplo clique em qualquer extensão do LibreOffice (.odt, .ods, .odp, .odg, etc.,) e o próprio S. O. abrirá o aplicativo correto, de acordo com a extensão. No Windows, o
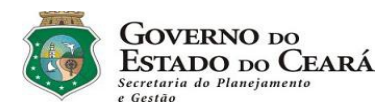

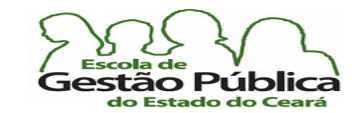

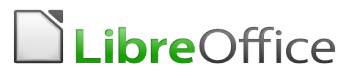

LibreOffice, a partir do 3.0, colocará apenas um ícone, o ícone do painel central, na Área de Trabalho do usuário, facilitando bastante a execução do LibreOffice.

No GNU-Linux, o LibreOffice estará listado por aplicações a partir do Grupo de Programas Escritório. Se se desejar criar um atalho para qualquer aplicativo do LibreOffice, o processo é bem similar ao de criação de atalhos do Windows.

No caso o Windows 7 e posteriores, a partir da sua interface gráfica, tem-se o recurso "Busca Rápida do Menu Iniciar", onde, se se digita, por exemplo, "writer", o S. O. retorna a ocorrência mais próxima de aplicativo, que é o próprio LibreOffice Writer. O mesmo acontece quando estamos no GNU-Linux e estamos utilizando a interface gráfca KDE 4.x.y ou superior: nesta versão do KDE, temos o Menu KickOf, que se comporta exatamente como o Windows 7. Na verdade, o KDE precede o Windows, neste recurso. Veja fgura a seguir:

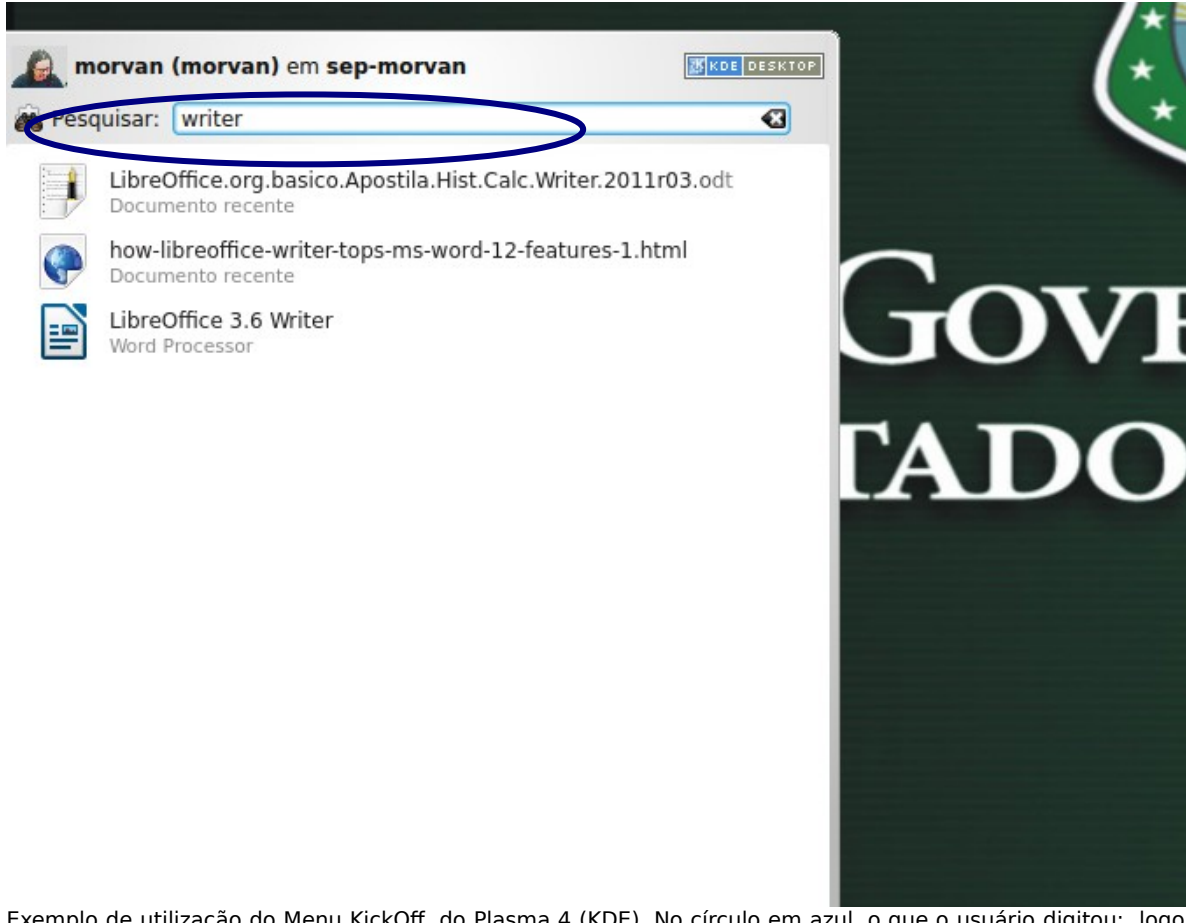

Exemplo de utilização do Menu KickOff, do Plasma 4 (KDE). No círculo em azul, o que o usuário digitou; logo abaixo, o Plasma lista as ocorrências que cincidem com o critério de busca. Basta apontar para a ocorrência desejada e acioná-la. Este menu provê bastante produtividade, mas, a gosto do usuário, pode ser revertido a qualquer tempo para o menu convencional, utilizando o atalho do rato sobre o botão do Menu Iniciar.

Secretaria do Planejamento e Gestão – SEPLAG - Centro Administrativo Gov. Virgílio Távora, Av. Gen. Afonso de Albuquerque Lima, s/n - Ed.

SEPLAG - 3º andar, Cambeba - CEP: 60.822-325 – Fortaleza-CE - fones: (85) 3101-4517/19 - fax: (85) 3101-4518  $37$ 

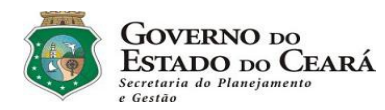

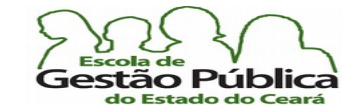

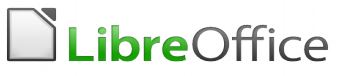

## Formatando páginas no Writer

Tendo ou não em mente o uso de Estilos, no que tange à formatação de páginas, mudar algum atributo de uma página no Writer é trivial. Lembre-se, antes de qualquer coisa, que a formatação da página está no menu Formatar, o que nos parece bastante coerente, e não nas propriedades do arquivo e de que uma página sempre segue um Estilo. Se você não defnir nenhum, a página assume o Estilo "Padrão". Você pode mudar, por exemplo, a orientação de determinada página utilizando um Estilo de parágrafo que contenha em sua formatação a orientação da página ou pode utilizar o Estilo "Paisagem", disponível, no estilista, a partir do LibreOffice 3.1.x, ou, caso este Estilo de página não esteja disponível, criá-lo, dada a facilidade para se defnir / criar um novo. Claro que você também pode importá-lo a partir de um documento que já contenha este Estilo de página, bem como outras formatações e atributos. O menu Formatar se nos apresenta como uma caixa de diálogo onde podemos manipular toda a miríade de opções de formatação do documento. Por exemplo, em Formatar Página é possível mudar desde o Estilo que comandará a formatação, a orientação e outros atributos desta página até o plano de fundo da própria. A fgura abaixo nos mostra como modifcar as margens da página com o uso do Arrastar e Soltar. Este recurso não confere precisão, se é o que se busca, mas sim comodidade, já que não precisaremos abrir o diálogo de formatação. Arraste as réguas, vertical ou horizontal, e tenha o seu dimensionamento imediato.

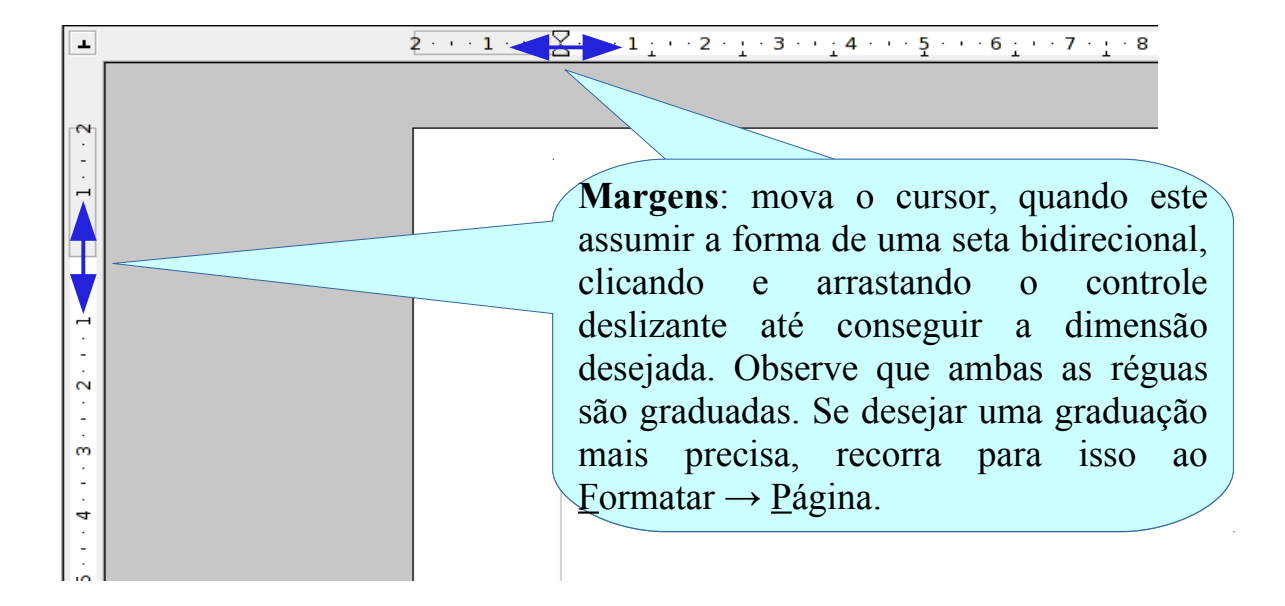

Secretaria do Planejamento e Gestão – SEPLAG - Centro Administrativo Gov. Virgílio Távora, Av. Gen. Afonso de Albuquerque Lima, s/n - Ed. SEPLAG - 3º andar, Cambeba - CEP: 60.822-325 – Fortaleza-CE - fones: (85) 3101-4517/19 - fax: (85) 3101-4518  $38$ 

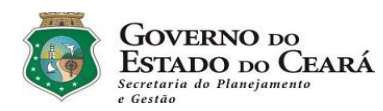

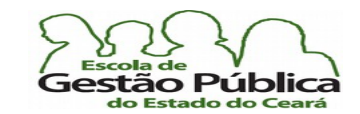

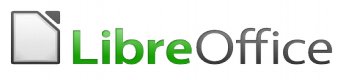

Se, por qualquer motivo, for necessário modifcar a escala das margens do nosso trabalho, tanto podemos recorrer ao menu Formatar  $\rightarrow$  Página como utilizar o atalho das margens do aplicativo. Se você quiser modifcar de modo persistente esta escala, recorra ao Menu Ferramentas  $\rightarrow$  Opções  $\rightarrow$  LibreOffice Writer  $\rightarrow$  Exibir e manipule a seu gosto as dimensões das réguas horizontal e vertical. Escolha a unidade de medida entre Milímetros, Centímetros, Polegada, Ponto ou Pica (pronuncie "Paica", por favor. Pica é uma antiga medida tipográfca inglesa. Consiste em uma medida que abrigue 10 (dez) caracteres por polegada horizontal e 6 (seis) linhas por polegada vertical. Uma pica equivale a 1/6 de uma polegada ou 72 pontos e uma polegada equivale a 2,54 centímetros).

Abaixo vemos como fazer a mudança nas unidades de medida: clique com o botão de atalho do rato em qualquer uma das réguas (vertical ou horizontal) e escolha a unidade de medida de sua preferência.

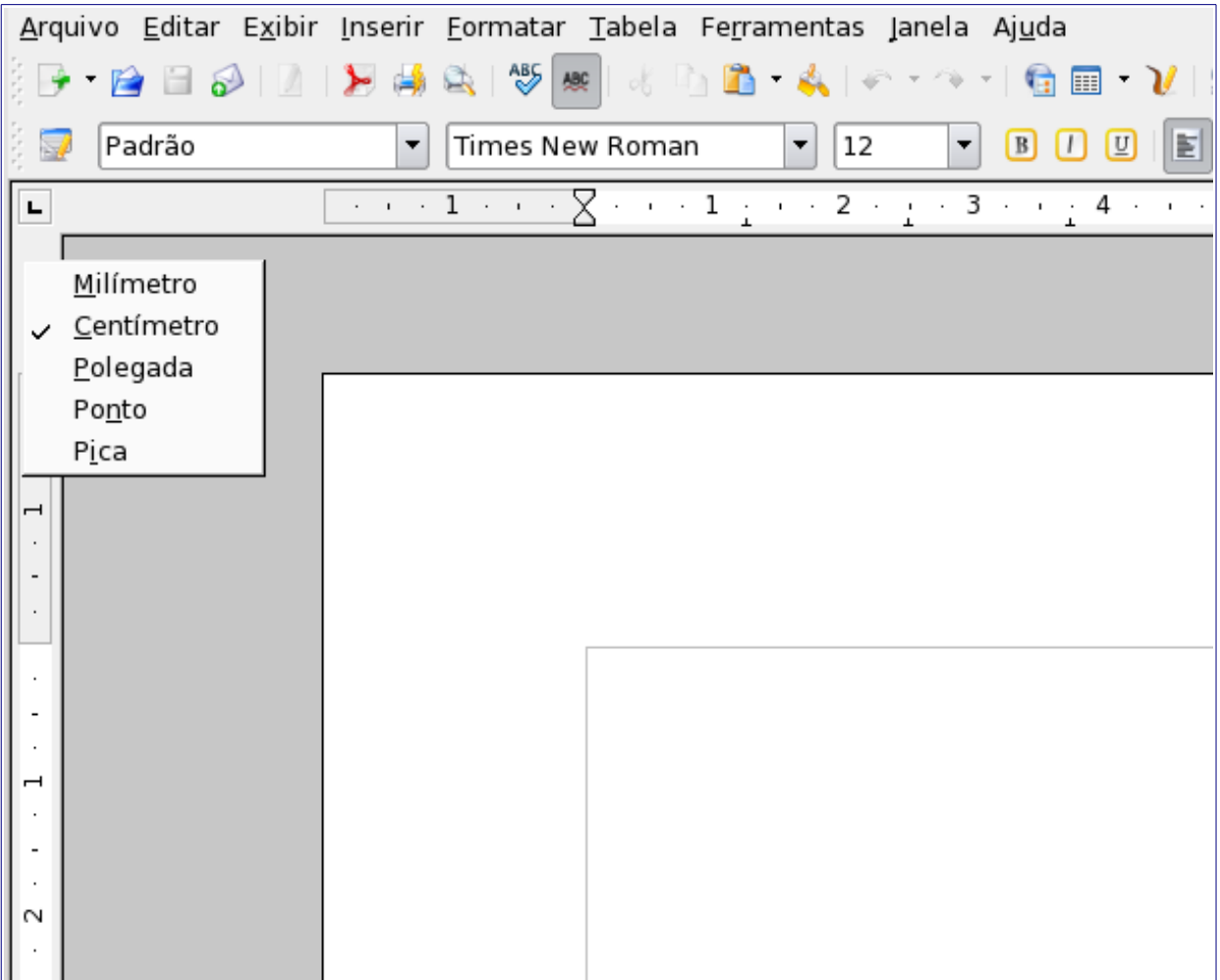

Exemplo de atalho para dimensionamento da página sem necessidade de acionar o Menu Formatar. Clicando em qualquer uma das réguas, com o botão reverso do rato, tem-se um menu suspenso, apresentando as medidas disponíveis (Milímetros, Centímetros, Polegadas, Pontos, Pica).

Secretaria do Planejamento e Gestão – SEPLAG - Centro Administrativo Gov. Virgílio Távora, Av. Gen. Afonso de Albuquerque Lima, s/n - Ed. SEPLAG - 3º andar, Cambeba - CEP: 60.822-325 – Fortaleza-CE - fones: (85) 3101-4517/19 - fax: (85) 3101-4518  $\,39$ 

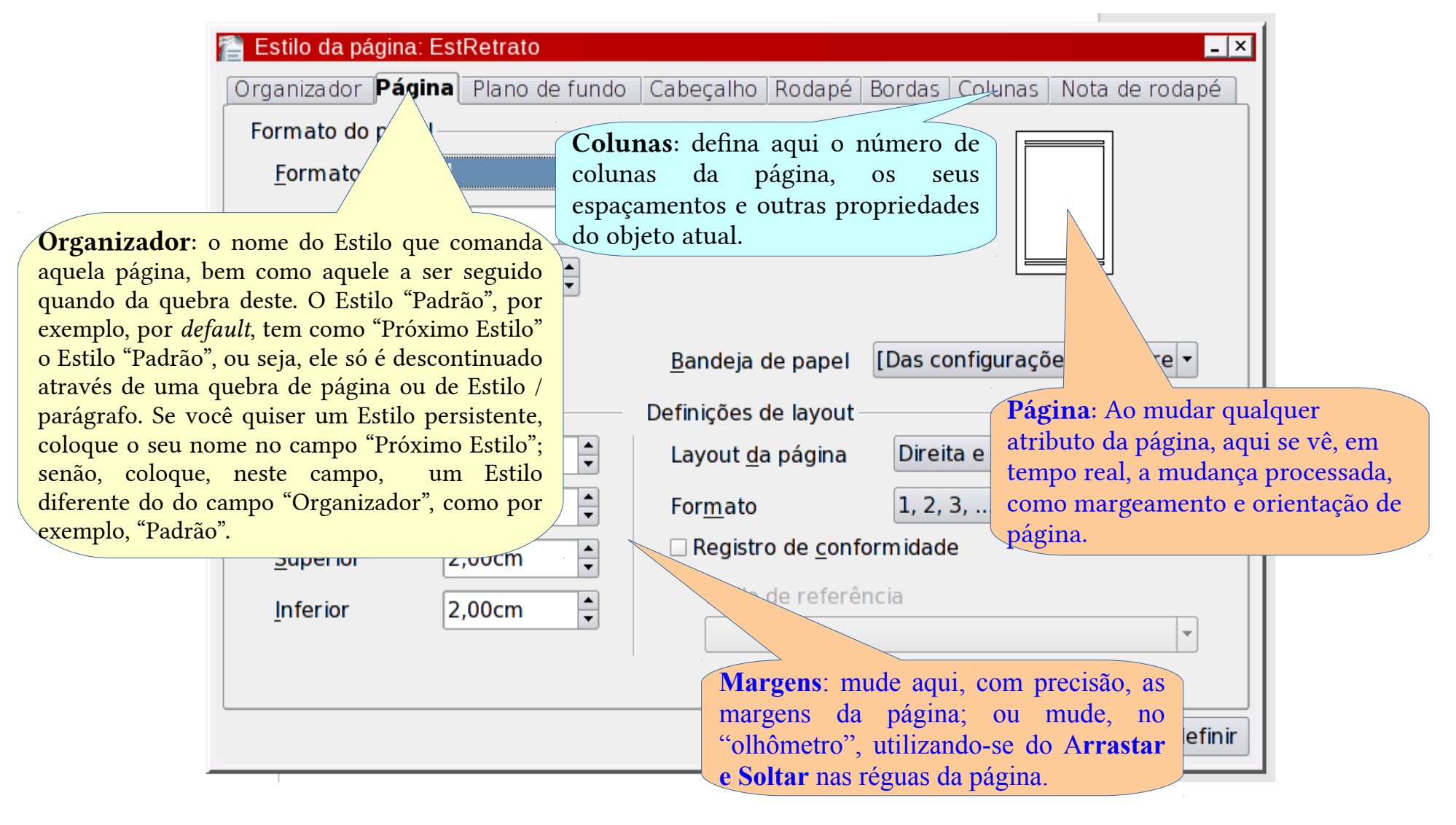

#### LibreOffice Writer - Tela de Diálogo do Menu Formatar  $\rightarrow$  Página

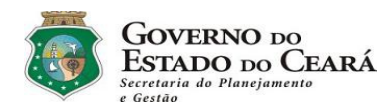

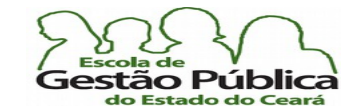

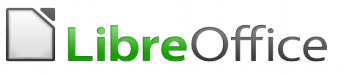

### Inserindo facilmente páginas de rosto ao texto:

O LibreOffice Writer tem um novo diálogo para lidar com páginas de Rosto (Estilo "Primeira Página", normalmente). Antes, caso se desejassem inserir várias páginas de rosto, seria necessário persistir o Estilo Primeira Página (fazer com que este só descontinue após uma quebra de página). Agora, além de inserir facilmente páginas de rosto no seu texto, podem ser especifcadas quantas páginas com este Estilo haverá no seu texto e ao mesmo tempo, na mesma caixa de diálogo, é possível controlar a numeração de páginas. Para inserir uma ou mais páginas de rosto, acione Formatar → Página de Rosto. Observe a fgura abaixo:

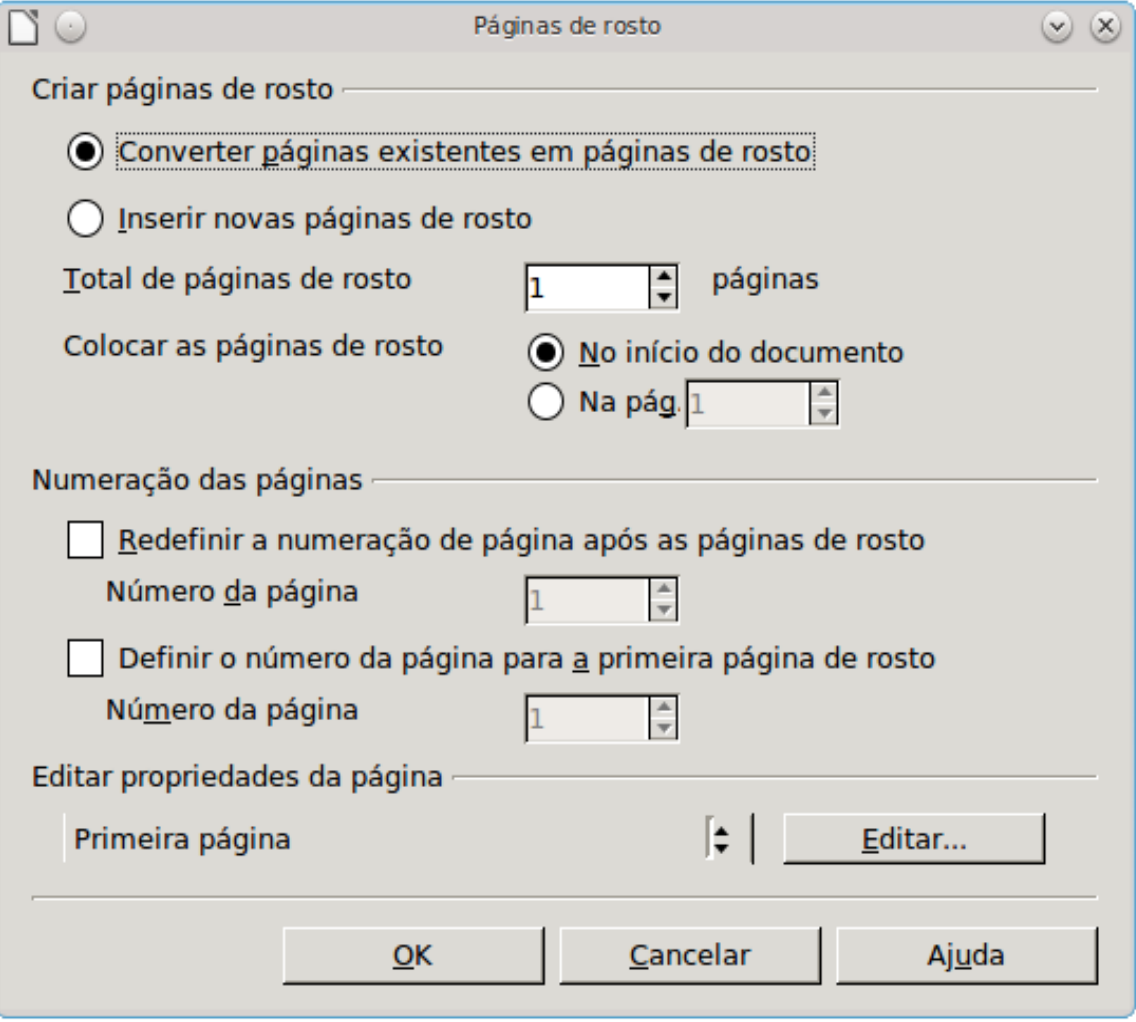

Secretaria do Planejamento e Gestão – SEPLAG - Centro Administrativo Gov. Virgílio Távora, Av. Gen. Afonso de Albuquerque Lima, s/n - Ed. SEPLAG - 3º andar, Cambeba - CEP: 60.822-325 – Fortaleza-CE - fones: (85) 3101-4517/19 - fax: (85) 3101-4518  $\,41\,$ 

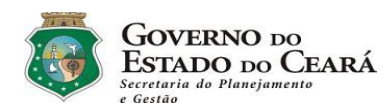

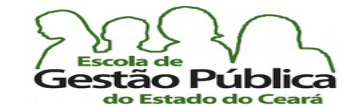

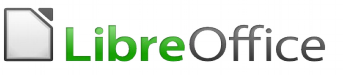

## O Writer é MDI – O que isto quer dizer?

Quando se diz que um aplicativo é MDI significa que este aplicativo pode manipular vários arquivos simultaneamente. MDI (Multiple Document Interface) signifca, literalmente, "Interface de Múltiplos Documentos". O próprio aplicativo LibreOffice é MDI, já que sua janela principal consiste num verdadeiro portal de documentos de todos os seus formatos suportados. Aponte para o menu **Arquivo**, opção Abrir e veja o leque de opções de formatos de documentos, sem precisar que se saia do LibreOffice; para se manipular uma janela diferente da atual, em qualquer aplicativo do LibreOffice, aponte para o menu Janela e escolha o aplicativo pelo seu título. O menu Janela do LibreOffice manipula, assim, qualquer um dos seus tipos de arquivos reconhecidos. Você pode e deve acioná-lo sempre, em nome da praticidade.

Lembre-se de que a Barra de Tarefas, embora possa ser utilizada para este fim, não é o meio mais apropriado, pois haverá momentos em que ela estará lotada de ícones de tarefas (e nem sempre agrupadas por tarefa) e será difícil a identifcação da janela específca com a qual se deseja trabalhar. Na fgura abaixo, vemos no menu Janela o rol de arquivos abertos e vemos também, na Barra de Títulos, o nome do documento sendo manipulado correntemente. Clique em qualquer um dos nomes, no menu Janela, para alterar o foco para aquele arquivo, sem passar pela Barra de Tarefas.

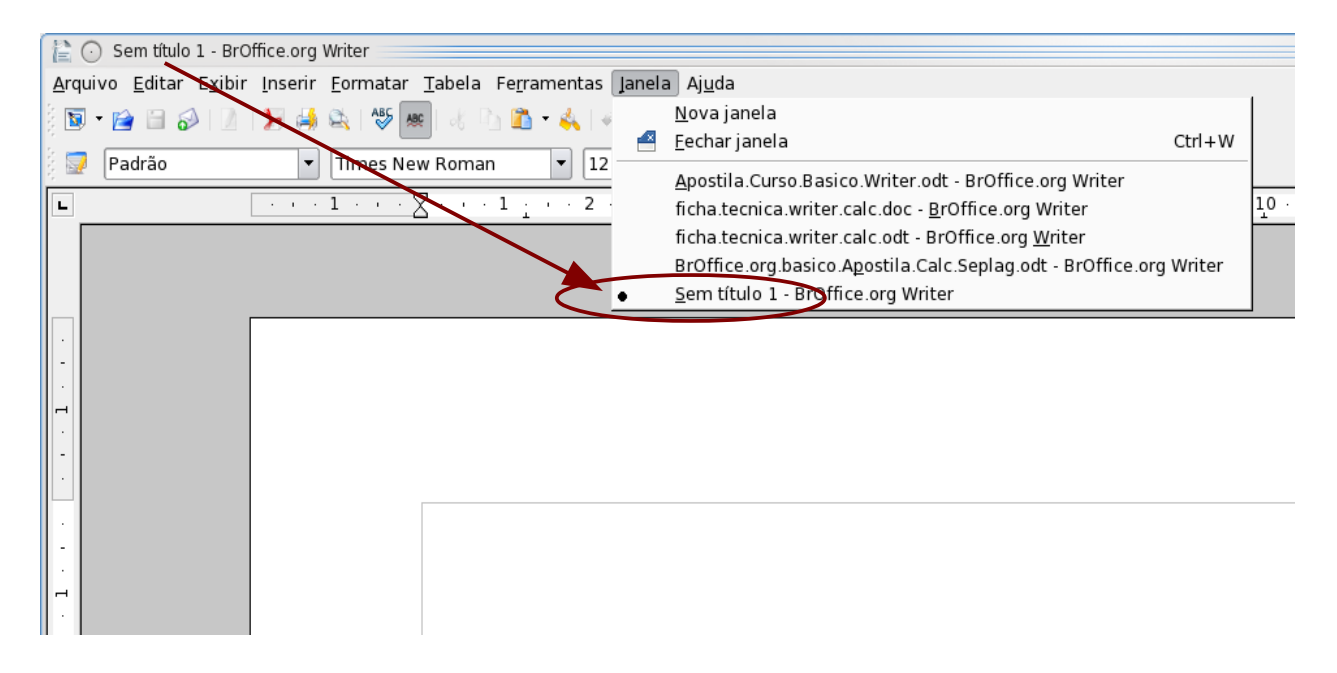

Secretaria do Planejamento e Gestão – SEPLAG - Centro Administrativo Gov. Virgílio Távora, Av. Gen. Afonso de Albuquerque Lima, s/n - Ed. SEPLAG - 3º andar, Cambeba - CEP: 60.822-325 – Fortaleza-CE - fones: (85) 3101-4517/19 - fax: (85) 3101-4518  $\hskip 40pt 42$ http://www.seplag.ce.gov.br

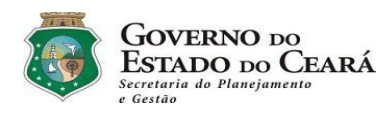

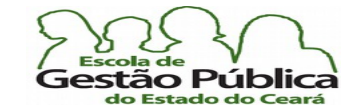

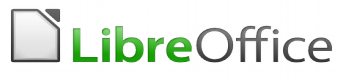

## Cursor Direto

Um recurso muito pouco utilizado, malgrado a sua funcionalidade, para casos específcos, é o Cursor Direto. Este recurso signifca a faculdade de o usuário poder começar a digitar em qualquer lugar da folha de trabalho ou página, deixando ao encargo do processador de textos a tarefa de colocar o número de linhas necessárias antes do local indicado pelo usuário. Com este poderoso recurso ativado, o usuário pode escolher a posição do cursor de texto, bem como o alinhamento do parágrafo. Um cursor estilizado mostrará, em tempo real, o alinhamento escolhido pelo usuário para o parágrafo sendo inserido ou editado. Para habilitar o recurso do cursor direto, vá para Ferramentas  $\rightarrow$  Opções LibreOffice Writer → Recursos de Formatação e deixe verifcada a opção Cursor Direto. Habilite, caso desejar, as opções de alinhamento do parágrafo e de tabulações, que o LibreOffice Writer as inserirá automaticamente. Para trabalhos muito elaborados e ricos em formatação o Cursor Direto não é recomendável. Ele é mais indicado para trabalhos simples, como a criação de um cartaz para aviso rápido na empresa.

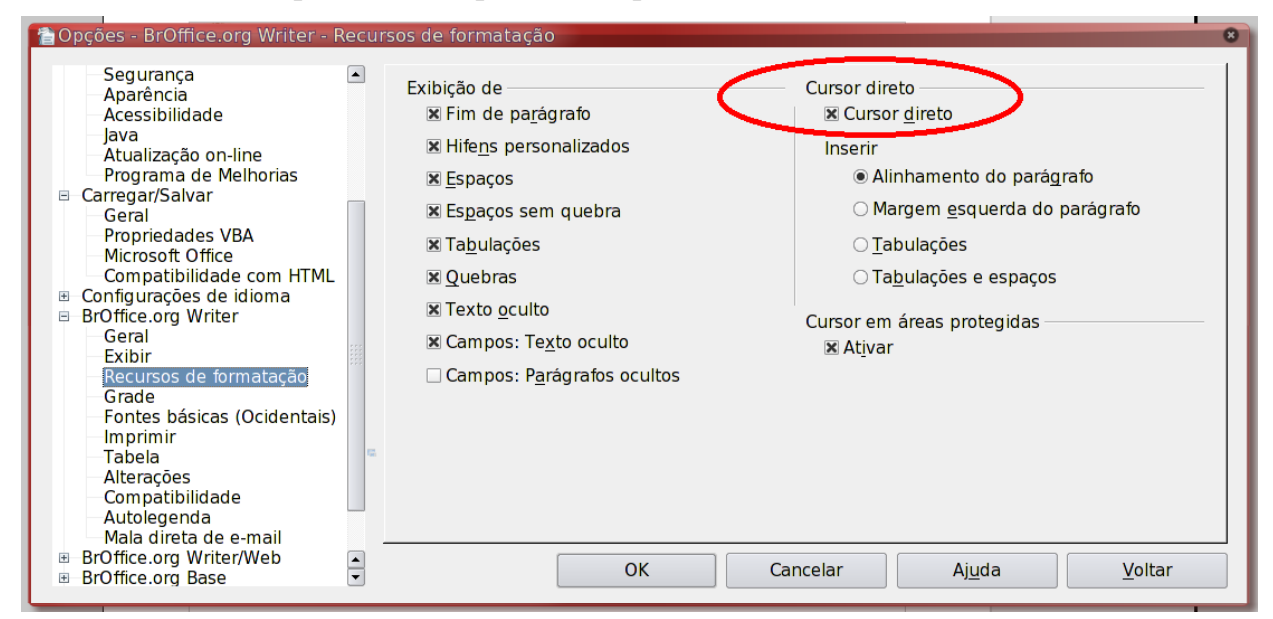

O cursor gráfco indicará o local exato do início do texto, como vemos na fgura abaixo:

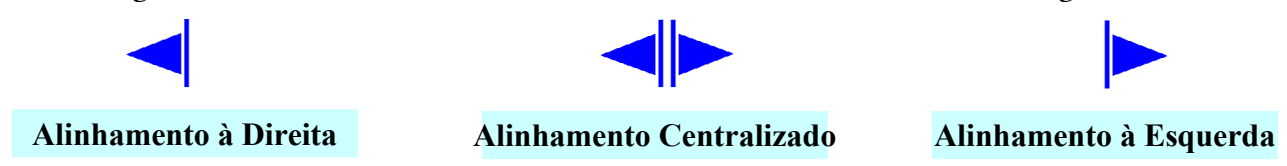

Secretaria do Planejamento e Gestão – SEPLAG - Centro Administrativo Gov. Virgílio Távora, Av. Gen. Afonso de Albuquerque Lima, s/n - Ed. SEPLAG - 3º andar, Cambeba - CEP: 60.822-325 – Fortaleza-CE - fones: (85) 3101-4517/19 - fax: (85) 3101-4518  $\hskip 4.5cm -43$ 

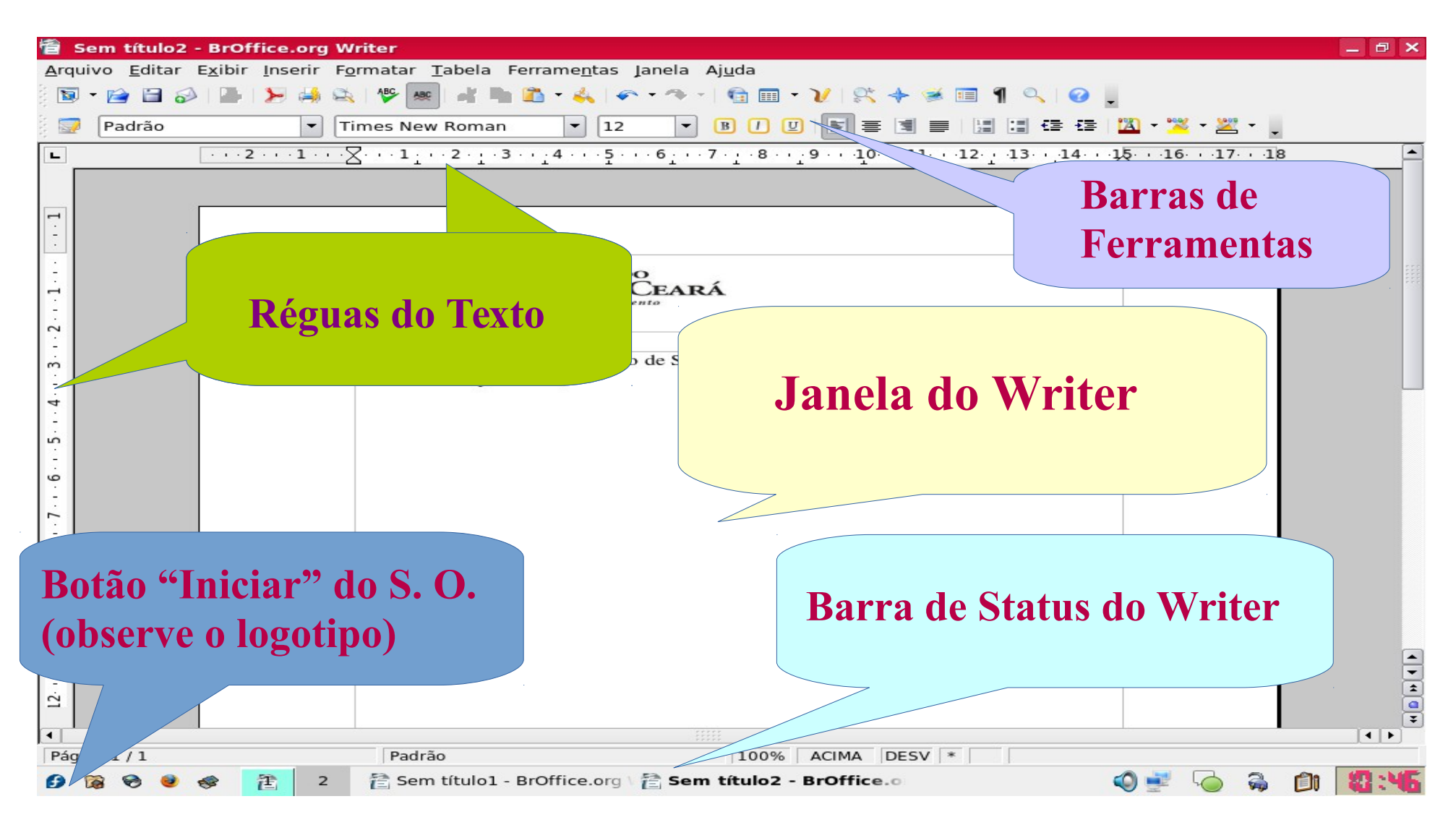

Acima, vemos uma tela padrão do Writer. Observe-se que, como dito antes, não importa a interface gráfica nem o S. O. em que estamos rodando o LibreOffice, pois este se ajusta ao ambiente gráfico, retirando o que puder de bom da interface e sem deixar de ser multiplataforma. Abaixo, vemos uma imagem do Writer sendo executado sob o GNU-Linux e ainda sob o ambiente gráfco KDE, já que, no GNU-Linux, temos várias opções de interfaces gráficas. Observe o Botão "Iniciar": ele exibe um "F" bem estilizado, pois estamos rodando o Fedora, que é uma distribuição GNU-Linux. Ao rodar o LibreOffice sob o Windows, a interface será bem similar, o botão iniciar será, claro, o do Windows, o que ajuda o usuário; o LibreOffice se ajusta ao ambiente em que estamos operando sem se descaracterizar. Vemos, na parte de cima da imagem, as Barras de Ferramentas, com seus vários atalhos; três Caixas de Combinação, que nos permitem escolher o Estilo do texto, a fonte e o tamanho da fonte, respectivamente. Na parte inferior, vemos a Barra de Status, exibindo informações importantes, como o número da página atual / total de páginas do documento, o padrão de formatação, a magnitude ("zoom"), etc.

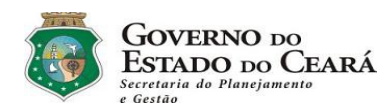

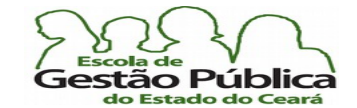

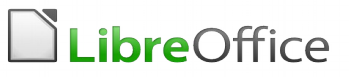

## Numeração de páginas no Writer

Para se numerar um conjunto de páginas, no Writer, segue-se o usual de fazer a numeração utilizando-se das seções de Cabeçalho ou Rodapé. Você pode utilizar um Estilo para confguração e numeração de páginas, bem como utilizar um Estilo de formatação de numeração, alterando assim o default, que é exibir a numeração com caracteres arábicos. No caso de trabalhos acadêmicos, que, via de regra, têm a primeira página numerada, computada, porém, não exibindo tal numeração, utiliza-se para isso de um Estilo de página pré-defnido: "Primeira Página". É bastante atribuí-lo na primeira página e fazer a numeração como de praxe, pois o Estilo Primeira Página, quando descontinuado, quebrado, passa a ser seguido pelo Estilo "Padrão". Vamos a um pequeno exercício de numeração de páginas. Crie um documento de texto novo. Invoque o menu Formatar → Página. Habilite, na sua guia, o Rodapé da página. Feche o diálogo de formatação. Estando dentro da Seção do rodapé, clique em Inserir → Campos → Número da Página. Pronto.

## Inserindo números de páginas em sequência diferente

Seja porque se deseja inserir um outro trabalho, cuja sequência de numeração afetará o atual, com fguras, mapas, gráfcos a serem anexados, ou outro motivo, haverá ocasiões em que precisaremos inserir uma numeração de página em sequência diferente. O Writer tem dois modos de fazer isto: ou você pode descontinuar a numeração lançando mão do diálogo de Inserir  $\rightarrow$  Quebra Manual  $\rightarrow$  Quebra de Página, o qual permite que mudemos o Estilo, bem como o número de página, ou você pode se utilizar do recurso de Deslocamento de Página. O Deslocamento de Página nos é apresentado quando escolhemos inserir campos e optamos por Outros. Na guia Documentos, desta caixa de diálogo, há vários campos. Clicamos em Página e selecionamos, à direita do campo, a opção "Números de Páginas". O formato da numeração default é "Como Estilo de Página", mas você pode escolher qualquer outro. No Campo Deslocamento, coloca-se o número de página a ser incrementado da contagem do número de páginas. É possível colocar aqui um número negativo (o positivo é subentendido), mas observe que o sistema só exibirá a numeração caso este documento comporte a operação de subtração, i. e., se o documento contém 21 (vinte e uma) páginas, e você assinala um deslocamento de 23 (vinte e três), a numeração não será exibida (mas será calculada. Lembre-se: este recurso é apenas um "truque sujo", para este tipo de situação, pois é um recurso muito mais útil quando estamos trabalhando com Documentos-Mestre, que são documentos que manipulam vários tipos de documentos simultaneamente. Se quiser manipular números de páginas com mais controle, em um documento simples, recorra a quebras de página, pois estas contém o

Secretaria do Planejamento e Gestão – SEPLAG - Centro Administrativo Gov. Virgílio Távora, Av. Gen. Afonso de Albuquerque Lima, s/n - Ed. SEPLAG - 3º andar, Cambeba - CEP: 60.822-325 – Fortaleza-CE - fones: (85) 3101-4517/19 - fax: (85) 3101-4518  $\rm 45$ 

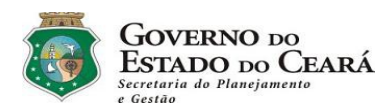

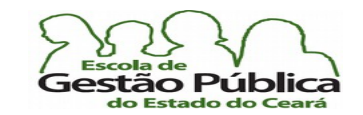

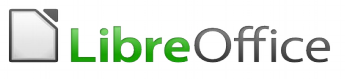

recurso de reatribuir a numeração da página, quando da aplicação de um Estilo de página em particular.

Observe ainda que o Writer adere ao modelo de formatação página esquerda X página direita, ou seja, a página par, para o Writer, sempre apontará para uma página à direita do operador. Não levar isto em conta pode suscitar resultados indesejados, quando da impressão do documento.

## O Writer Lê e Salva arquivos do MS Word

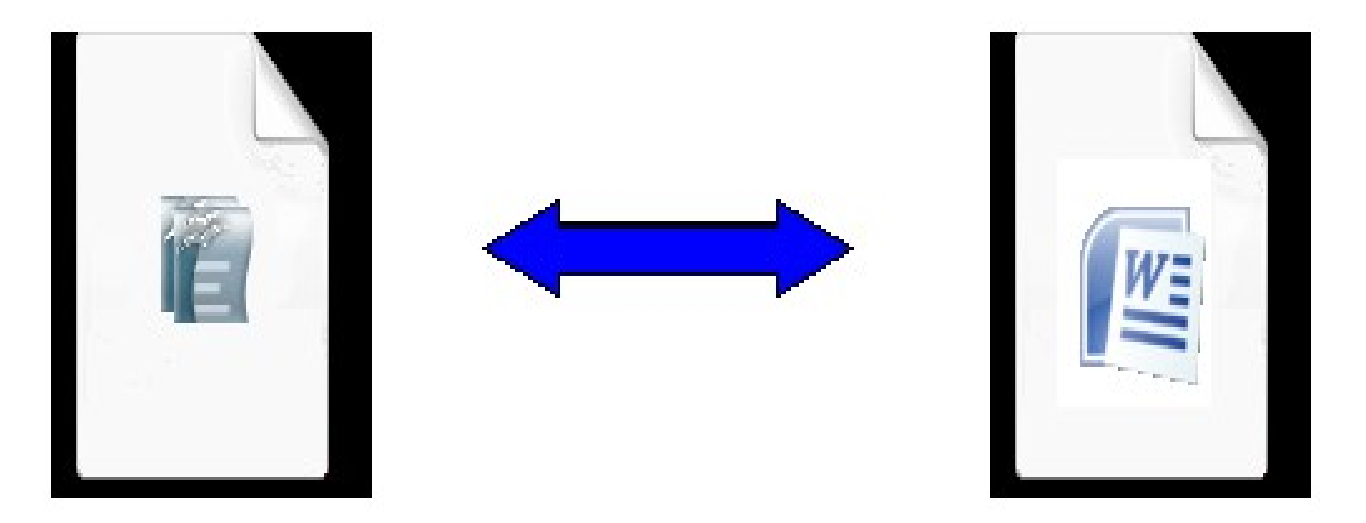

A exemplo de seus outros componentes da suíte, o Writer lê e salva arquivos da suíte de escritório Microsoft Office. Isto é muito importante para quem está migrando e tem um número grande de arquivos no formato proprietário, e mostra como a interoperabilidade é um ponto fortíssimo a ser considerado quando da ideia sobre qual suíte e / ou qual o S. O. a se utilizar. O LibreOffice dispõe de um Assistente de Migração, para quando se tratar de número considerável de arquivos a exportar. Sempre se espere algum trabalho manual, por menor que seja, principalmente em se tratando de muitos arquivos a serem exportados, afnal estamos falando da conversão de documentos de um formato proprietário, onde só o fabricante do software sabe como se comportam determinados objetos para com o software e um formato aberto, onde muitas conversões são feitas por engenharia reversa.

No que tange ao formato, mesmo considerando o fato de estarmos trabalhando com conversão de sistemas proprietários, o LibreOffice vem pouco a pouco conseguindo trazer bastante fdelidade aos documentos convertidos, a ponto, de, a partir da versão 3.2.1 da suíte LibreOffice, ser possível exportar para os formatos proprietários como XML. Isto

Secretaria do Planejamento e Gestão – SEPLAG - Centro Administrativo Gov. Virgílio Távora, Av. Gen. Afonso de Albuquerque Lima, s/n - Ed. SEPLAG - 3º andar, Cambeba - CEP: 60.822-325 – Fortaleza-CE - fones: (85) 3101-4517/19 - fax: (85) 3101-4518  $\rm 46$ 

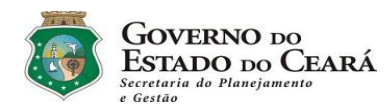

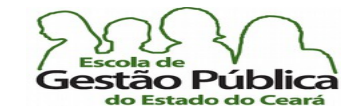

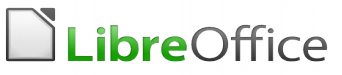

garante muita fdelidade aos documentos, pois o XML é o formato adotado pela suíte proprietária da Microsoft. Ao exportar neste formato, o LibreOffice garante a fidedignidade do formato em mão dupla.

## Formatando o documento

como se falou no início, o processador de textos é um aplicativo sofsticado. Não poderia, assim, lhe faltarem recursos de formatação. Formatar, em última instância, signifca dar feição ao documento e de modo, espera-se, condizente com o seu objeto.. Se, no passado, usar um processador de textos e aplicar ao conteúdo recursos elaborados de formatação e aparência consistia em decorar e aplicar uma constelação de comandos complicados, a tarefa hoje se resume a invocar o menu "Formatar" e dali retirar as ações necessárias ao nosso trabalho. Quem trabalhou com WordStar, Redator e similares conhece bem esta diferença…

No Writer, muita coisa pode e deve ser feita com o uso de Estilos. O software dispõe de uma Janela do Estilista, disponível a partir do menu Formatar ou de seu atalho, F11. Na verdade, toda a suíte dispõe do seu Estilista, sendo que seu uso muda de acordo com o aplicativo sendo acionado. Trataremos de Estilos e do Estilista oportunamente.

Observe que, dependendo do que se deseja em termos de recursos de formatação, pode ser mais ou menos produtivo invocar a caixa de diálogo do menu formatar ou chamar diretamente o atalho do comando específco, a partir de uma das barras de ferramentas ou ainda, sempre que possível, acionar algum Estilo, do usuário ou que já esteja disponível no próprio software.

Veremos a seguir a janela Formatar e suas guias, também chamadas de abas ou "orelhas".

As guias da Caixa de Diálogo "Formatar…" são:

- Fonte permite defnir a fonte (nome), tamanho e seus atributos (sublinhado, itálico, negrito, etc.) ao texto selecionado;
- Efeitos de Fonte sombra, tachado, subscrito, sobrescrito, etc.;
- Posição manipula o "Kerning" dos caracteres, espaçamento de entrelinhas, etc.;

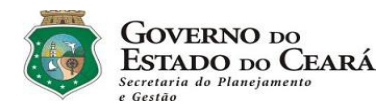

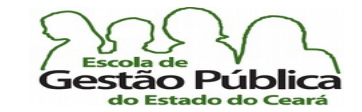

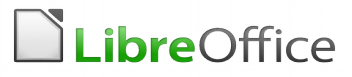

- HiperLink permite ao usuário colocar HiperLinks (atalhos para documentos) locais ou remotos ao documento; permite também automatizar tarefas dentro do documento, com o uso de macros;
- Plano de Fundo defne a cor do plano de fundo para a seleção. Não confundir com o efeito Realce. O plano de fundo se estende por toda a linha, enquanto é possível aplicar realce de modo orientado a caractere.

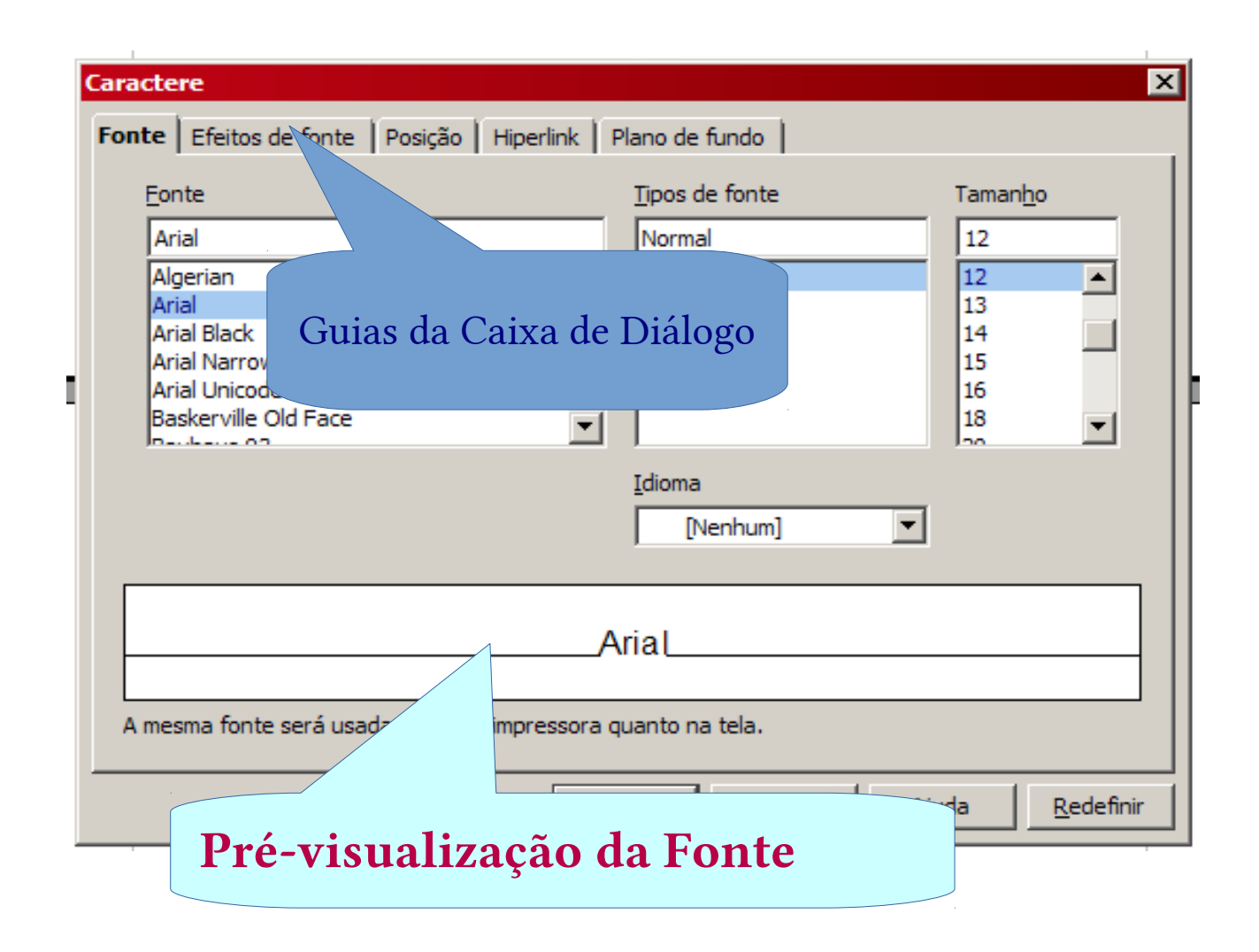

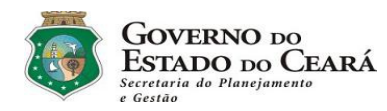

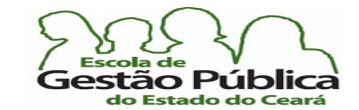

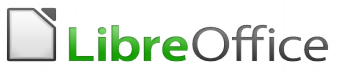

## Mala Direta no LibreOffice

Comum aos processadores de texto, o recurso de Mala Direta nos permite enviar, por meios físicos ou eletronicamente, documentos formais de maneira personalizada. Por exemplo, em se tendo um campo com o sexo do destinatário, é possível personalizar a saudação a partir deste critério.

para se criar um documento de Mala Direta no LibreOffice, Writer, aponte para "Ferramentas", "Assistente de Mala Direta". Ao abrir, o Assistente fará as perguntas de praxe;

logo no Passo 1 (vide fgura abaixo), será possível defnir um documento-base ou utilizar o corrente (atual). Se você possui no disco rígido um arquivo com os dados a serem enviados, opte pelo item "Iniciar a partir de um arquivo existente". Também é possível, aqui, trabalhar o recurso Mala Direta a partir de modelos (opção Iniciar a partir de um modelo);

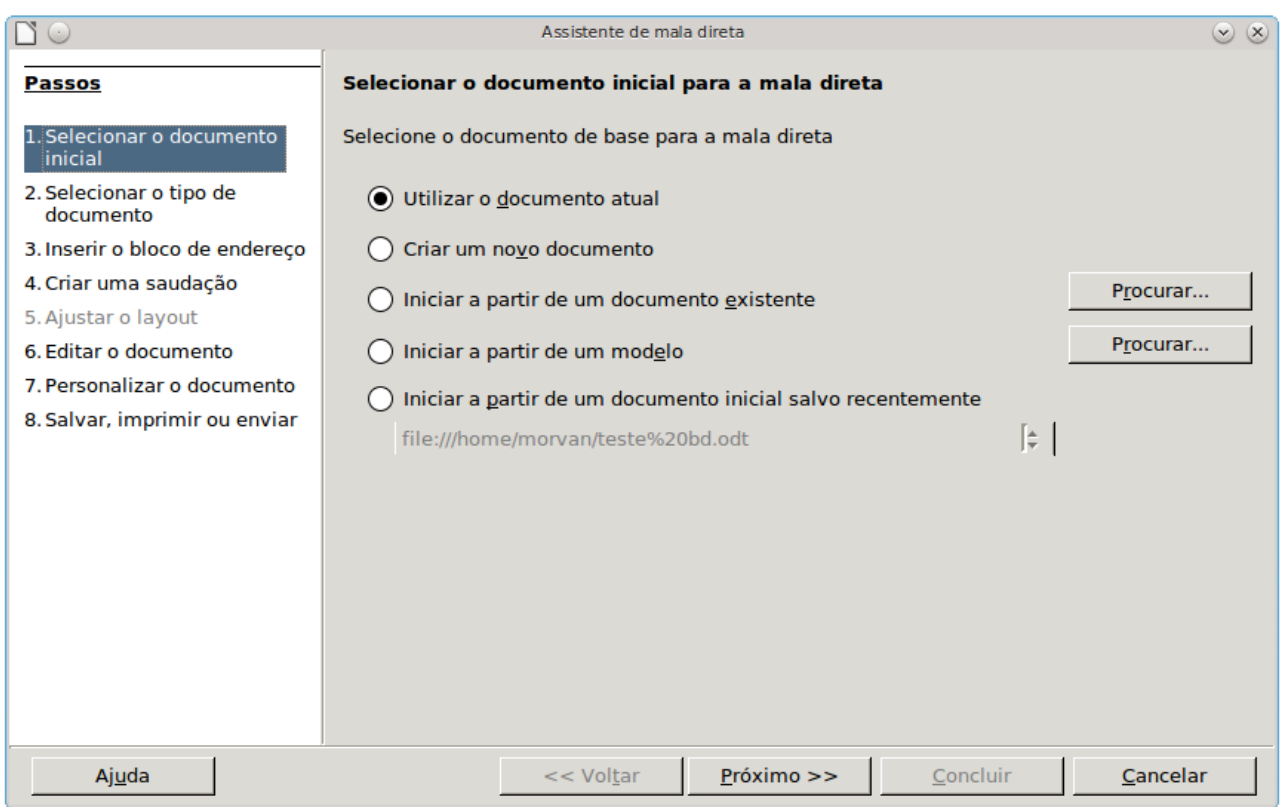

Secretaria do Planejamento e Gestão – SEPLAG - Centro Administrativo Gov. Virgílio Távora, Av. Gen. Afonso de Albuquerque Lima, s/n - Ed. SEPLAG - 3<sup>0</sup> andar, Cambeba - CEP: 60.822-325 – Fortaleza-CE - fones: (85) 3101-4517/19 - fax: (85) 3101-4518 49 http://www.seplag.ce.gov.br

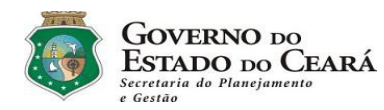

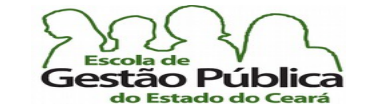

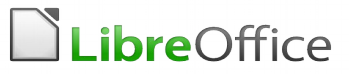

Passo 2 – Selecione o tipo de documento:

- 2. Carta
- 2.2 Mensagem de E-Mail

Ambos os tipos de documento permitem personalização da mensagem.

#### Passo 3 – Inserir Bloco de Endereço:

Você pode endereçar a sua mala direta a partir de uma planilha, o que é interessante, pois além da conveniência da formatação em si, permite manter a documentação dos dados em um formato facilmente exportável, malgrado o .csv também o seja. Mas a planilha, para os usuários em geral, é mais transparente e mais fácil de manipular. Pode-se importar os dados do LibreOffice - Calc, bem como de uma planilha do MS Excel, por exemplo.

Se se utilizar o SGBD nativo do LibreOffice, o Writer vai salvar esta lista no formato (universal) .CSV - o Word (testado na versão MSOffice 2003) a salvará no formato (proprietário) .MDB, o que restringirá o acesso a ferramentas livres. Isto é um ponto a ser considerado, sempre: a não-interoperabilidade – intencional – do modelo proprietário; de qualquer sorte, mesmo com as difculdades criadas pela empresa Microsof, utilizando-se um SGBD, como o próprio MS Access, por exemplo, é possível exportar o MDB para um DBF, o qual é reconhecido pelo LibreOffice.

Ao pedir para salvar o documento, quando se tratar de um arquivo .CSV, o LibreOfce não emitirá nenhuma advertência sobre a utilização de nomes com espaços, mas, à guisa de evitar problemas, salve o seu arquivo .CSV, que é o próprio Banco de Dados da sua Mala Direta, em se utilizando o Banco de Dados interno, nativo, do aplicativo, sempre utilizando nomes sem espaços. Você pode utilizar pseudo-espaços, como por exemplo, o sublinha ( \_ ) delimitando os nomes e substituindo os espaços ou pode utilizar o método "corcova de camelo", muito usado em programação, onde todos as iniciais dos nomes começam com caixa-alta e sem espaço. Utilizando, por exemplo, o nome do Mala Direta - fictício:

"BD Mala Direta Funcionarios da Ativa.csv", o primeiro exemplo (pseudo-espaços) fcaria: "BD\_Mala\_Direta\_Funcionarios\_da\_Ativa.csv";

o exemplo seguinte seria: "BDMalaDiretaFuncionariosdaAtiva.csv". Observe que não precisamos informar a extensão (.CSV). O LibreOffice a anexa automaticamente.

No caso de fontes externas, como planilhas, por exemplo, não se reproduziu nenhum erro de espaços em nomes.

#### Passo 4 – Criar Saudação

Neste passo, é possível criar: uma saudação geral e uma saudação personalizada. Se você desejar, por exemplo, criar uma saudação que refita algum campo, como o sexo do destinatário, deixe esta opção habilitada – o default é desabilitada. Senão, desmarque a caixa Inserir saudação personalizada. Em Saudação geral, selecione a saudação que deverá aparecer no início de todos os documentos mesclados.

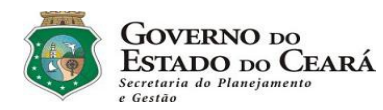

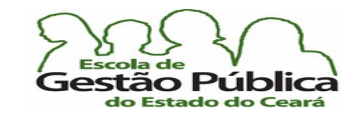

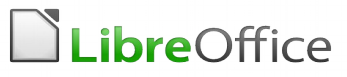

Passo 5 – Ajustar Layout – permite que se façam pequenos ajustes nos campos e no desenho (disposição) no texto do documento a ser mesclado. Clique em Próximo.

Passo 6 - Editar documento – O documento principal será editado, se desejado. Neste passo também é possível manipular documentos mesclados e a fonte de dados.

Passo 7 - Personalizar documento – O documento mesclado de cada destinatário será editado, se desejado.

Passo 8 - Escolha a saída dos documentos – imprimir, salvar, etc.

Lembre-se de que é possível cancelar o assistente a qualquer momento, descartando as mudanças.

Importante: estando no documento-fonte do Mala Direta, é possível editar diretamente os campos do banco de dados. Pressionando Ctrl-F9 os campos de mesclagem são exibidos de forma rotativa (liga-desliga).

Para arrastar os campos diretamente para o documento principal do Mala Direta, pressione F4. Esta ação abrirá

o seletor de Fonte de dados. No topo do documento será aberto um visualizador dos dados a serem mesclados. Basta arrastar os campos desejados e, dentro do Assistente de Mala Direta, deixar desmarcada a opção "Este documento deve conter um bloco de endereço", já que você estará editando os locais dos dados manualmente. A opção de se endereçar o documento via modo default, apesar de ser mais rápida, tira um pouco da fexibilidade de formatação da mesclagem. Observe que este modo de geração do MD, sem endereçamento, e somente arrastando os campos para o seu documento-fonte permite muito mais controle sobre a formatação e não requer "Coincidir Campos".

## Listagem em Modo Planilha do MD

Se, em vez de se selecionarem campos, se arrastar e soltar toda a Base de Dados, ter-se-á uma saída em Estilo planilha. Para tal, selecione, em vez do cabeçalho dos campos, a tabela completa, clicando e arrastando o canto superior esquerdo da mesma, como se faz com uma planilha de dados. Observe fgura a seguir:

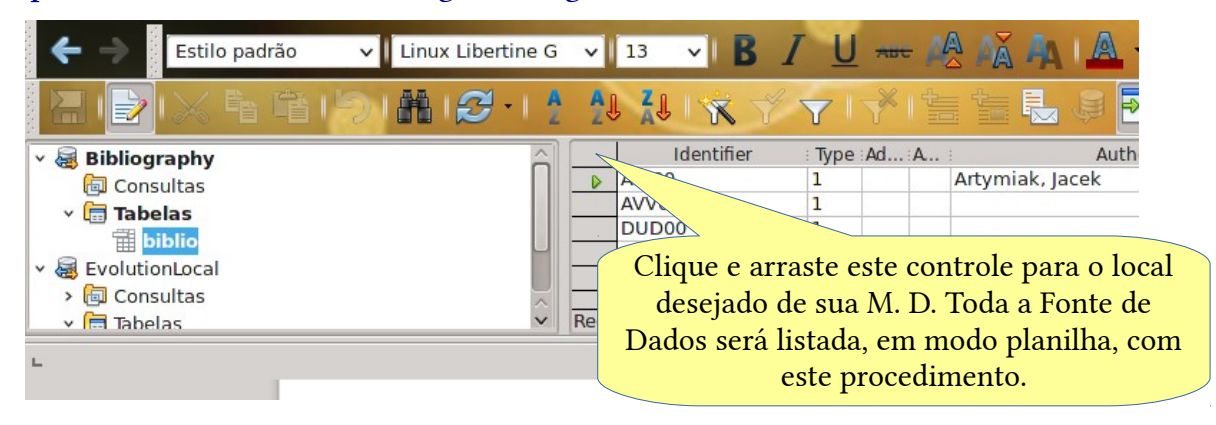

Secretaria do Planejamento e Gestão – SEPLAG - Centro Administrativo Gov. Virgílio Távora, Av. Gen. Afonso de Albuquerque Lima, s/n - Ed. SEPLAG - 3º andar, Cambeba - CEP: 60.822-325 – Fortaleza-CE - fones: (85) 3101-4517/19 - fax: (85) 3101-4518  $\hspace{1cm} 51$ http://www.seplag.ce.gov.br

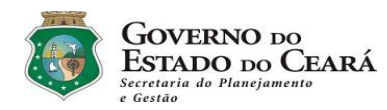

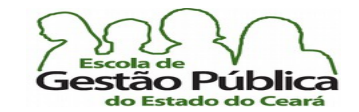

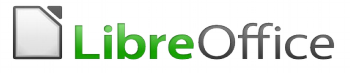

## Imprimindo seletivamente os registros do seu Mala Direta

Ao abrir um documento contendo informações incorporadas de Mala Direta, o LibreOffice emitirá a mensagem a seguir:

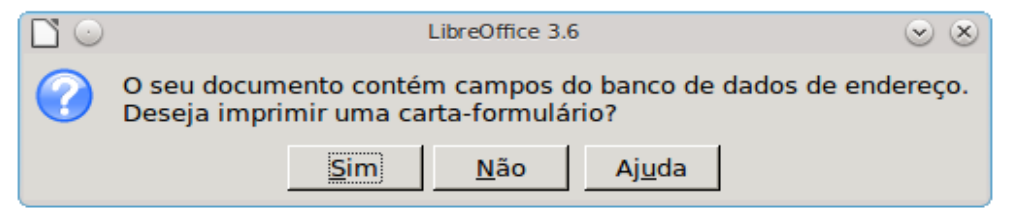

Em se respondendo Não à pergunta do Processador de Textos, será impresso somente o documento-fonte do seu MD; em se respondendo Sim, o LibreOffice Writer exibirá uma tela de Diálogo onde é possível se imprimir seletivamente qualquer registro[s] do seu arquivo de MD. Pense na seguinte situação: você acaba de imprimir 60 (sessenta) Certifcados de Conclusão de um curso; ao término da impressão, observa que três (3) deles apresentam algum erro: saíram com alguma mancha, estão desalinhados, etc. Deverão ser reimpressos, claro. Com o recurso da impressão seletiva do MD do LibreOffice Writer isto não é problema. Veja a fgura a seguir:

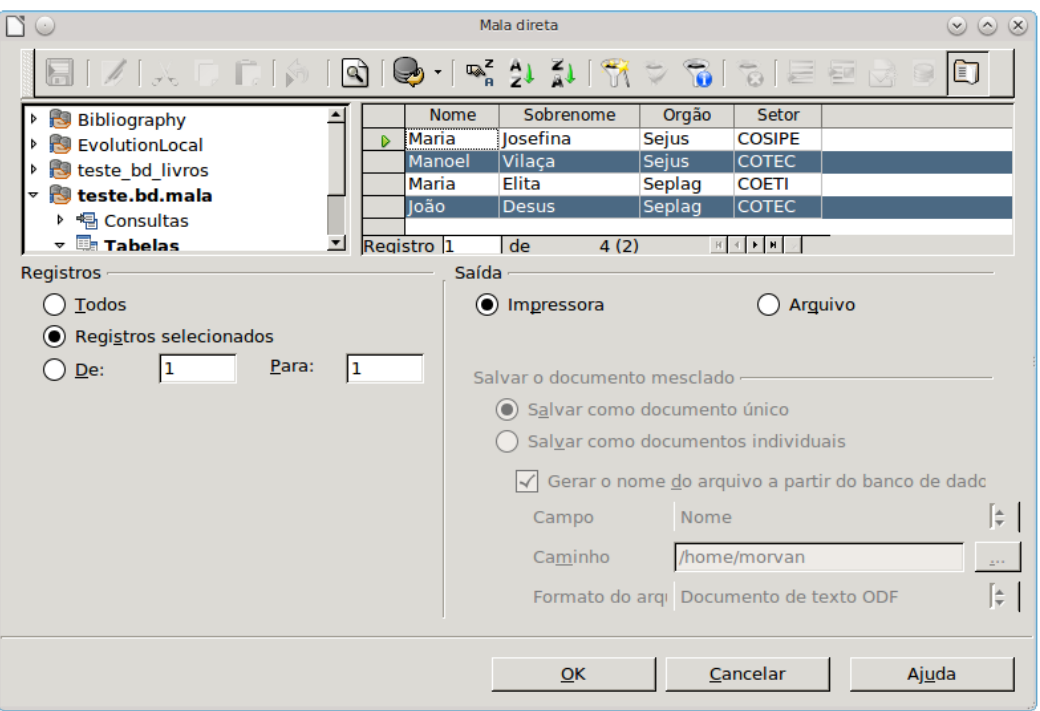

Exemplo de Mala Direta com impressão seletiva no LibreOffice. Acima, na figura, veem-se os controles de BD e a Barra de Ferramentas que permite seleção e ordenação do BD. Observe que os registros estão selecionados não contiguamente (Utilize as teclas CTRL e Shif, para isso).

Secretaria do Planejamento e Gestão – SEPLAG - Centro Administrativo Gov. Virgílio Távora, Av. Gen. Afonso de Albuquerque Lima, s/n - Ed. SEPLAG - 3º andar, Cambeba - CEP: 60.822-325 – Fortaleza-CE - fones: (85) 3101-4517/19 - fax: (85) 3101-4518  $\hspace{1cm} 52$ 

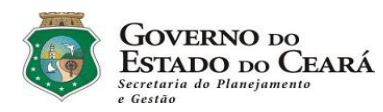

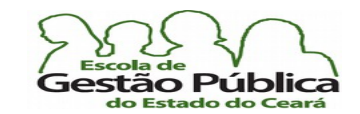

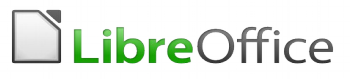

Na fgura do Diálogo atual, só os campos selecionados (em destaque) serão impressos; para seleção não contígua, mantenha a tecla CTRL esquerda pressionada, como de praxe. Para fazer seleção estendida, utilize, ainda, como padrão, a tecla Shift (qualquer uma). Ao gerar a mescla (documento resultante do seu MD, Mala Direta) e imprimi-lo, você pode descartá-lo, seguramente. O que deve ser bem guardado é o seu documento principal (documento fonte) e a sua fonte de dados, quando houver (uma planilha, por exemplo).

Como dito antes, ao endereçar, no seu MD, deixe desabilitada a opção "Este Documento Deverá Conter um Bloco de Endereço", no passo 3 do Assistente de MD. Utilize, para endereçamento, o Arrastar e Soltar dos Campos do Banco de Dados do MD. Se você não estiver se lembrado do nome do documento principal, recorra ao menu Arquivo → Documentos recentes e abra, a partir da lista, o sue documento fonte.

Isto permitirá muito mais fexibilidade no posicionamento e na formatação dos campos. Observe a seguir:

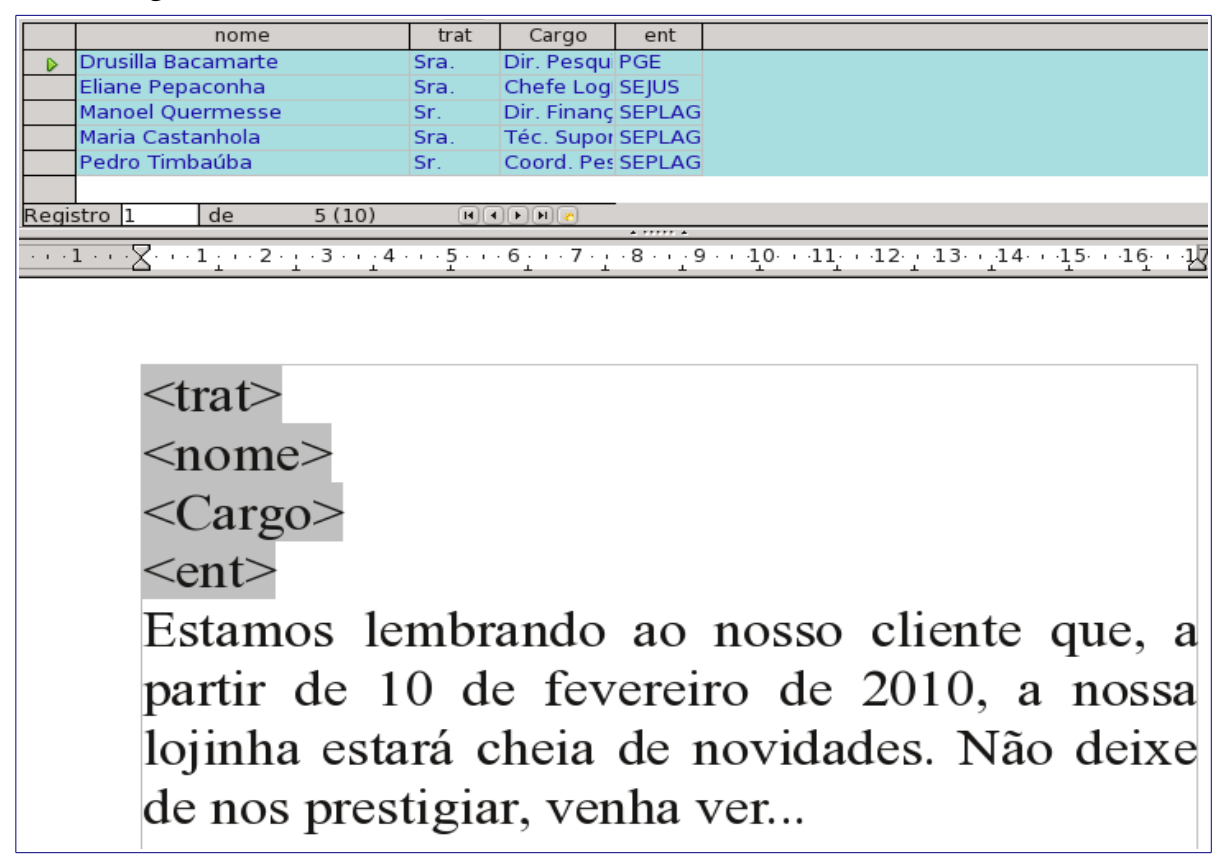

Figura demonstrativa do uso do Arrastar-e-Soltar no Mala Direta (MD). Observe que o campo <Trat> vem depois do campo <Nome >, no Banco de Dados (planilha, neste exemplo). Não há nenhum problema nisto: arraste os campos na ordem desejada e posicione-os convenientemente. Se quiser aplicar qualquer formatação em qualquer campo, também é possível. Ao arrastar os campos, selecione os cabeçalhos destes, e não os dados, ou seja, clique e arraste a partir das colunas dos nomes.

Secretaria do Planejamento e Gestão – SEPLAG - Centro Administrativo Gov. Virgílio Távora, Av. Gen. Afonso de Albuquerque Lima, s/n - Ed.

SEPLAG - 3º andar, Cambeba - CEP: 60.822-325 – Fortaleza-CE - fones: (85) 3101-4517/19 - fax: (85) 3101-4518  $\hspace{1cm} 53$ 

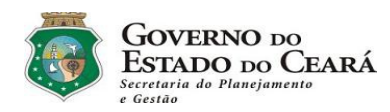

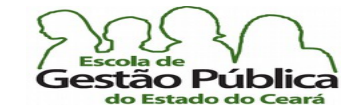

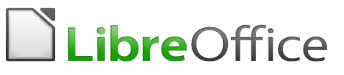

# O Importante é ter Estilo(s)!

O que são Estilos? São conjuntos pré-defnidos de formatação. Estes se aplicam a qualquer contexto, desde uma lista numerada a um modelo de documento ofcial. O conceito de Estilo é, para o LibreOffice, algo bem próximo do conceito de Seção para outras suítes, tendo o Estilo, porém, no LibreOffice, muito mais recursos e flexibilidade.

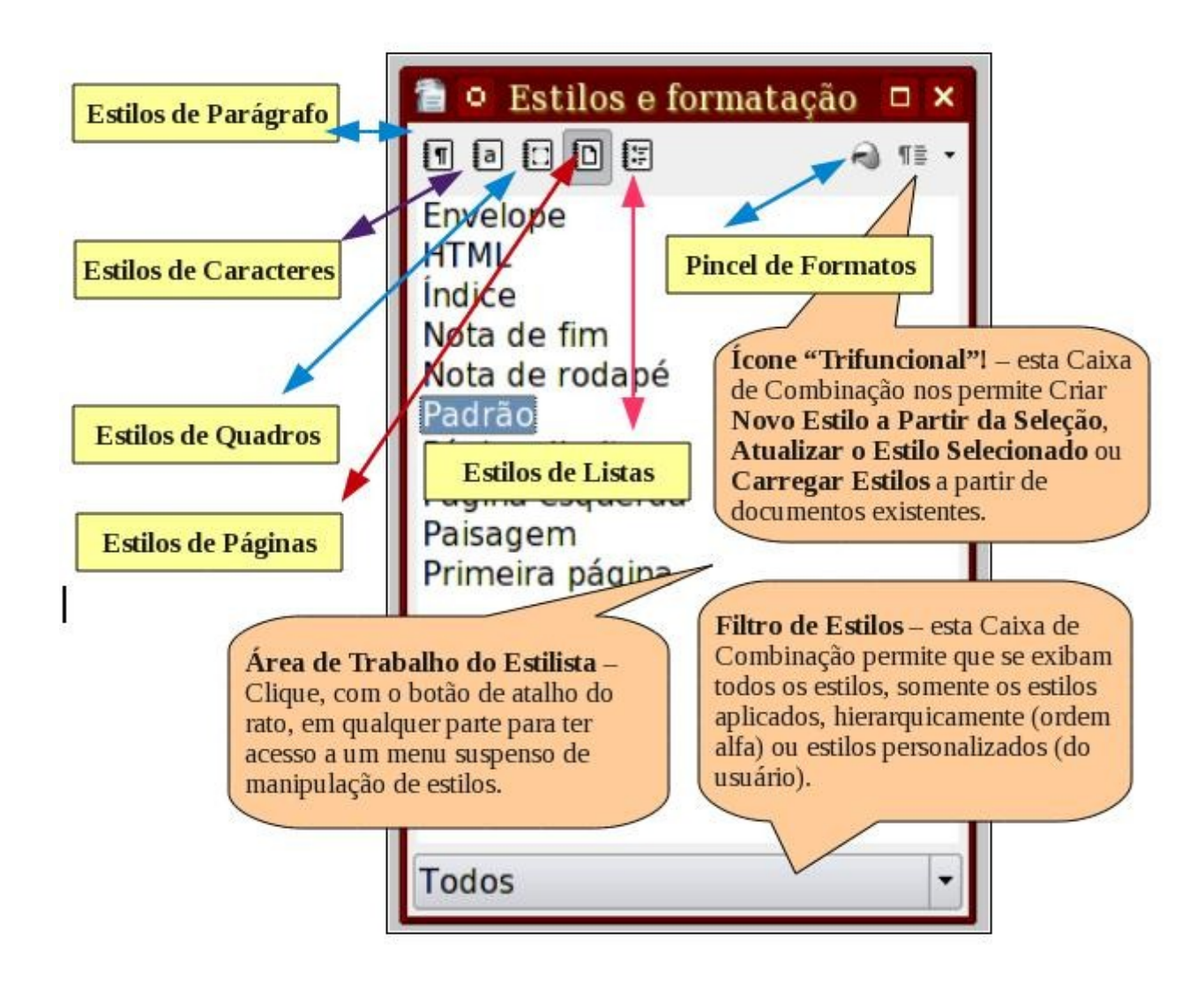

Secretaria do Planejamento e Gestão – SEPLAG - Centro Administrativo Gov. Virgílio Távora, Av. Gen. Afonso de Albuquerque Lima, s/n - Ed. SEPLAG - 3º andar, Cambeba - CEP: 60.822-325 – Fortaleza-CE - fones: (85) 3101-4517/19 - fax: (85) 3101-4518  $\hspace{1cm} 54$ http://www.seplag.ce.gov.br

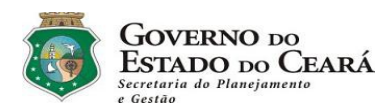

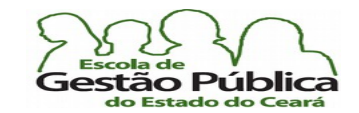

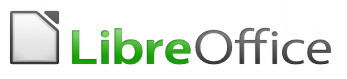

Enquanto em outros processadores de texto o recurso "Estilo", genericamente falando, é utilizado para defnição de parágrafos e fontes, no Writer, o conceito vai bem além: podese, com o recurso Estilo, manipular a orientação da página, o tipo (espelhada, somente à esquerda, somente à direita, por exemplo). É um recurso muito útil e coerente. As planilhas do Calc, por exemplo, se valem do conceito de Estilo para a aplicação do recurso "Formatação Condicional".

Ali se aplica um Estilo ao resultado lógico e pronto. Para invocar, de modo rotativo e rapidamente a "Caixa de Estilos", aponta-se para Formatar… Estilos e Formatação ou pressiona-se F11. O último ícone no Estilista, como mostrado na imagem acima, tem três funções: a primeira permite que nominemos uma região selecionada do texto e lhe atribuamos um nome, criando-se assim um novo Estilo a partir da seleção; a vantagem não óbvia disto é que, quando quisermos aplicar aqueles atributos ali contidos, que podem ser vários, não precisaremos fazê-lo passo a passo e nem tampouco conhecer a sequência exata da sua formatação; a segunda nos permite atualizar um Estilo a partir de uma seleção. Digamos que você criou um Estilo de parágrafos chamado "EstParaDestaque". No decorrer do seu trabalho, você formata um parágrafo convenientemente e resolve que esta formatação é aquela a que se deveria chamar "EstParaDestaque", bem como deveria ser aplicada em determinados trechos do seu trabalho. Clique em qualquer lugar em "EstParaDestaque"; abra o Estilista e selecione, com um (1) clique, o Estilo "EstParaDestaque". Clique no botão trifunção e acione "Atualizar Estilo". Pronto. Estilo atualizado. O raciocínio para Estilos de caracteres, de quadros, de listas, etc., é o mesmo. A terceira função deste versátil ícone é a de carregar Estilos a partir de modelos ou documentos existentes. Aquele documento que você acaba de receber via internet, por exemplo, rico em formatação, e que você encontrou muitas coisas a serem copiadas, como os Estilos das páginas, de alguns parágrafos, de quadros, por exemplo, você pode carregálos para um outro documento sem se preocupar com a sequência da criação destes Estilos. Você pode, inclusive, selecionar os Estilos a serem importados e sobrescrever ou não Estilos com o mesmo nome, casa haja coincidência de nomes entre os Estilos atuais e aqueles sendo importados. Na caixa de diálogo de importação de Estilos você pode escolher, claro, se deseja importar Estilos a partir de modelos, por aplicação e também a partir de um aquivo, como se mencionou.

Clique em "Do Arquivo…" para habilitar a importação a partir do seu documento-base dos Estilos a serem importados.

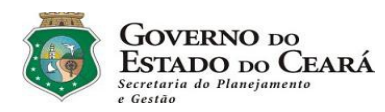

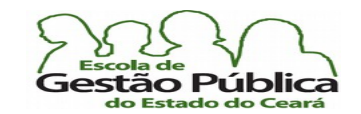

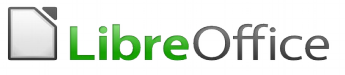

A fgura que se segue demonstra a caixa de diálogo de importação de Estilos. Observe como é possível importar seletivamente os objetos por categoria.

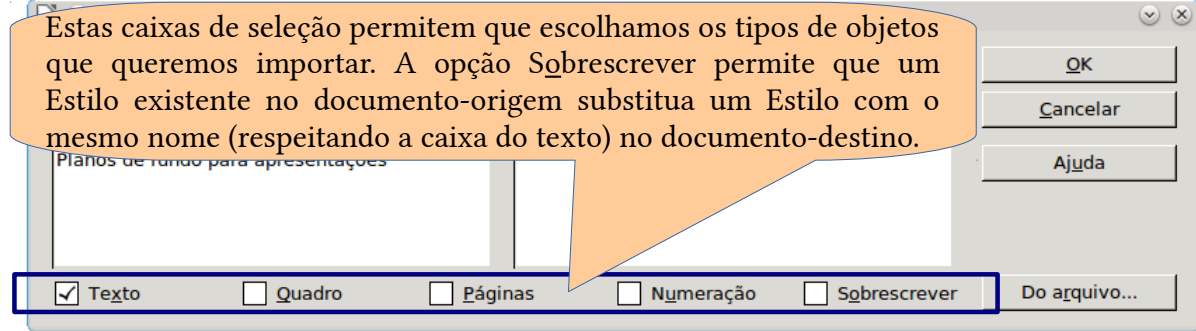

## Criando um novo Estilo utilizando Arrastar-e-Soltar

Um recurso bem pouco conhecido por usuários do LibreOffice, mesmo para usuários avançados, é o de criar um Estilo utilizando o método do Arrastar-e-Soltar.

É bem simples: você escolhe a categoria de Estilos, na janela do Estilista, formata um trecho no contexto do Estilo a ser criado, digamos, um Estilo de caracteres, clica sobre o objeto (no exemplo, sobre o parágrafo selecionado) e o arrasta até a área em branco do Estilista. Um ícone com o símbolo de proibido vai alertá-lo, caso a criação do Estilo não seja possível. No caso de Estilos de página, por exemplo, não é possível criar um Estilo com o Arrastar-e-Soltar, pelo contexto das propriedades que o Estilo de páginas manipula.

O Estilista pedirá um nome para o Estilo, ao mesmo tempo em que exibe, quando possível, os nomes dos Estilos personalizados naquela categoria. Dê um nome e confrme. Pronto. Temos um novo Estilo, no capricho.

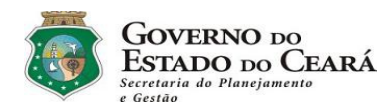

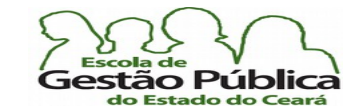

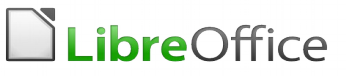

## Estilos E CSS: Manipulação De Formatos Em Cascata

Para quem está acostumado com *Tags* de documentos HTML, a associação dos Estilos de Formatação em uma suíte de escritório evocará, fatalmente, a ideia de Folhas de Estilos (CSS, *Cascading Style Sheets*). Enquanto as *Tags* HTML permitem realizar a marcação dos documentos de Internet, as Folhas de Estilo permitem que o programador tenha total controle sobre as próprias, modificando e formatando-as em cascata, em bloco, por atacado. É um modo muito producente de se trabalhar e o paralelo com o conceito de Estilos, no tocante à suíte LibreOffice. Hoje, é virtualmente impossível para um "designer" de páginas HTML não se valer de CSS.

Abaixo, vemos um pequeno excerto de CSS para as *Tags* Img e Del.

 $i$ mg.cinema { float.neft; border radius.opx;margin:7px;border..3px solid black; }  $\alpha$ .grito  $\alpha$ . darkit $\alpha$ ; img.cinema { float:left; border-radius:8px;margin:7px;border:.3px solid black; } del.grito {color: darkred;}

Estas duas *Tags* HTML, por *default*, põem uma imagem na página e exibem texto a tachar, indicando deleção deste, respectivamente. Mas, observando os nomes das duas *Tags*, no arquivo CSS, vemos classes lhes servindo como sufixos (após o ponto, temos o nome da classe); assim, estas *Tags* exibirão comportamento diferente, em se declarando ou não as classes do arquivo CSS. Ou seja, só invocar a *Tag* del sobre um determinado texto o exibirá em preto, tachado, como o é, por *default*. Mas invocar a *Tag* del com a diretiva ou classe grito a fará exibir o texto em vermelho-escuro ("*DarkRed*", na declaração da classe), tachado.

Ao declarar a classe cinema, dentre algumas propriedades da imagem exibida, esta o fará, na página HTML, com cantos arredondados (propriedade border-radius:8px;) e alinhada à esquerda (propriedade float:left;).

São infinitas as possibilidades de se criar e de se utilizarem Estilos, tanto na suíte de escritórios como em páginas HTML, com a difusão do CSS. O paralelo entre as duas abordagens é bem similar. Não se mexe no formato, e sim no Estilo que o norteia, para propagar as mudanças em cascata (daí o *Cascading*, da sigla CSS).

O CSS veio para resolver um problema atávico do HTML: esta, a Linguagem de Marcação, não fora feita para formatar páginas, e sim para exibi-las. Veio para por ordem no caos criado pela profusão de elementos de formatação criados pela especificação HTML 3.2. Esta introduziu vários elementos de formatação às páginas HTML, dando início a uma verdadeira babel. Os Navegadores contribuíam, com cada um deles exibindo os formatos de

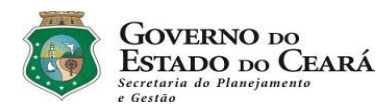

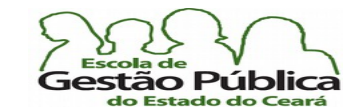

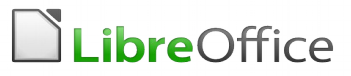

maneira proprietária.

De maneira similar, ainda que atendendo ao Padrão ODT, a suíte LibreOffice se vale dos Estilos para formatação de objetos na tela. Ou seja: crie formatos ou utilize os já existentes. O Processador de Texto, por exemplo, os exibirá conforme definido pelo Estilo, economizando tempo e gerando produtividade. Não se preocupe em formatar individualmente cada elemento. Valha-se do Estilista.

Abaixo, demonstração da *Tag* Img com e sem a diretiva ou *classe* cinema:

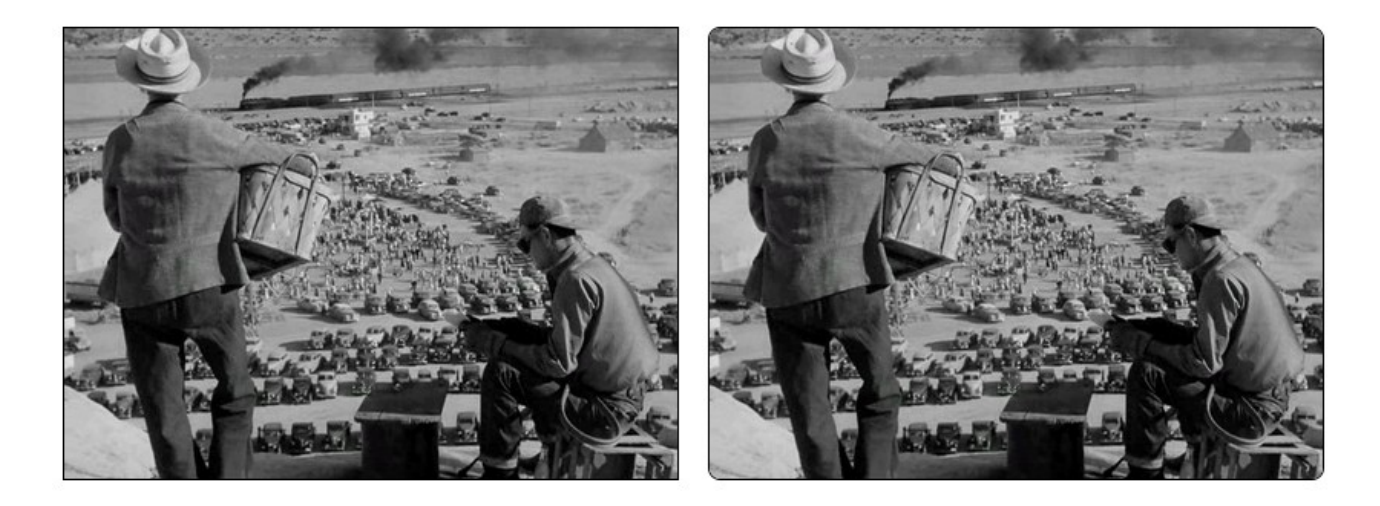

## Uso do Navegador de Objetos

Um recurso muito útil, presente em toda a suíte, dada a integração perfeita da interface dos vários aplicativos, é o Navegador de Objetos. Indo pelo menu Editar, acione Navegador ou pressione F5 ou, alternativamente, acione o ícone da barra de ferramentas padrão (ícone de uma bússola, imagem abaixo). O Navegador permite visualizar os objetos do arquivo. Imagens, tabelas, notas, quadros de texto, títulos, hiperlinks, páginas, etc., são vistos de modo organizado e categorizado, permitindo ao usuário navegar e identifcar os vários objetos do arquivo. O Navegador se mostrará imensamente útil à medida que formos nos familiarizando com a suíte. Ao trabalharmos com Vinculação de Dados, em Planilhas, no Calc, veremos que o Navegador é extremamente útil para vincular e para exibir as Vinculações de Dados. Falaremos oportunamente sobre o Navegador embutido na Barra de Rolagem dos aplicativos da suíte.

Secretaria do Planejamento e Gestão – SEPLAG - Centro Administrativo Gov. Virgílio Távora, Av. Gen. Afonso de Albuquerque Lima, s/n - Ed. SEPLAG - 3º andar, Cambeba - CEP: 60.822-325 – Fortaleza-CE - fones: (85) 3101-4517/19 - fax: (85) 3101-4518  $58$ 

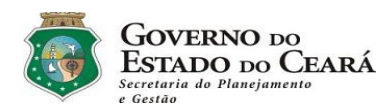

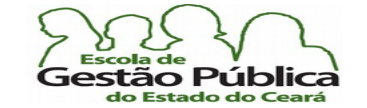

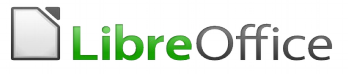

Abaixo, vemos a Janela do Navegador de Objetos e o ícone de acesso, na Barra de Ferramentas Padrão:

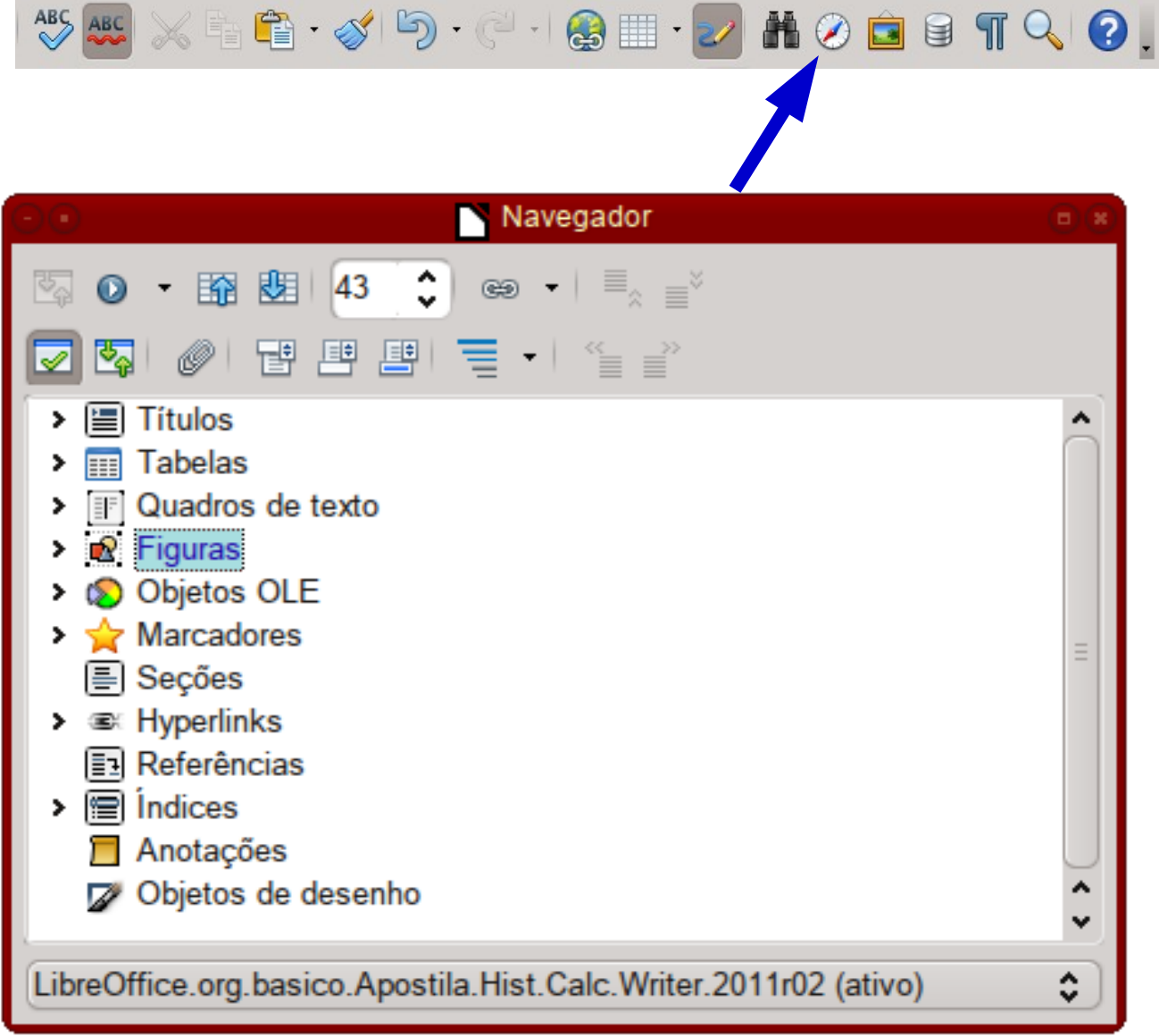

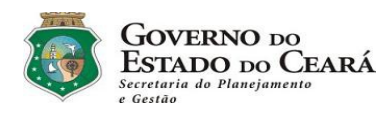

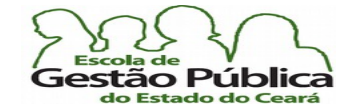

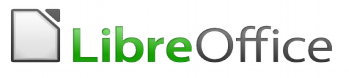

# Ferramenta Pincel

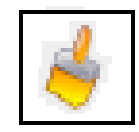

Muito pouco utilizada, a Ferramenta Pincel, presente em qualquer processador de textos gráfco, é aquilo a que se poderia chamar de "mão na roda". Suponha-se que, ao término de um documento, percebe-se que alguns parágrafos estão formatados de modo indevido. A fonte não é a desejada, o alinhamento também não, a cor do texto não está padronizada, enfm, dada a extensão do texto, ter-se-á um bom trabalho para uniformizar alguns itens do texto. Com o uso da ferramenta "Pincel de Estilo" (veja ícone acima) fca fácil: selecione o texto a servir de padrão de formato. Dê um clique no ícone, se desejar usar somente uma vez o recurso; duplo clique para deixá-lo "ligado", ou seja, ativado, no caso de muitas mudanças a serem feitas. Quando acionado, o cursor do rato se transforma em uma latinha de tinta. Clique e arraste sobre o(s) texto(s) a ter(em) copiados os atributos e pronto. Com o uso de teclas especiais, como Ctrl e Shif, ou uma combinação de ambas, é possível estender ainda mais a funcionalidade desta importante ferramenta: para excluir a formatação de um parágrafo, mantenha pressionada Ctrl e clique no destino a ser formatado; para excluir a formatação de caracteres, mantenha pressionada a tecla Ctrl+Shif ao clicar. A fgura a seguir esquematiza o que acontece ao aplicar os recursos do Pincel de Estilos:

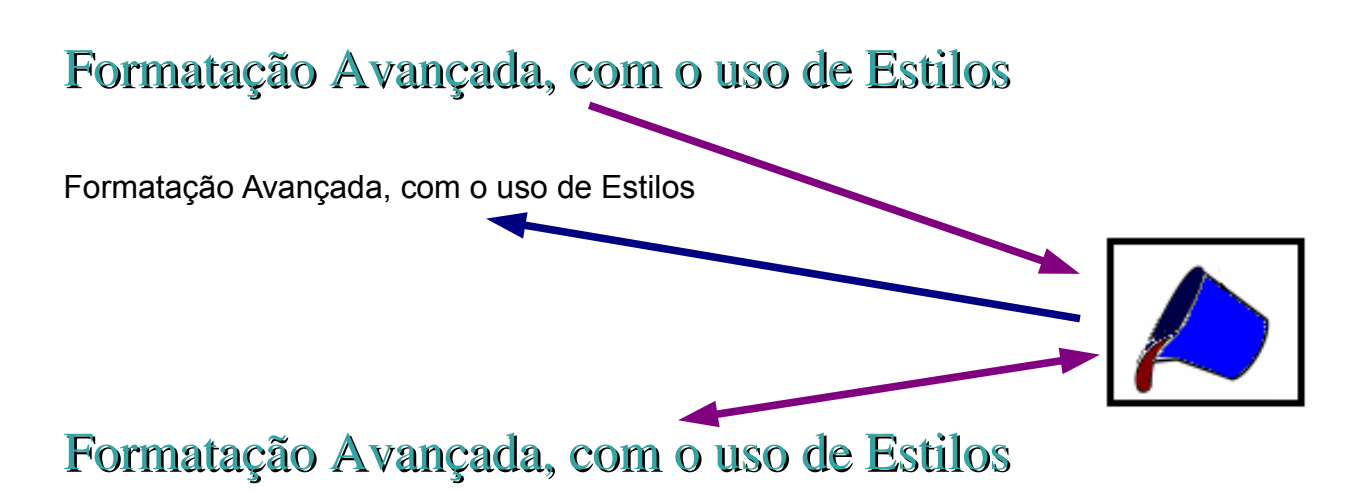

Secretaria do Planejamento e Gestão – SEPLAG - Centro Administrativo Gov. Virgílio Távora, Av. Gen. Afonso de Albuquerque Lima, s/n - Ed. SEPLAG - 3º andar, Cambeba - CEP: 60.822-325 – Fortaleza-CE - fones: (85) 3101-4517/19 - fax: (85) 3101-4518  $\,60$ 

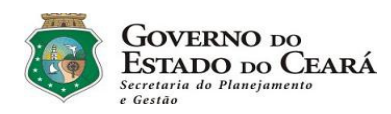

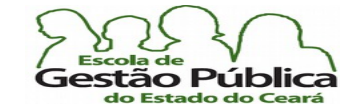

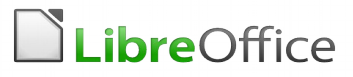

# Ajuda Contextual

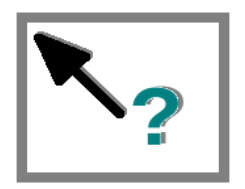

Não só no Writer, mas em qualquer aplicativo da suíte, é possível obter ajuda específca a qualquer momento. Sabe-se, há muito tempo, que, em se passando o rato sobre qualquer ícone, de qualquer barra de ferramentas, o aplicativo exibe sucintamente o nome da função do ícone, estando este recurso habilitado. Mas, às vezes estamos em dúvida sobre o que signifca, qual a função de determinado ícone, quer por esquecimento ou até mesmo por haver ícones bastante semelhantes e, às vezes, bem próximos. O recurso da ajuda de contexto é muito importante, não só pelos exemplos citados, mas por ser um "automestre", pois você pode, aos poucos, ir aprendendo a função de cada ícone nas barras de ferramentas mais comuns. Para invocar a ajuda contextual, pressione SHIFT + F1 ou, se preferir, acione o menu Ajuda e pressione "O Que É Isto?". Ver-se-á que o cursor do rato se transformará em um ponteiro comum, tendo abaixo dele um ponto de interrogação. Apenas aponte para o ícone desejado e ver-se-á a descrição do seu funcionamento, em vez de apenas uma dica, como no modo default. Use e abuse da ajuda contextual.

Logo quando estamos nos familiarizando com qualquer software, como um processador de textos, é importante por demais dominar a interface. A ajuda contextual é de grande valia, neste e em outros momentos.

## Marcadores e Numeração

Muito além da função meramente estética, os Marcadores e Numeração servem para categorizar, classifcar e destacar partes do texto, dando um toque de organização ao seu trabalho. Como exemplos de marcadores temos pontinhos, setinhas, estrelinhas, marcas de verifcação, etc. Já a numeração permite categorizar e classifcar partes do texto - até em

Secretaria do Planejamento e Gestão – SEPLAG - Centro Administrativo Gov. Virgílio Távora, Av. Gen. Afonso de Albuquerque Lima, s/n - Ed. SEPLAG - 3º andar, Cambeba - CEP: 60.822-325 – Fortaleza-CE - fones: (85) 3101-4517/19 - fax: (85) 3101-4518 61

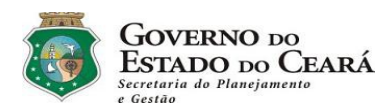

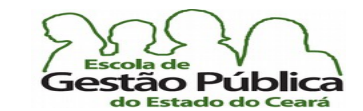

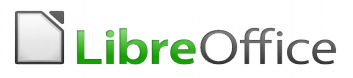

caracteres romanos, se se desejar e ou permitir.

No Writer, esta não é mais uma tarefa tediosa, como se costumava reputar em outros processadores de texto, pois sempre que o programa detecta estarmos em um parágrafo com algum tipo de lista ou numeração, é exibida a barra de ferramentas contextual, como se dá, também, com elementos gráfcos e com tabelas. Nesta barra nós temos muitas alternativas: podemos aplicar subníveis, rebaixar / promover níveis, aplicar subpontos, reiniciar a numeração, etc. Também podemos invocar o diálogo Formatar... Marcadores e Numeração a partir desta barra citada. Vide fgura abaixo:

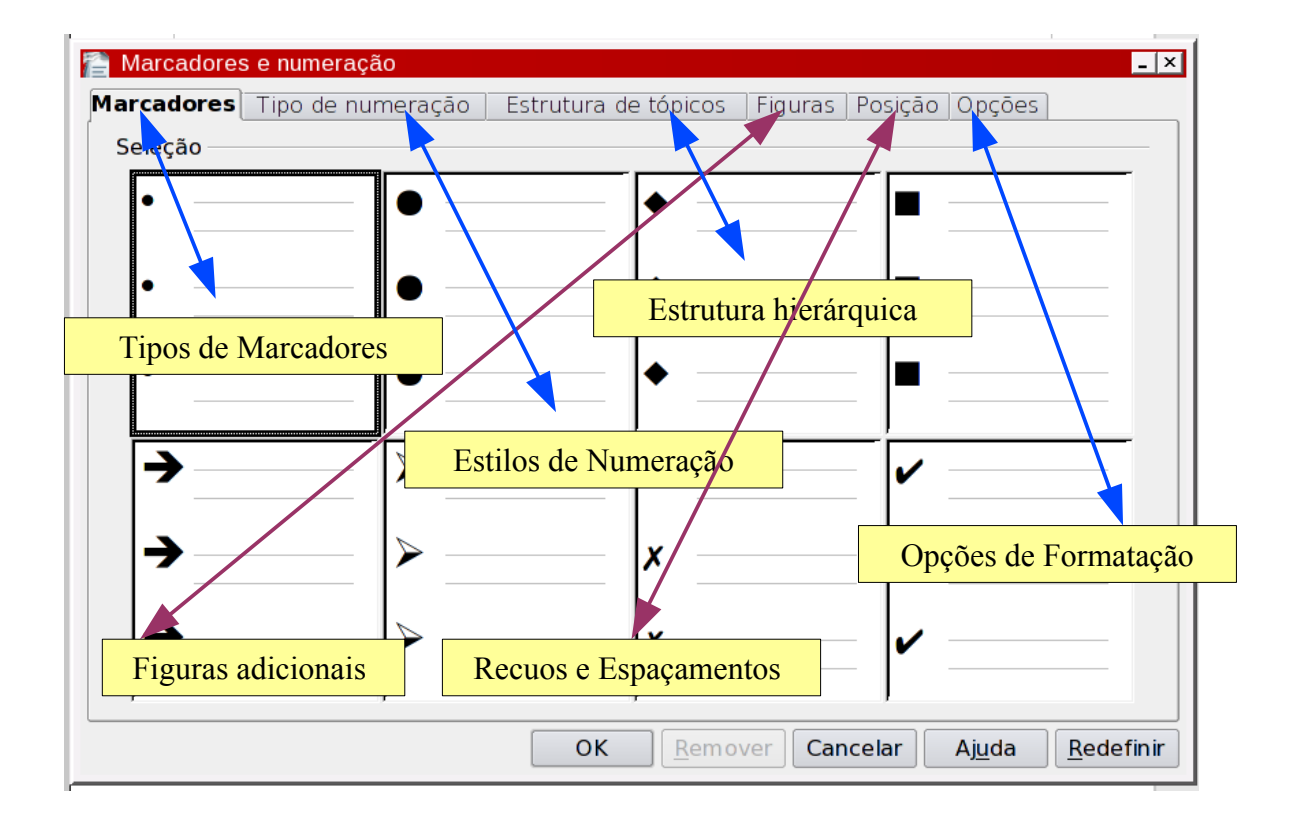

A caixa de diálogo Marcadores e Numeração tem as seguintes guias:

#### **C** Marcadores

Exibe os diferentes Estilos de fgura que você pode aplicar (vide também a guia ou aba Figuras).

#### Estilos de numeração

Secretaria do Planejamento e Gestão – SEPLAG - Centro Administrativo Gov. Virgílio Távora, Av. Gen. Afonso de Albuquerque Lima, s/n - Ed. SEPLAG - 3<sup>0</sup> andar, Cambeba - CEP: 60.822-325 – Fortaleza-CE - fones: (85) 3101-4517/19 - fax: (85) 3101-4518 62

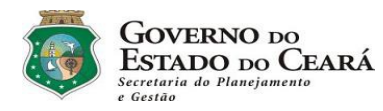

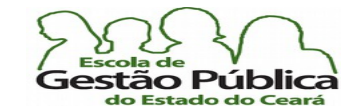

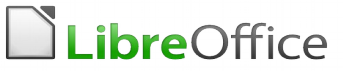

Exibe os diferentes Estilos de numeração que você pode aplicar ao seu trabalho ou a uma área selecionada.

Estrutura de tópicos

Exibe os diferentes Estilos que você pode aplicar a uma lista hierárquica. O LibreOffice oferece suporte a até nove níveis de estrutura de tópicos em uma lista hierárquica.

- **C** Figuras Apresenta fguras opcionais para marcadores
- **Posição**

Defne as opções de alinhamento, recuo e espaçamento para a lista numerada ou com marcadores.

**Opções** 

Defne as opções de formatação para as listas numeradas ou com marcadores. Se preferir, você pode aplicar a formatação aos níveis individuais na hierarquia da lista.

**C** Remover

Remove a numeração ou os marcadores dos parágrafos selecionados ou atuais. Você também pode acessar o comando Remover na barra suspensa (contextual).

Como fazer? Primeiro, selecione o texto onde se deseja aplicar o efeito e clique no menu em Formatar. Marcadores e numerações. Alternativamente, você pode utilizar os atalhos presentes nas Barras de Ferramentas Padrão e Formatação.

## Dicas de utilização dos Recursos de Marcadores e Numeração

- Você pode aplicar a numeração a um parágrafo manualmente ou usando um Estilo de parágrafo, o que é bastante aconselhável.
- Para aplicar manualmente a numeração, clique no parágrafo e, em seguida, clique no ícone Ativar/Desativar numeração na barra Formatação. O mesmo vale para os marcadores.
- Você não pode aplicar a numeração manualmente aos parágrafos que estão listados

Secretaria do Planejamento e Gestão – SEPLAG - Centro Administrativo Gov. Virgílio Távora, Av. Gen. Afonso de Albuquerque Lima, s/n - Ed. SEPLAG - 3º andar, Cambeba - CEP: 60.822-325 – Fortaleza-CE - fones: (85) 3101-4517/19 - fax: (85) 3101-4518 63 http://www.seplag.ce.gov.br

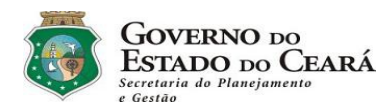

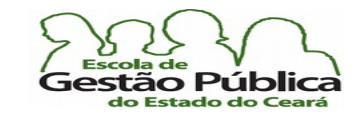

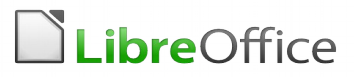

como "Estilos especiais" na janela Estilos e formatação.

- $\bullet$  Ao teclar < **Enter** > em uma lista numerada ou com marcadores, o LibreOffice numera ou adiciona um marcador de modo automático no parágrafo seguinte. Para descontinuar a formatação, ou seja, retirar a numeração ou o marcador do novo parágrafo, pressione Enter novamente.
- Para alterar o nível hierárquico de um marcador em uma lista, clique no início do parágrafo e pressione a tecla < Tab >. O mesmo vale para < Shif-Tab >, ou seja, com esta combinação de teclas você provoca um recuo hierárquico na lista.
- Para alterar o formato dos marcadores ou da numeração apenas do parágrafo atual, selecione um caractere ou uma palavra no parágrafo, escolha Marcadores e numeração e clique em um novo formato.
- Para mudar o formato do marcador ou da numeração de todos os parágrafos da lista, verifque se o cursor está na lista, escolha Marcadores e numeração e clique em um novo formato.
- Você pode se valer da Barra de Ferramentas Marcadores e Numeração. Esta barra sempre aparecerá quando o LibreOffice detectar estar em um parágrafo com o recurso de Marcadores e Numeração em voga. Para alterar o formato da numeração ou dos marcadores, clique no ícone Marcadores e numeração.

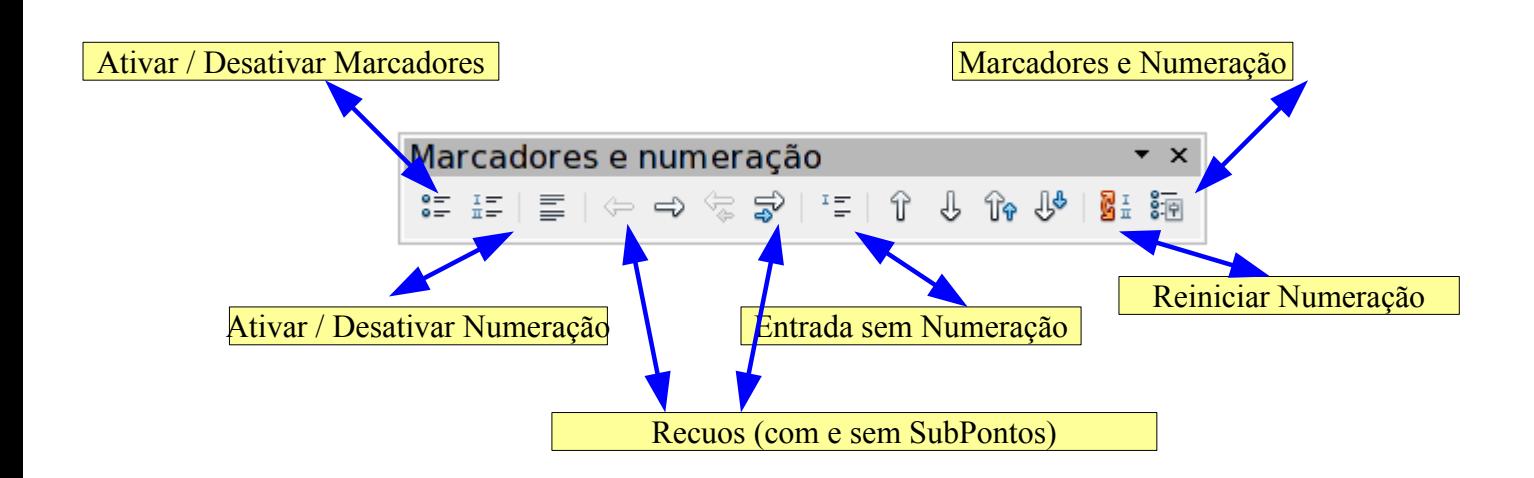

Observe a fgura a seguir:

Secretaria do Planejamento e Gestão – SEPLAG - Centro Administrativo Gov. Virgílio Távora, Av. Gen. Afonso de Albuquerque Lima, s/n - Ed. SEPLAG - 3º andar, Cambeba - CEP: 60.822-325 – Fortaleza-CE - fones: (85) 3101-4517/19 - fax: (85) 3101-4518  $\rm{64}$ 

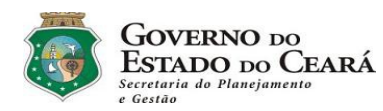

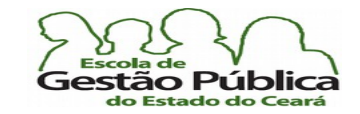

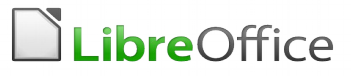

## Aplicando numeração a partir de um Estilo de parágrafo

Estilos de parágrafos proporcionam um maior controle sobre a numeração que você aplica em um documento. Quando você altera o formato de numeração de um Estilo, todos os parágrafos que utilizam aquele Estilo são automaticamente atualizados, em cascata, já que eles atendem àquele. Esta é função primordial dos Estilos, como já frisamos.

Siga estes passos, para utilização do recurso:

- Aponte para o menu Formatar Estilos e formatação (F11) e, dentro do Estilista, clique no ícone Estilos de parágrafos;
- clique com o botão de atalho do rato no Estilo de parágrafo que você deseja aplicar à numeração e, em seguida, escolha Modifcar;
- clique na guia Numeração;
- na caixa Estilos de Numeração, selecione o tipo de numeração que deseja utilizar;
- clique em OK (confirme);
- aplique o Estilo aos parágrafos aos quais deseja adicionar a numeração.

Lembre-se de que você pode encontrar um Estilo de numeração que contemple o tipo de numeração desejado, afinal, o LibreOffice traz tantos Estilos prontos, como se há notado. A receita de bolo acima é apenas uma ilustração do que pode ser feito no sentido de personalização; mas, como regra geral, trabalhar com Estilos garante a padronização e a praticidade no seu trabalho, pois, como já dito tantas vezes, altere o Estilo e alterar-se-ão, em cascata, todos os objetos que atendem àquele.

## Trabalhando com Anotações

Se você trabalha em equipe, está fazendo um trabalho conjunto, por exemplo, um relatório de atividades desta mesma equipe, você apreciará bastante o recurso de Anotações. Mesmo que você trabalhe sozinho, você pode tirar proveito deste utilíssimo recurso, pois as Anotações permitem que tenhamos um excelente controle revisional do trabalho. A partir das versões 3.xx do LibreOffice as Notas se tornam muito mais flexíveis. Não são mais apenas uma âncora, exigindo trabalho adicional para lê-las, e sim uma legítima Nota

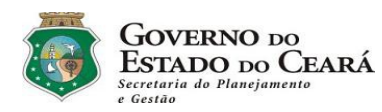

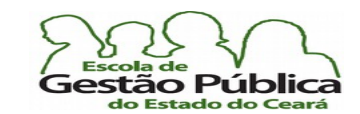

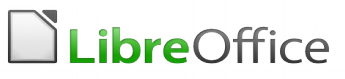

colocada à direita da sua folha de trabalho. Elas são coloridas por autor, ou seja, se Pedro inserir uma ou mais Notas, elas terão uma cor diferente daquelas inseridas por Márcia, por exemplo. Para inserir uma nova Nota, acione o menu Inserir - Anotação ou acione o atalho do teclado Ctrl+Alt+C. A Nota será inserida à direita de seu trabalho e uma âncora de Nota será conectada a esta, na posição do cursor. As versões recentes do LibreOffice permitem ainda que se insiram anotações em seleções de texto. O texto e as Anotações ganham a mesma cor de destaque. Recurso importante, pois antes a Anotação se referia a todo o parágrafo, não dando ao leitor a oportunidade de compreender o apontamento específco àquela.

Sempre que desejado, altere seus dados em Ferramentas → Opções. As anotações se baseiam nestes dados para exibir especifcamente ao usuário / editor a formatação destas.

As Anotações aparecem de forma distinta, dependendo da aplicação. No Writer, como se sabe, aparecem à direita. No Calc, aparecem como Notas, com âncora para as células. Em um documento para a WEB (HTML), as Anotações serão exportadas como Comentários de página, ou seja, não estarão visíveis, mesmo que presentes, quando o Navegador as encontrar.

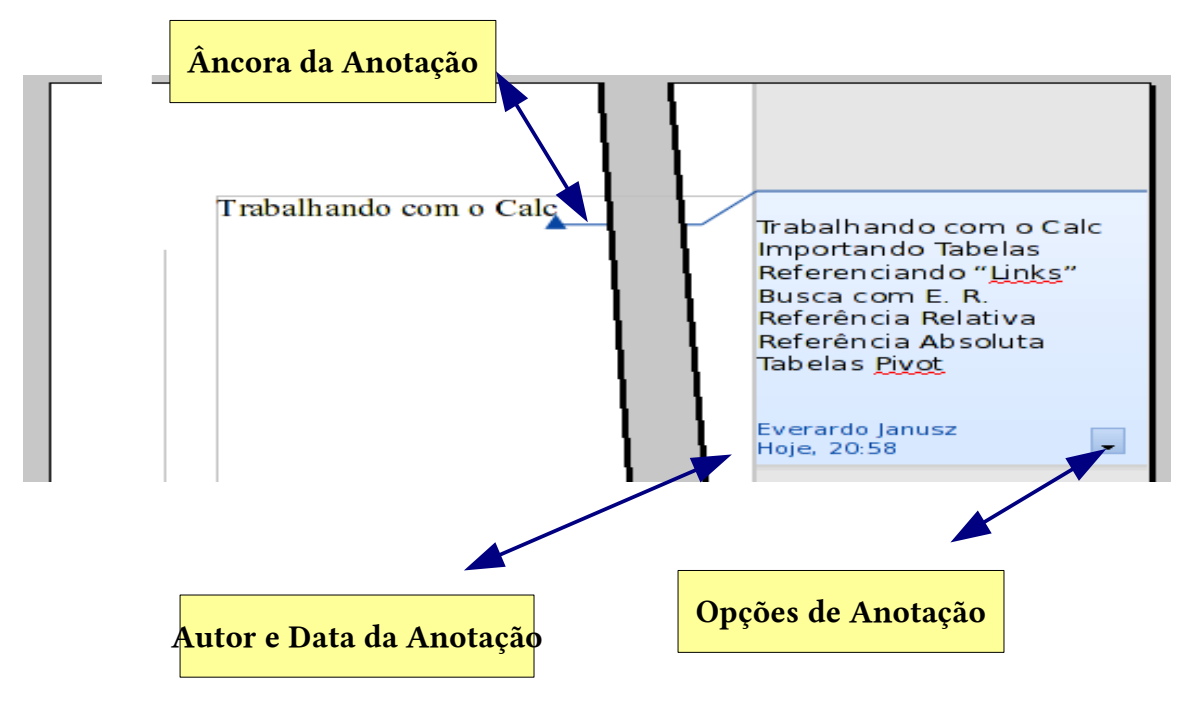

Secretaria do Planejamento e Gestão – SEPLAG - Centro Administrativo Gov. Virgílio Távora, Av. Gen. Afonso de Albuquerque Lima, s/n - Ed. SEPLAG - 3º andar, Cambeba - CEP: 60.822-325 – Fortaleza-CE - fones: (85) 3101-4517/19 - fax: (85) 3101-4518 66

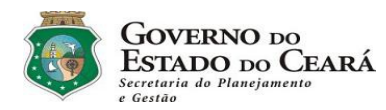

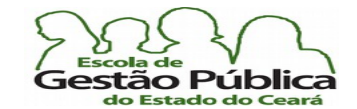

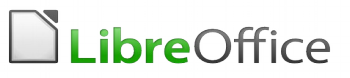

## Editando Anotações

Qalquer usuário com permissão de escrita no documento atual pode editar e excluir notas de todos os demais autores. Para mudar os dados do seu usuário, acione o menu Ferramentas  $\rightarrow$  Opções  $\rightarrow$  Dados do Usuário. É a mesma configuração que é feita ao criar o seu perfil inicial no LibreOffice, porém aqui é mais completa, pois há mais campos e estes campos serão usados quando da criação de envelopes e etiquetas, por exemplo.

A caixa de texto das Notas contém uma Caixa de Combinação (ícone com uma seta para baixo). Clicando neste ícone, se acessa um menu com vários comandos de deleção de Notas.

Neste menu, lembrando, se você tiver credenciais para alterar o documento atual, você tem as opções de: excluir a Nota atual, excluir todas as Notas do mesmo autor da Nota atual, ou todas as Notas do documento e, caso desejado, é possível formatá-las, se desejado, de foma global.

Utilize o menu Exibir - Anotações para mostrar ou ocultar, de modo rotativo, todas as Notas do documento atual.

## Navegando pelas Anotações

Estando o foco em uma Nota, você pode pressionar Ctrl+Alt+PageDown para saltar para a próxima Nota, ou pressionar Ctrl+Alt+PageUp para saltar para a Nota anterior. Estando o foco dentro do texto normal, pressione quaisquer dos atalhos das teclas mencionadas acima para saltar para a próxima âncora ou âncora anterior de Nota. Pode-se também acionar a janela de Navegação, no botão central dos botões de rolagem da barra de rolagem vertical para saltar de uma Nota para a próxima. Esta barra de navegação é um excelente atalho e excelente alternativa ao Navegador de Objetos (F5). Claro, que, caso desejado, pode abrir o Navegador de Objetos, que é mais poderoso e organizado, para ver a lista de todas as Notas. Clique com o botão direito do rato no nome da nota no Navegador para editar ou excluir a Nota. Importante observar: em um documento longo, onde o usuário tem uma Nota na página 3 (três) e a próxima Nota estará, digamos, na página 123 e consequentemente nas páginas 132, 165, 171 e 179, os atalhos (Ctrl+Alt+PageDown/Up) serão de grande valia.

No Calc, por exemplo, pode-se optar por exibir permanentemente as Anotações, e não tão somente ao navegar pelas âncoras destas.

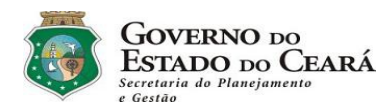

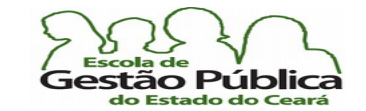

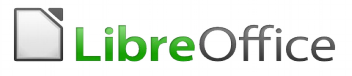

A fgura a seguir ilustra o Navegador embutido na barra de rolagem vertical do Writer.

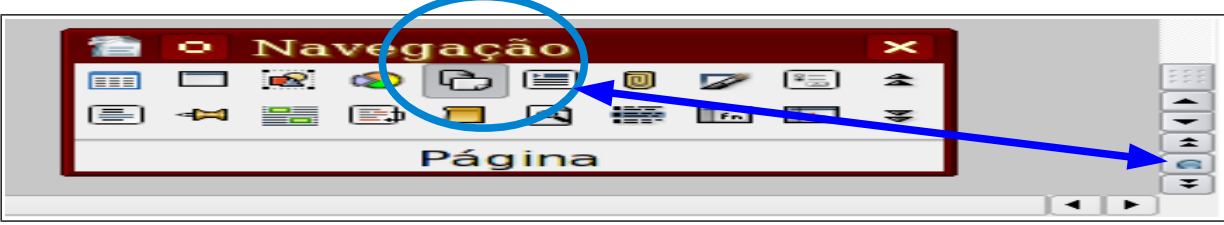

## Imprimindo as Anotações

Antes, para defnir as opções de impressão para Notas no seu documento atual, era necessário acionar Arquivo → Imprimir e clicar em Opções. Escolhiam-se, então, os objetos a serem impressos, inclusive as Anotações.

Agora, as Anotações são impressas no mesmo Dialogo Geral de Imprimir, com opções específcas a elas em uma Caixa de Combinação. Vide abaixo:

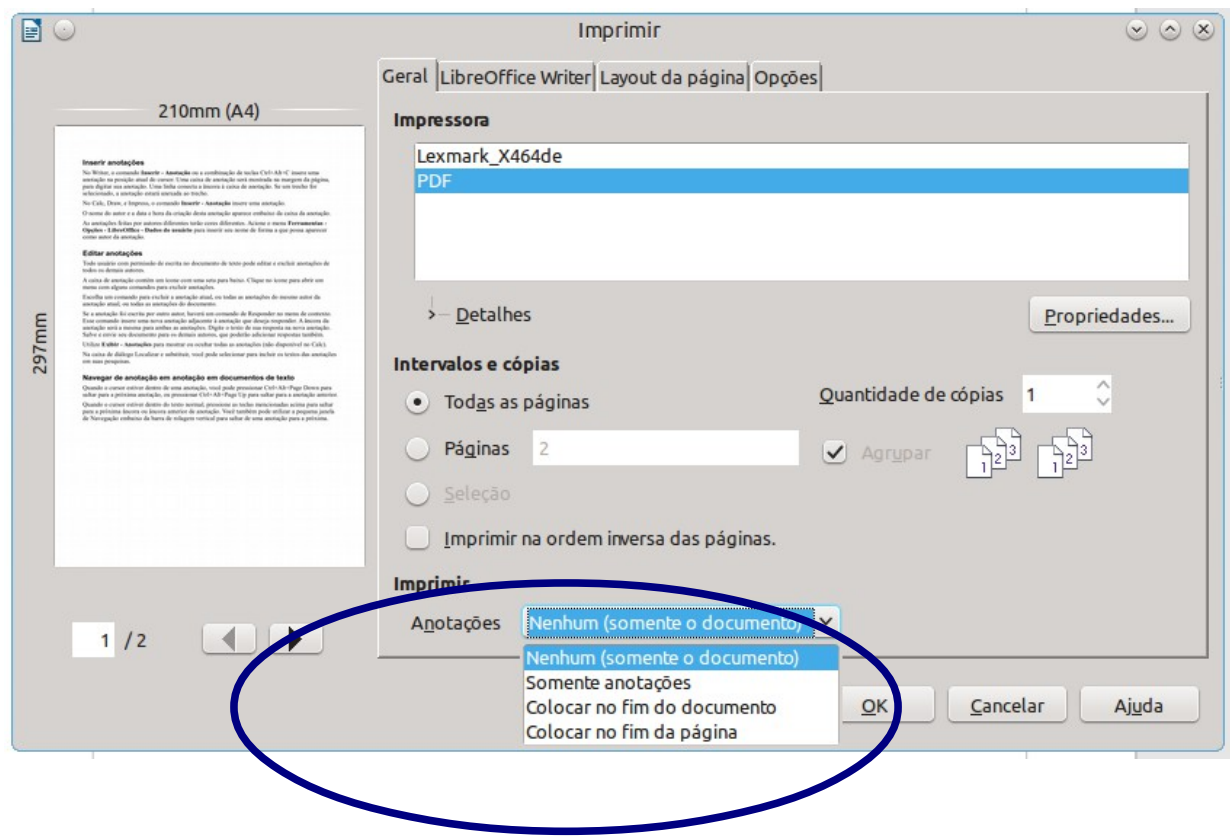

Secretaria do Planejamento e Gestão – SEPLAG - Centro Administrativo Gov. Virgílio Távora, Av. Gen. Afonso de Albuquerque Lima, s/n - Ed. SEPLAG - 3º andar, Cambeba - CEP: 60.822-325 – Fortaleza-CE - fones: (85) 3101-4517/19 - fax: (85) 3101-4518 68 http://www.seplag.ce.gov.br

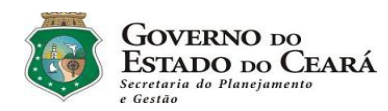

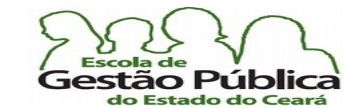

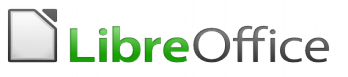

## Trabalhando com Verificação Ortográfica no Writer

Qualquer processador de textos, dada a sua natureza, não poderia jamais prescindir de recursos de verifcação ortográfca. Com o Writer, não seria diferente. Apenas cabe ressaltar que o recurso de verificação ortográfica está presente em toda a suíte LibreOffice, i. é., se você estiver utilizando o Impress para compor uma apresentação e necessitar de verifcação ortográfca do documento sendo editado não precisará sair dele ou mesmo copiar e colar o seu conteúdo textual para a área de transferência e de lá acionar o processador de texto. Apenas clique no ícone da verifcação ortográfca e siga os procedimentos de verifcação conforme necessário, sem perda de produtividade. Outro fato digno de nota é que a suíte LibreOffice traz o Vero, verificador ortográfico que contempla os ajustes do Acordo Ortográfco de 1990 em conformidade com as novas orientações da ABL. Só para frisar a importância deste endosso, o pacote Office, da Microsoft, ainda não tem sequer previsão de quando este recurso estará disponível na suíte MsOffice.

## Aficionando a Verifficação Ortográffica

Para acionar a qualquer tempo o verificador ortográfico, chame o menu **Ferramentas** → Ortográfica e Gramática, tecle F7 ou acione o ícone com a marquinha de verificação, na barra de ferramentas padrão; o ícone próximo a ele, com o símbolo "abc" e uma tarja vermelha ondulada, deixa habilitada ou não a função de verifcação ortográfca. Recomendável que este esteja sempre habilitado, o que pode ser atestado visualmente com o destaque do próprio ícone, que fca com uma aparência clicada, injetada.

A diferença entre os dois ícones, no plano funcional, é a seguinte: o primeiro aciona, por demanda, a verifcação ortográfca do texto; o segundo habilita / desabilita a verifcação automática. Veja fgura abaixo:

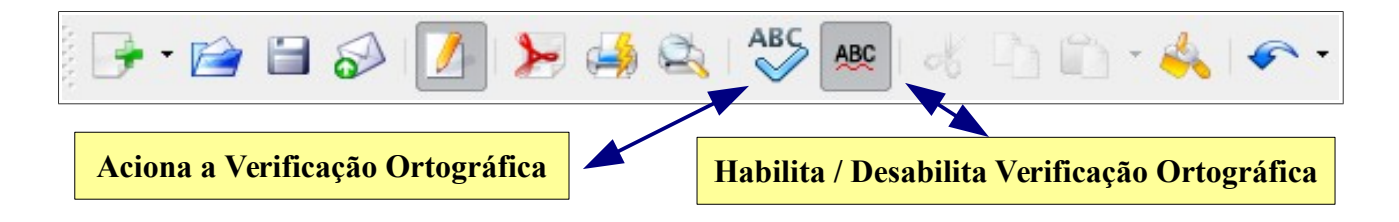

Secretaria do Planejamento e Gestão – SEPLAG - Centro Administrativo Gov. Virgílio Távora, Av. Gen. Afonso de Albuquerque Lima, s/n - Ed. SEPLAG - 3º andar, Cambeba - CEP: 60.822-325 – Fortaleza-CE - fones: (85) 3101-4517/19 - fax: (85) 3101-4518 69 http://www.seplag.ce.gov.br

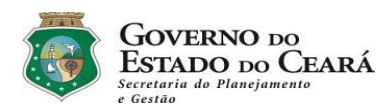

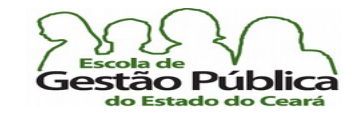

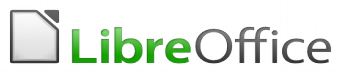

Além do verificador ortográfico Vero, o LibreOffice dispõe de um recurso ortográfico importantíssimo: o CoGrOO. O que é o CoGrOO? É um corretor gramatical, ou seja, ele não checa somente as palavras no campo estrito da tipologia, se a palavra está bem grafada ou não; ele checa, além disso, a regência e as concordâncias nominal e verbal das frases e períodos do seu trabalho. O CoGrOO é capaz de detectar os seguintes tipos de erros, afora outros:

- colocação pronominal;
- concordância nominal;
- concordância entre sujeito e verbo;
- concordância verbal;
- uso de crase;
- $\bullet$  regência nominal;
- regência verbal; e
- erros comuns da língua portuguesa escrita.

O CoGrOO e o Vero têm um recurso que é parte da filosofia do LibreOffice: ambos são extensões, são ferramentas acopláveis ao LibreOffice, visto que este apresenta grande modularidade. Quer dizer, se você visita o sítio do LibreOffice e descobre que lá está disponível uma nova versão do CoGrOO ou do Vero, basta baixá-la e substituir a versão antiga por esta mais atual. Isto garante um software de processamento de texto sempre atualizado. Como o ciclo de atualização de ferramentas que trabalham sob a flosofa de software livre, S. L., é bastante veloz, o LibreOffice está sempre oportunizando aos seus usuários novidades e atualizações. Ao instalar o LibreOffice, por *default*, é habilitada a opção de o próprio software, através da Internet, procurar atualizações para as suas extensões instaladas. Isto não impede que você visite regularmente o sítio do LibreOffice, mas saber que um software é capaz de localizar atualizações para seus módulos e extensões é algo muito importante.

Dentre as extensões do LibreOffice, é possível baixar modelos de documentos, dicionários temáticos, Estilos de caracteres, de páginas, etc., e o ClipArt, sobre o qual falaremos oportunamente,

Como já explicitamos as várias formas de invocar o verifcador ortográfco, é bom que descrevamos alguns elementos da sua janela de diálogo, de forma breve. A fgura a seguir nos mostra o diálogo de verifcação ortográfca, com suas opções:

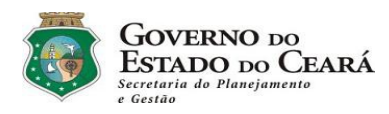

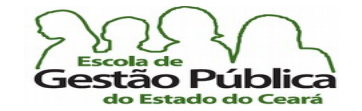

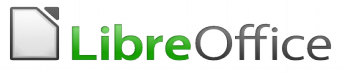

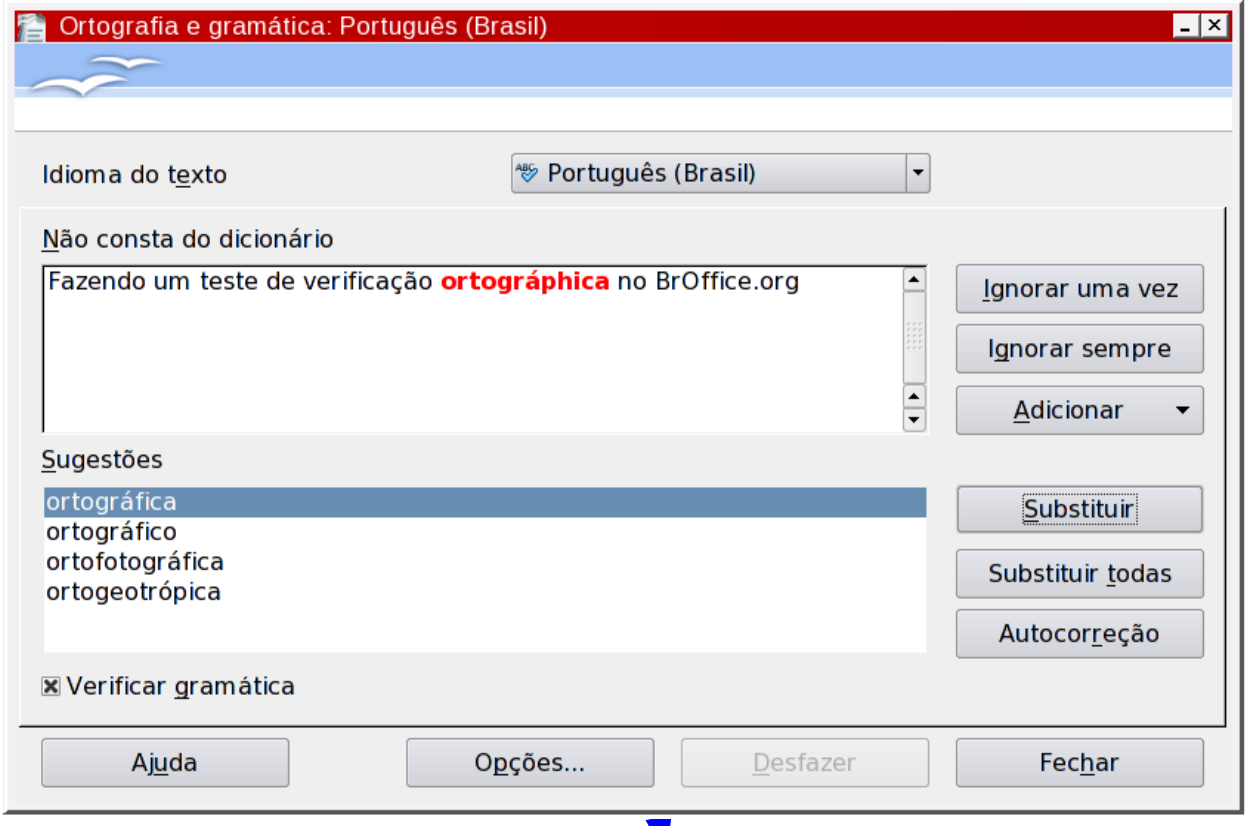

# Fazendo um teste de verificação ortográphica no BrOffice.org

# Tarjando as Grafas "Estranhas ao Writer"

Com a verifcação ortográfca habilitada, o Writer vai destacar as palavras estranhas (não necessariamente grafadas erroneamente. Apenas não fguram no dicionário do Writer.); no caso de o CoGrOO estar presente, o processador de texto destacará, como se falou, não só as palavras com grafa estranha, mas também as construções frasais incongruentes.

No caso de grafa de palavras, uma tarja vermelha ondulada, abaixo da palavra destoando e, no caso estranhamento gramatical, a tarja ondulada será exibida na cor azul. O verifcador varre o texto a partir do cursor até o fnal do texto ou da seleção. No caso de verifcação em seleção, o verifcador inquire ao usuário se este deseja varrer todo o texto, e não somente a seleção. Como já se disse, se o CoGrOO ou outro módulo de checagem gramatical estiver instalado, a caixa de diálogo terá como título "Ortografa e

Secretaria do Planejamento e Gestão – SEPLAG - Centro Administrativo Gov. Virgílio Távora, Av. Gen. Afonso de Albuquerque Lima, s/n - Ed. SEPLAG - 3º andar, Cambeba - CEP: 60.822-325 – Fortaleza-CE - fones: (85) 3101-4517/19 - fax: (85) 3101-4518  $\hphantom{\text{1}}71$ 

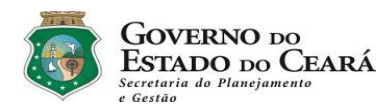

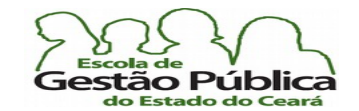

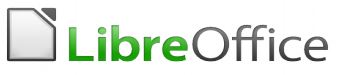

Gramática", além da língua para o parágrafo, seleção ou documento inteiro. Além disto, a opção "Verifcar gramática" passará a fgurar na caixa de diálogo. Passaremos a descrever, sucintamente, alguns controles da caixa de diálogo "Verifcação ortográfca":

### Inexistente no dicionário

Se uma palavra aparentar portar um erro ortográfico, isto é, reitere-se, se a palavra não existir no dicionário do Writer e nem no dicionário pessoal do usuário, esta será exibida realçada com uma tarja vermelha ondulada. Edite a palavra ou a frase e confrme, ou clique numa das sugestões na caixa de texto abaixo.

### Sugestões

Esta caixa elenca palavras correlatas para a substituição da palavra com [possível] erro ortográfico na caixa "Não Consta no Dicionário". Selecione a palavra que mais se enquadra no contexto e /ou grafia confirme com um clique em Substituir.

### Idioma do texto

Especifca o idioma que será utilizado na verifcação ortográfca. Se a verifcação ortográfca estiver ativada para determinado idioma, haverá uma marca de seleção ao lado da entrada desse idioma. Você pode ter vários idiomas por parágrafo no seu trabalho, lembre-se.

#### Autocorreção

Adiciona a combinação atual da palavra incorreta e a palavra de substituição à tabela de substituições de Autocorreção. Quer dizer, caso você digite novamente esta grafia desta palavra, o sistema não mais a criticará; ele fará a substituição automaticamente.

### Opções

Abre uma caixa de diálogo adicional, onde você pode escolher dicionários também habilitar determinados recursos de verifcação ortográfca.

### Adicionar

Adiciona ao dicionário pessoal do usuário a palavra criticada. Use este recurso parcimoniosamente, pois você pode, não intencionalmente, estar validando palavras erroneamente grafadas.

### Ignorar

Ignora a palavra sendo criteriada (uma ocorrência, apenas) e continua com a verifcação ortográfca.

Secretaria do Planejamento e Gestão – SEPLAG - Centro Administrativo Gov. Virgílio Távora, Av. Gen. Afonso de Albuquerque Lima, s/n - Ed. SEPLAG - 3º andar, Cambeba - CEP: 60.822-325 – Fortaleza-CE - fones: (85) 3101-4517/19 - fax: (85) 3101-4518  $\hphantom{1}72$
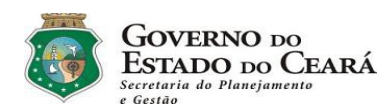

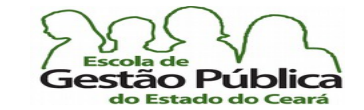

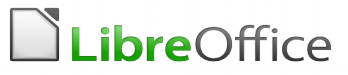

O rótulo do botão Ignorar será alterado para Continuar se você deixar, a qualquer tempo, a caixa de diálogo Verifcação Ortográfca aberta e quando retornar ao documento (é possível editar o documento com a caixa de verifcação ortográfca aberta – esta fca em segundo plano). Para retomar a verifcação a partir da posição atual do cursor, clique em Continuar.

#### Ignorar sempre

Ignora todas as ocorrências da palavra criticada, criteriada no documento inteiro ou na seleção e continua com a verifcação ortográfca.

#### Substituir

Substitui a palavra (uma só ocorrência) sendo criteriada pela sugestão escolhida ou pelo texto digitado na caixa "Não Consta no Dicionário".

#### Substituir sempre

Substitui todas as ocorrências da palavra sendo criteriada pela sugestão atual ou pelo texto digitado na caixa "Não Consta no Dicionário".

#### **Desfazer**

Clique para desfazer a última etapa da sessão de verifcação ortográfca. Clique novamente para desfazer a etapa anterior à última, e assim por diante.

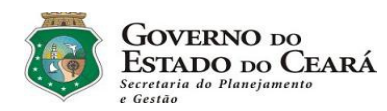

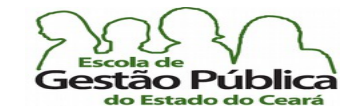

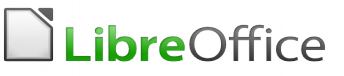

# Trabalhando com Índices e Sumários no Writer

Malgrado a riqueza de recursos para elaboração de índices e de sumários, no Writer, iremos, à guisa de praticidade, aprender como elaborar estas peças bibliográfcas pelo modo mais simples, direto, prático. É importante que o leitor saiba que é possível, no Writer, elaborar índices dos mais diversos tipos, como: geral, onomástico, de fguras (gráfco), etc., e, como era de se esperar, sumários. É possível até mesmo fazer índices com retrancas por capítulos e seções; também aplicar formatações respeitando as seções e capítulos dos tópicos.

A maneira mais simples, direta, de fazer um índice no Writer é fazer as manchetes dos parágrafos que devem fgurar no índice utilizando formatação de índice predefnida, como "Título 1", como exemplo clássico. Após escolher estas manchetes ou chamadas dos assuntos, você escolhe um local no seu trabalho e comanda a inserção de um índice geral.

Após escolher o local adequado (supõe-se como sendo o início do texto) para o índice você aciona o menu Inserir  $\rightarrow$  Índices  $\rightarrow$  Índices e Sumários. Nesta caixa de diálogo que se abre é possível escolher um nome para o índice. Se você deseja criar um índice com subtópicos você deve formatar estes subtópicos com o Estilo "Título 2", para o primeiro subnível, "Título 3" para o segundo subnível e assim em diante, até um total de dez (10) níveis de tópicos.

Se desejar usar um Estilo de parágrafo diferente como uma entrada do índice geral, marque a caixa de seleção Estilos adicionais na área Criar a partir de e, em seguida, clique no botão (...) ao lado da caixa. Este controle só estará habilitado se você verifcar, habilitar a opção Criar a partir de  $\rightarrow$  Estilos Adicionais. Na caixa de diálogo Atribuir Estilos, clique no Estilo na lista e, em seguida, clique no botão >> ou << para defnir o nível do Estilo de parágrafo na estrutura de tópicos.

# Atualizando um índice / sumário

Você acabou de alterar o texto, com algumas digitações, além de ter, presume-se, criado algumas entradas de tópicos adicionais. O índice estará desatualizado, crê-se. Para atualizá-lo, podem ser adotados dois métodos bastante práticos e rápidos:

a) Acione o menu Ferramentas - Atualizar - Todos os índices e sumários – este método, além de ser o mais trabalhoso, atualiza todos os objetos de índices e sumários e nem

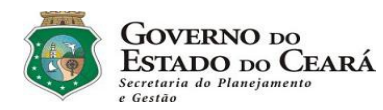

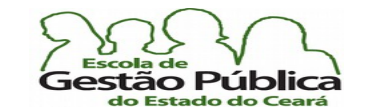

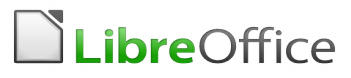

#### sempre este é o desejado;

b) Clique, com o botão de atalho do rato sobre o objeto de índice desejado e selecione, no menu suspenso: Atualizar Índice/Sumário. Você verá o seu objeto índice / sumário belamente atualizado e sem nenhum trabalho manual, o que é muito bom.

Na caixa de diálogo do gerador de Índices / Sumários tem uma caixa de verifcação com opção "Protegido contra Alterações Manuais" habilitada por default. Deixe-a como tal. Com os recursos de elaboração de índices e sumários tão acessíveis, mexer manualmente nestas entradas não agregaria qualquer vantagem. Além do mais, ao atualizar os objetos de índices / sumários, você perderia fatalmente as entradas manuais.

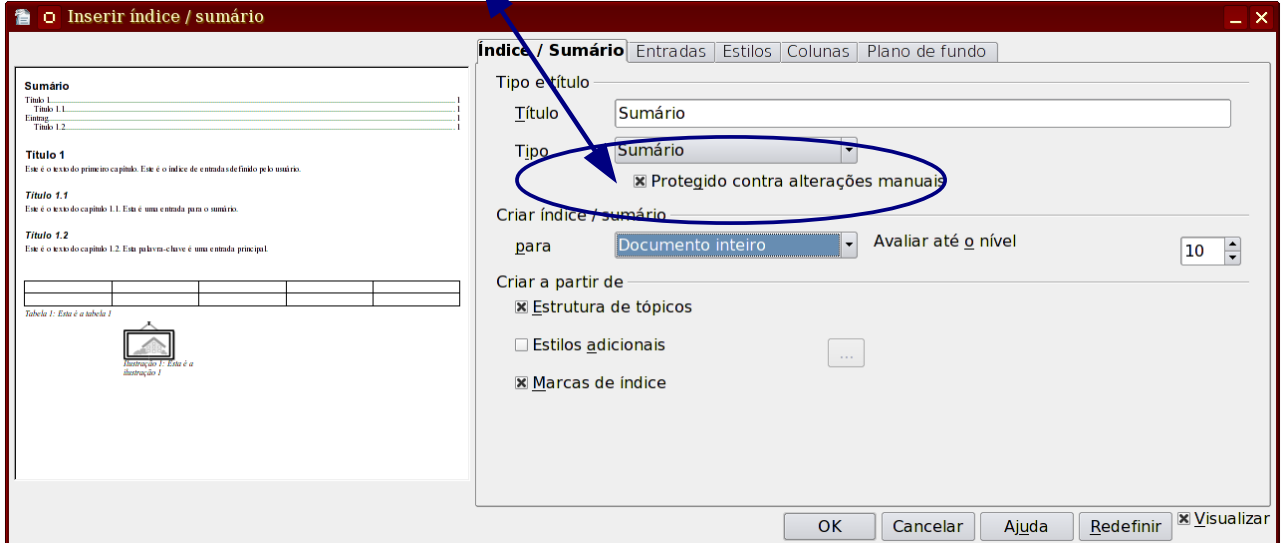

## Colocando Hiperlinques em suas entradas de Sumários:

Sempre que se desejar, é possível fazer com que as entradas de Sumário do seu trabalho sejam sensíveis ao modus operandi das páginas de Internet, I. E., sejam transformadas em Hiperlinks (elos de ligação, para documentos locais ou remotos), permitindo a navegação entre as várias páginas do documento e até, caso desejado, para outros documentos. Observe-se que quando o seu documento é convertido para uma versão em PDF o leitor de PDF (Acrobat Reader, normalmente, no Windows; Okular ou o Evince, quando utilizando o GNU-Linux, idem) respeitará as entradas de links, trazendo muita comodidade ao seu trabalho de exibição destes arquivos em PDF.

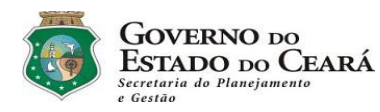

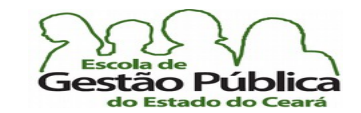

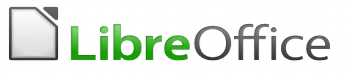

Acabou de se criar a estrutura de Sumário do seu trabalho. Para transformar esta entrada de Sumário em entrada com Hiperlinks, siga estes passos:

- 1) Com o botão de atalho do rato, clique em cima do Sumário a ser manipulado e selecione "Editar Índice / Sumário";
- 2) na Caixa de Diálogo que se abre, selecione a aba "Entradas"; observe a fgura abaixo:
- 3) clique na Caixa de Texto, no campo à esquerda do botão com o símbolo #E;
- 4) clique no botão com a legenda "*Hyperlink*";
- 5) aparecerá um botão com a legenda "LS", representando uma entrada de Hiperlink;
- 6) coloque agora o cursor à direita do botão com a legenda "E". Clique novamente no botão legendado como "Hyperlink";
- 7) aparece, agora, um botão com a legenda "LE", o que representa um seguidor de Hiperlink. Observe que as entradas estão agora com coloração diferente (normalmente lilases, para linques visitados, e verde para os linques ainda não acessados) e apresentam um sublinhado). Pronto. Todas as entradas deste Sumário atenderão ao modo Hiperlink.

Veja Caixa de Diálogo abaixo:

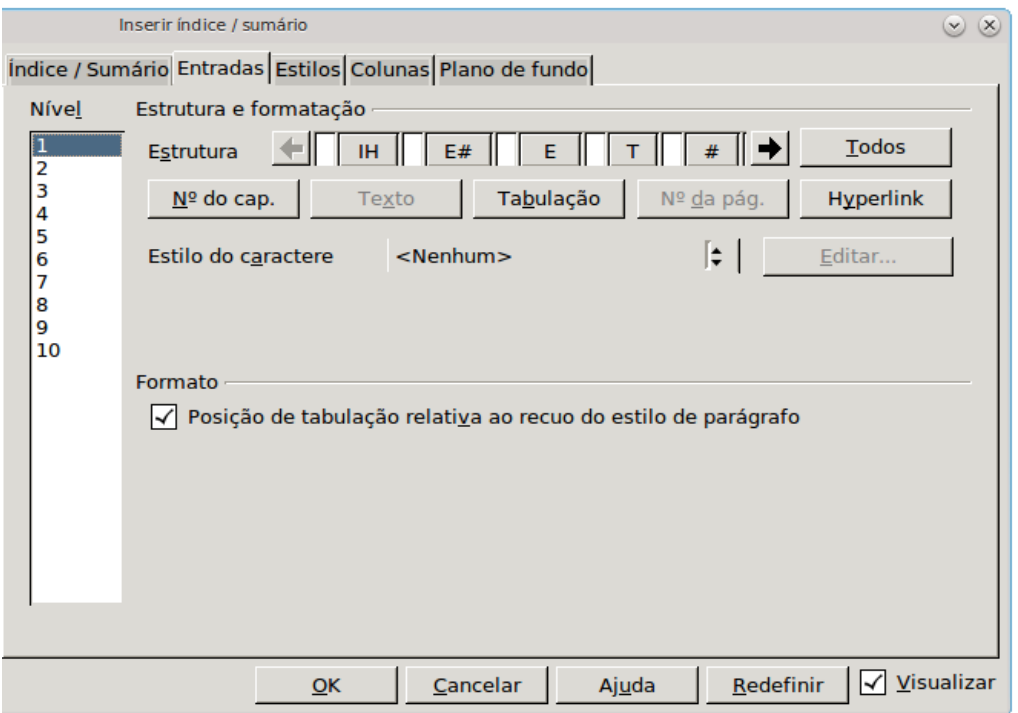

Secretaria do Planejamento e Gestão – SEPLAG - Centro Administrativo Gov. Virgílio Távora, Av. Gen. Afonso de Albuquerque Lima, s/n - Ed. SEPLAG - 3º andar, Cambeba - CEP: 60.822-325 – Fortaleza-CE - fones: (85) 3101-4517/19 - fax: (85) 3101-4518  $76$ 

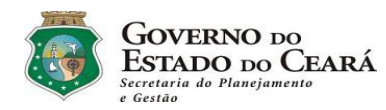

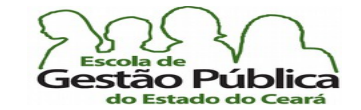

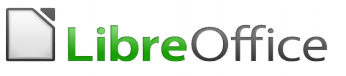

## Tipos de Seleção em Documentos de Texto

Voltando à baila sobre a Barra de Status, hemos que lembrar termos falado o quão este objeto é responsivo, comunicativo, verboso; falamos da importância de o usuário estar sempre monitorando-a, por este motivo. Bom, e o que a Barra de status do Writer tem a ver com seleção, tipos de seleção? Tem tudo. A Barra de Status nos informa o tipo de seleção que está sendo aplicada, no momento, no Writer. Tem tudo a ver com produtividade, se é isso que você iria perguntar em seguida. Apontando o rato no controle destacado, na imagem abaixo, no meio da citada Barra você verá, por default, a expressão "Seleção Padrão". Este é o modo inicial de seleção. Em versões anteriores do Writer, ver-se ia diretamente o nome da seleção. Mas este novo controle, por outro lado, permite maior interação. Observe um excerto da Barra de Status, donde podemos visualizar a página corrente / total de páginas; total de palavras do documento; total de palavras da seleção, em havendo-a; Estilo da página; idioma do documento / da seleção, tipo de seleção e muitas outras informações:

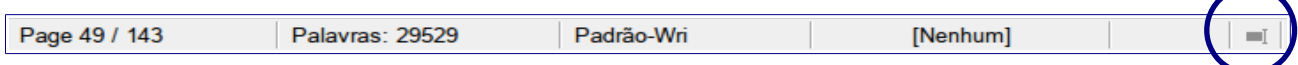

Observe, a seguir, uma tabela descritiva dos tipos de seleção possíveis no Writer. Elas são sinalizadas na Barra de Status, como você já sabe, com os seguintes códigos descritivos: PADRÃO = padrão; EXT = Extensão; ADIC = Adicional e BLOCO = Bloco. Você pode mudar estes tipos de seleção clicando no campo descritivo, na Barra de Status, de modo rotativo, ou pode utilizar os menus do grupo Editar ou ainda se utilizar dos atalhos descritos na tabela abaixo.

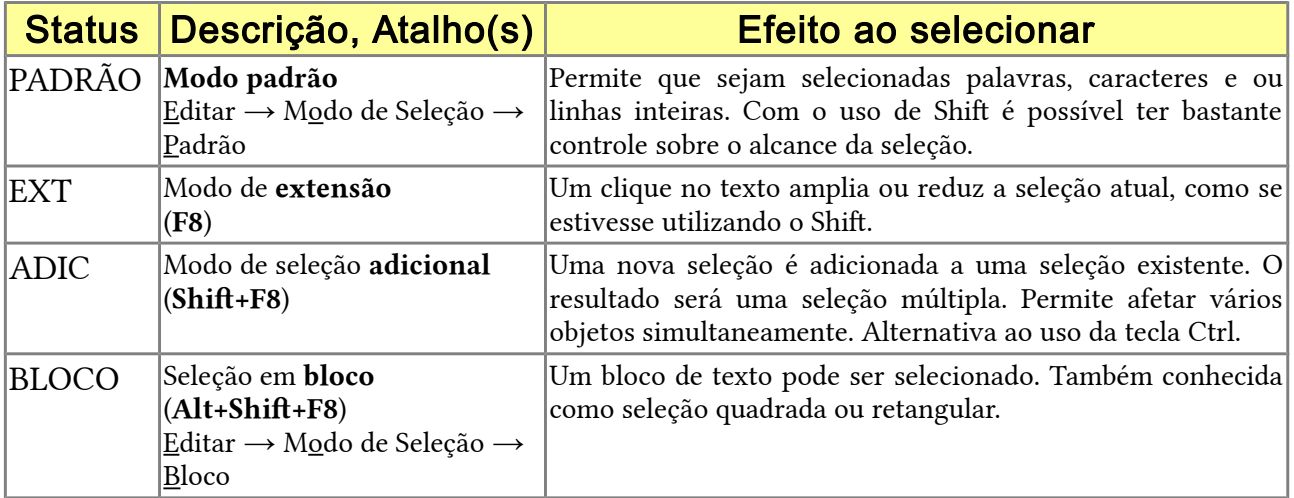

Secretaria do Planejamento e Gestão – SEPLAG - Centro Administrativo Gov. Virgílio Távora, Av. Gen. Afonso de Albuquerque Lima, s/n - Ed. SEPLAG - 3<sup>0</sup> andar, Cambeba - CEP: 60.822-325 – Fortaleza-CE - fones: (85) 3101-4517/19 - fax: (85) 3101-4518 77

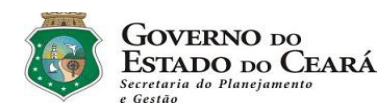

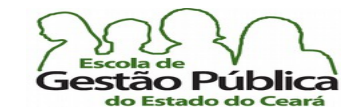

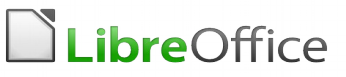

À primeira vista não se percebem muito bem os benefícios destes tipos de seleção. Então, nada melhor do que exemplos para ilustrar e aclarar o uso destes tipos de seleção no Writer.

Observe o texto a seguir:

"... disse a todos eles que seria necessário comprar o melhor dispositivo de transmissão, pois, em se tratando de segurança de dados, não se pode pensar em economia. Na verdade, economia aqui signifca comprar bem, com qualidade. Aspectos como ambiente (maresia), expectativa de uso dos equipamentos e robustez física foram bastante frisados nos comentários que se seguiram…".

Faremos dois ensaios com este pequeno trecho: faremos uma seleção não contígua de palavras e uma seleção quadrada, retangular, em bloco. No tocante à seleção não contígua, você deve imaginar o ganho de produtividade que se tem ao se escolherem várias palavras simultaneamente e afetá-las com algum atributo de formatação. Em um texto longo, saber selecionar áreas dispersas trará grande retorno ao usuário, justamente por poder afetar palavras de forma simultânea.

Escolhemos as palavras dispositivo, segurança, dados, economia e robustez. Aplicaremos a elas negrito e colorir-las-emos (fonte) com vermelho escuro.

Selecione a primeira palavra (dispositivo). Clique no local onde existe a palavra "PADRÃO", na Barra de Status, até aparecer a palavra ADIC ou tecle Shift + F8. Selecione as palavras citadas e aplique os atributos descritos. Alternativamente, você pode escolher palavras alternadas mantendo pressionada a tecla Ctrl e clicando sobre as palavras a serem selecionadas de forma não consecutiva.

O trecho de texto deve aparecer assim:

"... disse a todos eles que seria necessário comprar o melhor dispositivo de transmissão, pois, em se tratando de segurança de dados, não se pode pensar em **economia**. Na verdade, economia aqui significa comprar bem, com qualidade. Aspectos como ambiente (maresia), expectativa de uso dos equipamentos e robustez física foram bastante frisados nos comentários que se seguiram…".

Com relação à seleção retangular ou em bloco, ela é muito útil quando queremos destacar parágrafos-chave em um ensaio, relatório, tese, etc. Os jornais utilizam este recurso para destacar partes importantes de uma entrevista, por exemplo. Também é muito útil quando

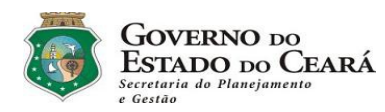

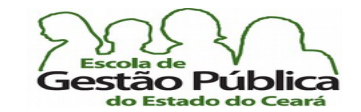

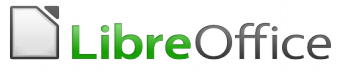

queremos extrair partes de um texto, como um e-mail, por exemplo, para compor um documento utilizando partes deste e-mail como campos de dados. Observe o trecho de texto a seguir:

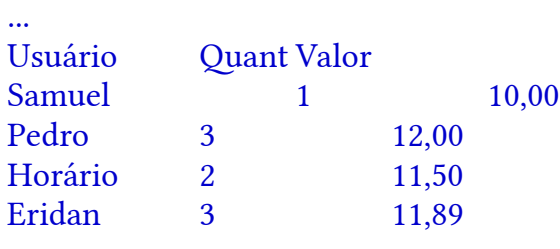

...

Sem o recurso da seleção em bloco não seria possível escolher só os usuários, ou as quantidades, por exemplo.

Para selecionar os usuários, a partir de Pedro, por exemplo, clique na Barra de Status, tipo de seleção, até aparecer a palavra "BLOCO" ou escolha Editar → Modo de Seleção → Bloco ou, se preferir, acione Alt + Shift + F8. Clique no início do nome Pedro e arraste até selecionar o último usuário, Eridan. Observe que você pode arrastar e escolher caractere a caractere, permitindo escolher o nome mais extenso. Copie e cole em um outro local do texto. A seleção deve ficar com esta aparência, ao serem selecionados os blocos:

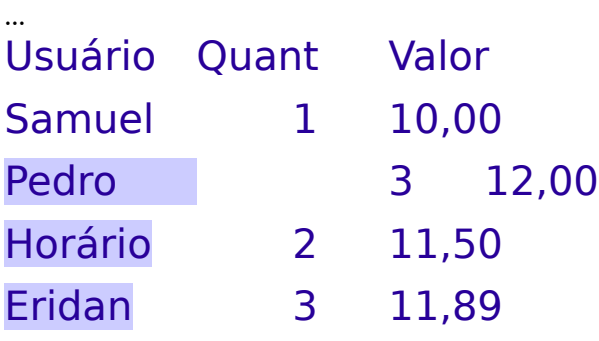

...

Após colar os dados, a aparência será como se segue: Pedro

## Horário

#### Eridan

Observe o texto em bloco de uma seleção, (usar uma fonte "monotype" produz resultados mais perceptíveis):

Secretaria do Planejamento e Gestão – SEPLAG - Centro Administrativo Gov. Virgílio Távora, Av. Gen. Afonso de Albuquerque Lima, s/n - Ed. SEPLAG - 3<sup>0</sup> andar, Cambeba - CEP: 60.822-325 – Fortaleza-CE - fones: (85) 3101-4517/19 - fax: (85) 3101-4518 79

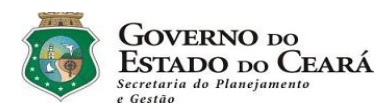

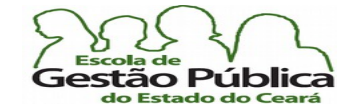

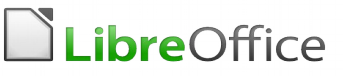

Nós acreditamos no valor do software livre, e lutamos para proteger e promov um pode usar e redistribuir. Não só o Fedora, mas também os softwares que ut a você são livres. Esse website, de fato, é feito com software livre e serve  $m\hat{e}s$ .

Nós também acreditamos no poder da colaboração. Nossos desenvolvedores traba de projetos de software livre espalhados pelo mundo, chamados "upstream". El software encontrados no Fedora. Nós colaboramos fortemente com eles para que beneficiar do nosso trabalho, e obter acesso às melhorias o mais rápido poss mesma direção desses times, nós podemos ter certeza de que o software livre fornece a melhor experiência para os usuários. Nós também podemos incluir me que ajuda não só os usuários mas também o upstream.

Nós também acreditamos em capacitar outras pessoas para exercer suas própria operacional livre. Qualquer um pode remixar o Fedora em um novo produto com fornecemos as ferramentas no Fedora em si. Na verdade, o Fedora já é o alice Red Hat Enterprise Linux, o One Laptop Per Child XO, e a Creative Commons C

# Utilizando a Galeria (ClipArt) no Writer

Como em muitos outros recursos, a Galeria ou ClipArt pode ser utilizada em todo o LibreOffice. Você pode invocá-la para pegar imagens para o Impress, bem como para utilizar marcadores estilizados para suas páginas html ou quem sabe incrementar seus formulários no Base. A Galeria que acompanha o LibreOffice é básica. Mas este é o plano, pois, como dissemos antes, o LibreOffice é modular. A Galeria é uma extensão, a exemplo dos dicionários. Basta baixá-la e fazer a instalação, como acontece com qualquer outra extensão. Uma vez instalada, para acessá-la é bastante acionar o menu Ferramentas → Galeria, de forma rotativa, i. e., um clique exibe a Galeria; outro embute-a. Alternativamente, você pode, claro, clicar no ícone da Galeria, na Barra de Ferramentas Padrão.

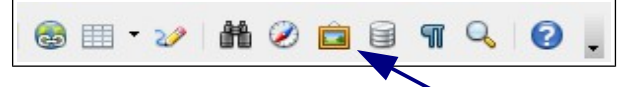

Mesmo sendo modular, a Galeria já vem embutida na instalação default do LibreOffice. Além disto, você pode utilizar *cliparts* de terceiros, para enriquecer a sua coleção, como o [OpenClipArt.Org](http://openclipart.org/collections).

A Galeria é organizada em temas. Você pode criar seu tema pessoal e pode acrescê-lo com imagens, marcadores, padronagens, etc. Abaixo, vemos a Galeria exibindo o tema fotos – flores

Secretaria do Planejamento e Gestão – SEPLAG - Centro Administrativo Gov. Virgílio Távora, Av. Gen. Afonso de Albuquerque Lima, s/n - Ed. SEPLAG - 3º andar, Cambeba - CEP: 60.822-325 – Fortaleza-CE - fones: (85) 3101-4517/19 - fax: (85) 3101-4518  $80$ 

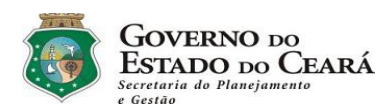

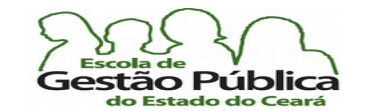

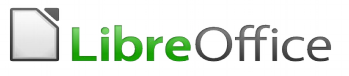

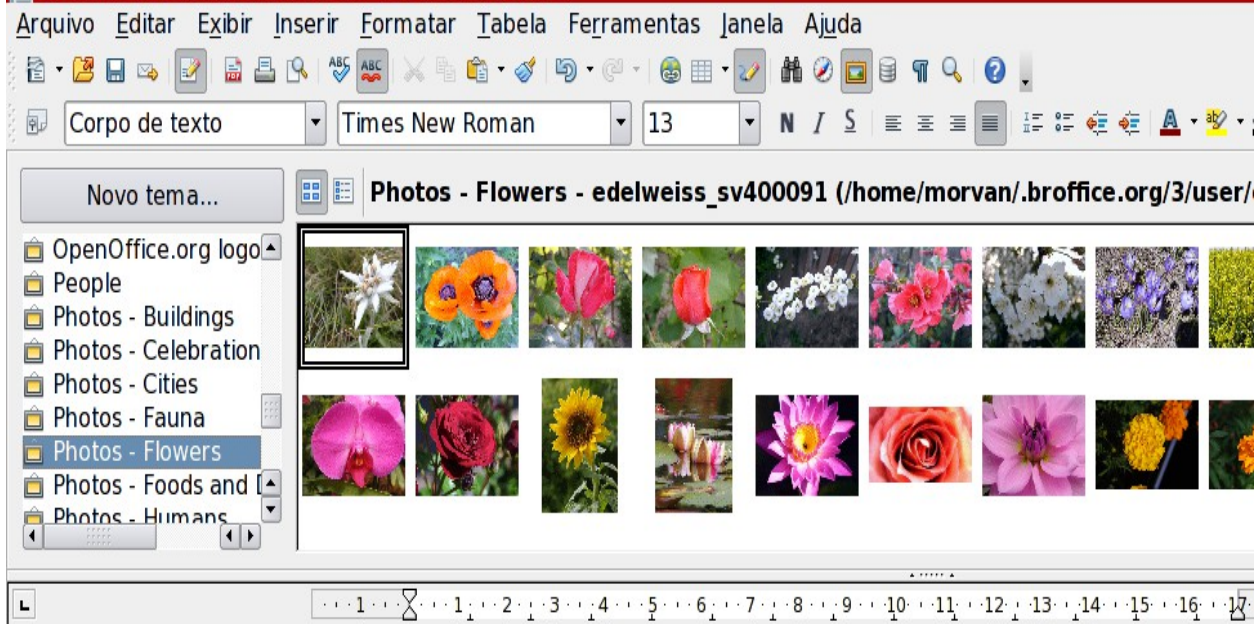

# Inserindo objetos a partir da Galeria

Você pode inserir um objeto em um documento como uma **cópia** ou como um **vínculo**. A diferença é que uma cópia de um objeto é independente do seu objeto original. Alterações no objeto original não terão efeito algum sobre a cópia. Um vínculo permanece dependente do objeto original. Alterações no objeto original serão refletidas no vínculo. No mais das vezes, você deverá fazer uma inserção simples, como cópia do objeto.

## Inserindo objetos como cópia

- 1. Abra a galeria. Clique no ícone Galeria na barra Padrão ou selecione Ferramentas - Galeria.
- 2. Selecione o tema desejado.
- 3. Selecione um objeto do tema com um clique simples.
- 4. Arraste o objeto para dentro da janela do documento ou clique com o botão direito para abrir o menu de contexto e selecione Inserir e Copiar.

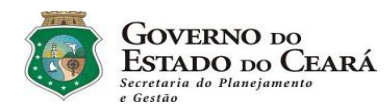

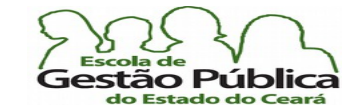

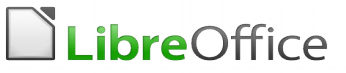

## Inserindo objetos com vinculação

Repita os passos de 1 a 3 do procedimento copiar. Arraste o objeto para dentro de seu documento mantendo pressionadas as teclas Ctrl + Shift ou clique com o botão de atalho, e dentro do menu de contexto, selecione Inserir  $\rightarrow$  Vincular.

# Personalizando a Galeria

Você pode enriquecer a Galeria com objetos de sua preferência, como imagens, páginas html, padrões, etc.

Para colocar qualquer objeto na Galeria, siga estes passos (exemplo de colocação de uma imagem):

- 1. Abra a Galeria e selecione o tema ao qual deseja adicionar a fgura.
- 2. Posicione o ponteiro do rato sobre a fgura, sem clicar.
- 3. Se o ponteiro do rato se tornar um símbolo de mão, a fgura é relativa a um hyperlink (Elo de Ligação). Neste caso, clique na fgura enquanto pressiona a tecla Alt para selecioná-lo sem executar o respectivo vínculo.
- 4. Se o ponteiro do mouse não se transformar em um símbolo de mão, basta você clicar na fgura para selecioná-la.
- 5. Depois de selecionar a fgura, solte o botão do rato. Clique novamente na imagem gráfca, mantendo o botão do rato pressionado por mais de dois segundos. A imagem gráfca será copiada para a memória interna.
- 6. Ainda com o botão do mouse pressionado, arraste a fgura para a Galeria.

A partir daí esta imagem estará disponível para todos os seus trabalhos que envolvam qualquer ferramenta do LibreOffice.

O recurso Galeria, a exemplo de outros, como [Estilos e] Formatação, Navegador de Objetos, Parágrafos, etc.,

encontra-se agrupado na "SideBar". Como o próprio nome sugere, trata-se de uma Barra de Ferramentas lateral, a qual agrupa esta e outras funções, já que pode ser confgurada, como qualquer Barra de Ferramentas, Lembre-se, ainda, de que os botões das Barras de Formatação contém botões que expandem o leque de opções. Na verdade, o redesenho do interface do LibreOffice vem conferindo bastante comodidade ao usuário.

Secretaria do Planejamento e Gestão – SEPLAG - Centro Administrativo Gov. Virgílio Távora, Av. Gen. Afonso de Albuquerque Lima, s/n - Ed.

SEPLAG - 3º andar, Cambeba - CEP: 60.822-325 – Fortaleza-CE - fones: (85) 3101-4517/19 - fax: (85) 3101-4518  $82$ 

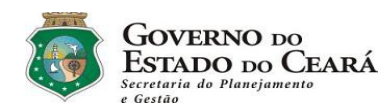

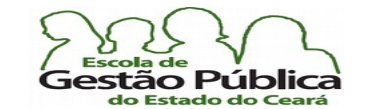

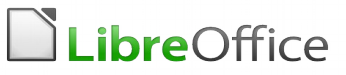

## Inserindo objetos com o Navegador de Arquivos

Você pode criar seus próprios temas e inserir neles os objetos que assim desejar, com o uso do Navegador de Arquivos (no Windows, por exemplo, com o Explorer Local, o com o ícone da lupinha amarela; no GNU-Linux, digamos que se esteja a executar o ambiente gráfco do KDE: rode o Dolphin; no caso do Ambiente Gráfco Gnome, o Navegador de Arquivos é o Náutilus). Deixe a Galeria aberta com o tema desejado selecionado; com o Navegador de Arquivos, clique e arraste os objetos desejados para dentro da janela do tema destino. Para melhor produtividade, é interessante deixar restauradas (não ocupando todo o espaço visual da Área de Trabalho) as janelas do Writer e a do Navegador de Arquivos, pois assim fcará mais fácil o arrastar-e-soltar.

# Trabalhando com Tabelas no Writer

Em determinadas situações, seja em um relatório, em um catálogo "online", com a relação de descrições e preços de itens de informática, por exemplo, ou ainda em uma relação de despesas efetuadas em uma casa comercial, numa listagem de funcionários, com seus respectivos dados pessoais e / ou profssionais, é importante, pelo poder de consolidação das informações propiciado, apresentar estes e outros dados em formato tabular.

Um processador de texto, desde os seus primórdios, deve possuir este recurso. O Writer o possui, claro, com o diferencial de apresentar uma Barra suspensa - também chamada de Barra Contextual, por aparecer normalmente quando estamos com o objeto em foco. Os objetos Tabela, Imagem e "Marcadores e Numeração" exibirão - contextualmente, ou seja, quando o foco estiver em um destes objetos - uma Barra condizente com o tipo de objeto a ser manipulado. Uma tabela, sabe-se, desde que bem concebida, pode ajudar aos leitores do seu trabalho a compreendê-lo de modo mais holístico, pois a tabela suporta qualquer tipo de conteúdo em suas células, como texto, imagens, símbolos matemáticos etc.

Tabelas são muito importantes também como ferramentas de manipulação de textos, campos e imagens em locais estratégicos, como Cabeçalhos e Rodapés, tornando o posicionamento de alguns objetos independente dos demais, evitando o uso da desajeitada e obsoleta, para efeito específco de tabulação, tecla TAB. Dir-se-ia que este é um uso nãoóbvio de tabelas.

Secretaria do Planejamento e Gestão – SEPLAG - Centro Administrativo Gov. Virgílio Távora, Av. Gen. Afonso de Albuquerque Lima, s/n - Ed. SEPLAG - 3º andar, Cambeba - CEP: 60.822-325 – Fortaleza-CE - fones: (85) 3101-4517/19 - fax: (85) 3101-4518  $83$ 

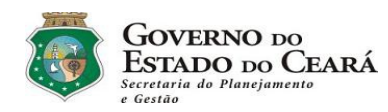

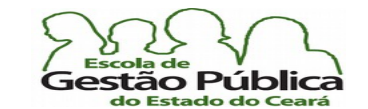

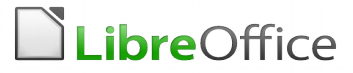

Observe, na fgura a seguir, a exibição da Barra Suspensa de Tabelas, a qual nos é exibida automaticamente quando estivermos com o foco em uma tabela:

# Inserindo Tabelas no Writer

Podemos inserir uma tabela no Writer de três modos:

- clique no Menu Tabela  $\rightarrow$  Inserir  $\rightarrow$  Tabela;
- pressione Ctrl F12; ou
- clique no ícone Tabela. Este ícone tem dois modos de operação: se se clica diretamente nele, abre-se o diálogo de criar tabelas, onde você tem muito controle sobre a operação. Este controle é uma Caixa de Combinação. Se se clica na caixa de combinação (setinha apontando para baixo), abre-se um controle onde se pode, através do arrastar-e-soltar, escolher, através de uma matriz, o número de linhas e de colunas (veja imagem a seguir):

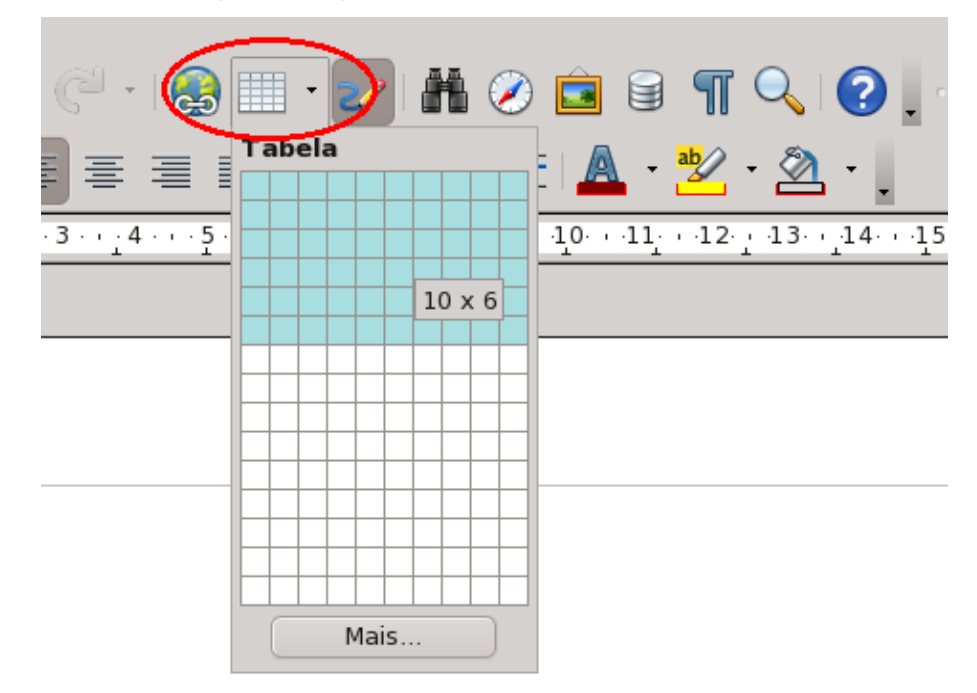

Secretaria do Planejamento e Gestão – SEPLAG - Centro Administrativo Gov. Virgílio Távora, Av. Gen. Afonso de Albuquerque Lima, s/n - Ed. SEPLAG - 3º andar, Cambeba - CEP: 60.822-325 – Fortaleza-CE - fones: (85) 3101-4517/19 - fax: (85) 3101-4518  $84$ http://www.seplag.ce.gov.br

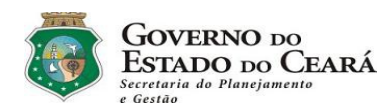

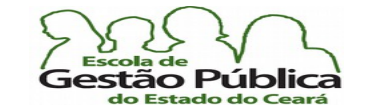

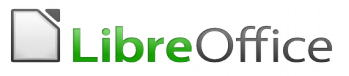

Observe-se que o controle permite que se volte ao menu completo da tabela, através do botão "Mais", na parte inferior da matriz linha X coluna. Reporte-se à figura, em caso de dúvida.

# Aninhamento de Tabelas, Barra de Contexto de Tabelas

O ícone de Tabelas, na Barra de Ferramentas Padrão, é replicado na Barra Suspensa de

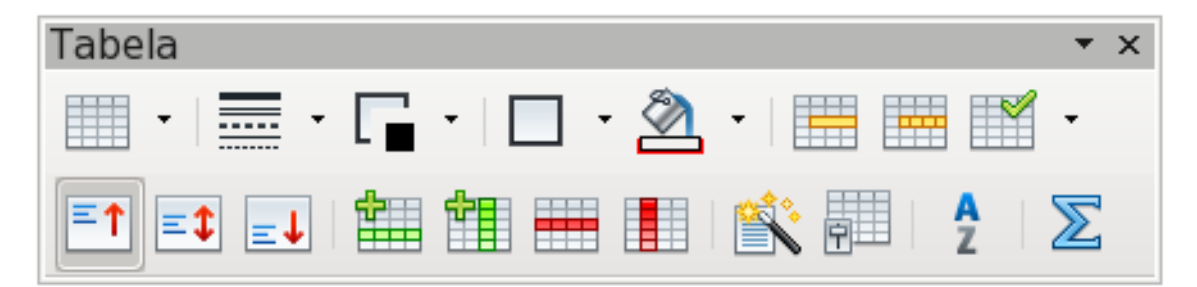

Tabelas. O motivo da replicação, mesmo que não óbvio, se dá porque o usuário pode aninhar tabelas dentro de outras, caso necessário e desejado. O Writer permite que se aninhem ou se embutam várias tabelas dentro de outras tabelas, limitando-se o número de tabelas aninhadas apenas pela imaginação (e pela RAM, claro) do usuário.

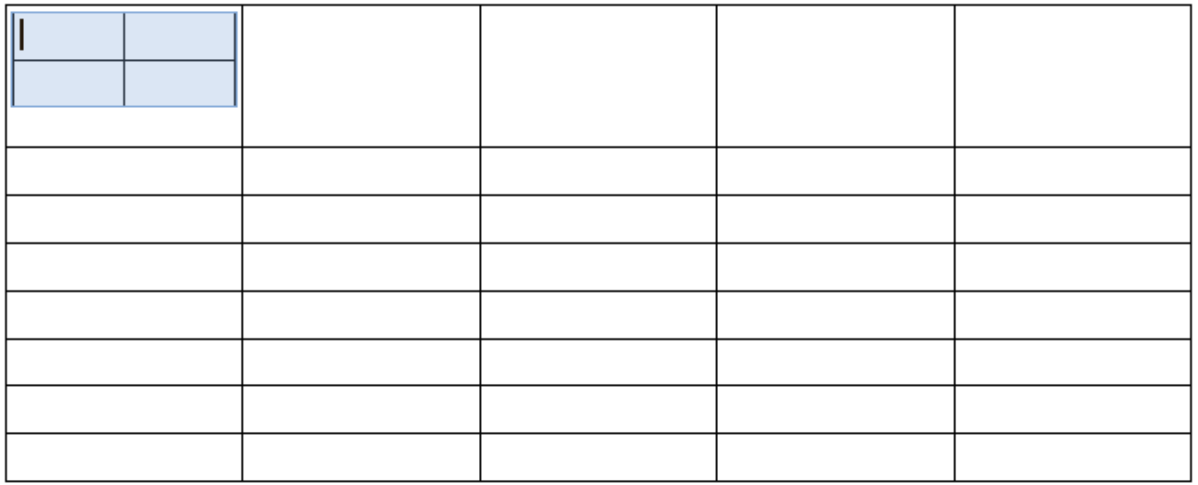

Exemplo de aninhamento de Tabelas no LibreOffice Writer.

Secretaria do Planejamento e Gestão – SEPLAG - Centro Administrativo Gov. Virgílio Távora, Av. Gen. Afonso de Albuquerque Lima, s/n - Ed. SEPLAG - 3º andar, Cambeba - CEP: 60.822-325 – Fortaleza-CE - fones: (85) 3101-4517/19 - fax: (85) 3101-4518  $85$ http://www.seplag.ce.gov.br

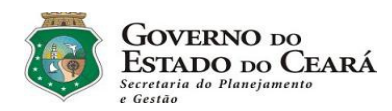

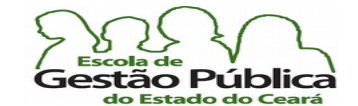

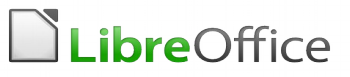

# Planejando a sua tabela

Antes de inserir a sua tabela, é importante ter uma visão prévia do resultado desejado, bem como estimar corretamente o número de células da sua tabela. Pode-se argumentar que estes parâmetros podem ser mudados a qualquer tempo, mas se se fizer o planejamento prévio, certamente se obterá mais produtividade e menos necessidade de ajustes teremos que fazer, no decorrer do nosso trabalho.

Ao abrir o diálogo de criação das tabelas o processador de texto nos pergunta o nome da tabela. Se for um trabalho pequeno, com uma ou duas tabelas, esta informação pode ser negligenciada, deixando o próprio processador de texto nominar, de modo automático e sequencial, a tabela. Porém, em um trabalho complexo, acostume-se a "dar nomes aos objetos".

Ficará muito mais fácil localizar os objetos pelo seu nome, com o uso do Navegador de Objetos, sobre o qual já se falou. Se você não nominou uma tabela, ou já o fez e quer lhe mudar este nome, isto não é problema. A qualquer tempo pode-se clicar na tabela e acessar as suas propriedades, seja com o uso da Barra Suspensa de Tabelas ou com o botão de atalho (menu contextual), e mudar-lhe algumas propriedades, inclusive o seu nome, para conferir mais praticidade nas buscas de objetos.

Observe também que é possível sempre ver o nome e a posição em que nos encontramos em uma tabela a partir da Barra de Status. Já se falou sobre a importância da Barra de Status, lamentando, inclusive, a pouca atenção que lhe é dada pela maioria dos usuários, acredita-se, por desconhecerem toda a sua gama de recursos e o seu modo de interagir em tempo real com o usuário.

Já se falou bastante na Barra Suspensa de Tabelas. É bom que tenhamos uma visão panorâmica desta Barra Contextual, mostrando-nos, sucintamente, o que faz cada ícone desta Barra de Atalhos.

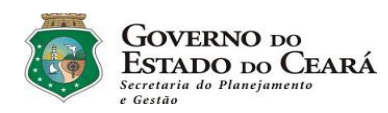

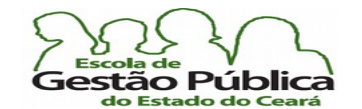

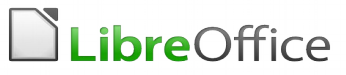

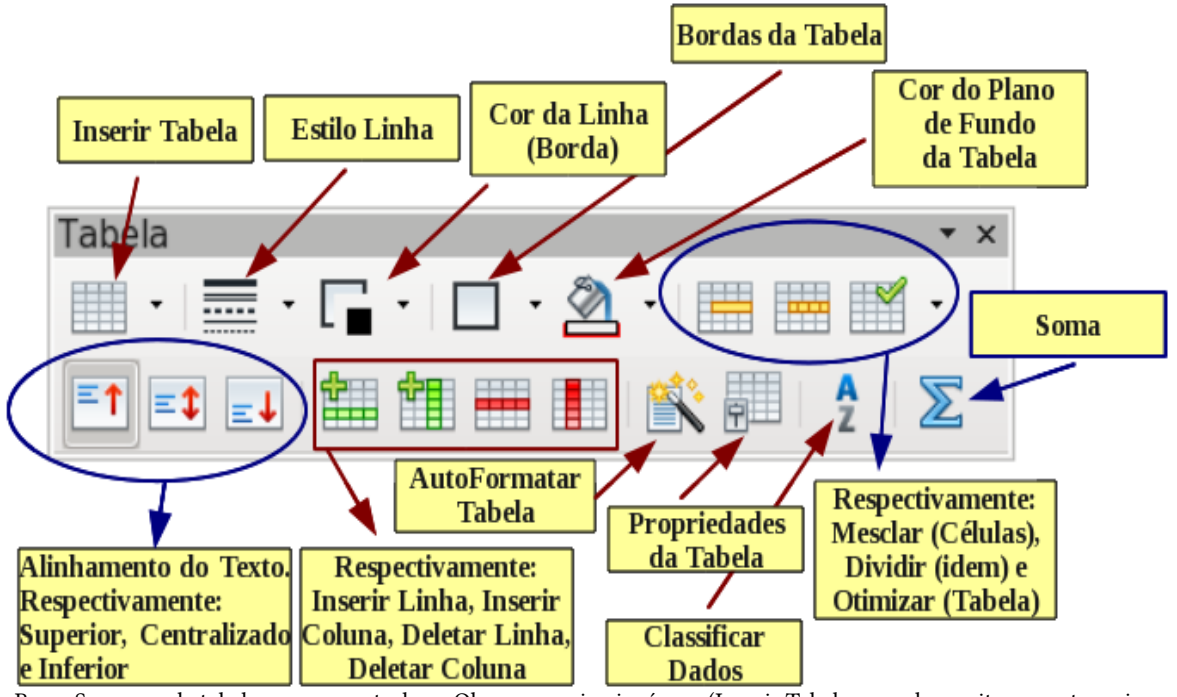

Barra Suspensa de tabelas e seus controles – Observe o primeiro ícone (Inserir Tabela, o qual permite que estas sejam aninhadas.

# Inserindo nossa primeira tabela

Com o uso do Ctrl + F12 ou via menu Tabela  $\rightarrow$  Inserir  $\rightarrow$  Tabela iremos inserir uma tabela-teste. Dar-lhe-emos o nome de TabTeste; ela será defnida com 3 (três) colunas e 6 (seis) linhas. Claro que podemos também acionar o ícone de criar tabelas, a partir da Barra de Ferramentas Padrão.

Secretaria do Planejamento e Gestão – SEPLAG - Centro Administrativo Gov. Virgílio Távora, Av. Gen. Afonso de Albuquerque Lima, s/n - Ed. SEPLAG - 3º andar, Cambeba - CEP: 60.822-325 – Fortaleza-CE - fones: (85) 3101-4517/19 - fax: (85) 3101-4518  $87$ 

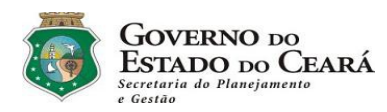

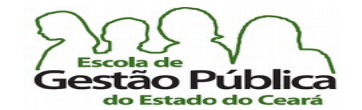

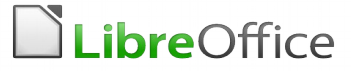

Observe a fgura a seguir, a qual representa o diálogo de Inserir Tabela:

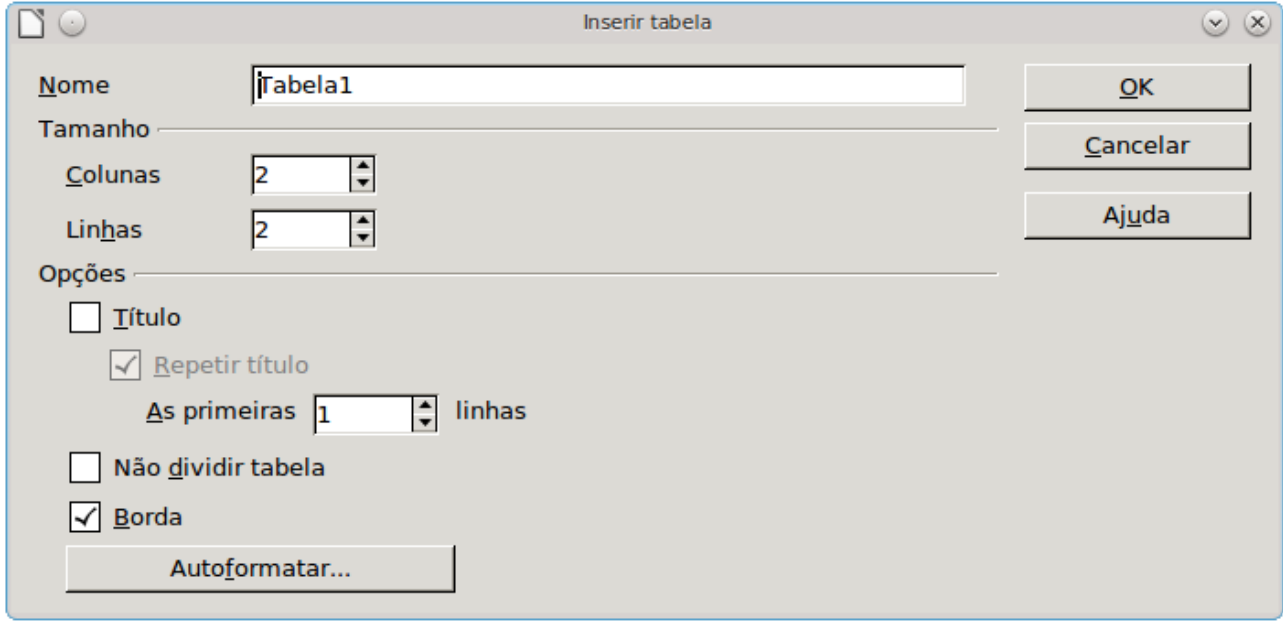

Algumas explicações sobre o diálogo Inserir Tabela:

O nome da tabela, como dito anteriormente, é importante caso queiramos localizá-la em um arquivo extenso. Procure dar um nome sugestivo à tabela e evite nomes com espaço, para evitar problema na sua localização, caso necessário.

O campo Colunas defne o número de colunas que terá a nossa tabela; o campo Linhas defne, claro, o número de linhas da nossa tabela.

O campo Repetir Título se refere ao cabeçalho da tabela. Uma vez habilitada esta opção, a tabela passará a ter, em sua primeira linha ou até onde for a defnição do cabeçalho, ou seja, até onde for determinado na opção As Primeiras N Linhas, o Estilo de parágrafo "Título da Tabela" e nas demais linhas o Estilo "Conteúdo da Tabela". Claro que podemos mudar tanto estes Estilos bem como formatá-los a nosso gosto, caso desejado.

A opção Não Dividir Tabela previne que a tabela seja "quebrada", caso estejamos próximos a uma quebra de página. Assim, a tabela fui para a próxima página, caso não caiba no espaço restante da página. Se a tabela se tornar maior que a página, você deve desabilitar esta opção ou, caso necessário, dividir a tabela.

A opção Borda, se habilitada, insere bordas nas células da tabela. Você pode, evidentemente, modifcá-las ou removê-las posteriormente.

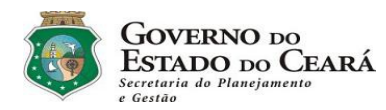

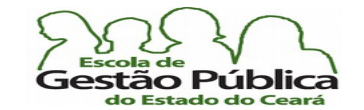

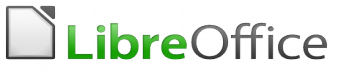

A opção ou botão de Controle Autoformatar abre uma Caixa de Diálogo com várias opções de formatação predefnidas. Estas opções de autoformatação podem ser acrescidas pelo usuário.

# Criando tabelas a partir de texto plano

Se o usuário necessita transformar texto, o qual pode ser "plano" ou formatado, em tabela, digamos, de um relatório que não está em forma tabular, ou de um e-mail enviado com vários campos desordenados e sem demarcação, como exemplos práticos, é possível converter estes conteúdos para o seu formato tabular desejado.

Selecione o texto a ser convertido e clique em Tabela  $\rightarrow$  Converter  $\rightarrow$  de Texto para Tabela. Devemos indicar ao processador de texto o delimitador para a conversão, caso este difra do default, que é o sinal de tabulação (TAB). Pode-se utilizar qualquer delimitador, desde os mais comuns, como ponto e vírgula ou a própria vírgula, utilizados na formatação dos arquivos .csv. Em se utilizando um outro delimitador, informe esta opção no campo Outros, na Caixa de Diálogo de importação de Texto para Tabela.

Faremos agora um pequeno exercício de conversão de texto puro em tabela, utilizando, como delimitador, o asterisco. Digite o seguinte texto, ou recorra ao velho copiar / colar, como se segue:

Descrição \* Unid \* Preço \* Quant \* SubTotal Pera \* Kg \* 3,90 \* 2 Maçã \* Kg \* 4,85 \* 3 Uva \* Kg \* 5,10 \* 4 Banana \* Dz \* 3,92 \* 4

Selecione todo o texto. Invoque o menu Tabela  $\rightarrow$  Converter  $\rightarrow$  de Texto para Tabela. Informe, em Outros, o delimitador como sendo o asterisco, afnal o estamos utilizando para delimitar os campos.

Deixe habilitada a opção Título, pois a nossa tabela tem uma linha de título (Quant., Preço, etc.).

Observe que as opções de tabelas estão presentes, como no diálogo convencional de criar tabelas. Confrme.

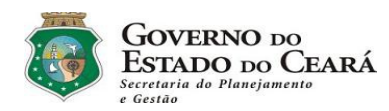

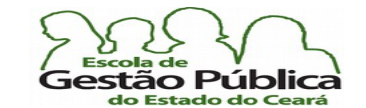

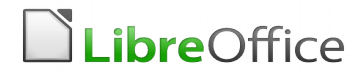

Observe, a seguir, como foi informado o delimitador, em Outros:

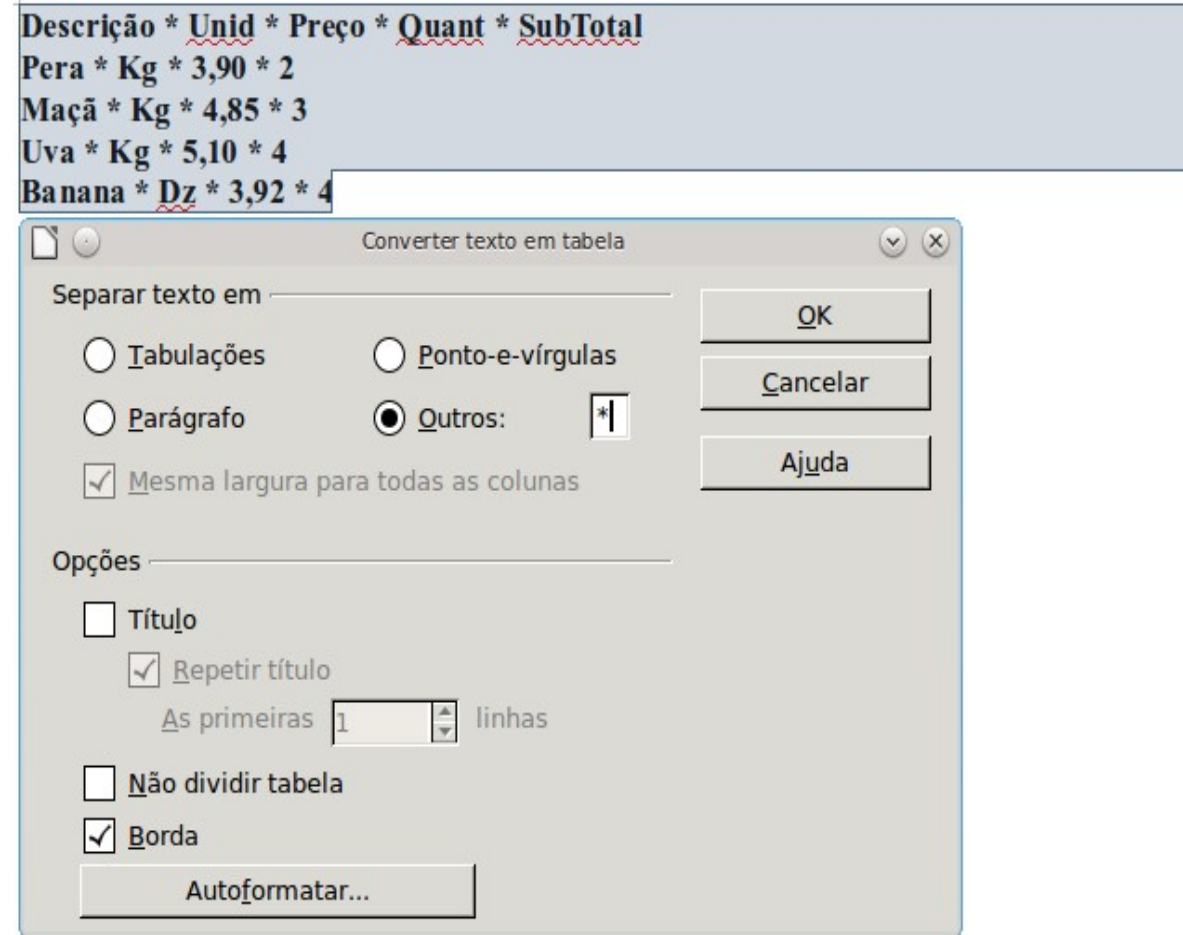

Repare que o campo SubTotal não tem qualquer informação, pois se na primeira linha da nossa tabela (campos da tabela) eram passados cinco parâmetros(Descrição, Unid, Preço, Quant, SubTotal, delimitados pelo asterisco, nossa opção de delimitador), no restante do texto só eram passados 4 (quatro) parâmetros. Isto é proposital; é para nós podermos utilizar um outro recurso das tabelas no Writer: operações matemáticas; veremos isto oportunamente.

Secretaria do Planejamento e Gestão – SEPLAG - Centro Administrativo Gov. Virgílio Távora, Av. Gen. Afonso de Albuquerque Lima, s/n - Ed. SEPLAG - 3º andar, Cambeba - CEP: 60.822-325 – Fortaleza-CE - fones: (85) 3101-4517/19 - fax: (85) 3101-4518 90

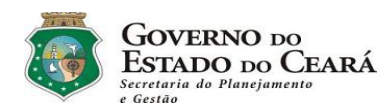

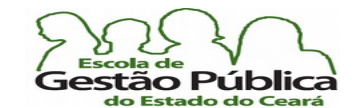

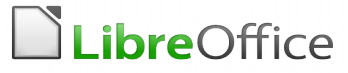

Veja, a seguir, a nossa tabela pronta, mesmo que ainda faltando os cálculos do campo SubTotal:

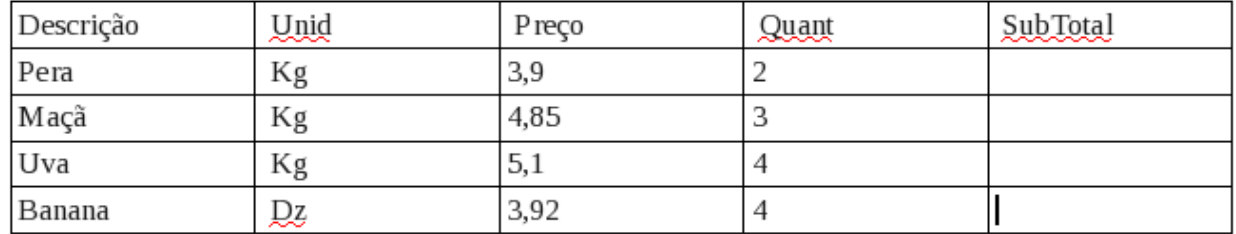

Tabela pronta, mas ainda sem nenhuma formatação e com os dados do campo SubTotal ausentes

## Convertendo Tabela em Texto

Bom, mas se se quiser o contrário, converter tabela para texto? Haverá situações em que o usuário desejará exportar o conteúdo de uma tabela. A operação contrária, exportar para texto, é executada via Tabela  $\rightarrow$  Converter  $\rightarrow$  de Tabela para Texto. Aqui, pode-se informar o mesmo delimitador utilizado na conversão para tabela, pois este parâmetro se refere à formatação fnal de saída da tabela, ou se pode escolher um delimitador padrão para intercâmbio de dados, como o ponto e vírgula, muito utilizado em formato .csv, por exemplo. O ideal, salvo menção contrária, é informar, como delimitador, o sinal de tabulação, o que evita o retrabalho quando da edição do documento.

## Cálculos simples em tabelas

As tabelas no Writer, mesmo que não tenham todos os recursos de uma planilha, e não é este o seu propósito, permitem-nos efetuar cálculos simples, inserção de fórmulas e reconhecimento de formatos numéricos. Importante para podermos elaborar documentos com cálculos e sem necessariamente recorrer a uma planilha. Faremos um pequeno exercício com aquela tabela convertida: vamos aplicar, da nossa tabela convertida, os subtotais (na coluna E ).

Para entrar uma fórmula, no Writer, coloque o cursor no local desejado para o cálculo e pressione o símbolo de igualdade ("=") ou pressione F2, como em uma planilha

Secretaria do Planejamento e Gestão – SEPLAG - Centro Administrativo Gov. Virgílio Távora, Av. Gen. Afonso de Albuquerque Lima, s/n - Ed. SEPLAG - 3<sup>0</sup> andar, Cambeba - CEP: 60.822-325 – Fortaleza-CE - fones: (85) 3101-4517/19 - fax: (85) 3101-4518 91

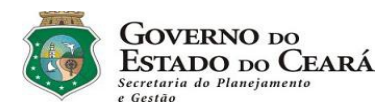

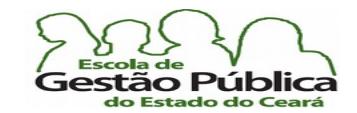

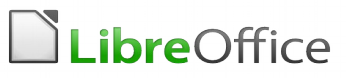

convencional. Automaticamente o Writer entrará no modo de cálculo, surgindo uma Barra de Ferramentas com controles para tal. Pois bem. Selecione as células a serem afetadas pelos cálculos e, com o botão de atalho do rato, deixe verifcada a opção Reconhecer Números habilitada.

Coloque o cursor em E2 (se estiver em dúvida, já que, diferentemente de uma planilha, não há cabeçalhos de linhas e nem de colunas, observe a Barra de Status; ela exibirá, além das informações comuns a ela, o nome da tabela e a célula selecionada, neste formato: MinhaTab:E4, por exemplo). Digite o sinal de igual (ou tecle F2, alternativamente, como se faz em qualquer planilha). Tecle em C2; observe que o Writer envolve o endereço com "<>"; tecle o asterisco, pois iremos multiplicar o preço pela quantidade; tecle em D2; confrme (Enter). Observe como o resultado é exibido em E2.

Poder-se-iam digitar os endereços manualmente, mas clicando nas células é mais produtivo, pois o LibreOffice Writer embute os elementos das fórmulas automaticamente. Agora copie o conteúdo de E2 (selecione toda a célula, e não somente o resultado) e cole-o no intervalo E3..E5. Temos nossos cálculos. Precisamos melhorar a apresentação. Selecione o intervalo C2..C5; clique, com o botão de atalho, e escolha "Formato Numérico", no menu suspenso. Na caixa de diálogo que aparece, selecione Moeda, 2 (duas) casas decimais e Zero à Esquerda: 0 (zero, ou seja, nenhum).

Confrme. Repita esta formatação no intervalo E2..E5. Você pode incrementar à vontade a sua tabela, agora. Pode, inclusive, aplicar-lhe autoformatar, se desejar. Realce a fonte do cabeçalho da tabela com a cor azul e o plano de fundo do título da tabela com amarelo. Se tudo estiver correto, sua tabela parecerá com a seguinte (vide imagem a seguir):

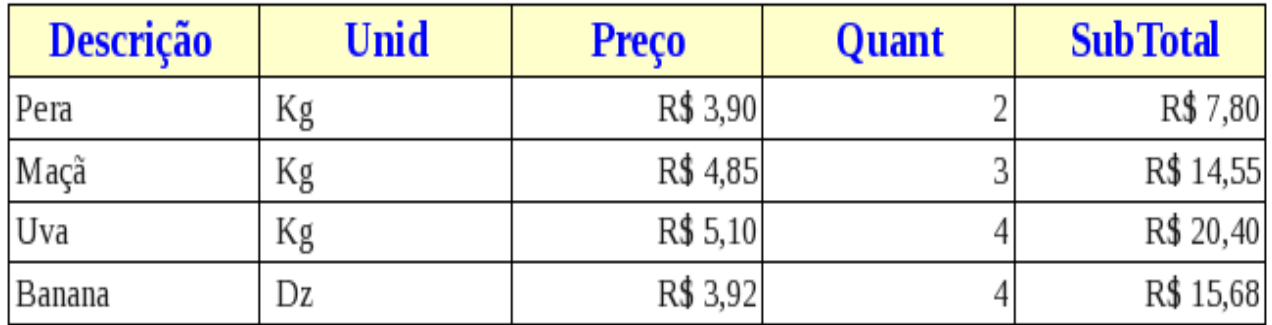

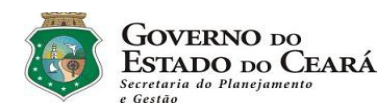

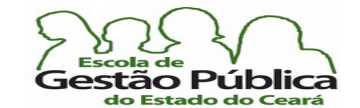

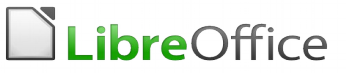

## Pequenos truques com tabelas

Alguns pequenos truques permitem-nos um maior controle sobre a nossa tabela e também algum ganho de produtividade:

- Às vezes a sua tabela estará muito próximo do texto que a antecede ou que a segue. No caso de uma tabela "grudada" no topo da folha, para criar um parágrafo vazio antes dela, posicione o cursor na primeira célula e comande ALT + Enter. Para fazer o mesmo no fm da tabela, posicione o cursor em sua última célula e utilize a mesma combinação de teclas;
- Para criar uma ou mais linhas no fm da tabela, estando em sua última célula, tecle TAB. Este truque é muito prático quando estamos no fnal da tabela e descobrimos que necessitaremos de mais linhas;
- para propagar fórmulas nas células do Writer, selecione a célula a ser propagada por completo. Não selecione só a fórmula. Diferentemente do Calc, não funcionará a propagação das fórmulas se a célula-fonte não for totalmente selecionada (ela fcará toda destacada, e não só o seu conteúdo lógico); um modo bastante prático de se selecionar conteúdo é dar um duplo clique na célula contendo a fórmula a ser utilizada. Em seguida, pressione Shif + Seta de Cursor (dependendo da posição da célula a ser copiada, utilize  $\rightarrow$  ou  $\leftarrow$ ); caso mais de uma célula esteja afetada, retroceda a seleção, com a Seta de Cursor contrária. Pronto. Copie e replique. O mesmo efeito é conseguido colocando o cursor após a fórmula e selecionando Ctrl +Adição (+).
- É possível redimensionar células na tabela usando apenas o teclado, e de forma bem produtiva: coloque o cursor na célula a ser redimensionada; pressione ALT + Seta de direção (ou Teclas de Cursor) para redimensioná-las de acordo com o desejado;
- Para inserir rapidamente células em sua tabela, coloque o cursor no local a ser inseridas as linhas e colunas desejadas;
	- 1) pressione ALT + Insert (este atalho coloca a tabela no modo de adição de células);
	- 2) use as teclas de cursor para inserir uma linha ou uma coluna:
	- 3) seta esquerda para inserir uma nova coluna à esquerda de onde o cursor está posicionado;
	- 4) seta direita para inserir uma nova coluna à direita de onde o cursor está posicionado;
	- 5) seta abaixo para inserir nova linha abaixo de onde o cursor se encontra;
	- 6) seta acima para inserir nova linha acima de onde o cursor está locado.

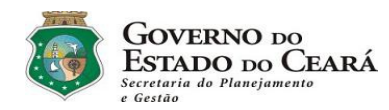

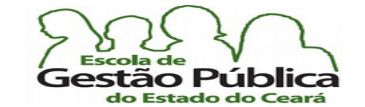

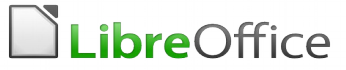

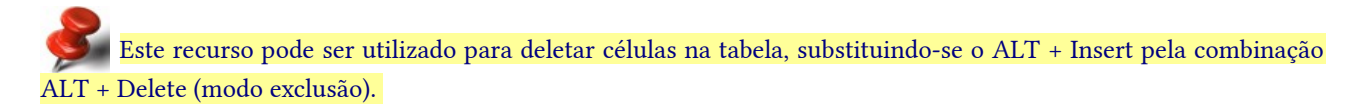

## Tabelas totalmente relocáveis no Writer

Sabe-se que as tabelas, no Writer, não têm a mesma mobilidade que têm estas no Word, o Processador de Textos da suíte da Microsof. Mesmo que se possa, utilizando o diálogo de tabelas, colocá-las em posições de alinhamento predefnidas (esquerda, direita, centro, manual, a qual permitirá uma limitada relocabilidade etc), haverá situações em que o usuário necessitará de mais mobilidade. Utilizando-se um quadro de texto, este problema é solucionado, conferindo à tabela uma mobilidade total, que é uma característica nativa dos quadros de texto. Recomendável que este controle seja inserido sem bordas. Veja fgura a seguir:

A partir da Versão 4.xx do LibreOffice, a relocalibilidade das tabelas se aperfeiçoou bastante, com a utilização de um novo "engine " de tabelas totalmente reescrito para esta Série / Versão e posteriores.

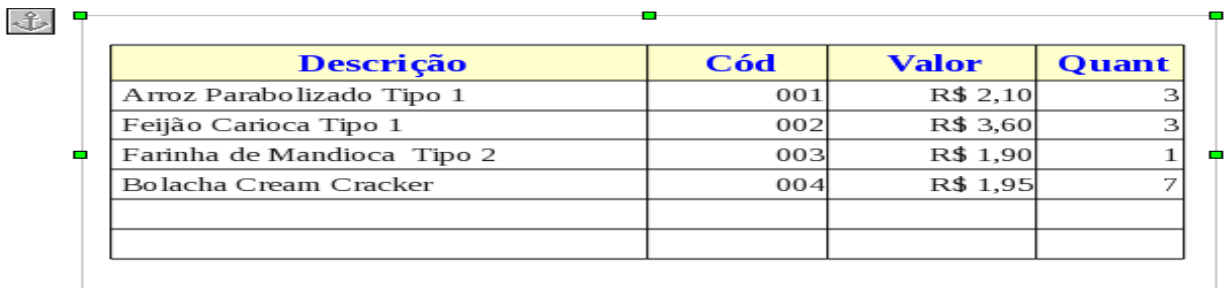

Tabela totalmente relocável, com o uso de um quadro de texto. Observe as alças gráfcas e a âncora, ao lado. Se a relocação não estiver funcionando, recorra ao ícone de ancoragem, escolhendo um modo alternativo. O modo de ancoragem que permite a melhor mobilidade do controle é "como caractere".

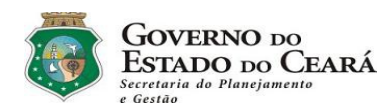

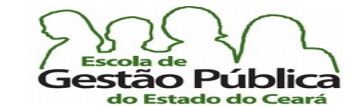

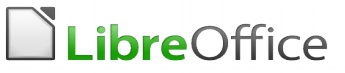

## Trabalhando com Autotexto no Writer

Um recurso muito importante e que facilita sobremaneira a entrada de texto repetitivo, formatado ou não, é o Autotexto. O autotexto permite que se insiram fguras, texto formatado, tabelas, campos, etc. Tudo o que o usuário tem que fazer é criar uma entrada de autotexto. Uma vez criada, basta digitar o seu atalho e pressionar F3 ou clicar em Inserir  $\rightarrow$  Autotexto.

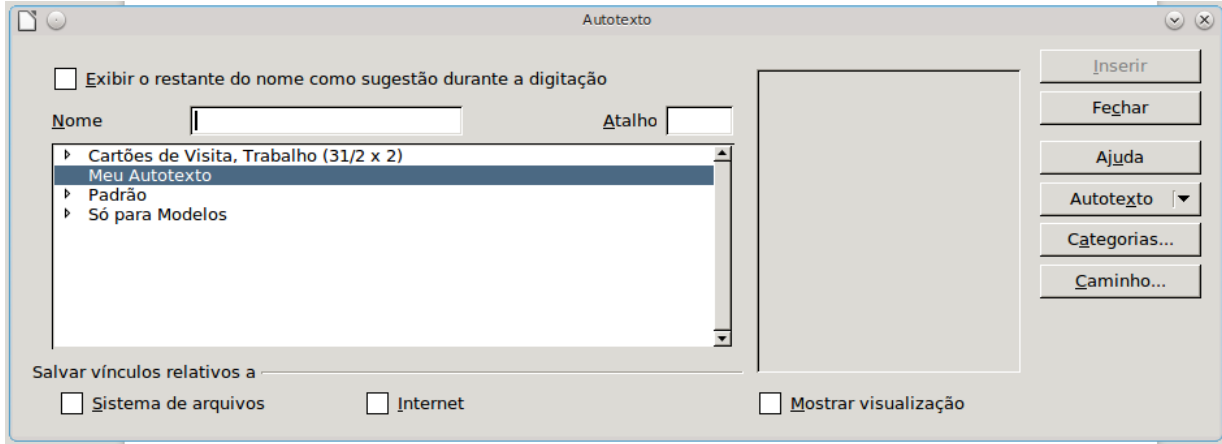

## Criando uma entrada de Autotexto

- Selecione o texto, o texto com fguras, a tabela ou o campo que você deseja salvar como entrada de autotexto. Uma fgura pode ser armazenada somente se estiver ancorada como um caractere e estiver precedida e seguida de, pelo menos, um caractere de texto.
- Selecione Editar Autotexto (ou CTRL F3).
- Selecione a categoria em que deseja armazenar o autotexto.
- Digite um nome com mais de quatro caracteres, pois assim será possível usar a opção de Autotexto Exibir o restante do nome como sugestão durante a digitação – Lembre-se de deixar esta opção ativada (verificada). O LibreOffice sugerirá um nome para o atalho; se desejado, pode modifcá-lo, para sua conveniência.
- Clique em Autotexto e, em seguida, escolha Novo.
- **Clique no botão Fechar.**

Secretaria do Planejamento e Gestão – SEPLAG - Centro Administrativo Gov. Virgílio Távora, Av. Gen. Afonso de Albuquerque Lima, s/n - Ed. SEPLAG - 3º andar, Cambeba - CEP: 60.822-325 – Fortaleza-CE - fones: (85) 3101-4517/19 - fax: (85) 3101-4518 95

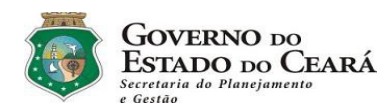

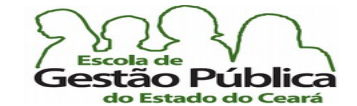

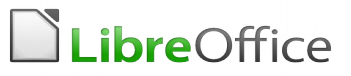

## Inserindo o Autotexto

Há dois modos de inserir autotexto no Writer: invocando a caixa de diálogo de manipulação de autotexto (mais trabalhoso, porém apresenta mais recursos, ou seja, ela nos permite uma grande gama de opções de manipulação de atalhos) ou através do seu atalho nominado no momento da criação do autotexto. Para inserir o autotexto via caixa de diálogo, faça o seguinte:

- Clique no documento em que deseja inserir uma entrada de Autotexto.
- Escolha [Editar Autotexto](vnd.sun.star.help://swriter/text/swriter/01/02120000.xhp?Language=pt-BR&System=UNIX&UseDB=no&DbPAR=swriter).
- Selecione o autotexto desejado e clique em Inserir.

Como dito antes, pode-se digitar o atalho (nome) para o autotexto criado e confrmar com Enter ou clicar em Inserir  $\rightarrow$  Autotexto. Se houver mais de um atalho com as letras coincidentes com o digitado, pressione TAB e o Writer exibirá, de modo rotativo, os atalhos disponíveis.

Sempre que se deseje texto pronto, com o simples intuito de se preencher espaço, testar formatação, etc., existe um autotexto pronto para isso (Texto Pronto). Digite, no local desejado, pressione "TP" (sem as aspas, não importa a caixa) e pressione o atalho para autotexto (F3). Pode ser instalada uma extensão para o LibreOffice, se desejado, claro, que permite a inserção do texto em latim Lorem Ipsum, a exemplo do MsWord e ao fnal, na seção de Exercícios, damos exemplo de um autotexto com o Loren Ipsun. A caixa de texto a seguir é um exemplo do TP.

Ele ouviu passos silenciosos atrás dele. Isso não estava certo. Quem poderia estar lhe seguindo a esta hora da noite e nesta parte isolada da cidade? E justo neste exato momento em que ele iria dar seu grande golpe. Haveria outro safado que teria tido a mesma idéia, e estaria agora observando ele e esperando uma chance de se apropriar do fruto de seu trabalho? Ou os passos atrás dele significariam que um dos muitos oficiais da lei da cidade estava atrás dele e somente esperando par colocar-lhe as algemas? De repente, ele olhou em volta e notou a viela. Como um raio, ele fugiu e desapareceu pela esquerda entre os dois armazéns, quase caindo em cima da lata de lixo que estava no meio da calçada. Ele foi tateando pelo caminho no meio do breu da escuridão e de repente ficou paralisado: era um beco sem saída, ele teria de voltar por onde tinha vindo. Os passos foram ficando mais e mais altos, ele viu o perfil de uma figura virando a esquina. Este era o fim da linha? Ele pensou, se colando na parede, tentando se fazer invisível no escuro, teria todo o seu planejamento ido por água a baixo? O suor lhe escorria agora, frio e molhado, ele sentia o cheiro do medo vir de

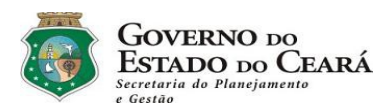

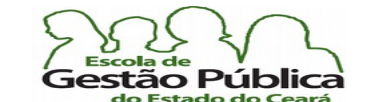

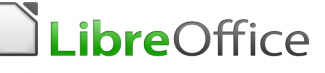

# O que é o Calc?

O Calc é uma planilha, uma "Folha de Cálculo" em português lusitano ('Feuille de Calc', em francês, 'Spread Sheet', em inglês, utilizada, normalmente, como palavra composta, Spreadsheet), um aplicativo destinado a permitir ao usuário realização de cálculos diversos, indo de simples orçamento doméstico a repercussões fnanceiras corporativas completas. Dentre os recursos de um aplicativo planilha eletrônica está a possibilidade de apresentar grafcamente os dados selecionados pelo usuário. O Calc vem se frmando como o aplicativo de planilha eletrônica SL mais conhecido e mais utilizado em todo o mundo.

Para uma melhor compreensão do que signifca uma planilha eletrônica, imagine uma imensa folha virtual, a qual realiza cálculos, quando devidamente instruída, ou seja, através de fórmulas. Para entrar qualquer fórmula, insira o sinal de igual (=) ou o de adição (+); para editar qualquer fórmula, pressione F2. F2 é universal, isto é, funciona em qualquer planilha eletrônica e em qualquer processador de texto.

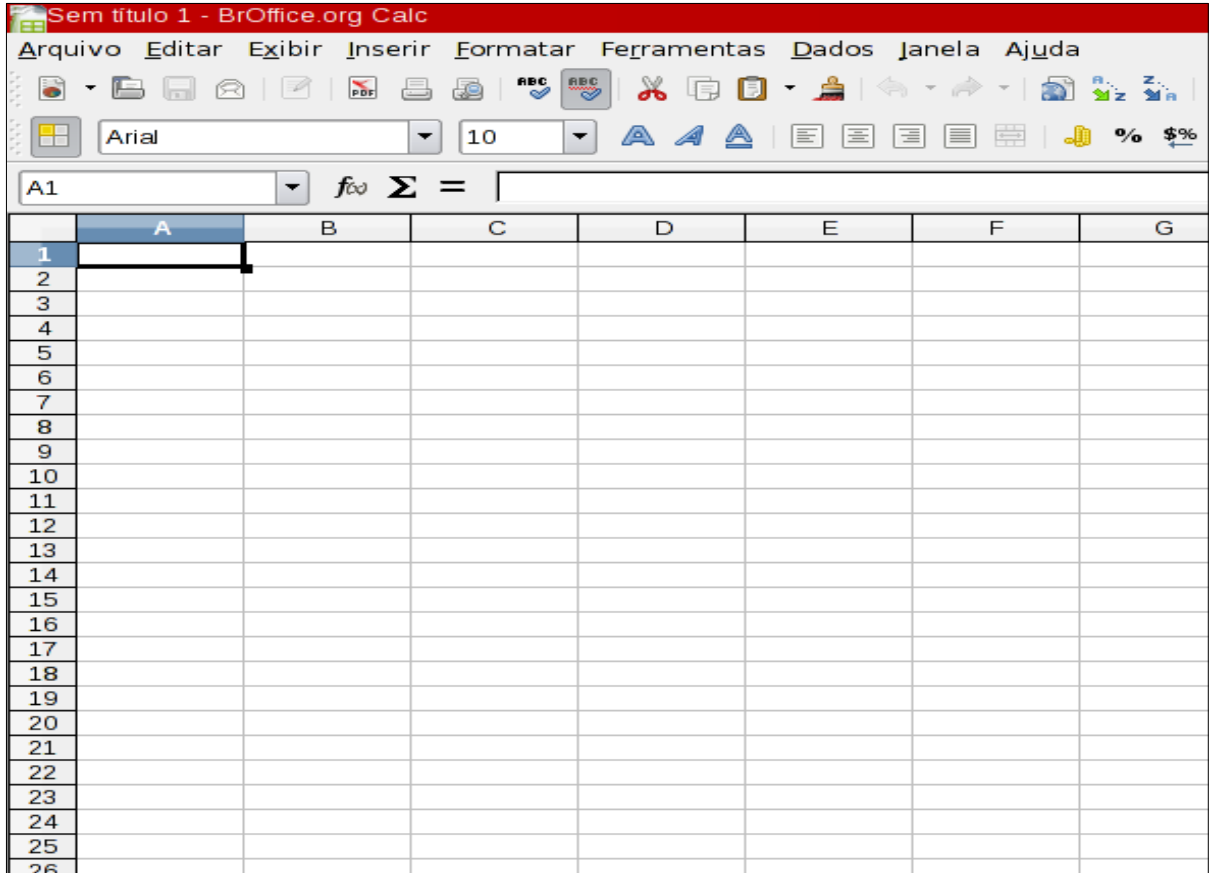

Imagem da Planilha Calc sendo executada em um computador com GNU-Linux e KDE4 – em qualquer S. O., a funcionalidade é a mesma.

Secretaria do Planejamento e Gestão – SEPLAG - Centro Administrativo Gov. Virgílio Távora, Av. Gen. Afonso de Albuquerque Lima, s/n -

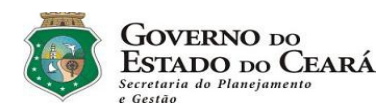

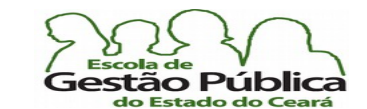

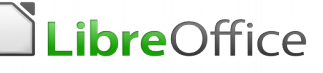

## Breve Histórico das Planilhas Eletrônicas

A planilha é o software aplicativo pioneiro no uso da microinformática. Pode-se dizer, sem embargo, que este é o software responsável pela alavancagem da venda de alguns computadores da era "paleolítica" da microinformática. Diz-se, com razão, que o Apple II, estrondoso sucesso de vendas, da Apple, só obteve todo aquele retumbante sucesso de vendas por "culpa" do VisiCalc, criação do programador Dan Bricklin, sendo a VisiCalc a precursora das planilhas eletrônicas. Explica-se: o VisiCalc fora desenvolvido para este microcomputador e só rodava nele, inicialmente. Após o VisiCalc vieram softwares que aprimoraram os recursos das planilhas, tanto em funcionalidade como no concernente à interface. Mas o núcleo do programa, o algoritmo, ainda está presente em aplicativos muito mais poderosos, como o Excel, da Microsoft, e o LibreOffice – Calc. C.

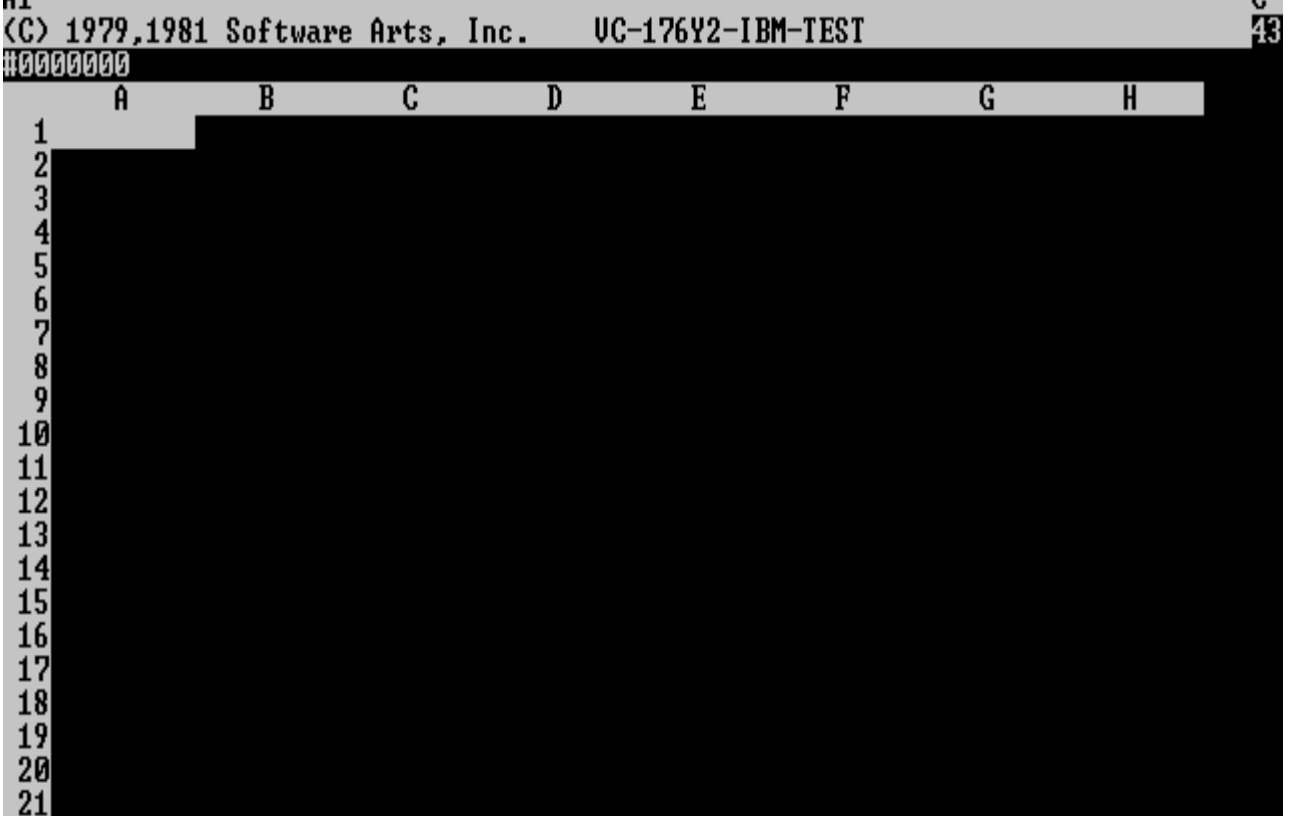

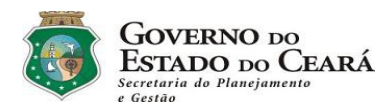

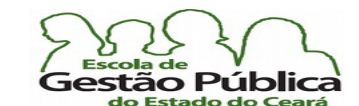

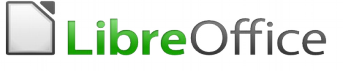

## Surrgimento do Lotus 123!, a Planilha

A segunda planilha a fazer história foi o Lotus 123 (Lotus é hoje uma empresa do Grupo IBM). O Lotus 123 agregou inúmeras funções - matemáticas, fnanceiras, estatísticas, etc. ao aplicativo planilha e, por rodar nos PC's, tornou-se, "de facto", "a planilha", mesmo que houvesse outras soluções similares. O sucesso do Lotus 123 era tamanho que a Microsof "importou" os erros ou "bugs" desta. Vem daí, sabe-se, o problema crônico da planilha Excel em lidar com datas. O Excel ignora – solenemente – qualquer informação sobre data 'negativa' (data negativa é qualquer data anterior a 01/01/1900), por exemplo. O Excel trata este mesmo ano (1900) como bissexto! Veremos, durante o curso do LibreOffice Calc, que este não padece de nenhuma fragilidade com relação a datas, pois o aplicativo usa algoritmo diferente do Excel para lidar com datas.

|                                        | A:A1: 'EMP             |                                                                  |        |                               |                         |              |                |                         |               | MENU |
|----------------------------------------|------------------------|------------------------------------------------------------------|--------|-------------------------------|-------------------------|--------------|----------------|-------------------------|---------------|------|
|                                        | Worksheet              | Range Copy Move File Print Graph Data System Quit                |        |                               |                         |              |                |                         |               |      |
|                                        |                        | Global Insert Delete Column Erase Titles Window Status Page Hide |        |                               |                         |              |                |                         |               |      |
| $\mathsf{A}$                           | A                      | B                                                                |        | $\mathbf{C}$ and $\mathbf{C}$ | D                       |              | E              | F.                      |               |      |
| 1 2 3 4 5 6 7 8 9 18 11 12 13 14 15 16 | <b>EMP</b>             | <b>EMP NAME</b>                                                  |        |                               | DEPTNO JOB              | <b>YEARS</b> |                | <b>SALARY</b>           | <b>BONUS</b>  |      |
|                                        |                        | $\overline{1777}$ Azi $\bar{\mathsf{b}}$ ad                      | لأكاري |                               | 4000 Sales              |              | $\sim$ 2       | 40000                   | 10000         |      |
|                                        | 81964 Brown            |                                                                  |        |                               | 6000 Sales              |              |                | 3 <sub>1</sub><br>45000 | 10000         |      |
|                                        |                        | 40370 Burns                                                      |        |                               | 6000 Mgr                |              |                | 4 75000                 | 25000         |      |
|                                        |                        | 50706 Caeser                                                     |        |                               | 7000 Mgr                |              |                |                         | 3 65000 25000 |      |
|                                        |                        | $49692$ Curly $\qquad \qquad$                                    |        |                               | $3000$ Mgr              |              |                | 5 65000                 | 20000         |      |
|                                        |                        | 34791 Dabarrett                                                  |        |                               | 7000 Sales              |              |                |                         | 2 45000 10000 |      |
|                                        |                        | 84984 Daniels 1888 President                                     |        |                               |                         |              |                | 8 150000                | 100000        |      |
|                                        |                        | 59937 Dempsey                                                    |        |                               | 3000 Sales              |              |                | 3 40000                 | 10000         |      |
|                                        |                        | 51515 Donovan                                                    |        |                               | 3000 Sales <b>Sales</b> |              |                | $2^{\circ}$<br>30000    | 5000          |      |
|                                        |                        | 48338 Fields                                                     |        | 4000 Mgr                      |                         |              |                | 5 70000                 | 25000         |      |
|                                        |                        | 91574 Fiklore                                                    |        |                               | 1000 Admin              |              |                | 8 <sub>1</sub><br>35000 |               |      |
|                                        | <b>64596 Fine</b>      |                                                                  |        |                               | 5000 Mgr                |              |                | 3 75000                 | 25000         |      |
|                                        |                        | 13729 Green                                                      |        |                               | $1000$ Mgr              |              |                | $5 -$<br>90000          | 25000         |      |
|                                        |                        | 55957 Hermann                                                    |        |                               | 4000 Sales              |              | $\overline{4}$ | 50000                   | 10000         |      |
|                                        |                        | 31619 Hodgedon                                                   |        |                               | 5000 Sales              |              |                | $2 -$<br>40000          | 10000         |      |
| 17                                     |                        | 1773 Howard                                                      |        |                               | 2000 Mgr                |              |                | 3 <sup>1</sup><br>80000 | 25000         |      |
| 18                                     |                        | 2165 Hugh                                                        |        |                               | 1000 Admin              |              |                | 5 <sub>1</sub><br>30000 | ---           |      |
| 19                                     |                        | 23907 Johnson                                                    |        | 1000 VP                       |                         |              | $\mathbf{1}$   | 100000                  | 50000         |      |
| 20                                     |                        | 7166 Laflare                                                     |        |                               | 2000 Sales              |              | $\overline{2}$ | 35000                   | 5000          |      |
|                                        | $\overline{DATA}$ .WK3 |                                                                  |        |                               |                         |              |                |                         |               |      |

[Imagem da Planilha Lotus 123 em um microcomputador IBM-PC – Fonte: WikiPedia](http://en.wikipedia.org/wiki/Image:Lotus-123-3.0-dos.png)

Secretaria do Planejamento e Gestão – SEPLAG - Centro Administrativo Gov. Virgílio Távora, Av. Gen. Afonso de Albuquerque Lima, s/n -Ed. SEPLAG - 3<sup>0</sup> andar, Cambeba - CEP: 60.822-325 – Fortaleza-CE - fones: (85) 3101-4517/19 - fax: (85) 3101-4518 99 http://www.seplag.ce.gov.br

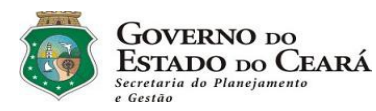

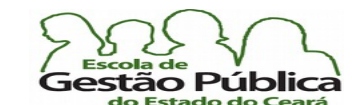

# LibreOffice

Curso Modular de LibreOffice - Planilha (LibreOffice Calc)

# Quattro Pro, uma Planilha Revolucionária

Na esteira do Lotus 123, ainda no ambiente texto (MS-Dos), surgiu uma planilha revolucionária em vários aspectos: o Quattro-PRO, a primeira planilha "WYSIWYG" (What You See Is What You Get - O que Você Vê é o que Você Obterá), com muitos recursos novos e um apelo visual quase irresistível para a época. Defnir gráfcos a partir de planilhas de dados da empresa tornava-se, assim, se não trivial, pelos menos acessível a qualquer usuário com conhecimento elementar em planilhas. O recurso WYSWYG garantia a fidelidade da saída impressa. O QPW ou Quattro PRO para Windows fez enorme sucesso, no Windows 3.xx, mas, com o advento do Windows 95, ele simplesmente não instalava, como já citado.

Por seu turno, a Microsoft lançou o Excel reformulado por ocasião do lançamento do Windows 95, este que já vinha liderando o mercado de planilhas, consolidando de vez o seu domínio no S.O., nos processadores de texto, e, por último, nas planilhas eletrônicas.

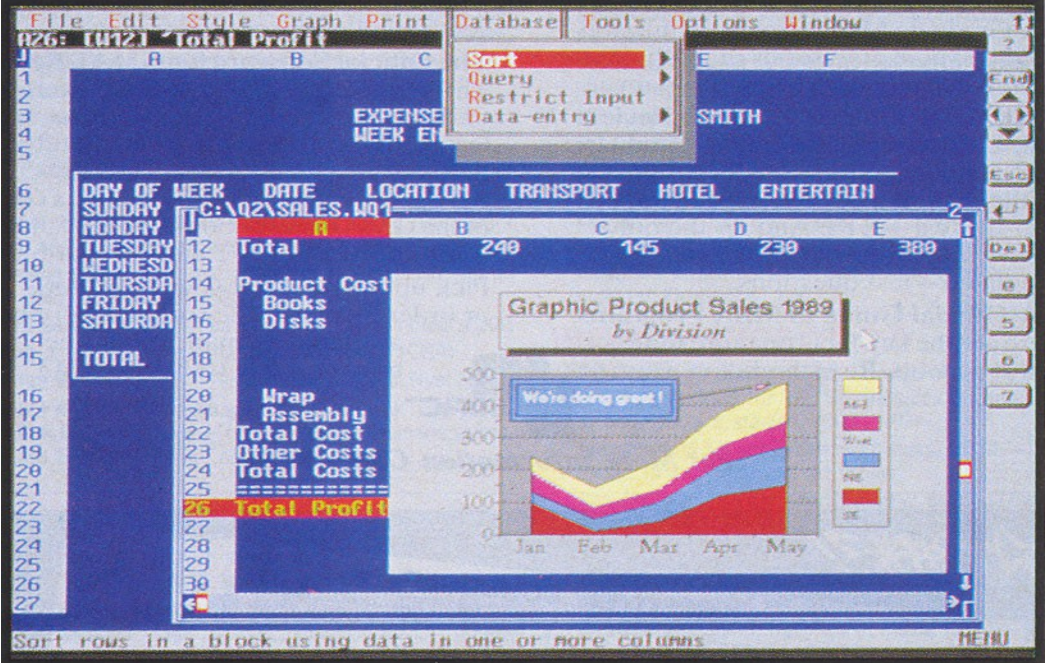

[Imagem do Qatro-Pro rodando em um IBM-PC XT \(640KB\) – Fonte: AresLuna](http://www.aresluna.org/attached/computerhistory/articles/spreadsheets/anewstatusquoforquattro) 

# Coisas que podem ser feitas com uma Planilha

O leque de coisas que podem ser feitas com uma planilha eletrônica inclui:

Secretaria do Planejamento e Gestão – SEPLAG - Centro Administrativo Gov. Virgílio Távora, Av. Gen. Afonso de Albuquerque Lima, s/n -Ed. SEPLAG - 3º andar, Cambeba - CEP: 60.822-325 – Fortaleza-CE - fones: (85) 3101-4517/19 - fax: (85) 3101-4518  $\,100\,$ http://www.seplag.ce.gov.br

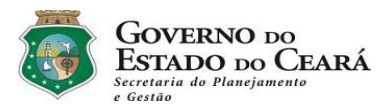

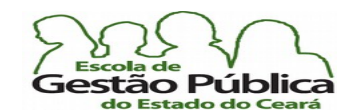

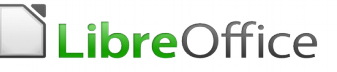

- Cálculo orçamentário (tanto o da sua empresa como o seu controle pessoal)
- cálculo de engenharia civil
- folha de pagamento da empresa
- acompanhamento da quitação do seu imóvel (mês a mês)
- controle de vacinação do gado (bovino, suíno, etc.)
- banco de dados rudimentar (mesmo que a planilha moderna contenha funções específcas de BD, a implementação de uma planilha em funções de BD deve ser sempre criteriada)
- controle estatístico (em várias áreas profssionais).

É evidente que a lista acima não esgota as possibilidades de uso de uma planilha eletrônica; é no dia a dia que acharemos outras utilizações para a versátil planilha eletrônica.

## Elementos Básicos de uma Planilha Eletrônica

Antes de tudo, à guisa de esclarecimento, defna-se Planilha como o arquivo completo, com todas as suas abas ou folhas de cálculo (em inglês, Workbook); aquele seu arquivo que contém na primeira aba o cálculo de despesas do seu escritório, na segunda aba contém a relação de receitas idem e na terceira folha de cálculo ou aba contém o gráfco demonstrativo da saúde fnanceira do seu negócio é uma planilha, e não cada aba ou folha individualmente, como é concebido no seu dia a dia. Cada aba tem um nome e este pode referenciado para cálculos e pode ser modificado a qualquer tempo. No LibreOffice – Calc, por default, são abertas três folhas de cálculo ou abas por planilha, nomeadas automaticamente como Planilha1, Planilha2 e Planilha3, o que causa uma pequena confusão no tocante à literatura. Claro que você pode deletar ou acrescer novas folhas de cálculo ou abas, a seu gosto.

A seguir, veremos uma planilha com suas três folhas de cálculo default. Para mudar o nome da aba n° 1, que é chamada "Planilha1", clique com o botão de atalho sobre a aba desejada e escolha "Renomear Planilha" ou dê um duplo clique na aba desejada e entre o novo nome.

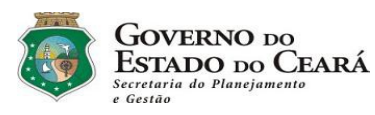

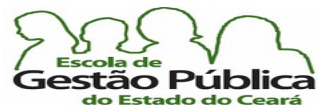

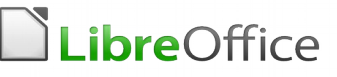

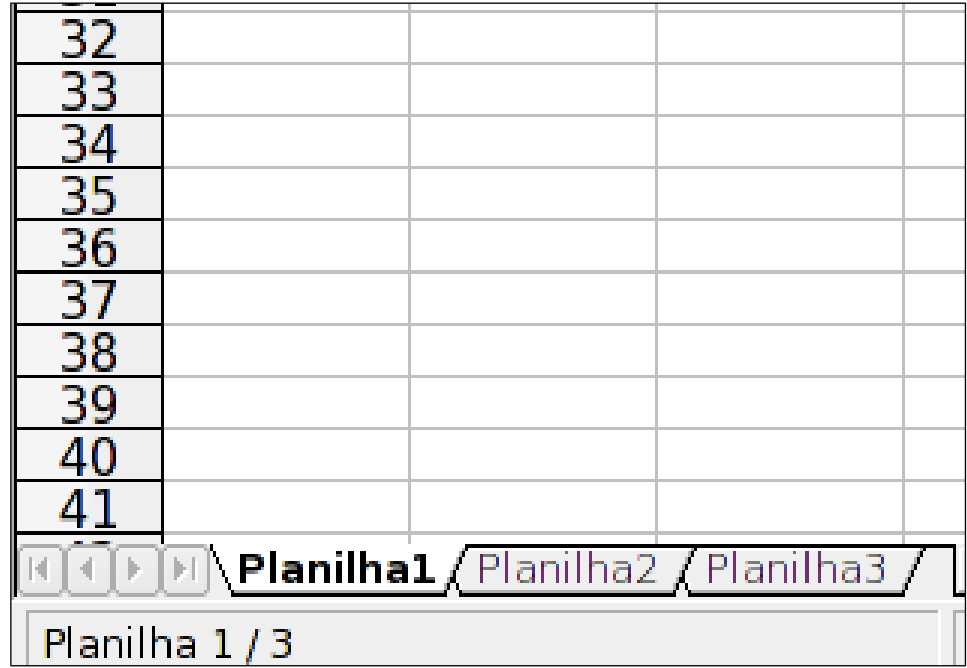

Os elementos básicos de uma planilha são:

#### Célula

Célula é o elemento básico, primordial em uma planilha; é identifcado como sendo a interseção entre dois vetores (linha X coluna). É aqui que colocaremos valores, referências e formatos.

#### Valores

Um valor pode representar um dado numérico ou textual entrado pelo usuário ou pode ser resultado de uma fórmula ou função (nativa ou do usuário).

## Fórmulas

A fórmula pode ser pensada como uma instrução dada ao computador para calcular um resultado tendo como critério células, faixa de células, resultados aritméticos, referência a outras planilhas, etc. A fórmula é a parte inteligente da planilha; sem as fórmulas a

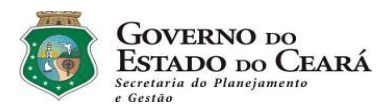

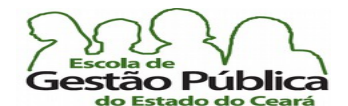

# LibreOffice

#### Curso Modular de LibreOffice - Planilha (LibreOffice Calc)

planilha se torna um amontoado de texto e números, sem que o software possa resolver qualquer solução ou algoritmo sobre estes dados. Normalmente, para vermos a fórmula de determinada célula e não o seu resultado é necessário que a célula em questão tenha o foco. Veremos, deste modo, o seu "algoritmo" na Barra de Fórmulas e o seu conteúdo na própria célula. A fórmula "=B2 & '@meusite.com.br' anexaria o resultado de B2 ao conteúdo fxo '@meusite.com.br'; imagine que a coluna B contenha nomes de pessoas. Vêse que a fórmula não só calcula como concatena texto, se assim instruído.

#### Funções

As funções agregam muitos recursos ao software de planilhas. Se se considera que um software como o LibreOffice – Calc contém muitas funções nativas e o usuário é livre para implementar as suas próprias funções, há de se imaginar como sendo quase ilimitado o poder do usuário em estender a funcionalidade da planilha eletrônica. Exemplo de função nativa é a função SE, que contém a seguinte sintaxe: =SE("Condição a Ser Testada";Valor\_Então; Valor\_Senão). Decodifcando, se a "Condição a Ser Testada" for verdadeira, aloque na célula atual o primeiro valor (Valor\_Então); caso contrário, aloque o segundo valor da função (Valor\_Senão). Descreveremos mais funções, oportunamente.

## Referências

A referência pode apontar para uma célula, uma faixa de células que esteja[m] na planilha atual, em outra folha de cálculo (no caso, aba) na mesma planilha ou em um documento "on-line", por exemplo.

=C2, por exemplo, aponta para a célula C2 na mesma planilha; =Turma\_10.B6 aponta para o conteúdo de B6 na folha de Cálculo (aba) Turma\_10 na mesma planilha ou Workbook; ='file:///media/curso/CursoLibreOffice/plan/controle.clientes.ods'#\$PlanDados.D35.

a fórmula acima aponta para uma planilha em /media/curso/CursoLibreOffice/plan/, planilha esta que tem o nome controle.clientes.ods; observe aqui o delimitador do nome da planilha (não do arquivo completo, e sim da aba), que é o cerquilha (#); por fm, temos o indicado de endereço absoluto (\$) e o nome da Aba ou planilha (PlanDados) e a célula com o conteúdo a recuperar (D35, delimitado por ponto (.)).

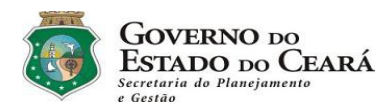

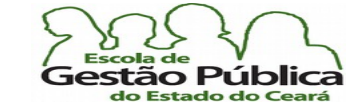

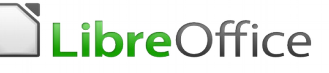

## Notações de Endereçamento

O LibreOffice Calc consegue trabalhar com três (3) notações de endereçamento: Calc A1, Excel A1 e R1C1. A notação A1 é universal, ou seja, qualquer planilha trabalha com esta convenção de sintaxe em fórmulas. Todos os modos de endereçamento neste tomo estarão utilizando a notação Calc A1, que é totalmente universal, como explanado. Pode-se mudar a notação a qualquer tempo, no Calc, a partir de Ferramentas  $\rightarrow$  Opções  $\rightarrow$  LibreOffice  $Calc \rightarrow Fórmula$ .

# Algoritmo de uma planilha eletrônica

Uma planilha eletrônica é basicamente um conjunto de células, células estas formadas por uma combinação de colunas e linhas. Chamaremos de célula à interseção, ao encontro entre um endereço de uma coluna versus o endereço de uma linha. A célula pode conter um valor e ou uma fórmula. O valor desta mesma célula pode abrigar outras propriedades, como cores, tipo de fonte, tamanho da fonte, etc. Uma fórmula, que nas planilhas atuais começa por um sinal de atribuição de igualdade (" = "), pode referenciar outras células, uma operação aritmética simples, uma função matemática, um endereço ("link") na internet, etc. Observe na imagem abaixo como a Barra de Endereços descreve "C2" como endereço atual. Além do mais, os cabeçalhos da Linha 2 e da Coluna C estão com destaque (ciano, como cor default), para orientar o usuário sobre a interseção atual (C2).

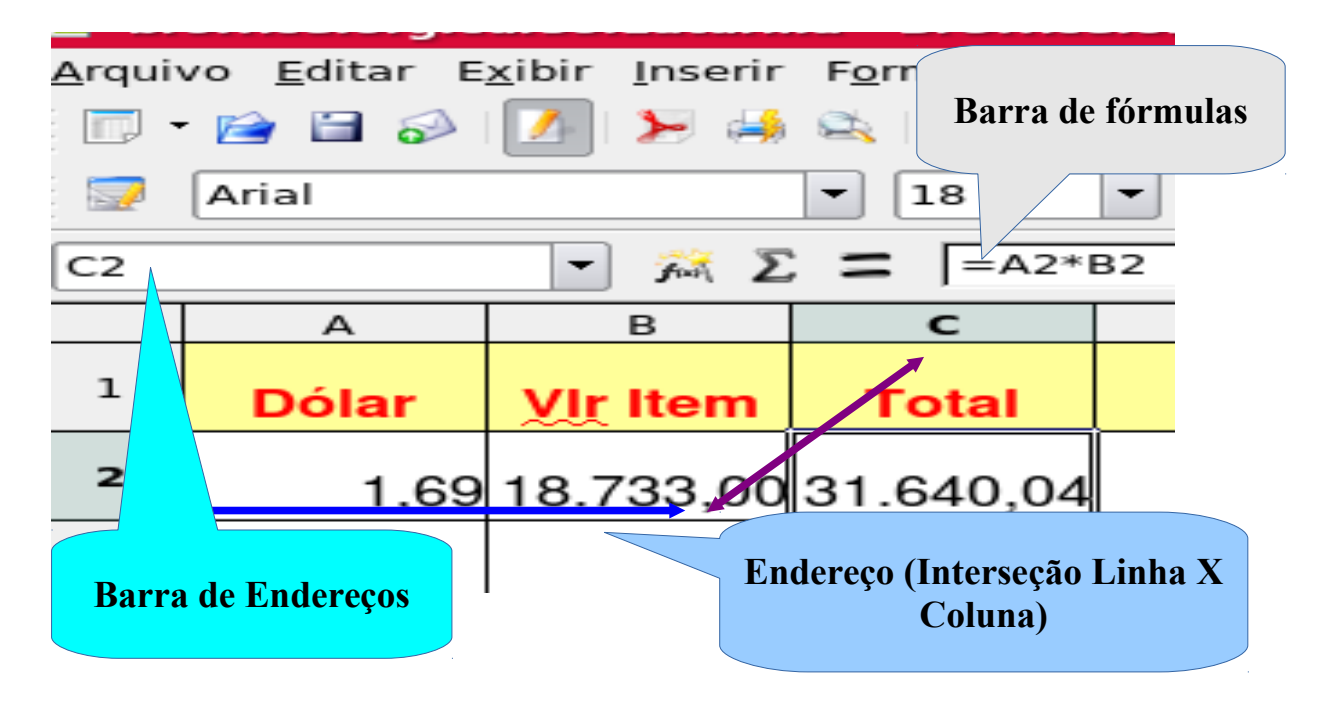

Secretaria do Planejamento e Gestão – SEPLAG - Centro Administrativo Gov. Virgílio Távora, Av. Gen. Afonso de Albuquerque Lima, s/n -Ed. SEPLAG - 3º andar, Cambeba - CEP: 60.822-325 – Fortaleza-CE - fones: (85) 3101-4517/19 - fax: (85) 3101-4518  $\,104$ http://www.seplag.ce.gov.br

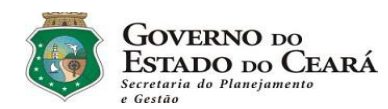

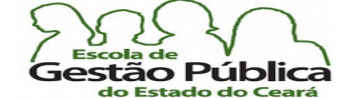

LibreOffice

#### Curso Modular de LibreOffice - Planilha (LibreOffice Calc)

O algoritmo das planilhas não mudou substancialmente, e sim o número de funções agregadas conforme a evolução destas. Em qualquer planilha, se o endereço C3 contiver o valor 11 e a célula D3 contiver, por exemplo, 45,08 e utilizarmos a célula E3 para calcular o produto destes dois endereços, a fórmula alocada em E3 será, em virtualmente qualquer planilha, "=C3 \* D3" e E3 exibirá o resultado (495,88). Após calculado, o usuário poderá formatar adequadamente E3 como moeda, número geral, etc.

# Interface do Calc

Veremos a seguir alguns elementos visuais da interface do Calc, para melhor nos situarmos com relação ao software. Veremos, no decorrer de nossas aulas, que alguns comandos e menus estarão em locais diferentes, do ponto de vista do usuário de outras planilhas; mas, lembre-se: Este é um software multiplataforma (plataforma aqui se refere ao S. O., e não à arquitetura de Hardware, para fins de desambiguação). Há uma grande probabilidade de a tecla aceleradora (atalho) que você costumava utilizar já estar alocada para outra função pelo Sistema Operacional hospedeiro do seu computador. Um exemplo notório, pelo número de pedidos de suporte que são feitos costumeiramente às pessoas envolvidas na célula de ajuda e suporte, é o recurso da Soma ou Autossoma, que, por exemplo, no Ms-Excel está nas barras de ferramentas default e no Calc a mesma se encontra na barra de Fórmulas. É um caso típico de "estar acostumado" ao modo de operação do software proprietário. E aí pergunta-se: porque o Calc não segue o modelo proprietário? Simples, o modelo proprietário é monoplataforma.

O Excel, por exemplo foi todo pensado para o S. O. Windows e só depois portado para o Sistema Operacional dos MCIntosh (Apple). Segui-lo implicaria que o Calc deveria ser trabalhado visando a um Sistema Operacional único, o que contradiria de forma contundente a flosofa do movimento Software Livre.

## Células Afetadas: Extensão para Todos os Vértices

O Calc permite que se faça uma seleção, a partir de uma fórmula, para qualquer vértice da faixa de células afetadas, com o rato. Claro que se pode, via F2, editar o conteúdo da fórmula diretamente.

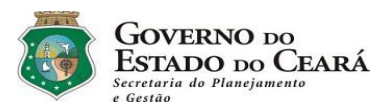

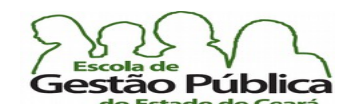

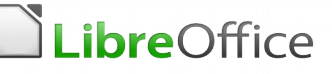

Mas este recurso faz parte daquele grupo de melhorias para a produtividade.

Observe que agora há quatro alças gráfcas, uma em cada vértice ou canto da sua faixa afetada. Ao mover o rato sobre os vértices, o cursor se modifca adequadamente, exibindo a ação disponível. Veja imagem abaixo:

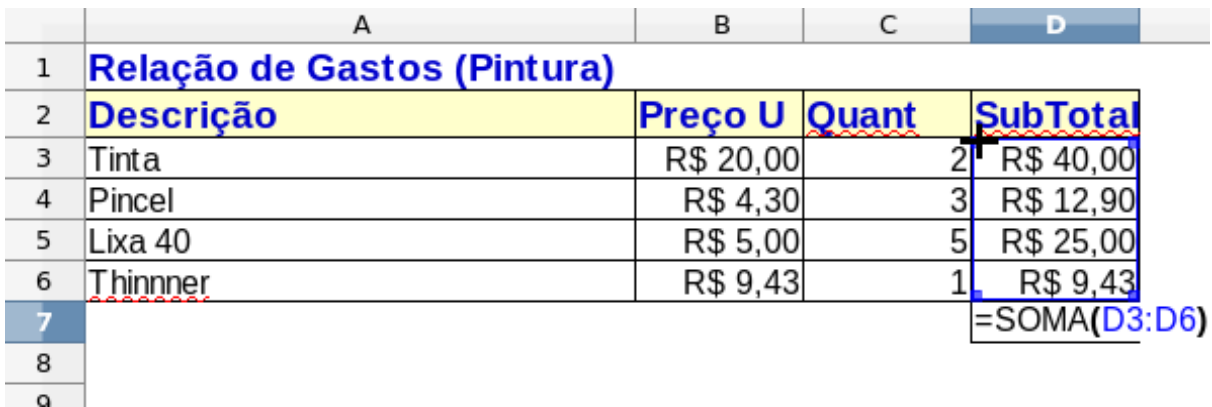

#### Deleção Seletiva de Conteúdo no Calc

O Calc permite dois modos de remoção de conteúdo: remoção sem Diálogo (normal) e remoção seletiva, ou seja, permitindo ao usuário a deleção seletiva das várias classes de objetos e atributos que uma célula ou conjunto destas possa conter. Se o usuário seleciona uma faixa de células, por exemplo, e pressiona DELete, o Calc remove o conteúdo da região destacada sem Diálogo, direto. Se, ao invés, o usuário pressiona BackSpace (Retrocesso), o Calc exibe um Diálogo onde é possível selecionar somente os atributos a remover. É muito importante saber disto, pois a nossa produtividade aumenta, pois alguns atributos, como formato, fórmulas, texto, etc., deveriam, em algumas ocasiões, ser preservados. Vemos, a seguir, tela de Diálogo de Deleção Seletiva.

|                               | Excluir conteúdo |          | $(\mathsf{x})$<br>$\vee$ |
|-------------------------------|------------------|----------|--------------------------|
| Seleção                       |                  | OK       |                          |
| <b>Excluir tudo</b>           |                  | Cancelar |                          |
| Texto                         |                  |          |                          |
| Números                       |                  | Ajuda    |                          |
| √ Datas e horas               |                  |          |                          |
| $\sqrt{\frac{F}{T}}$ Eórmulas |                  |          |                          |
| √ Anotações                   |                  |          |                          |
| Formatos                      |                  |          |                          |
| Objetos                       |                  |          |                          |
|                               |                  |          |                          |

Secretaria do Planejamento e Gestão – SEPLAG - Centro Administrativo Gov. Virgílio Távora, Av. Gen. Afonso de Albuquerque Lima, s/n -Ed. SEPLAG - 3º andar, Cambeba - CEP: 60.822-325 – Fortaleza-CE - fones: (85) 3101-4517/19 - fax: (85) 3101-4518  $106\,$ http://www.seplag.ce.gov.br

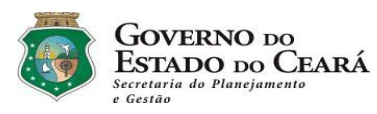

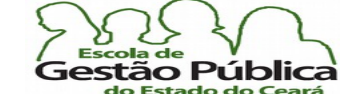

LibreOffice

Curso Modular de LibreOffice - Planilha (LibreOffice Calc)

Veja fgura a seguir, onde é possível identifcar o ícone da Função Soma, na Barra de Fórmulas:

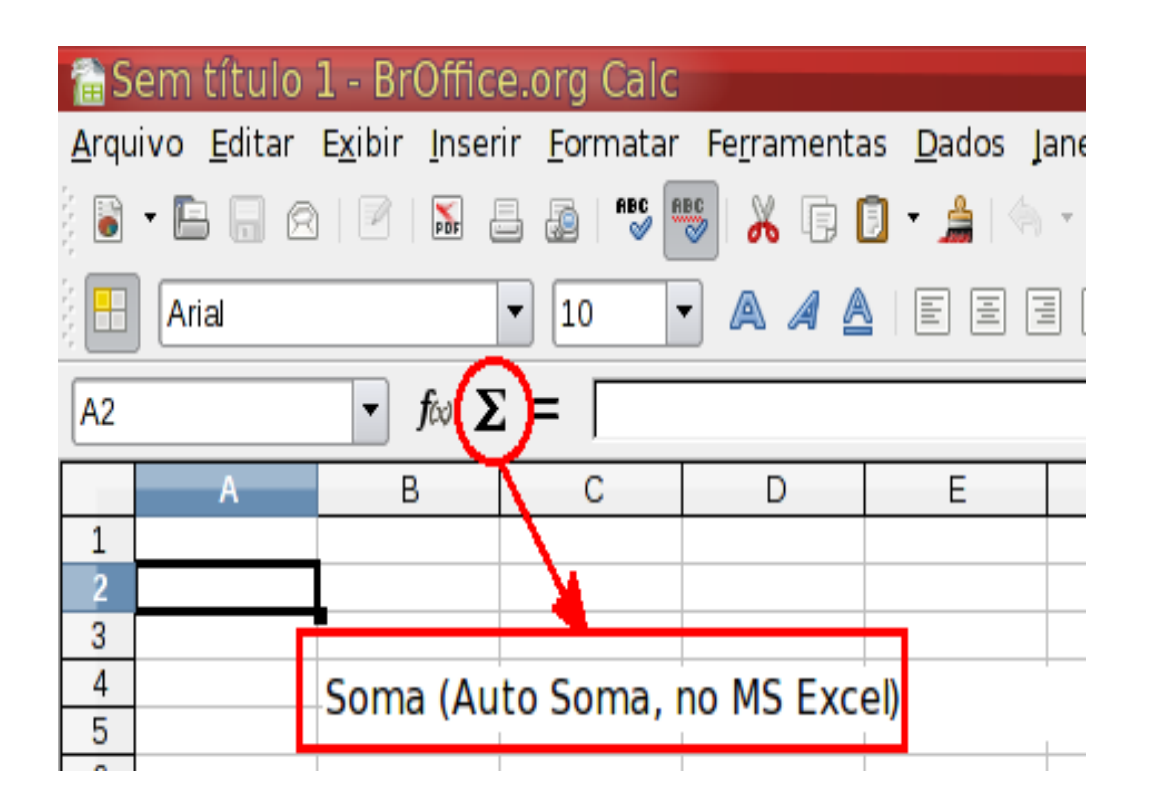

# Assistente de Funções

Na fgura a seguir vermos o ícone do Assistente de Funções. A que serve o ícone do Assistente de Funções? Ele tem duas fnalidades: a primeira é facilitar a entrada de funções por categoria; se se deseja entrar uma função lógica na célula A20, por exemplo, você pode digitá-la diretamente ou pode colocar o cursor na célula desejada e clicar no Assistente de Funções, escolhendo-a, como se disse, por categoria. A segunda e menos óbvia função é auxiliar na sintaxe das funções, pois o Assistente mostra, em tempo de digitação, os argumentos da Função (na Barra de Fórmulas também é mostrado, por padrão, o leque de argumentos / parâmetros das funções pré-programadas do software.

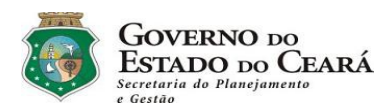

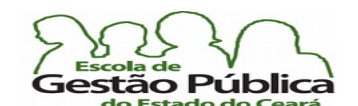

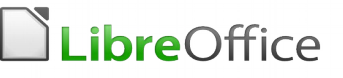

| Sem título 1 - BrOffice.org Calc                                                                                                    |   |                       |   |   |   |   |   |                |
|----------------------------------------------------------------------------------------------------|---|-----------------------|---|---|---|---|---|----------------|
| Arquivo Editar Exibir Inserir Formatar Ferramentas Dados Janela Ajuda                                                                                                    |   |                       |   |   |   |   |   |                |
| $ \bigvee \limits_{}^{\circ}\mathbb{R} \oplus \mathbb{R} \cdot \bigtriangleup   \, \langle \cdot \rangle \cdot \text{ and } \, \langle \cdot \rangle \cdot \bigtriangleup   \, \langle \cdot \rangle \bigtriangleup   \, \rangle$<br>$\mathbf{F} = \mathbf{F} \otimes \mathbf{F} \otimes \mathbf{F}$ |   |                       |   |   |   |   |   |                |
| $\frac{1}{2}$ % $\frac{5}{2}$<br>A <i>A</i> A E E<br>E<br>冒<br>$\blacktriangledown$<br>Arial<br>10<br>$\blacktriangledown$                                                                                                    |   |                       |   |   |   |   |   |                |
| Σ<br>A1<br>▼                                                                                                    |   |                       |   |   |   |   |   |                |
|                                                                                                    | А | B                     | С | D | E | F | G | $\overline{H}$ |
| 1                                                                                                    |   |                       |   |   |   |   |   |                |
| $\overline{c}$                                                                                                    |   |                       |   |   |   |   |   |                |
| 3                                                                                                    |   |                       |   |   |   |   |   |                |
| 4                                                                                                    |   | Assistente de Funções |   |   |   |   |   |                |
| 5                                                                                                    |   |                       |   |   |   |   |   |                |
| 6                                                                                                    |   |                       |   |   |   |   |   |                |
| 7                                                                                                    |   |                       |   |   |   |   |   |                |
| 8                                                                                                    |   |                       |   |   |   |   |   |                |
| 9                                                                                                    |   |                       |   |   |   |   |   |                |
| 10                                                                                                    |   |                       |   |   |   |   |   |                |
| 11                                                                                                    |   |                       |   |   |   |   |   |                |
| 12                                                                                                    |   |                       |   |   |   |   |   |                |
| 13<br>$\overline{1}$                                                                                                    |   |                       |   |   |   |   |   |                |

Assistente de Funções. Para invocá-lo, clique no ícone destacado ou pressione Ctrl + F2

## Exemplo: Trabalhando com a Função SE()

Para ilustrar a utilização do Assistente de Funções, vamos entrar uma função agora. Abra o LibreOffice – Calc e digite na célula A1 a seguinte sequência de texto: "Descrição"; em B1, digite: "Valor"; em C1, digite "Custo". Com isso, criamos um cabeçalho para a nossa planilha.

Em A2 entre: "MP3 Player 2GB"; em B2 entre: "89,00"; em A3 entre: "Fone de Ouvido Stereo"; em B3 entre: "4,90"; em A4 entre: "Placa de Vídeo PCI-E 256MB"; em B4 entre: "96,00"; em A5 entre: "Pendrive 4GB com função BackUp"; em B5 entre: "118,12".
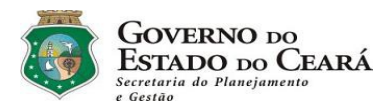

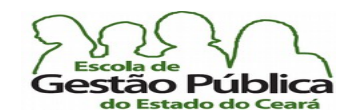

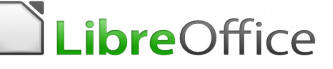

Nossa planilha-teste está completa. A coluna C ficou reservada para nosso primeiro teste com o Assistente de Funções. Coloque o cursor na célula C2. Dê um duplo clique no limite entre as colunas A e B – isto fará o ajuste automático da largura da coluna A. Clicar com o botão de atalho do rato na coluna a ser ajustada e escolher, no menu suspenso, a opção "Largura Ideal da Coluna" tem o mesmo efeito. Selecione o intervalo B2:B5. Escolha a formatação "Moeda" para estas células, em formatar  $\rightarrow$  células ou utilizando o atalho "Formato Numérico: Moeda".

Salvemos, por ora, o nosso trabalho. Salve a planilha com o nome "teste funções.ods".

Coloque o cursor em C2, onde criaremos a nossa primeira fórmula utilizando o Assistente de Funções. Com base na fgura anterior, clique no ícone do Assistente de Funções. Escolha, na categoria das funções, "Lógicas"; escolheremos a função SE. Observe que o Assistente de Funções apresenta a sintaxe da função ao simples clicar sobre qualquer delas, facilitando enormemente o trabalho do operador, que tem que se concentrar totalmente no resultado, e não no algoritmo da função. Dê um duplo clique na função SE; o Assistente apresenta três Caixas de combinação, pois esta função tem três parâmetros, que são: a condição a ser verificada (o Assistente a chama de Teste), o Valor Então, que é o resultado exibido caso a condição em Teste seja verdadeira, e o Valor\_Senão, que é o resultado exibido caso o resultado da condição na cláusula Teste seja falsa. Podemos digitar diretamente nas Caixas de Combinação ou na Caixa de Texto da Fórmula. Entraremos em Teste a condição "B2>=90", ou seja, teremos, como critério da nossa função SE a condição de teste "se B2 maior ou igual a noventa"; entraremos em Valor Então "Caro"; entraremos em Valor Senão "Acessível". Com aspas, mesmo. Na Caixa de Texto "Resultado" o Assistente de Função já nos exibe "Acessível", pois este é o resultado lógico em B2 (valor menor que noventa). Veja ainda que o Assistente delimita cada parâmetro por ponto-e-vírgula. Lembre-se de que você, quando estiver com mais prática, poderá entrar manualmente as fórmulas, quer com o Assistente de Funções ou não. Confrme, ao entrar os valores. Vamos agora copiar as fórmulas para as células restantes. Clique novamente em C2, onde está a nossa primeira fórmula criada com o nosso Assistente de Funções. Observe que existe, no canto inferior da célula, um sinal de cruz. É neste pequeno sinal ou alça que clicaremos e arrastaremos o rato até a célula C5. Libere o botão do rato. Observe como todo o intervalo C2:C5 contém as fórmulas respectivas aos endereços para cálculo, como se as tivéssemos digitado. O arrastar e Soltar é mais prático, neste caso, do que o Copiar / Colar, mesmo que ambos tragam os mesmos resultados.

A tecla de atalho **F2** é a tecla universal para edição de dados, tanto para planilhas como em se tratando de processadores de texto com aritmética em tabelas. Ao pressioná-la, é possível verem-se, na Barra de Endereços, a fórmula e os seus parâmetros, destacados por cores. Geralmente, o primeiro parâmetro de uma fórmula é azul, o segundo é vermelho, magenta, verde, azul-escuro, marrom, purpura, amarelo, e depois, se necessário, as cores se repetem, de modo rotativo. Pelas cores é possível ver as células afetadas, quando houver. Elas estarão circundadas com uma cor, a mesma do parâmetro.

Secretaria do Planejamento e Gestão – SEPLAG - Centro Administrativo Gov. Virgílio Távora, Av. Gen. Afonso de Albuquerque Lima, s/n -

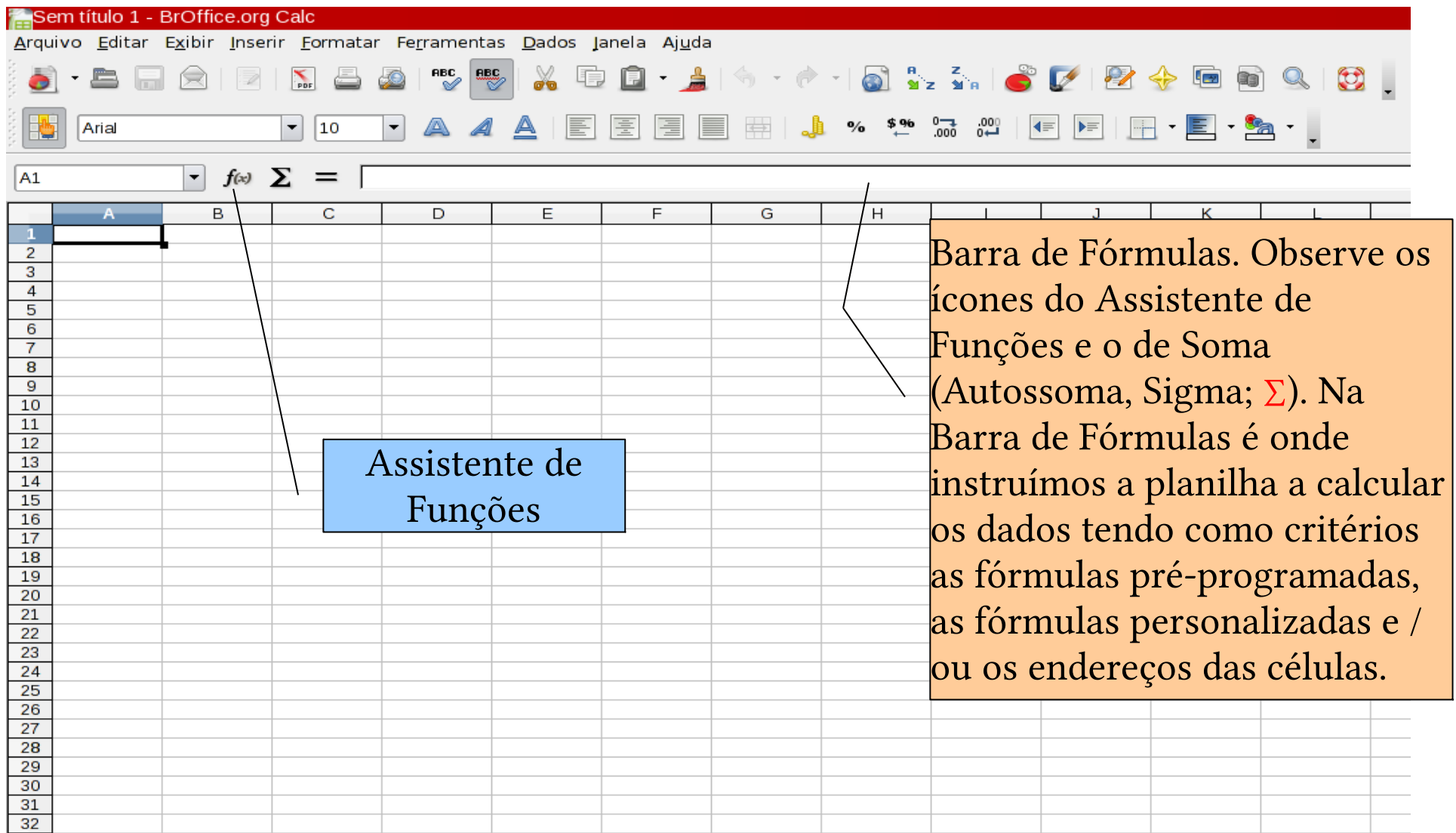

Tela do LibreOffice – Calc sendo executado sob o KDE (um dos mais utilizados ambientes gráficos do GNU-Linux). Aqui, como é comum em toda a suíte, o aplicativo se ajusta às características do S. O. e do ambiente gráfico, no caso do GNU-Linux. Se se executa o mesmo aplicativo sob o Windows, a funcionalidade é totalmente igual, com ligeiras mudanças no apelo visual de cada S. O.

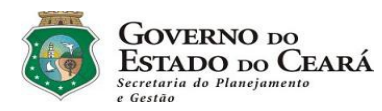

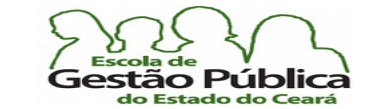

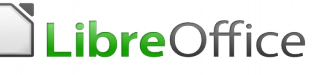

# Sintaxe Universal de uma Planilha

Em uma planilha nós utilizamos as operações básicas para instruí-la sobre os nossos cálculos e nos valemos de fórmulas simples para as operações mais sofsticadas. Porém, para efeito de esclarecimento, no decorrer do nosso treinamento nós iremos utilizar uma sintaxe de planilhas que pode ser considerada universal; observe a seguinte fórmula para efeito de exemplos de sintaxe:

# $= B2*(SE(SOMA(C2:C6))=-3; SH$1; SOMA(A3'AS) *5));$

repare que há parênteses, sinais de Operadores de Comparação (>, = <, etc.), além de ponto e vírgula e dois pontos. Mesmo sendo possível o uso de fórmulas sofsticadas em planilhas, virtualmente qualquer tipo de planilha pode ser implementada utilizando-se das quatro operações básicas, por exemplo, seu orçamento mensal (receitas x despesas). As quatro operações básicas são:

Somar  $(+)$ , Subtrair  $(-)$ ; Multiplicar  $(*)$ , Dividir  $(')$ .

Índice de Referenciamento Absoluto ( \$ ).

Para exponenciação nós utilizamos o circunflexo (^). Para separar parâmetros, utilizamos o ; (ponto e vírgula; se o idioma for o inglês, o separador de parâmetros é a vírgula (,)).

As tabelas abaixo no dão, de forma sucinta, a função de cada letra / símbolo / instrução para uma compreensão básica do signifcado destes.

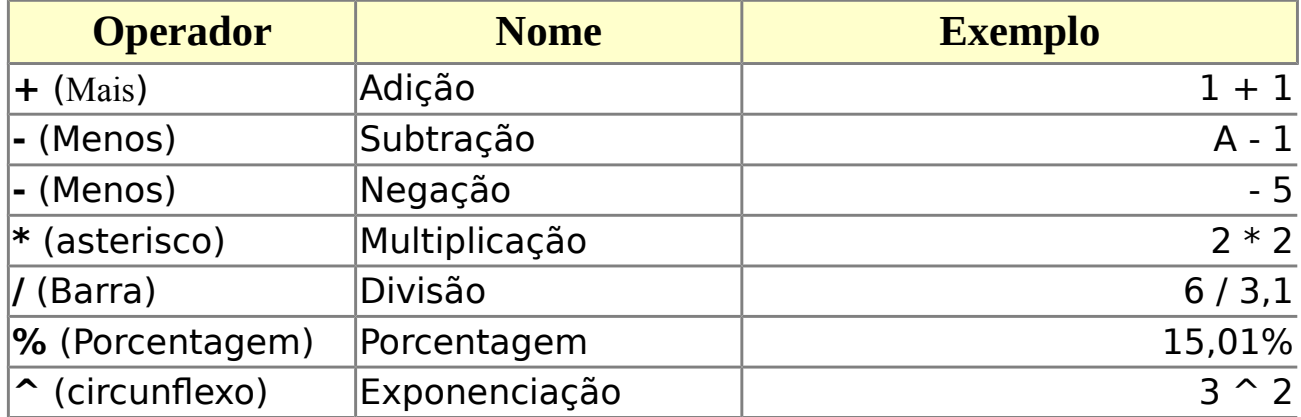

#### Operadores Aritméticos

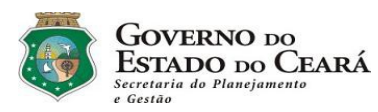

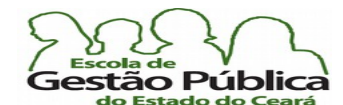

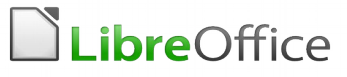

### Operadores de Comparação

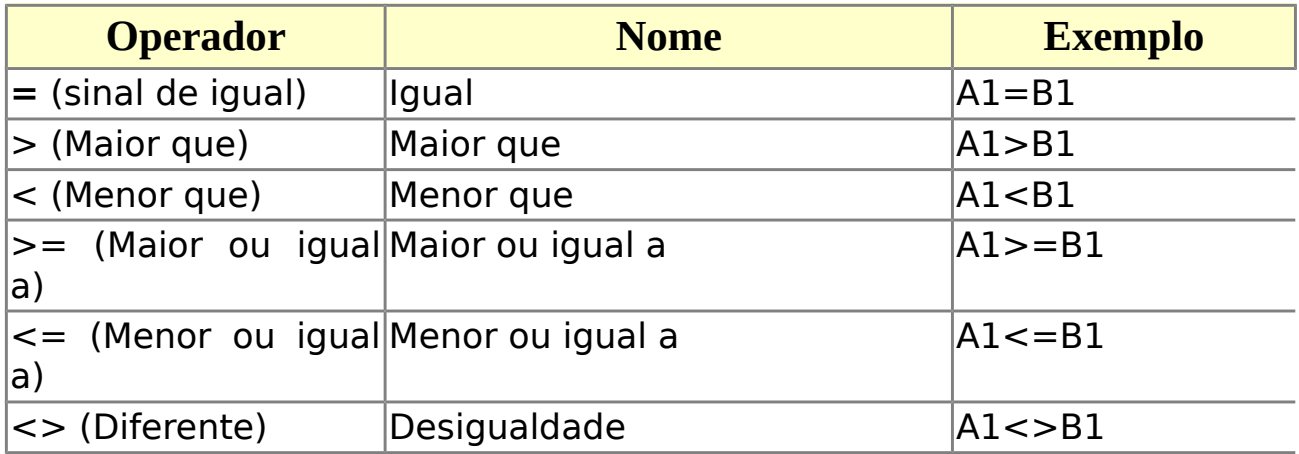

### Comandos / Instruções

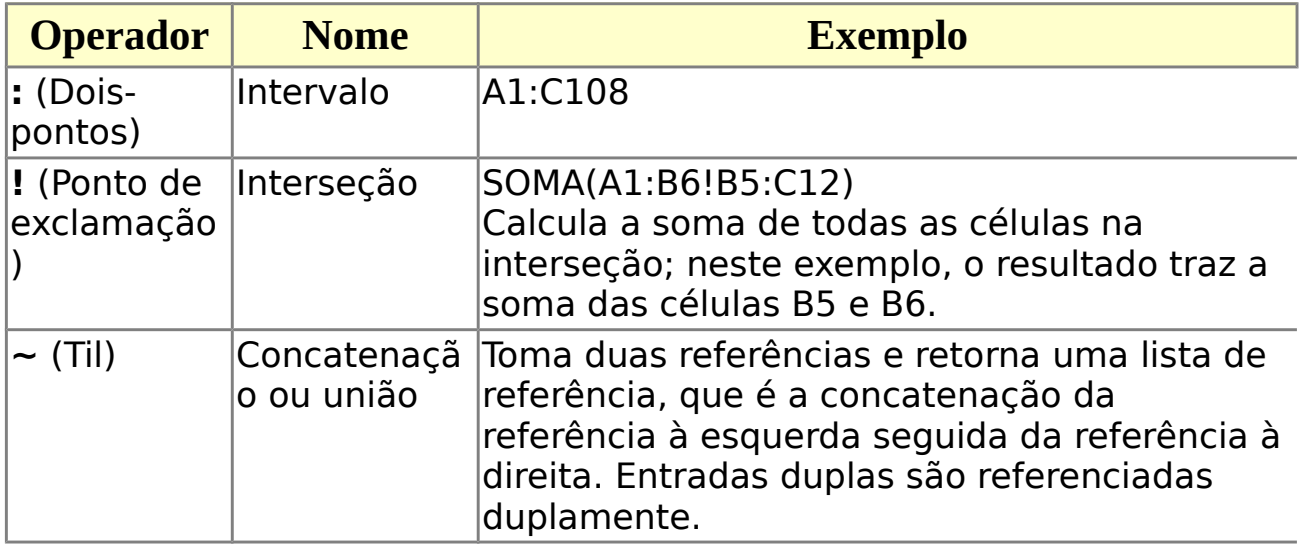

## Operadores de texto

O operador combina trechos de texto em um único texto.

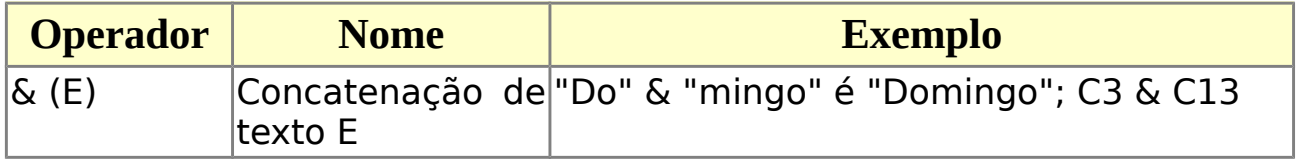

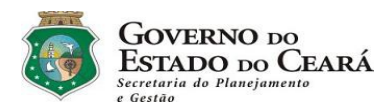

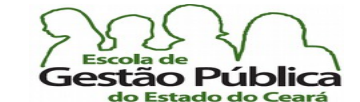

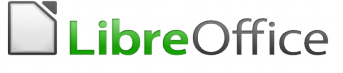

## Comportamento das teclas Convencionais / Especiais

As teclas TAB, Enter e Setas de Cursor, quando utilizadas em edição de dados, apresentam comportamento um pouco diferente do convencional. TAB, por exemplo, confrma a edição atual e avança lateralmente para a próxima célula. Neste caso, pode-se pensar na próxima célula como o próximo campo, que é o comportamento natural de TAB, além da possibilidade de utilizá-la como tabuladora, claro.

Vemos abaixo uma pequena compilação do comportamento destas teclas:

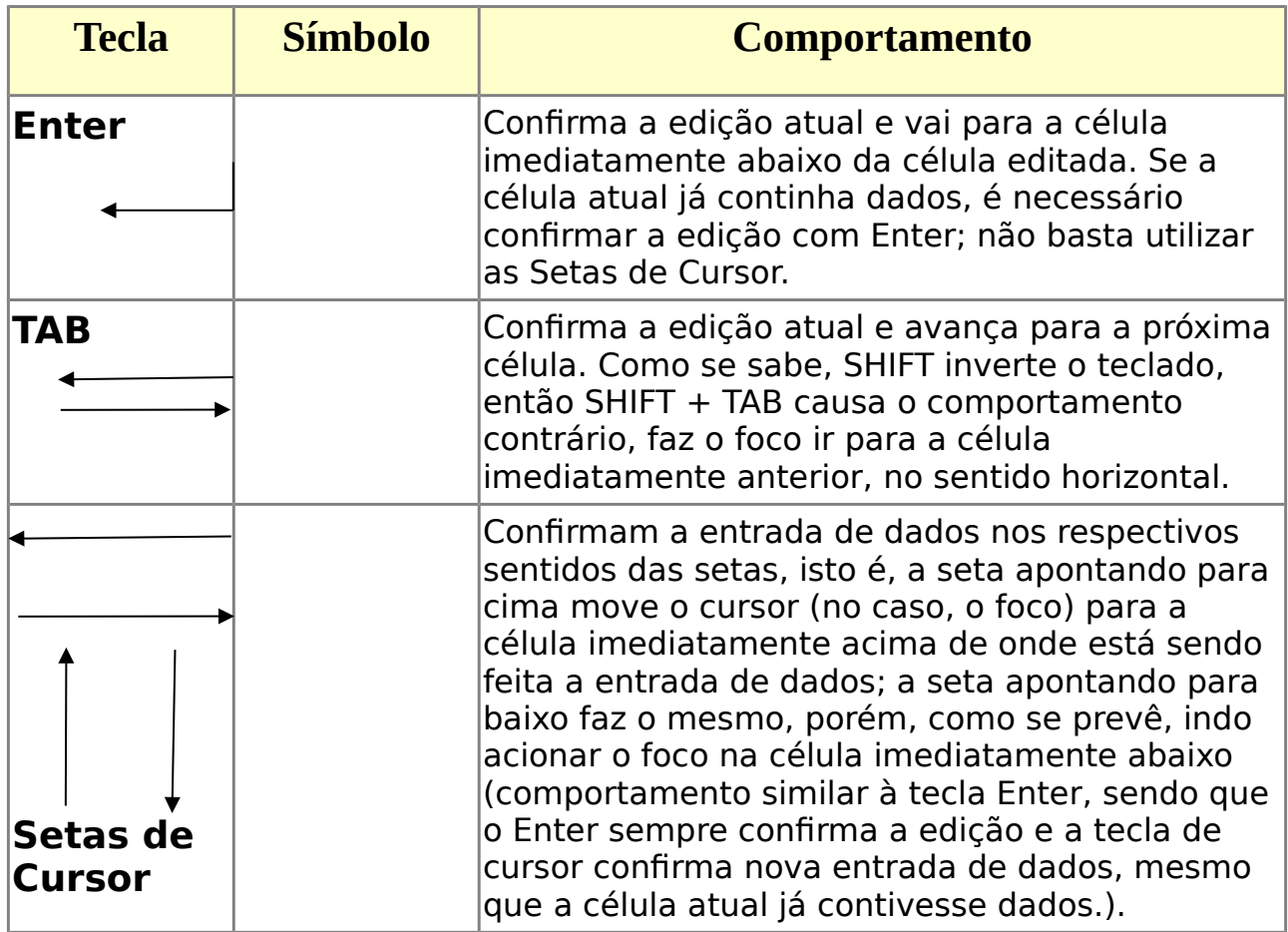

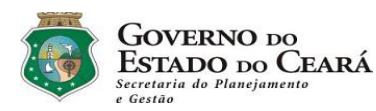

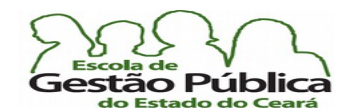

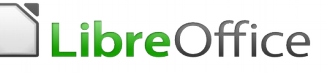

## Referenciamento Relativo X Referenciamento Absoluto

Um recurso presente em qualquer planilha é o endereçamento ou referenciamento relativo. Dá-se o nome de referenciamento relativo ao fato de que quando se atribui, por exemplo, "=A2+1", na célula "a5" (repare que as planilhas são insensíveis à caixa, ou seja, podemos grafar os nomes das células em caixa-alta ou caixa-baixa, sem problema) e se copia a fórmula para a célula "A6", esta irá referenciar o valor "=A3+1" (observe o incremento na fórmula). Nem sempre este é o comportamento desejável. Por exemplo, digamos que estamos a fazer uma simulação da venda de um carro, em dólar e em Reais. Para referenciar o preço do dólar na planilha, é fundamental que este não mude, ou seja, este preço é uma constante, para a planilha atual. É aí que entra o endereçamento absoluto: o Sistema deve apontar para o valor do dólar sem incrementar o seu valor referencial na planilha.

Para se referenciar de modo absoluto qualquer endereço na planilha eletrônica é bastante colocar um \$ (cifrão) antes da coordenada a ser referenciada. Por exemplo, para uma fórmula apontando para a célula "B2" usa-se a sintaxe: "... \$B\$2". Somente isso. É possível se referenciar absolutamente somente a coluna, somente a linha do endereçamento ou ambos, o que é bastante comum. No Excel o atalho para o referenciamento, de modo rotativo, é F4, ou seja, pela primeira vez pressionada, absolutizam-se linha e coluna simultaneamente; somente linhas; somente colunas; endereçamento relativo. O mesmo resultado se consegue, no Calc, com Shif+F4. Lembramos mais uma vez que o Calc é multiplataforma, daí os atalhos nem sempre coincidirem com aqueles da ferramenta proprietária. O uso do Shif+F4 de modo rotativo alterna entre: todos os endereços → absoluto todas as linhas envolvidas  $\rightarrow$  absoluto todas as colunas envolvidas  $\rightarrow$  todos os endereçamentos relativos, como se não se fzesse edição com o "\$" e assim sucessivamente.

Claro que pode-se editar manualmente a fórmula e colocar o símbolo de absolutização ("\$") no lugar apropriado.

A planilha na página a seguir nos dá um exemplo de um uso comum de referenciamento absoluto: a fórmula na célula D2 (e-mail completo) é:

# =SE(C2<>"";C2&"@" & \$A\$16;"").

Observe que estamos utilizando a conhecida e utilíssima função SE(), função esta que espera como parâmetros ou argumentos a condição teste (antes do primeiro ponto e vírgula), a situação caso verdadeiro (C2&"@" & \$A\$16), e, fnalmente, a condição senão, caso a condição teste não se verifque ("", ou seja, caso falso ou não verdadeiro, imprimir "" (cadeia de caracteres vazia)).

Separe sempre os parâmetros por ponto e vírgula, caso sua planilha esteja em português do Brasil. Caso em outro idioma, verifque a confguração para aquele idioma (quando em inglês, por default, o caractere delimitador de parâmetros é a vírgula).

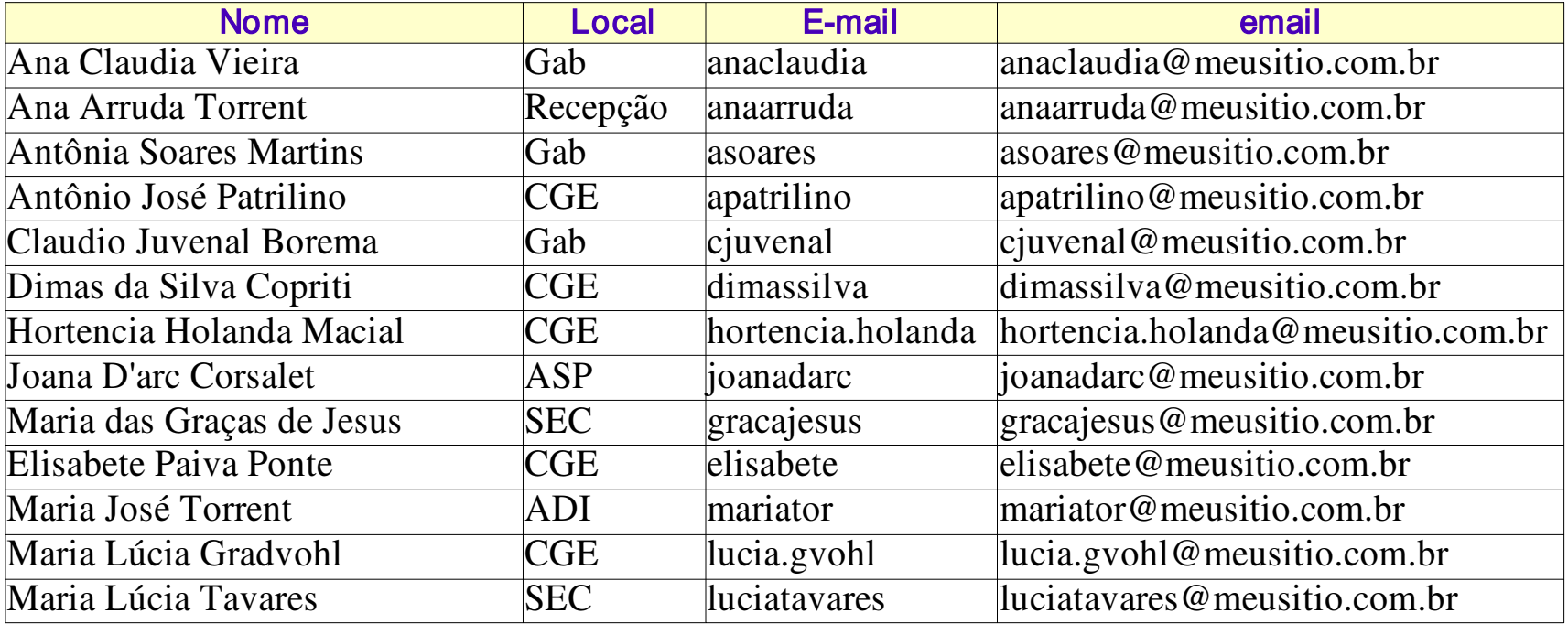

# meusitio.com.br

exemplo de planilha com endereçamento absoluto. O campo "e-mail" é "calculado" ou formatado tendo como base a célula A16 ("meusitio.com.br"); assim, não precisaremos repetir este valor, apenas referenciá-lo nas fórmulas do campo "e-mail".

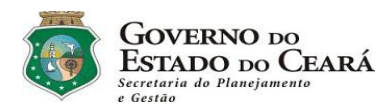

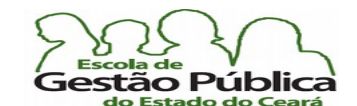

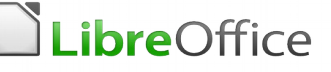

Dissecando-se a fórmula, podemos afrmar que:

Se a célula C2 for diferente de " " (não for vazia), o valor de D2 é igual a: C2 mais "@" (arroba) mais o valor da célula A16 como valor constante (\$A\$16). Poder-se-ia colocar "meusitio.com.br" como parte da fórmula do e-mail completo, mas se tiraria a fexibilidade da planilha, pois, se se deseja fazer qualquer mudança no domínio "meusitio.com.br" é só substituir o valor de A16 e toda a coluna D refletirá a mudança. O referenciamento das células, absoluto ou relativo, tem esta qualidade: uma vez atribuído o referencial só se precisa mudar o valor dele e este valor se refete nos cálculos que apontem para este endereço. É esta a ideia basilar de uma planilha. Experimente "brincar" um pouco com a coluna C, mudando seus valores e com a célula A16, mudando seus resultados.

## Profusão de funções no Calc

O Calc tem uma verdadeira profusão, uma pletora de funções pré-programadas, ou nativas, além das funções que o usuário pode criar ou estender. Mesmo em versões já consideradas arcaicas, como a série 2.XX, o Calc já contava com mais de trezentas funções nativas. As funções podem ser classifcadas, categorizadas como: de texto, matemáticas, de planilha, fnanceiras, lógicas, matriciais, etc. Funções como maior, média, soma e muitas outras presentes no Excel estão presentes também no Calc, com basicamente a mesma sintaxe. Isso facilita bastante a migração para o software gratuito e livre, sem dúvida. Se se considerar que o usuário pode criar suas próprias funções, ou mesmo implementar outras a partir de funções preexistentes, a fexibilidade de uma planilha eletrônica se torna virtualmente ilimitada.

## Recursos Especiais do Calc

O Calc tem uma série de recursos especiais, que não poderiam faltar em uma planilha de qualidade. Dentre estes, podemos destacar os seguintes:

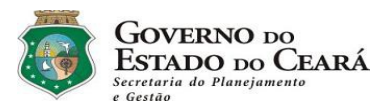

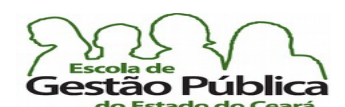

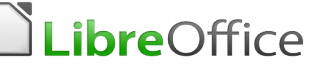

Atingir Meta

O recurso Atingir Meta é muito utilizado em cálculos fnanceiros, pois permite que se efetuem cálculos com variáveis. Um assistente o guiará quando da invocação do recurso e uma caixa de diálogo pedirá confrmação de substituição de valores ao término da função.

Cenários

com este recurso é possível simular situações de planilhas complexas e utilizando vários fatores que afetam os cálculos. É possível trabalhar com várias planilhas e situações de modo articulado.

• Valor Presente (VP)

Retorna o valor real de um investimento resultante de uma série de pagamentos regulares. Use esta função para calcular a quantia em dinheiro necessária para ser investida a uma taxa fxa hoje, de modo a receber uma quantia específca, uma anuidade, em um número determinado de períodos. Pode-se determinar, também, quanto dinheiro deve restar depois do fm do período. Especifque também se a quantia deverá ser paga no início ou no fm de cada período. Esta função faz parte do grupo funções fnanceiras.

- Funções de Banco de Dados Utilize planilhas para organizar, armazenar e fltrar dados. Podemos utilizar uma planilha como fonte de dados para a criação de Mala Direta no Writer, em vez de precisar gerar um arquivo de formato "default .csv".
- Organização de Dados

Com apenas alguns cliques do mouse, você pode reorganizar a planilha para mostrar ou ocultar determinados intervalos de dados, formatar intervalos de acordo com condições especiais ou calcular rapidamente totais e subtotais. Você pode trabalhar com fltros e congelar certos valores de modo a torná-los sempre visíveis.

Gráfcos Dinâmicos

O Calc permite a apresentação dos dados de uma planilha em gráfcos dinâmicos, atualizados automaticamente quando ocorrem alterações nos dados. As modalidades de gráficos do LibreOffice – o Calc têm melhorado a cada lançamento e o assistente está mais intuitivo, além de mostrar, a cada entrada do usuário, um "preview" da saída do gráfico.

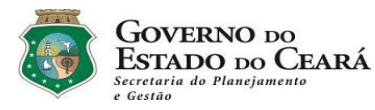

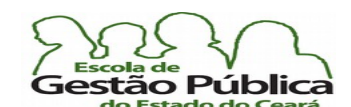

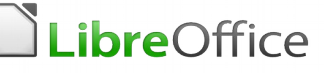

Tabelas Dinâmicas

Quando se tem uma quantidade razoável de campos e de dados em uma planilha e se deseja a visualização destes vários campos de forma organizada, utilizando alguns destes campos como pivot, ou seja, reorganizando-se os dados de umas só planilha com relação a estes campos, o recurso da Tabela Dinâmica preenche todos estes requisitos. Há algum tempo, a Tabela dinâmica do Calc era bem menos fexível (e se chamava "Assistente de Planilha") do que o recurso com o mesmo nome do Excel, por exemplo. Algumas pessoas chegavam a dizer que o Calc não dispunha do recurso de tabela dinâmica. Agora o recurso no Calc atende pelo mesmo nome e tem funcionalidade similar. Importante ressaltar que a nomenclatura dos recursos é um tópico importante para tentarmos utilizar o Calc de forma não correlata com a sua equivalente proprietária. Este é um dos empecilhos ao domínio do LibreOffice: as pessoas utilizam seus aplicativos de forma comparada com a suíte proprietária. Como esperado, mesmo que não desejado, a produtividade cai.

## Gerando Gráficos no Calc

No Calc, é fácil gerar gráfcos a partir de qualquer planilha. Pode-se chamar o assistente de gráfcos a partir do seu ícone ou do menu Inserir ... gráfco. Os gráfcos no Calc estão muito fáceis e muito intuitivos e prometem-se ainda muitas melhorias para este recurso. Ao se invocar o comando Inserir Gráfco, tem-se uma tela como a seguir (previsão do gráfco e seu assistente):

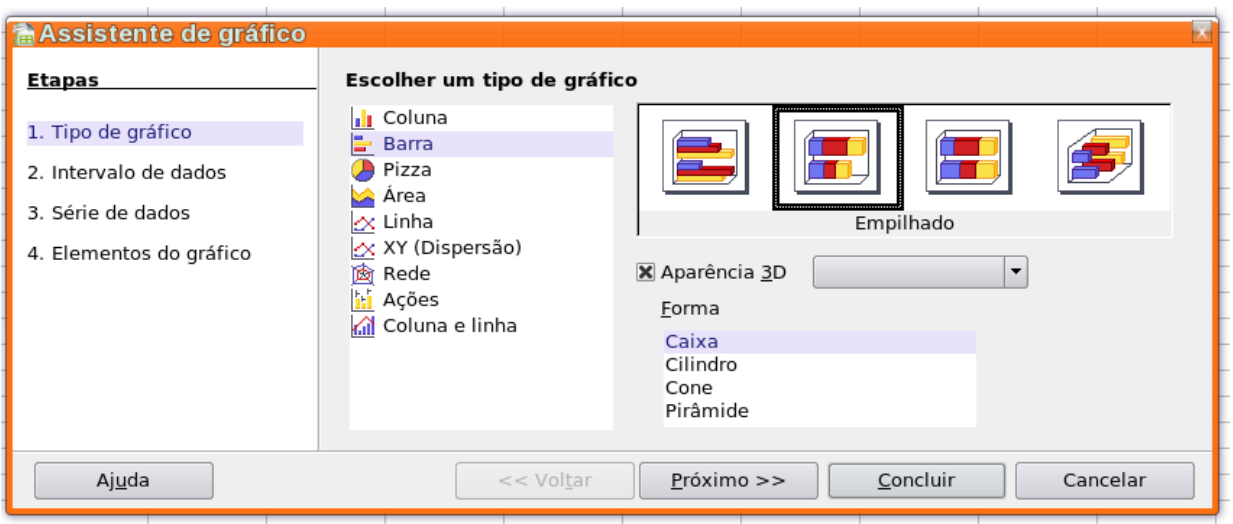

Secretaria do Planejamento e Gestão – SEPLAG - Centro Administrativo Gov. Virgílio Távora, Av. Gen. Afonso de Albuquerque Lima, s/n -Ed. SEPLAG - 3º andar, Cambeba - CEP: 60.822-325 – Fortaleza-CE - fones: (85) 3101-4517/19 - fax: (85) 3101-4518  $118\,$ http://www.seplag.ce.gov.br

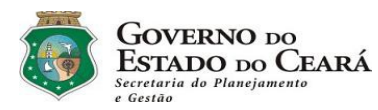

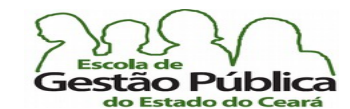

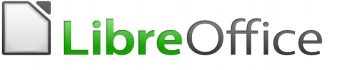

Logo na Etapa 1 você terá vários tipos e subtipos de gráficos a escolher: barras, pizza, rede, dispersão, etc.

Etapa 2 – Intervalo de Dados – aqui se informa ao Calc a área a ser computada e plotada.

Etapa 3 – Série de Dados – Aqui se defnem nomes e rótulos para as séries dos dados.

Etapa 4 – É nesta etapa que se fazem as legendas do gráfco.

A seguir, vemos um gráfico de Pizza gerado no LibreOffice Calc:

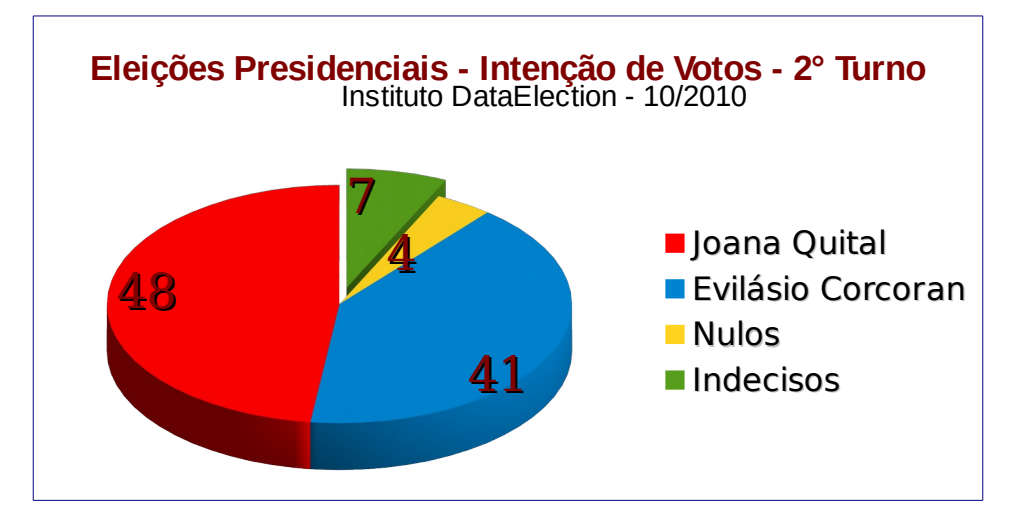

Cálculo de Consumo de Energia Elétrica

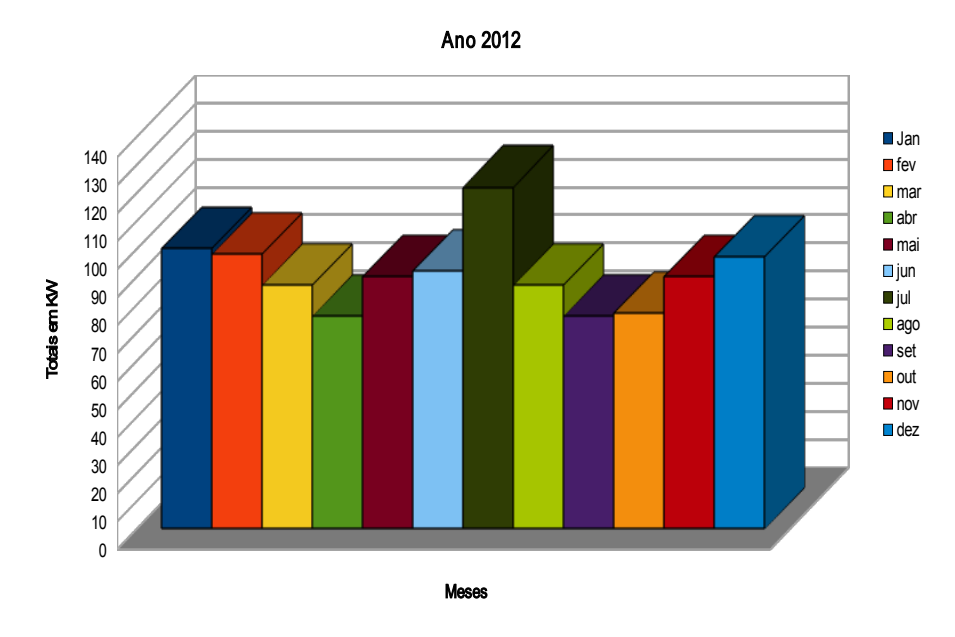

Secretaria do Planejamento e Gestão – SEPLAG - Centro Administrativo Gov. Virgílio Távora, Av. Gen. Afonso de Albuquerque Lima, s/n -Ed. SEPLAG - 3º andar, Cambeba - CEP: 60.822-325 – Fortaleza-CE - fones: (85) 3101-4517/19 - fax: (85) 3101-4518  $119$ http://www.seplag.ce.gov.br

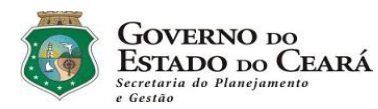

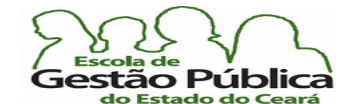

**LibreOffice** 

Curso Modular de LibreOffice - Planilha (LibreOffice Calc)

Para se fazer qualquer modifcação, inclusive da modalidade do gráfco, é bastante dar um duplo clique neste e estaremos no modo de edição do gráfco. Neste modo podem ser mudados quaisquer dados, inclusive as escalas dos gráfcos.

Pode-se interromper a qualquer momento, claro, a confecção do gráfco via assistente. Basta pressionar Esc ou clicar em Concluir | Cancelar e pronto.

# Entendendo Os Modos do Gráfico, no Calc

No Calc, a partir das alças gráfcas, é possível saber em qual modo gráfco estamos.

São três (3) modos possíveis, na Calc:

- Imagem;
- Gráfico: e
- Modo de Rotação.

## Modo Imagem

No modo imagem, apesar de o gráfco conter todas as referências dos dados, quando da sua elaboração, ou mesmo via alterações sofridas na origem, este se comporta como uma imagem, podendo ser copiada, vinculada, redimensionada, etc.

Este modo é identifcado pelas alças gráfcas verdes.

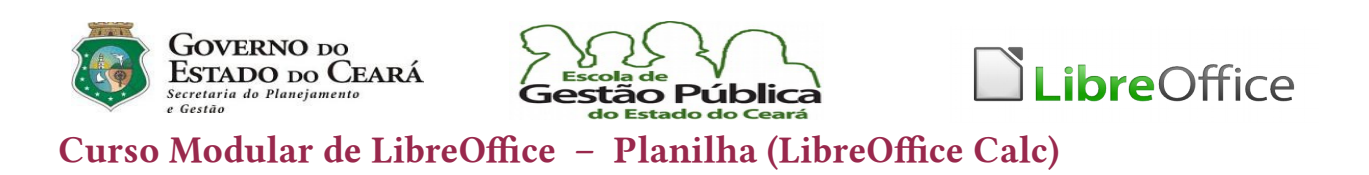

#### Observe a figura:

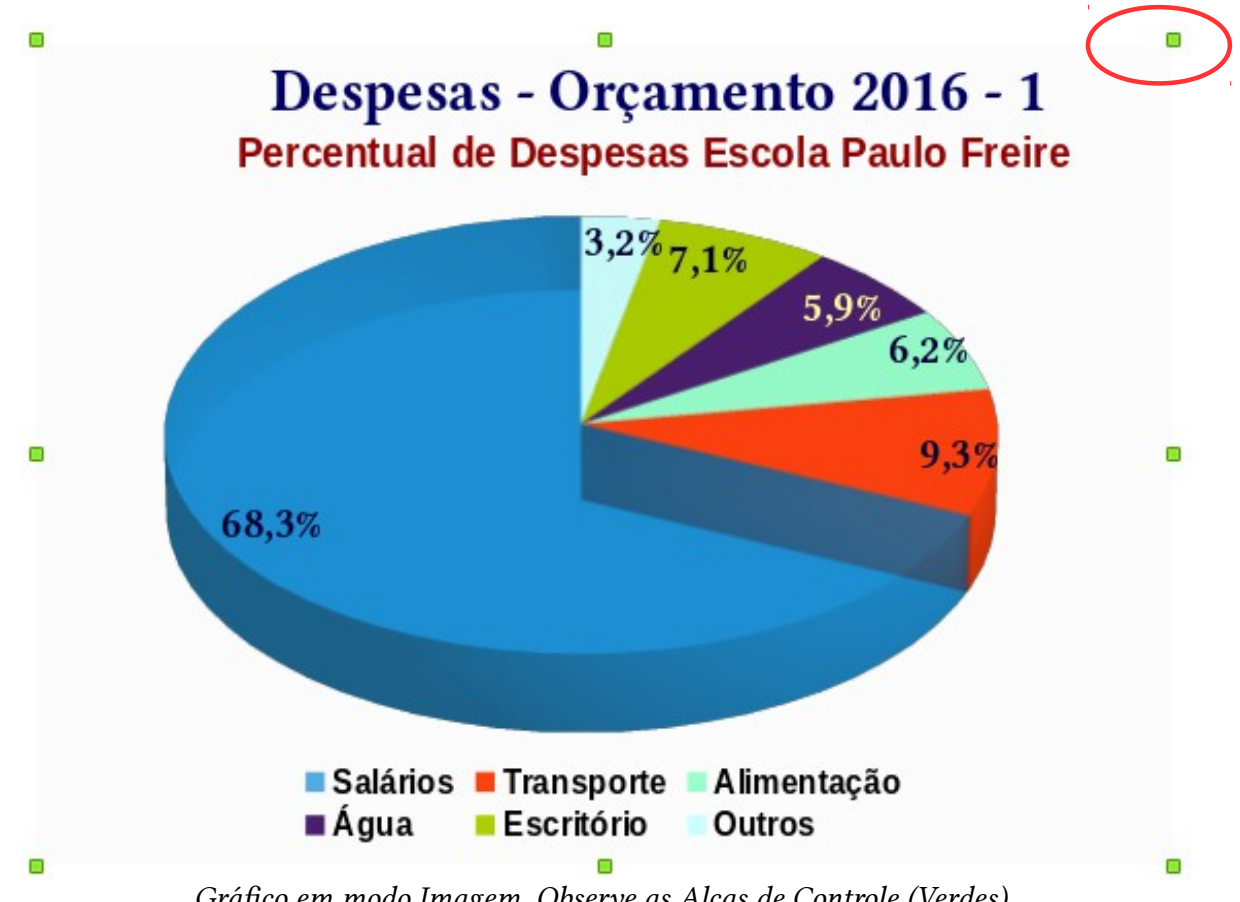

Gráfco em modo Imagem. Observe as Alças de Controle (Verdes).

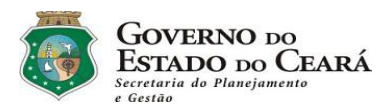

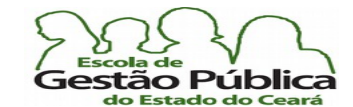

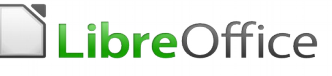

## Modo Gráffico

No seu modo gráfco, após o Assistente de Gráfco ou após um duplo clique na área da imagem, as alças gráfcas se tornam pretas, indicativo deste novo modo.

Agora, é possível, seja através do Menu Superior, o qual modifca suas entradas, de modo a coerir com o modo selecionado, ou através do Menu Contextual (Botão Reverso do Rato), aceder às funções e comandos específcos ao modo selecionado, gráfco. A partir daqui, é possível indicar nova origem dos dados, intervalos, inserir título, subtítulo, legendas, rótulos, atributos de fonte, etc.

A fgura abaixo exemplifca o modo gráfco (observe a alça preta, destacada):

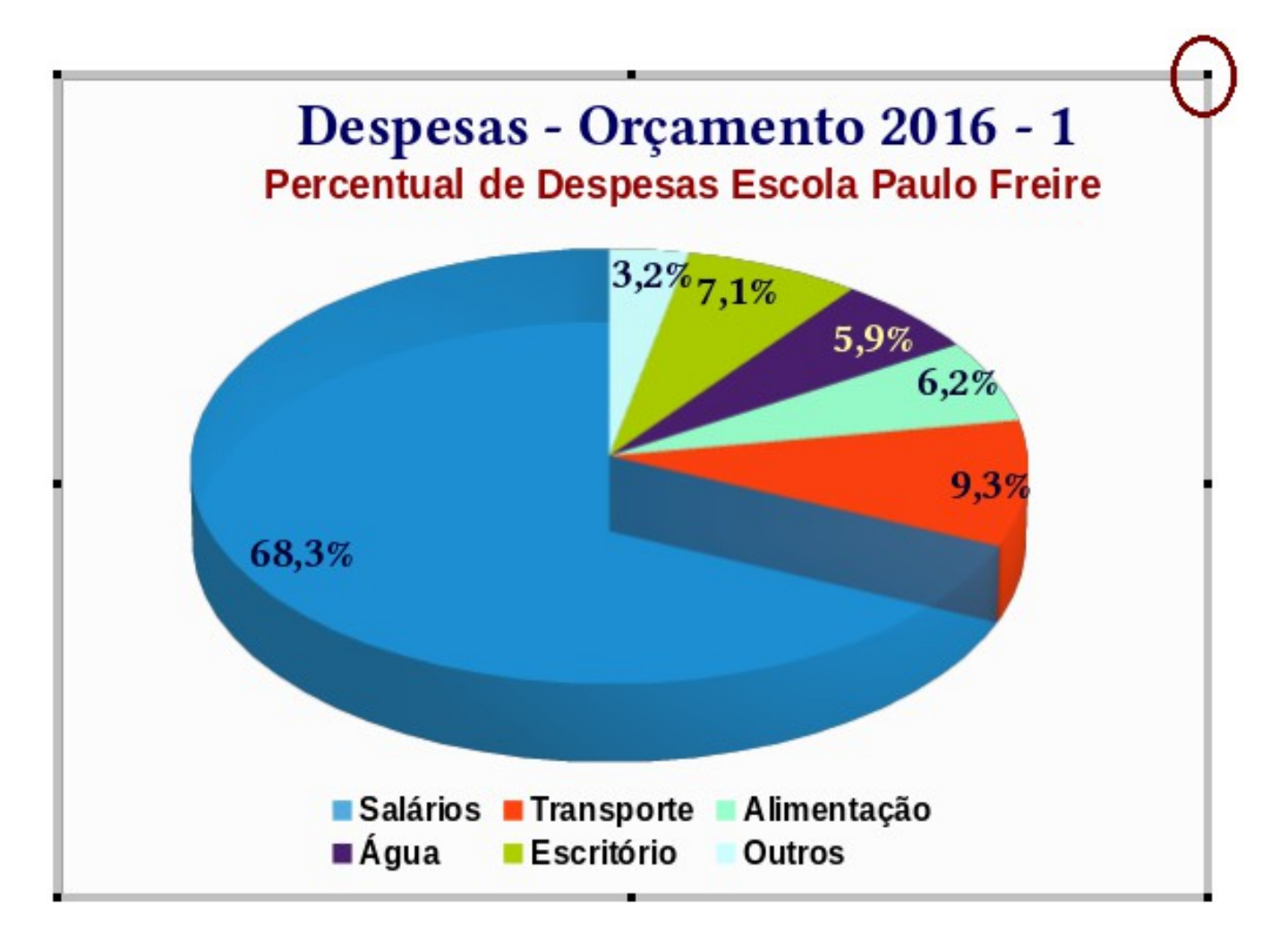

Secretaria do Planejamento e Gestão – SEPLAG - Centro Administrativo Gov. Virgílio Távora, Av. Gen. Afonso de Albuquerque Lima, s/n -Ed. SEPLAG - 3<sup>0</sup> andar, Cambeba - CEP: 60.822-325 – Fortaleza-CE - fones: (85) 3101-4517/19 - fax: (85) 3101-4518 122 http://www.seplag.ce.gov.br

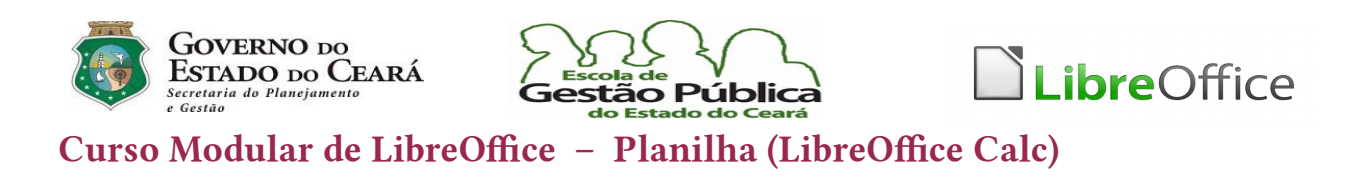

E a próxima fgura mostra o Menu Formatar atendendo ao modo gráfco, especifcamente:

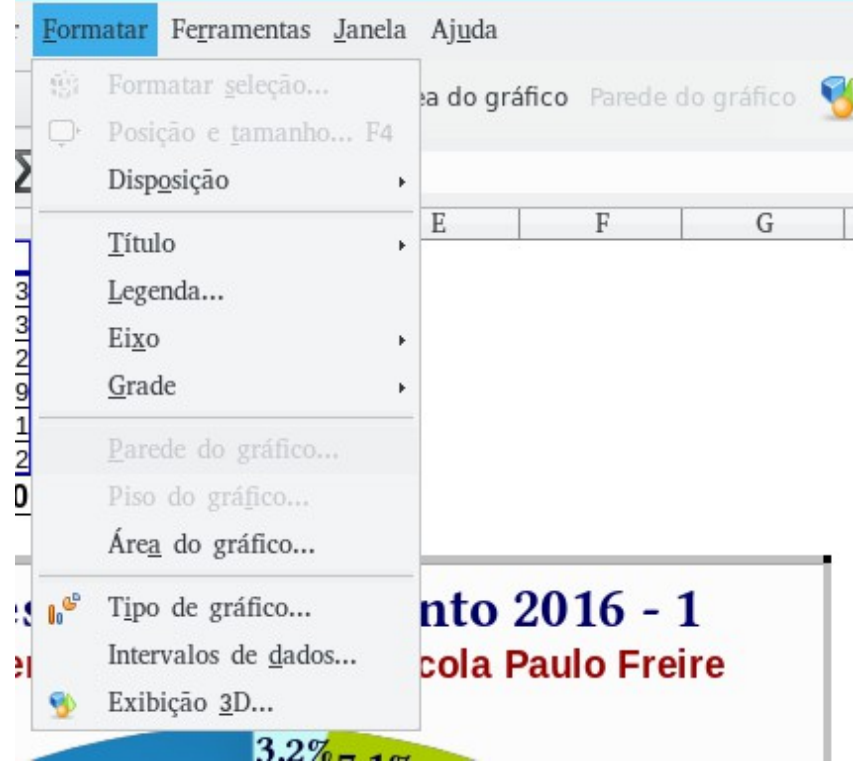

## Modo de Rotação

Neste modo, é fácil identifcarmos e sabermos o que ele faz: permite-nos manipular rotação e perspectiva, além de controlarmos o ângulo de incidência da luz sobre os objetos gráfcos, quando estivermos a manipular gráfcos em 3D.

É bem fácil mudar do Modo Gráfco para o Modo de Rotação. Basta darmos um duplo clique fora da área plotada do gráfco ou ainda um simples clique sobre esta (uma boa dica é clicar sobre a área plotada, entre as legendas e esta, sempre a partir do Modo Gráfco). Ver-se-á que as alças gráfcas se tornam vermelhas, indicativas deste novo modo de atuar. A partir daí, surgem, em cada uma das oito alças vermelhas um cursor indicando a ação possível (rotações em perspectiva ou em translação, giro sobre o seu eixo central, inversão de polos, azimute, etc.).

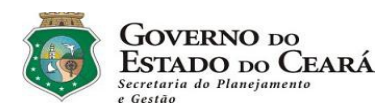

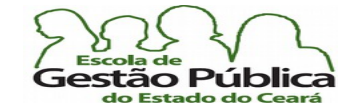

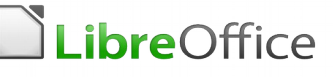

O Modo Gráfco pode ser comandado a partir do rato, via cursores citados, ou através dos Menus, que, a exemplo do Modo Gráfco, exibem comportamento contextual. Observe a fgura a seguir, com exemplos de cursores de rotação e de perspectiva:

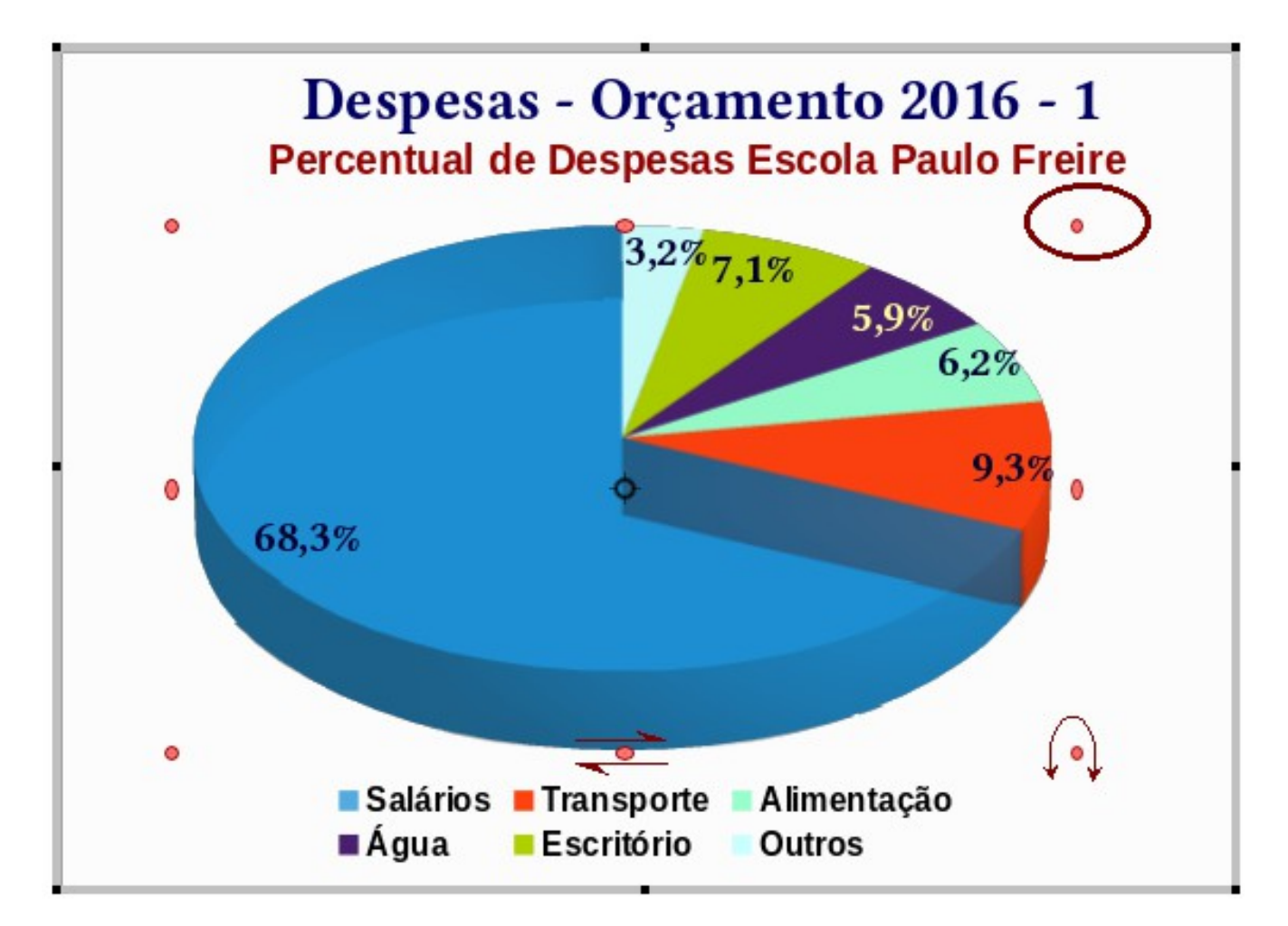

Para sair de qualquer um destes três modos, basta clicar fora da área de gráfco ou de imagem ou, se desejado, pressionar a tecla ESC (duas vezes, se estiver em Modo Rotação).

Para trabalhar com gráfco explodido, estando em Modo Gráfco, basta clicar sobre o objeto desejado (um intervalo, uma coluna de dados, uma fatia de pizza, no caso deste tipo de gráfco.) e arrastar. Observe que a imagem se distancia e a rotação se ajusta ao ângulo de afastamento do objeto. É possível, claro, trabalhar com gráfcos explodidos já a partir do Assistente Gráfco.

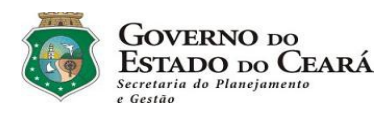

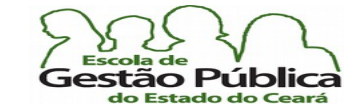

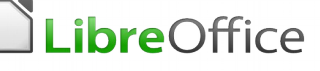

## <span id="page-124-0"></span>Formatação Condicional

Recurso muito útil em uma planilha, a Formatação Condicional faz, como o próprio nome sugere, a formatação das células selecionadas de acordo com regras lógicas, estabelecidas pelo usuário. Uma diferença funcional entre o Calc e o Excel é que utilizamos Estilos para formatar condicionalmente no Calc e no Excel, não; isto torna a formatação condicional no Excel mais fácil, mais direta. Porém, se quisermos modifcar somente o Estilo das células afetadas pela formatação condicional, o Calc é uma mão na roda, pois podemos manipular o Estilo de acordo com a nossa vontade e este passará a refetir automaticamente nas células que atendem a este Estilo.

## Formatação Condicional: Cores E Ícones

O Calc nos permite, em vez de somente Condições, exibir um degradê de cores (duas ou três, representando valores intermediários, se cabível) ao intervalo condicionado ou um conjunto de ícones. Confere-se, assim, muito mais fexibilidade ao formato à saída desejada. Em um gráfco de desempenho eleitoral, por exemplo, podemos exibir a votação do candidato majoritário com uma cor; a do derrotado, outra cor, claro, e os locais da votação com mais equilíbrio com uma terceira cor. Podemos também representar temperaturas: o frio assumindo a cor azul, o quente, o vermelho e o amarelo representando as temperaturas intermediárias. No [FAQ da TDF](https://wiki.documentfoundation.org/Faq/Calc/142) tem um artigo muito esclarecedor sobre aplicação de formatação condicional no Calc. Excelente tutorial.

Podemos ter, à guisa de exemplo, uma planilha de notas de alunos onde, por exemplo, as notas iguais ou maiores que 7 (sete) sejam realçadas em fundo amarelo com azul-escuro na cor da fonte. Primeiro, geraremos a nossa planilha fctícia e injetaremos nela alguns nomes de alunos e suas respectivas notas.

Nominaremos esta planilha-exercício como "Planilha.Teste.Form.Cond.ods". Em seguida, invocamos o Estilista (Formatar… Estilos e Formatação, ou pressione F11). Na caixa do Estilista seleciona-se "Estilos de Célula". Na janela do Estilista se dá um clique com o botão de atalho do rato e escolhe-se Novo… Clica-se em Novo e uma caixa de diálogo de formatação surge. Nesta caixa de diálogo é possível defnir vários atributos das células afetadas pelo Estilo, como a fonte, efeitos da fonte, cor das bordas, formato dos números, etc. Em Nome, na caixa de diálogo, defnimos o nome do nosso Estilo personalizado. Aqui, damos-lhe o nome "CelAzul".

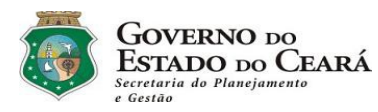

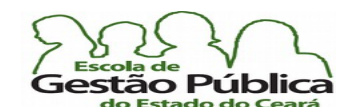

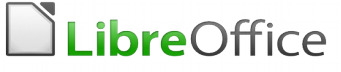

Nas caixas de combinação Vinculados com e Categoria, deixe como está e mude os atributos da fonte conforme o exemplo. Observe que o Estilista já exibe o nome do nosso Estilo personalizado. Defniremos nossa fonte, na caixa de diálogo, como "Nimbus Roman No9 L" ou outra fonte tipo Romana, tamanho 20, negrito; a cor é azul escuro, como se disse, e o plano de fundo é amarelo claro. Confrmamos. Agora aponte para as células a serem afetadas. Selecione-as. Acione o menu Formatar... Formatação condicional. Na caixa de diálogo que aparece é possível defnir até 3 (três) condições lógicas. Defniremos apenas uma, pois só nos interessa destacar os aprovados, neste exemplo, por isso habilitaremos apenas a Condição 1.

Veja as fguras a seguir:

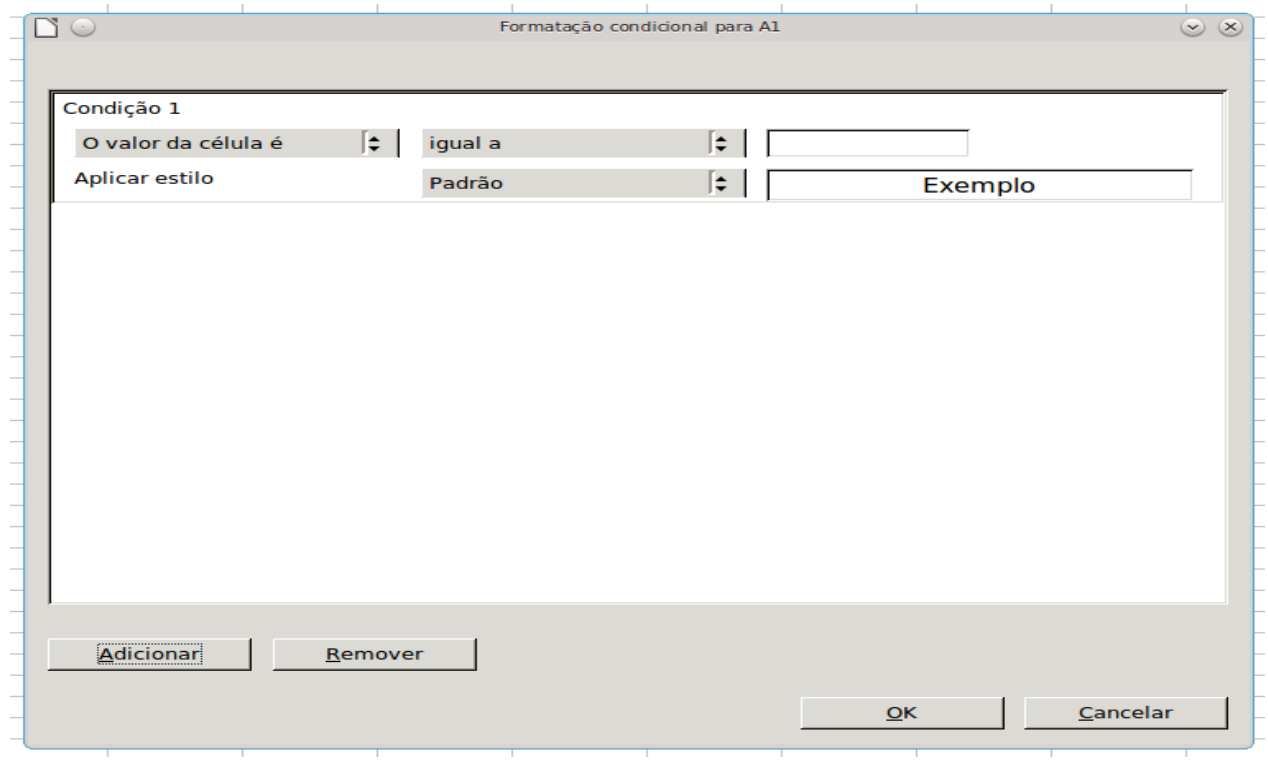

O resultado é imediato, como você deve ter percebido. Tente mudar o valor de algum aluno, por exemplo, o sr. "Edival Vulado". Mude-lhe a nota, de cinco, para 7, por exemplo. Veja que o Calc reflete imediatamente a mudança. Brinque um pouco com os números e com as condições.

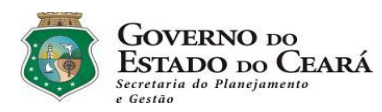

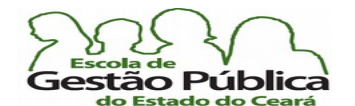

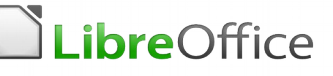

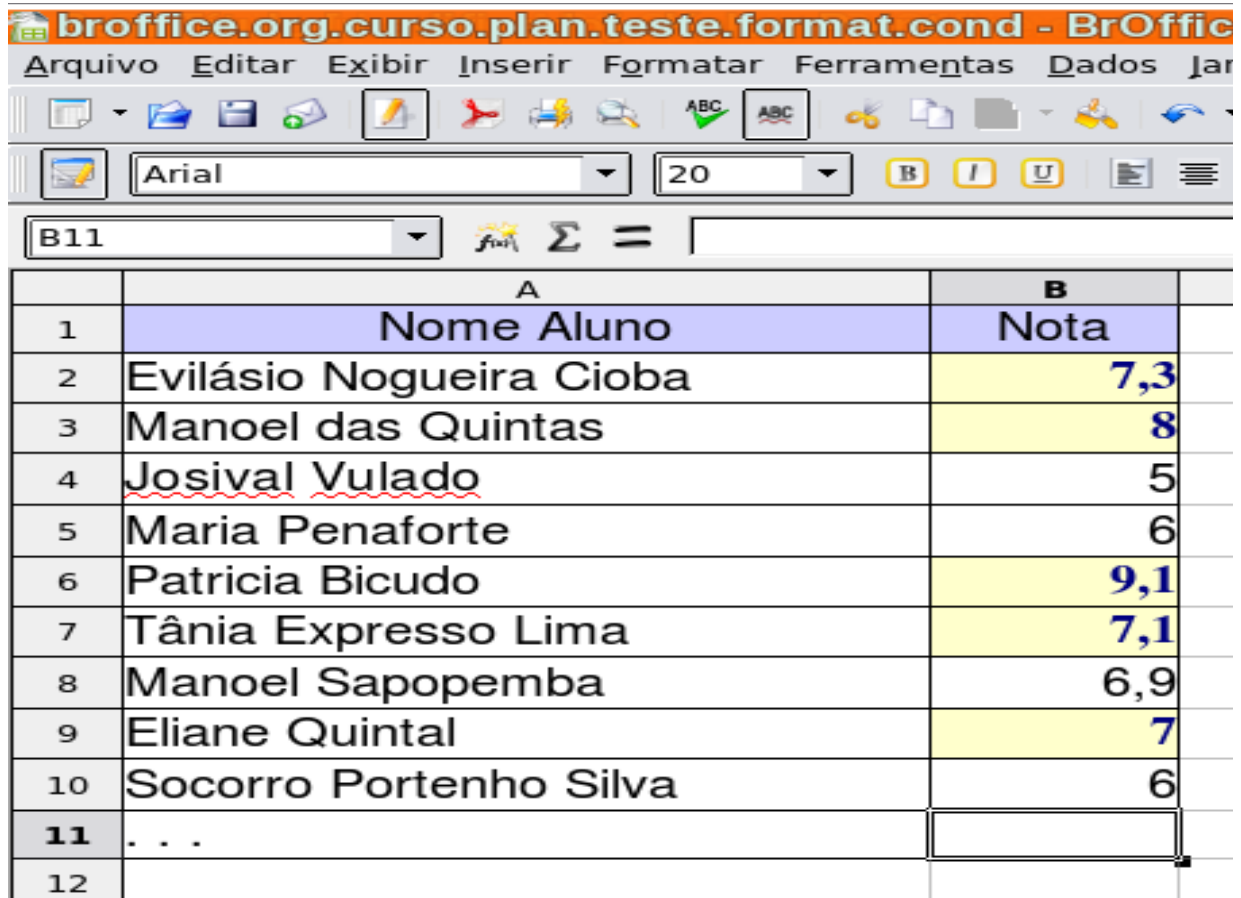

Esta planilha pode ser melhorada com o acréscimo de uma função nativa da planilha, função Média(). Com esta função nós podemos informar ao software uma série de valores de notas e em uma coluna calcularmos a média das notas. Acrescentaremos mais três colunas à nossa planilha-exemplo. A partir da coluna outrora chamada Nota, nominaremos como Nota 1, Nota 2 e Nota 3, vindo depois a coluna das Médias, a qual passará a se chamar, adivinhe: "Média". Às colunas novas daremos rótulos ou nomes condizentes com a nova planilha, na primeira linha da planilha. Onde está escrito "Nota" mudaremos para "Nota 1"; na coluna imediatamente posterior teremos a segunda nota, então teremos em C1 o rótulo "Nota 2"; em D1 teremos o rótulo "Nota 3". Criaremos em E1 um rótulo "Média"; é aqui que colocaremos a fórmula que permitirá tirar a média das três notas dos alunos, utilizando para isso a fórmula com o mesmo nome e referenciando as três colunas anteriores. Repare que é possível entrar a fórmula manualmente, inserindo o intervalo com a notação Início:Fim (início do intervalo, delimitador (dois pontos), fm); também podemos invocar o Assistente de Funções e fornecer as três colunas das notas como parâmetros dos dados a calcular a média.

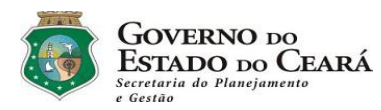

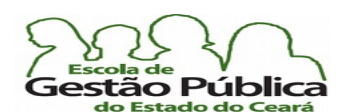

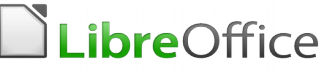

Observe que o Assistente de Funções já mostra o resultado, além de sugerir a sintaxe dos comandos. Abra a planilha enviada para você, para testarmos este tópico, ou digite-a, já que é uma planilha bastante pequena.

Uma característica importante em planilhas eletrônicas é que nós podemos inserir linhas e colunas conforme nossa necessidade e a planilha ajusta as referências automaticamente; você não precisa reescrever uma fórmula somente por ter inserido um conjunto de linhas ou colunas na sua planilha.

Observe bem a planilha atual.

Ela não contém ainda Formatação Condicional e as notas estão com valores "quebrados". Haverá uma função que nos permita arredondar estes valores? O que poderíamos fazer para a planilha nos apresentar os dados inteiros e arredondados para cima, como é feito com relação a notas?

Podemos formatar a planilha para dar a esta uma aparência mais profssional? Existe algum recurso como "Auto Formatar"? Se existe, como podemos aplicá-lo à nossa planilha atual?

Veremos, oportunamente, fórmulas, funções e o recurso do Autoformatar.

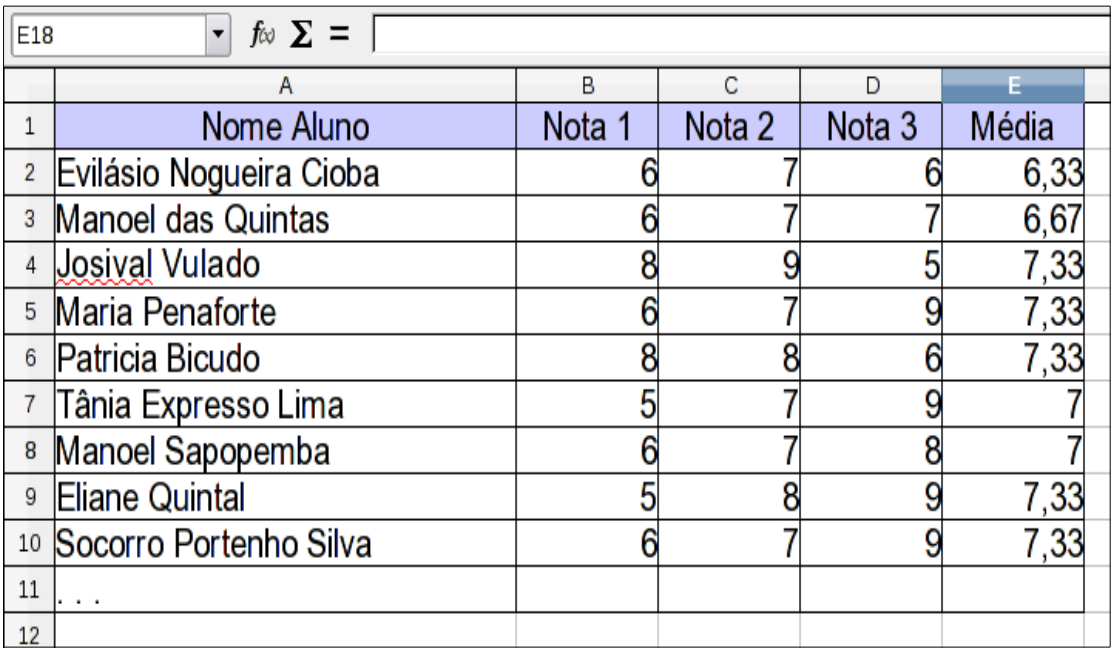

Veja fgura a seguir; ela contém a nossa planilha de teste:

Coloque o foco em E2. Observe que lá já haverá uma fórmula. Esta fórmula usa a função Média. A função Média para esta célula é =média(B2:D2). Como você já sabe, não precisamos reescrever estas fórmulas para as células abaixo. Nós simplesmente as copiaremos, como feito antes, desta vez com o recurso Copiar → Colar. Com o foco

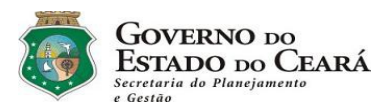

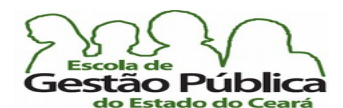

# LibreOffice

#### Curso Modular de LibreOffice - Planilha (LibreOffice Calc)

(seleção) em E2, utilizaremos os menus de edição e escolheremos Copiar ou acione Ctrl+C. Vá para E3. Com a seta de cursor para baixo e mantendo pressionada qualquer tecla Shif, apontaremos até E10. Repare que todo o intervalo aparece destacado. Com o uso do menu Editar, acione Colar ou simplesmente pressione Ctrl+V. Pronto. Estamos com todas as fórmulas em seus devidos lugares. Poderíamos, claro, e o faremos, no mais das vezes, utilizar o recurso Arratar-e-Soltar (Drag-And-Drop), quando da propagação de fórmulas ou conteúdo, o que confere muito mais facilidade e produtividade.

# Formatação Condicional – Alternando as Cores das Linhas no Calc

Às vezes, é necessário fazer um relatório, um controle de contas, um orçamento doméstico, etc., com as cores das linhas da planilha alternadas, quais sejam, por exemplo, as linhas ímpares brancas e as linhas pares amarelo-claro. Isto ajuda muito na legibilidade dos dados e confere um visual bastante agradável e profssional ao seu trabalho.

O algoritmo comum, efcaz, consiste, na maioria dos casos, em selecionar o intervalo donde se deseja a alternância das cores das linhas e aplicar uma cor diferenciada nas linhas pares ou ímpares. Também se pode, dependendo da extensão dos dados, selecionar os cabeçalhos de linhas alternadamente e aplicar as cores conforme o desejado.

Existe um jeito mais prático e que faz uso de [Formatação Condicional.](#page-124-0) Neste exemplo, utilizaremos a formatação condicional com o uso de uma fórmula e das funções MOD() e Linha(); a função MOD() retorna o módulo (resto) de uma divisão, quando houver. A fórmula, bem simples, checa o número da linha atual e o módulo de dois.

Se desejado, basta inverter a função módulo para checar a não-igualdade e as linhas que seriam coloridas não o serão e vice-versa.

```
Sub TestaK
For K = 0 to 200 step 10
    if K (mod) 10 then
       print K
    else
        print K & "Não é Exato"
    endif
next
End Sub
```
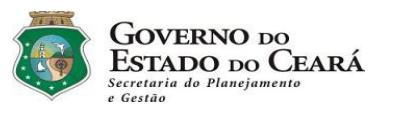

 $\frac{a}{2}$ o Pública

LibreOffice

Observe a fgura a seguir, onde é destacada a interseção linhas X colunas:

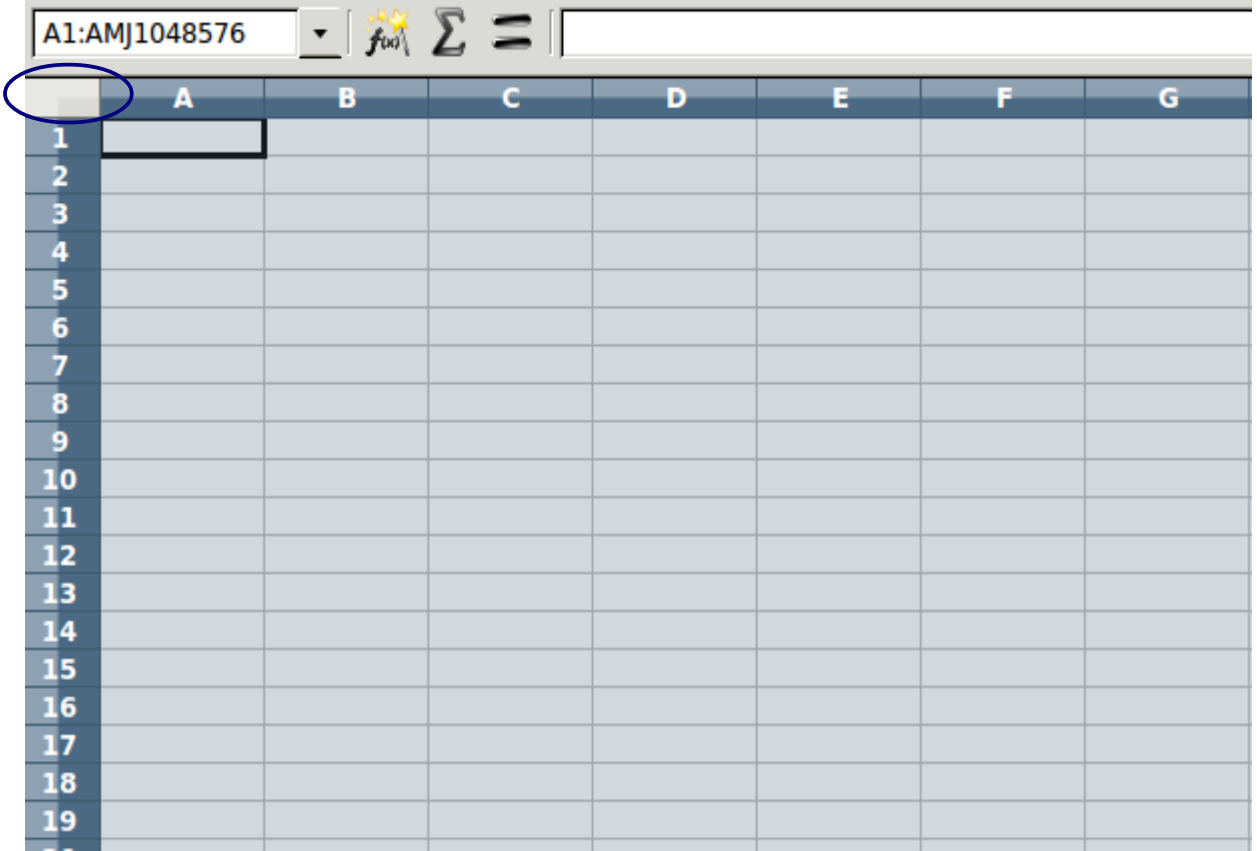

Selecione tudo (acione Ctrl+A ou clique na Interseção das linhas X colunas, na elipse na fgura). Observe, na Barra de Endereços, como todo o intervalo da planilha está selecionado (algo como A1:AMJ1048576) e toda a planilha, inclusive os cabeçalhos de linhas e de colunas também se encontram destacados, evidenciando a seleção.

Iremos criar um Estilo e em seguida invocaremos o Diálogo de Formatação Condicional. Invoque o Estilista (F11, ícone na Barra Ferramentas Formatação ou menu Formatar  $\rightarrow$  Estilos e Formatação). Observe que o Estilista só tem duas categorias de Estilos: de Células e de Páginas. Como se disse antes, o Estilista se ajusta ao contexto da aplicação. Se estivéssemos no Writer, haveria bem mais Estilos.

Em Estilos de Células, criaremos um novo Estilo denominado "Alterna". Deixe a categoria Células selecionada no Estilista. Clique em qualquer local em branco na Janela do Estilista e escolha Novo. No Diálogo que se abre, selecione a Aba Organizador. Nela, coloque o

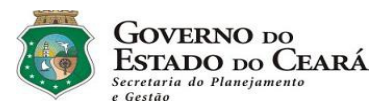

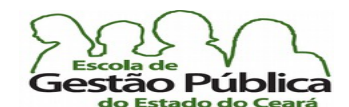

# LibreOffice

#### Curso Modular de LibreOffice - Planilha (LibreOffice Calc)

nome "Alterna". Coloque outros atributos, como fonte, efeitos da fonte, etc., como quiser. Na Aba Plano de Fundo escolha a cor pelo nome "Cinza Azulado". Confrme. Pronto. Criamos um Estilo a ser aplicado condicionalmente. Invoque, agora, a Formatação Condicional. Acione Formatar  $\rightarrow$  Formatação Condicional. A Caixa de Diálogo da Formatação Condicional aparece. Se já existir alguma formatação condicional, o Calc permite gerenciá-la. Ao abrir o Diálogo de Formatação Condicional, sempre é dada a opção de adicionar novas condições. Adicione uma nova condição, clicando em Adicionar.

Observe que é possível defnir mais de uma condição de formatação, mas, como só queremos aplicar cores alternadas, só precisaremos de uma condição; na Caixa de Combinação, escolhemos "A Fórmula é" (o default é o Calc checar o valor da célula). Ao informarmos que queremos checar uma fórmula, e não um valor, o diálogo de parâmetros muda para uma Caixa de Texto. Nela informamos o valor da fórmula.

A fórmula é: MOD(LINHA();2). Nesta fórmula, utilizamos duas funções: MOD() e LINHA(), categorias matemática e de planilha, respectivamente. A função MOD() retorna o resto (em havendo-o, como se falou antes) e a função Linha retorna a linha corrente.

Na Caixa de Combinação dos Estilos a escolher, selecione o Estilo "Alterna". Confrme. Se quiser inverter, para as linhas ímpares não serem afetadas, e sim as pares, coloque a fórmula MOD(LINHA()-1;2) no campo da fórmula.

Isto faz a primeira linha a ser afetada ser a linha 0 (par), e todas as outras, alternadamente, e não a primeira linha, como seria sem esta alteração na fórmula, pela própria natureza do retorno da função MOD().

Nas imagens a seguir veremos o Diálogo de Formatação Condicional, com o seu intervalo já informado, donde podemos alterar a qualquer momento os critérios, através da opção Editar, e o efeito da nossa Formatação Condicional aplicada a uma planilha e também como é possível checar a condição a ser aplicada através de uma fórmula, e não tão somente a checagem do valor de uma célula ou de um intervalo.

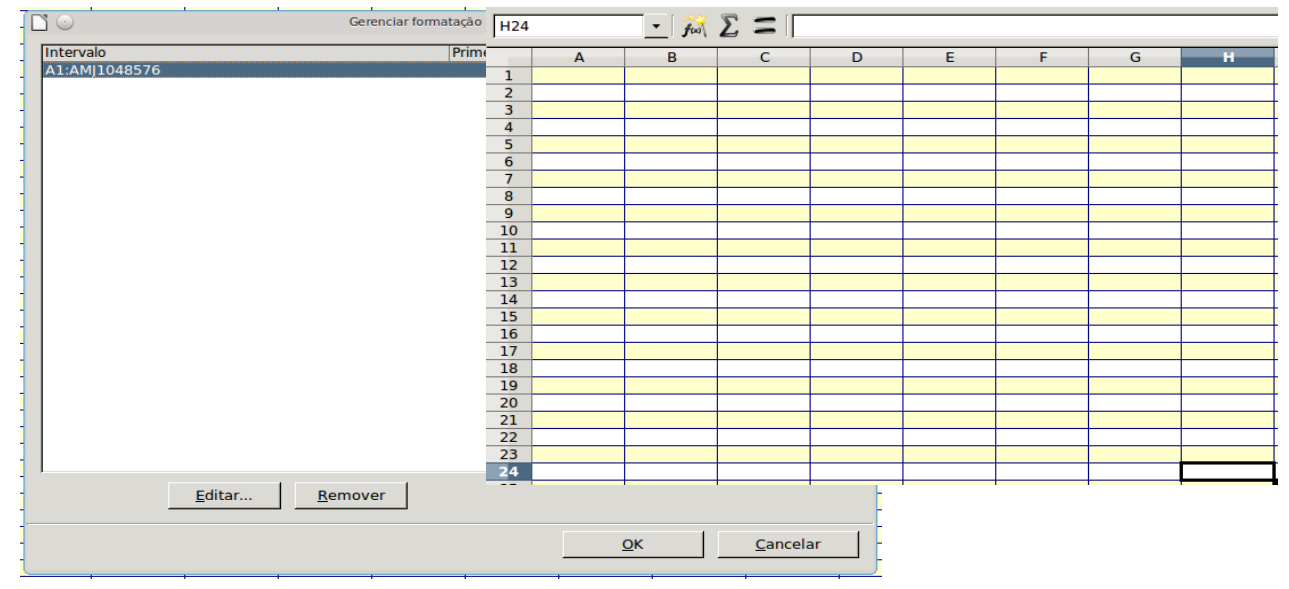

Secretaria do Planejamento e Gestão – SEPLAG - Centro Administrativo Gov. Virgílio Távora, Av. Gen. Afonso de Albuquerque Lima, s/n -Ed. SEPLAG - 3º andar, Cambeba - CEP: 60.822-325 – Fortaleza-CE - fones: (85) 3101-4517/19 - fax: (85) 3101-4518  $\,131$ http://www.seplag.ce.gov.br

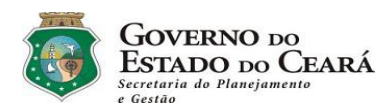

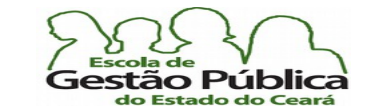

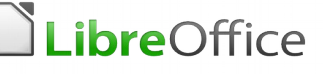

# Modelos de Planilhas e de outros Documentos

Como acontece com qualquer suíte de aplicativos, o LibreOffice traz uma série de modelos prontos de documentos (modelos de planilhas, inclusive fnanceiras, apresentações, bancos de dados, etc.).

Claro que, além disso, você pode acrescer esta utilíssima coleção, tanto buscando modelos para seus documentos via Internet como gravando as suas tarefas mais corriqueiras como modelos. Você pode até informar ao LibreOffice que aquele modelo em particular será o seu documento default, o que "forçará" a sua aplicação a abrir, por padrão, aquele modelo indicado por você. Um ofício, por exemplo, que contém, via de regra, um cabeçalho indicativo da entidade, com logomarca desta; uma saudação cordial; uma área destinada ao desenvolvimento do assunto (corpo do texto) e o local destinado à identifcação da autoridade, pode e deve ser sempre recuperado como modelo. Poder-se-ia apenas "aproveitar" o ofício "X" enviado ontem, que contém basicamente todos estes elementos, mas, tanto não é producente, tanto para os que fazem o conhecido "espaguete", conjunto de ofícios, relatórios, pareceres, etc., todos enfleirados num só arquivo, na verdade, um risco iminente de se perderem todos, por corrupção de dados, ou aquele ofício que você quer só aproveitar o conteúdo, mas, distraidamente, acaba sobrescrevendo-o, provocando danos que não se verifcam quando trabalhamos com modelos.

Para abrir um modelo pronto de uma planilha, por exemplo, basta apontar para Arquivo  $\rightarrow$  Novo  $\rightarrow$  Modelos e Documentos e escolher o seu modelo apropriado para a sua tarefa, no caso planilha. Para abrir um novo modelo para a aplicação corrente basta digitar Ctrl+N. Se estivermos no Calc, o LibreOffice abrirá uma nova planilha; se estivermos utilizando o Writer, uma nova folha de texto, etc. Podemos também clicar sobre o ícone "Novo Arquivo" e ele abrirá um novo documento da aplicação corrente.

Observe que o ícone mostrado na fgura tem uma pequena Caixa de Combinação, a qual permite que se escolha um novo documento diferente da aplicação atual.

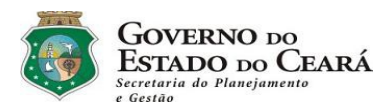

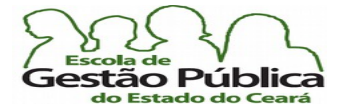

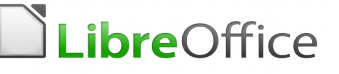

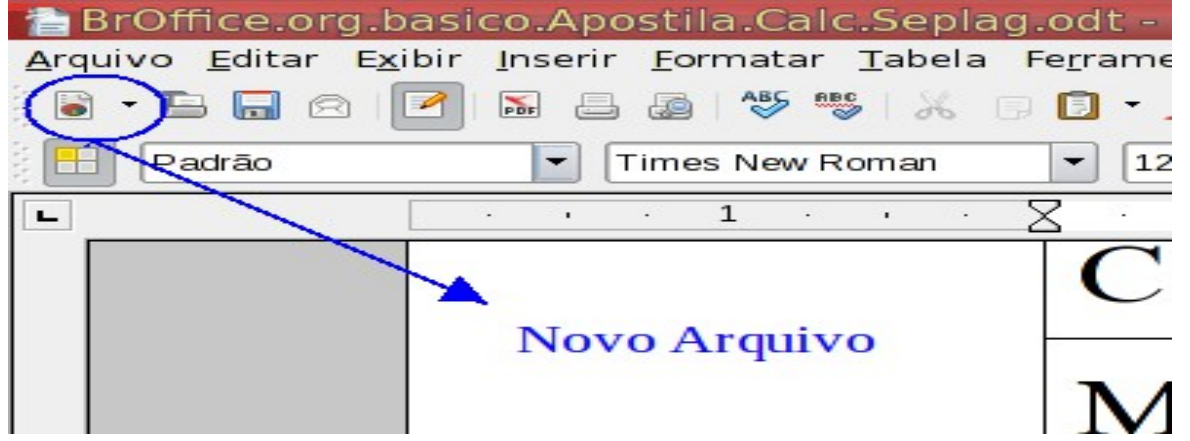

Novo... Clicando em cima do ícone ou teclando **Ctrl+N** abrimos um novo documento da aplicação corrente; observe a setinha indicadora de mais opções...

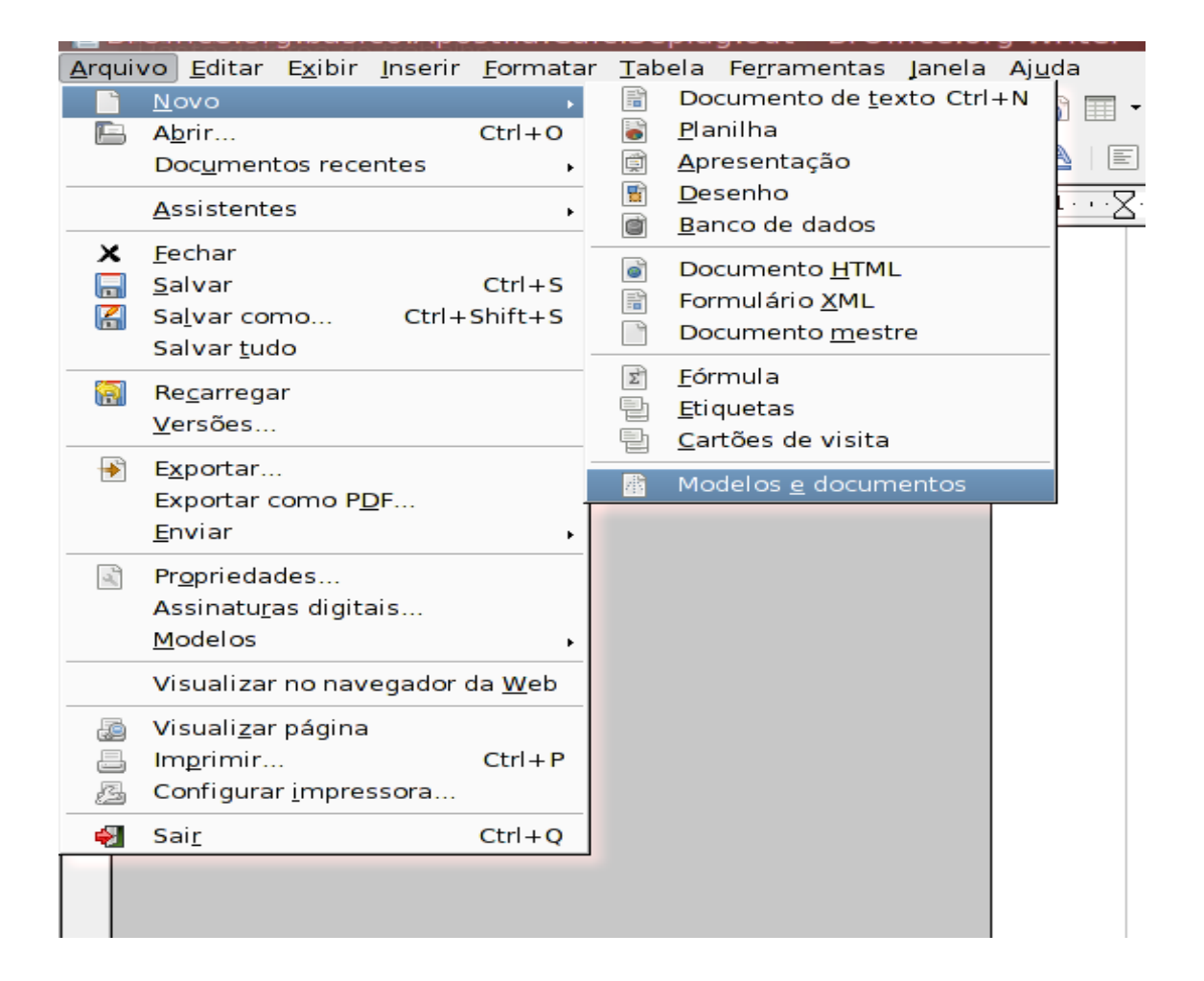

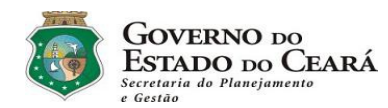

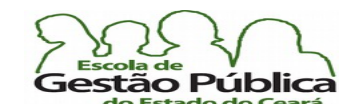

LibreOffice

Curso Modular de LibreOffice - Planilha (LibreOffice Calc)

Para salvar o documento atual como modelo, abra a Caixa de Diálogo "Salvar Como" ou pressione "Ctrl+Shif+S" e informe os parâmetros Nome do Arquivo, Local e Extensão, escolhendo na Caixa de Combinação Tipo de Arquivo o tipo de arquivo apropriado. Se se deseja salvar como um modelo de planilha, por exemplo, escolhe-se "Modelo de Planilha ODF".

Observe ainda que existe a opção "Extensão Automática do Nome do Arquivo". Esta opção deve estar sempre marcada, verifcada, a não ser que queiramos ter alguma dor de cabeça. É bastante comum o usuário desmarcá-la e não salvar o arquivo informando uma extensão e consequentemente não abrir o arquivo com a sua aplicação default. O que esta opção faz é atribuir automaticamente a extensão do nome do arquivo de acordo com a aplicação. Verifique a figura a seguir:

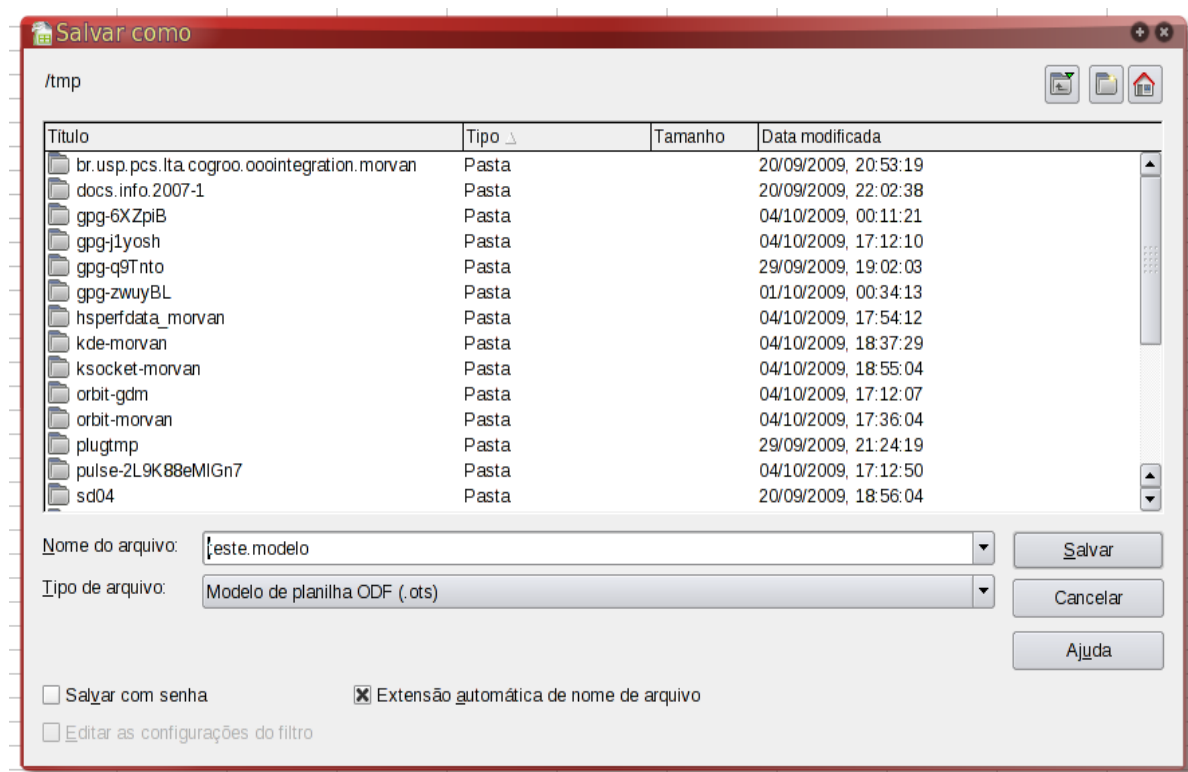

Novo... Modelos e Documentos. Selecione aqui vários modelos de documento, inclusive aqueles formatados por você. Observe, na figura acima, o leque de opções, inclusive Cartões de Visita e Etiquetas...

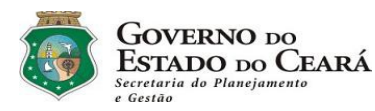

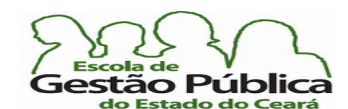

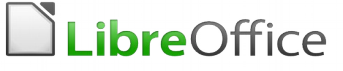

## Aplicando Autoformatação em seu Trabalho

O Calc tem vários formatos nativos de formatação e você pode inserir novos formatos, selecionando pelo menos uma matriz de quatro células daquela planilha que você acaba de formatar de acordo com a sua conveniência estética, dando-lhe em seguida um nome, para mais tarde ter como recuperar este formato. Você pode escolher inclusive os atributos que serão afetados quando da autoformatação, como cores, alinhamento, fontes, formato numérico, etc. Esta biblioteca de formatos pode ser manipulada livremente, ou seja, você pode criar, modifcar ou excluir todos os formatos de usuário, bem como aqueles que já vêm na coleção de formatos. Observe a fgura a seguir:

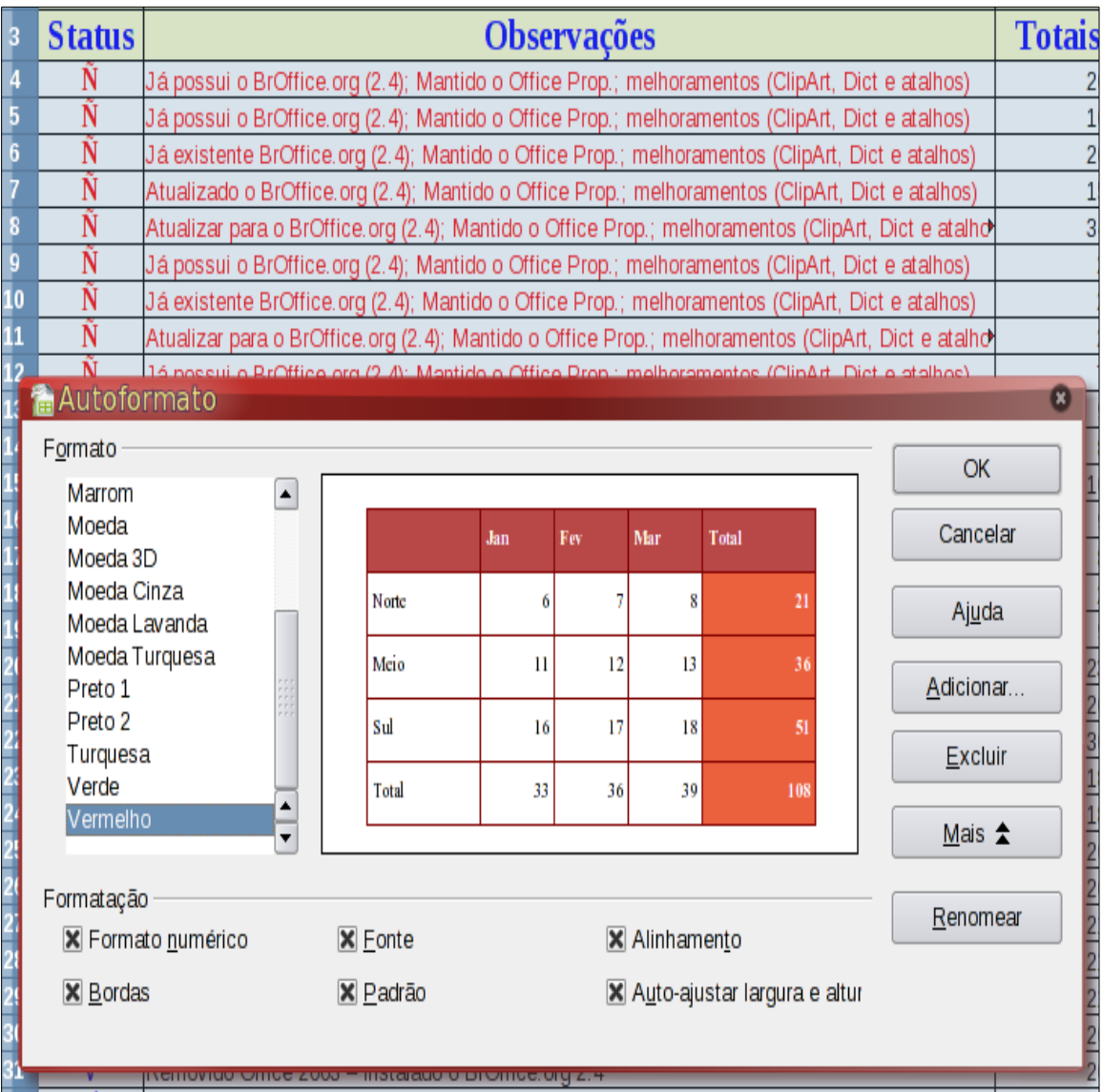

Secretaria do Planejamento e Gestão – SEPLAG - Centro Administrativo Gov. Virgílio Távora, Av. Gen. Afonso de Albuquerque Lima, s/n -Ed. SEPLAG - 3º andar, Cambeba - CEP: 60.822-325 – Fortaleza-CE - fones: (85) 3101-4517/19 - fax: (85) 3101-4518  $135\,$ http://www.seplag.ce.gov.br

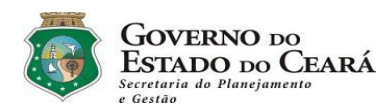

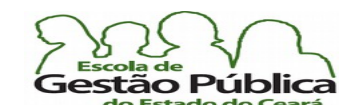

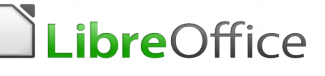

## Defnindo, modifficando e ampliando a Área de Impressão

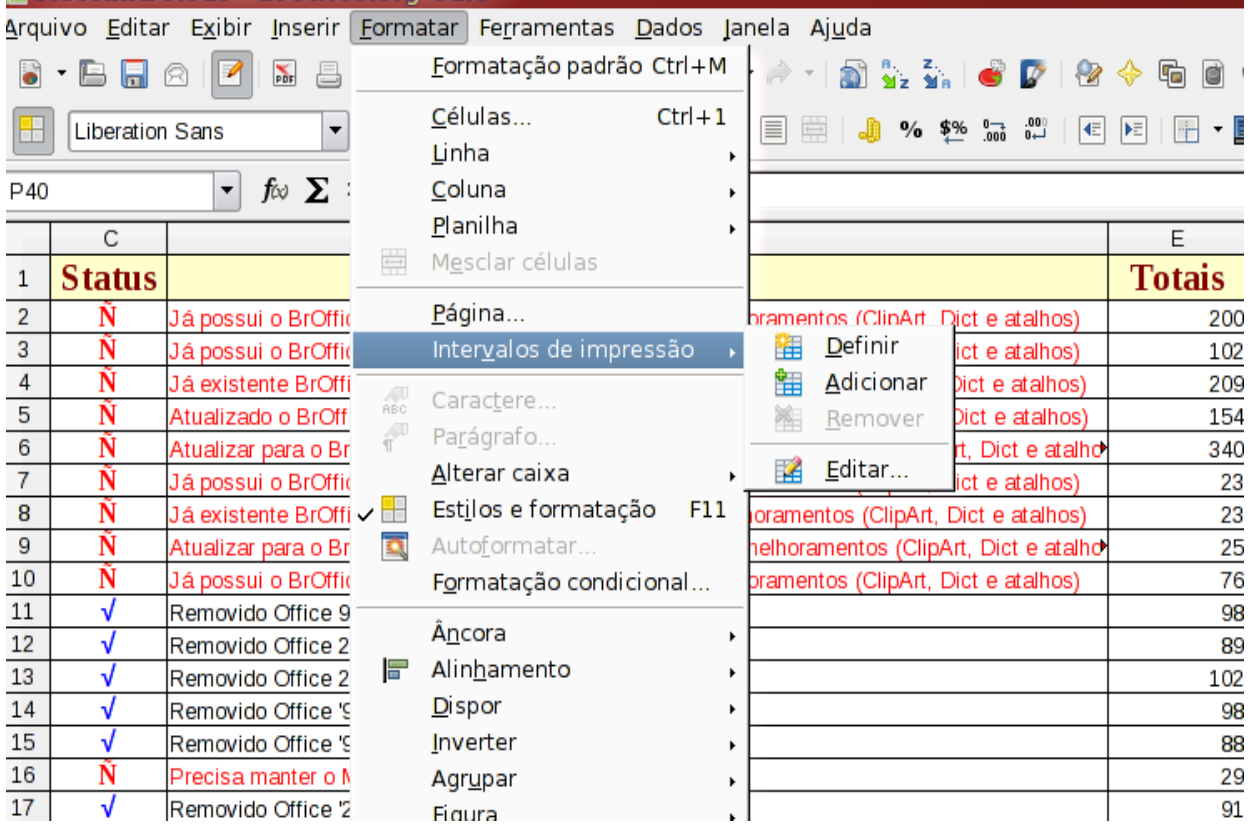

Ao se manipular um novo intervalo de impressão temos a possibilidade de confgurar, conforme necessário, quantas linhas e / ou colunas queremos repetir na impressão, recurso muito útil que funciona como uma maneira elegante de evitar redundância, pois podemos colocar o objeto a ser impresso repetidamente somente nas linhas e / ou colunas iniciais, como uma logomarca e o slogan de uma empresa, por exemplo. Este recurso se assemelha a um cabeçalho, tendo em mente que o cabeçalho em si é um controle distinto. Lembre ainda que as tabelas, tando as do Calc como as do Writer têm o recurso de repetir o título. O funcionamento é bem similar. Na fgura abaixo vemos o diálogo de manipulação da área a ser impressa. Vemos que as três primeiras linhas serão repetidas a cada nova folha (Linhas a serem Repetidas) e o intervalo da impressão se estende de C4 até E41. O Calc coloca automaticamente os cifrões nos parâmetros fornecidos, tornando-os endereços absolutos. Você pode, se quiser, entrar manualmente os intervalos ou escolher, clicando nos seletores de faixa (setinhas verdes na fgura) e a seguir selecionar os intervalos com o rato ou com o teclado.

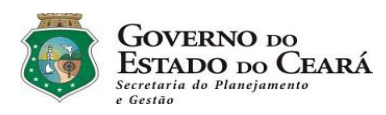

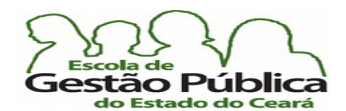

**DLibreOffice** 

Curso Modular de LibreOffice - Planilha (LibreOffice Calc)

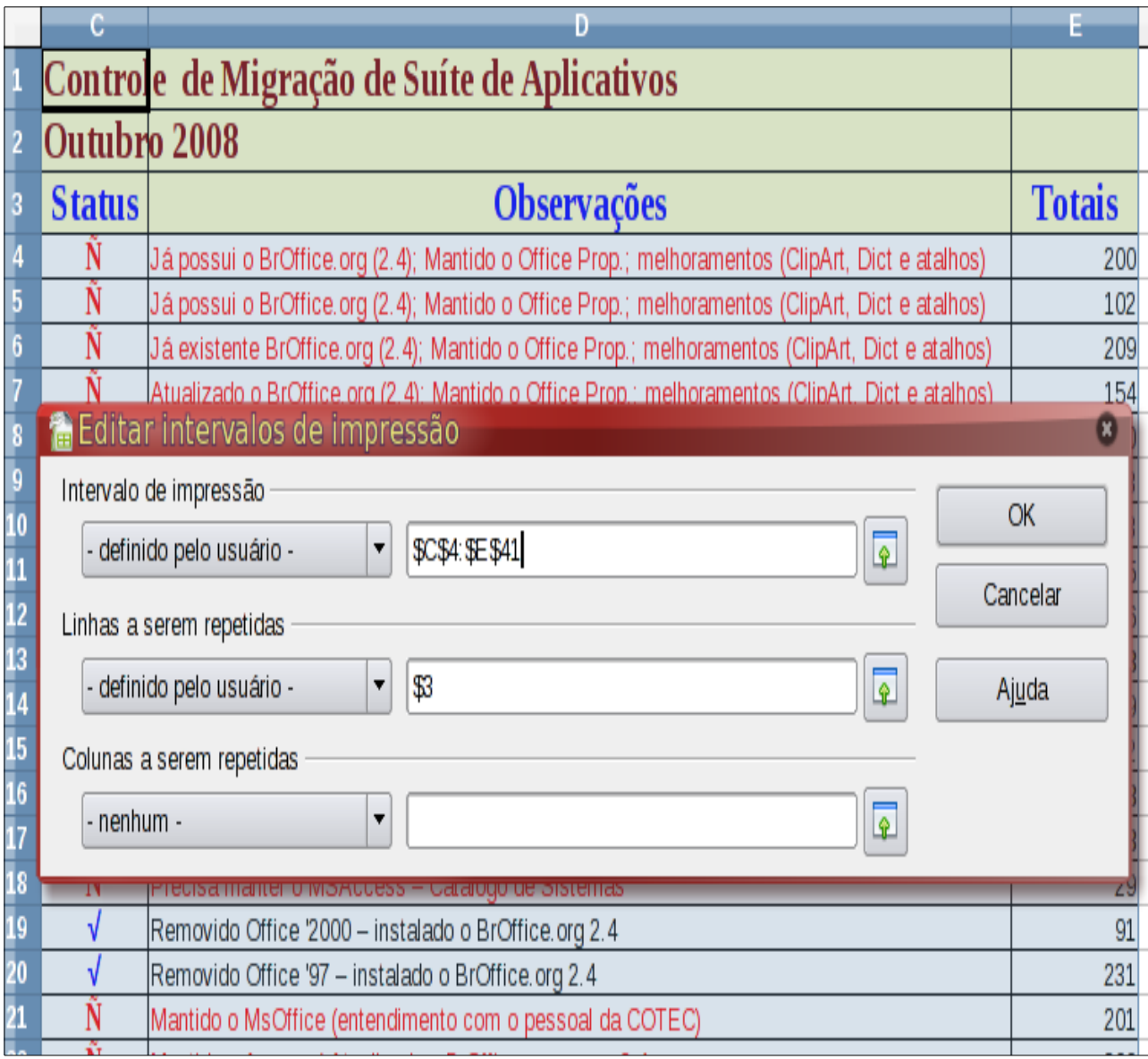

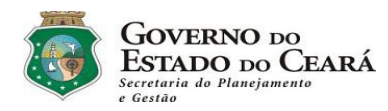

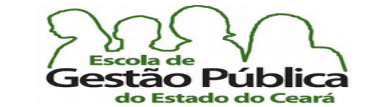

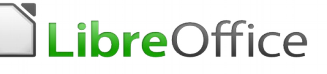

# Exemplos de Algumas Funções no Calc

#### Funções de Planilha

Além da Função SE(), que víramos no exercício das médias dos alunos, quando apresentamos a própria função Média(), passaremos a descrever, de forma sucinta, sempre que possível, com um exemplo, outras funções no Calc. A primeira delas é a função Proc() e suas derivadas ProcH() e ProcV(). Esta função e suas derivadas fazem parte da categoria Funções de Planilha. Elas têm comportamento similar a algumas funções de Bancos de Dados. Não se confunda aqui com Banco de Dados, estritamente falando. Banco de Dados, no conceito de uma planilha eletrônica, se refere a um critério de busca de dados dentro de uma faixa, intervalo ou matriz de dados. As funções de planilha são aquelas que permitem obter informações sobre células, colunas, linhas, endereçamentos, direto e implícito, funções de busca, etc. No Ms-Excel, por exemplo, são consideradas funções de planilha todas as funções, enquanto que, no Calc, funções de planilha são uma categoria destas. As funções de planilha são para o Calc o que signifcam as funções de pesquisa e referência para o Ms-Excel. A primeira função de planilha a discutirmos é a função Proc(). A função Proc() possui duas funções derivadas, ProcH() e ProcV(). Os parâmetros destas funções são muito parecidos e, no caso destas duas últimas, o H e o V se referem a horizontal e vertical.

A sintaxe da função Proc() é a seguinte:

Sintaxe

PROC(CritérioDePesquisa; VetorDePesquisa; VetorDeResultados)

CritérioDePesquisa é o valor a ser buscado. Pode ser digitado diretamente ou pode ser referenciado.

VetorDePesquisa é o intervalo (de coluna ou de linha) a ser pesquisado.

VetorResultante é o intervalo que contém os dados a serem recuperados. Como dissemos, este vetor recuperado pode ter uma correspondência exata ou não.

A função Proc() retorna o conteúdo de uma célula de um intervalo de uma linha ou uma coluna. Opcionalmente, o valor atribuído (do mesmo índice) é retornado numa coluna e ou linha diferentes. Diferentemente de suas derivadas, ProcH() e ProcV(), os vetores de pesquisa e resultado podem estar em diferentes posições, ou seja, não são,

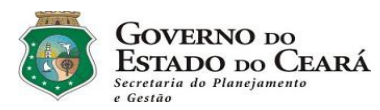

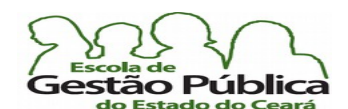

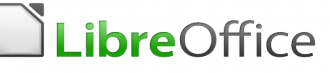

necessariamente contíguos ou adjacentes. Ressalte-se ainda que a função Proc() requer que o seu VetordePesquisa esteja ordenado, e de forma crescente. Isto é uma imposição. Sem esta ordenação ou classifcação, e em ordem crescente, a pesquisa não retornará dados confáveis (a função Proc() sempre retorna dados, pois, diferentemente de suas derivadas, ela não tem um quarto parâmetro (opcional) indicando (ou não) se se quer uma pesquisa exata).

Se Proc() não trouxer uma correspondência exata, recuperará o valor mais próximo do VetorResultante.

Como padrão, Proc() permite expressões regulares. Pode-se digitar "all.\*", por exemplo, para localizar a primeira ocorrência de "all" seguida de outros caracteres. Caso deseje buscar um texto que seja parte de uma expressão regular, envolva-o com caracteres de escape ( \ ) a cada caractere pertencente à ER, senão a pesquisa não processará corretamente o desejado.

Observe a tabela a seguir:

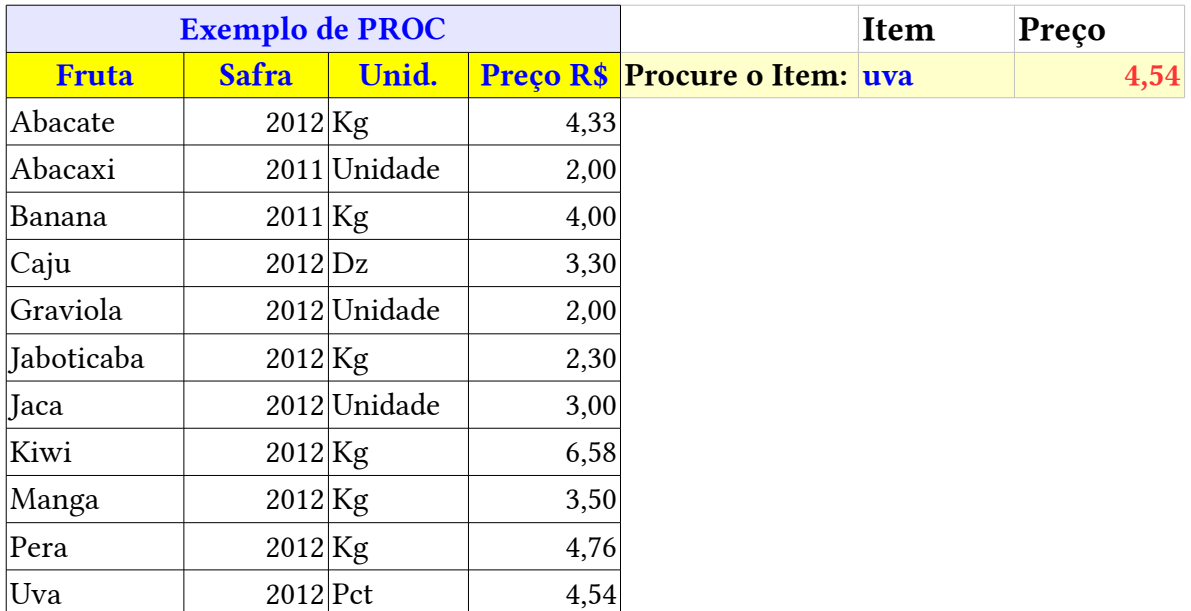

Digite-a, já que é uma tabela pequena. Na célula G2, digite a seguinte fórmula:  $=PROC$ (F2;A3:A13;D3:D13). A partir da fórmula, vê-se que a função tenta recuperar o que for digitado em F2, utilizando o intervalo A3:A13 como vetor de busca e trazendo a correspondência do item localizado no vetor resultante D3:D13. Vê-se que o valor em F2

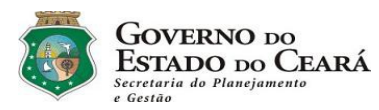

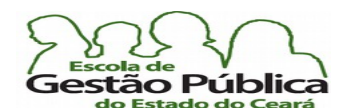

# LibreOffice

#### Curso Modular de LibreOffice - Planilha (LibreOffice Calc)

está em caixa-baixa. A função não faz distinção de caixa. Observe que o valor do item está coerente. Em se digitando "Man.\*" (sem as aspas, lembre-se), Proc() recuperará o valor mais próximo da ER, que é Manga, com seu preço correspondente (R\$ 3,50). Uma ER sem aspas e sem atribuição de igualdade ou de não-igualdade também funciona. Experimente digitar em F2: "Jabot\*." (sem as aspas e sem operadores de comparação). Vê-se que o Calc recupera o valor de "Jaboticaba".

As funções derivadas Proc[H|V]() têm como diferenciais da sua função mais genérica os seguintes aspectos:

fazem a busca em registros contíguos, diferentemente de Proc(), que pode fazer buscas em registros ou matrizes não-consecutivas ou não-adjacentes;

não requerem que o VetordePesquisa esteja ordenado. Nestas duas, há, inclusive, um parâmetro opcional que indica ou não a ordenação dos dados;

o que diferencia ambas é o sufxo (H, V) horizontal / vertical; os parâmetros são os mesmos, ou seja, utiliza-se uma ou outra de acordo com a disposição dos dados na tabela. Então, à guisa de sucintez, estudaremos somente a função ProcV(), vez que a sua contraparte apenas faz transposição dos dados, ou seja, ao invés de pesquisar em colunas, o faz em linhas.

## $Proc[H|V]()$

Pesquisa vertical (V) com referência a células adjacentes à direita. Essa função checa a existência de um valor, informado diretamente ou referenciado, na primeira coluna de uma matriz, retornando este valor na mesma linha da coluna referenciada como Índice. Esta função espera um parâmetro (opcional, mas, uma vez informado, muda a forma como a função trata a matriz), chamado Ordem. Se este parâmetro for omitido, defnido como VERDADEIRO ou um (1), assume-se que os dados são ordenados em ordem crescente. Neste caso, se o CritérioDePesquisa não for encontrado, o último valor menor que o critério será retornado. Uma vez defnido este parâmetro como FALSO ou zero, deve haver um valor exato, senão o erro "Erro: Valor não disponível será o resultado" será retornado. portanto, com um valor zero, os dados não precisam estar ordenados em ordem crescente.

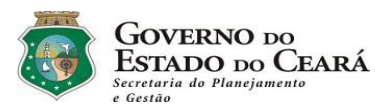

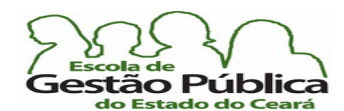

# LibreOffice

### Curso Modular de LibreOffice - Planilha (LibreOffice Calc)

A pesquisa permite expressões regulares, como é default, no caso de funções de busca e de planilha.

Sintaxe da função PROCV(CritérioDePesquisa; Matriz; Índice; [Ordem])

CritérioDePesquisa é o valor a ser pesquisado na primeira coluna da matriz. Observe que, como dito antes, este critério pode ser digitado diretamente ou pode ser uma referência.

Matriz é a referência, a qual precisa ser composta por, no mínimo, duas colunas.

Índice é o número da coluna na matriz que contém o valor a ser retornado. A primeira coluna começa com 1, ou seja, se desejamos buscar dados da terceira coluna, informamos 3, aqui.

Ordem é um parâmetro opcional (os parênteses quadrados ou colchetes denotam parâmetros opcionais. Lembramos que, malgrado este parâmetro seja opcional, ele muda toda a lógica do algoritmo interno da função, conferindo-lhe mais velocidade e forçando a recuperação de valores exatos ou mensagem de dados indisponíveis, quando não houver dados exatos) utilizado para sinalizar que a primeira coluna na matriz de busca se encontra ordenada e em ordem crescente. Insira o valor booleano FALSO (ou zero) se a primeira coluna da matriz de busca não estiver ordenada e em ordem crescente no lugar destinado ao quarto parâmetro. Colunas ordenadas permitem recuperação dos dados muito mais rapidamente e a função sempre retorna um valor, mesmo se o valor pesquisado não existir exatamente, se estiver entre o menor e maior valor da lista ordenada. No caso de lista não ordenada, o valor de pesquisa deve existir com exatidão, caso contrario a função retornará a seguinte mensagem: Erro: Valor não disponível. O usuário pode utilizar a função SE() para suprimir estes retornos de função com mensagem de erro, se desejado.

Faremos um pequeno exercício e conheceremos um recurso muito importante, em planilhas eletrônicas: a possibilidade de nomear intervalos de dados.

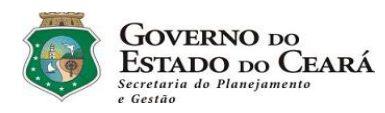

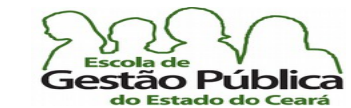

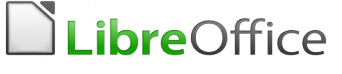

### Nomeando Intervalos de Dados

Observe a tabela a seguir: ela contém os dados que nos interessam para demonstrar a função ProcV() e também nos permitirá demonstrar o recurso de nomear intervalos de dados:

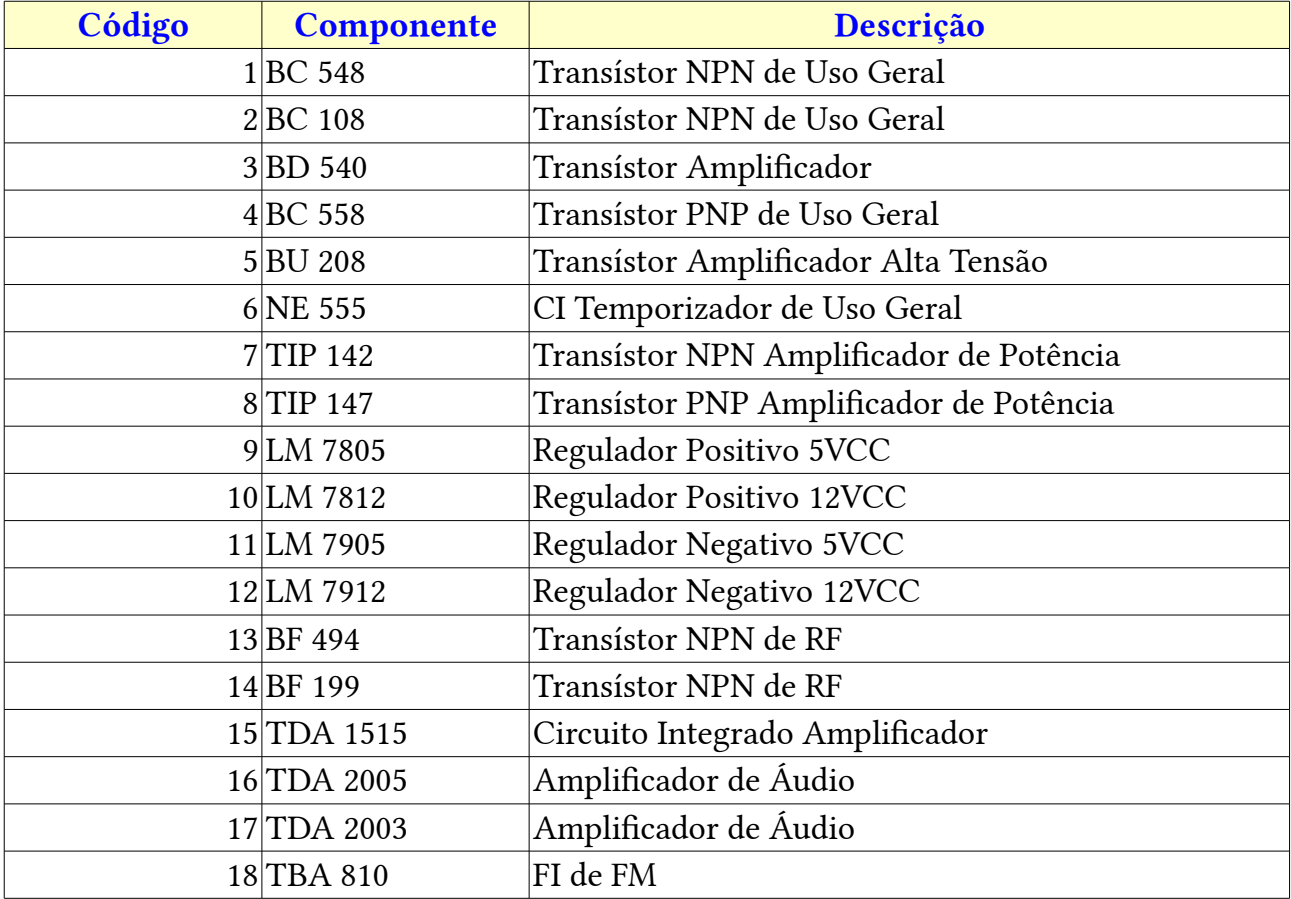

Selecione o intervalo A1:C19. No menu Dados, selecione a opção Definir Intervalo. Aparece uma caixa de Diálogo onde poderemos informar um nome. Digite, em nível de exemplo, "comps" (sem as aspas). Pronto. Sempre que quisermos referenciar esta matriz, tanto podemos informar seu intervalo (A1:C19) como informar o seu nome (comps, de componentes). Façamos um pequeno teste, para ver se o intervalo está correto: Clique em

Secretaria do Planejamento e Gestão – SEPLAG - Centro Administrativo Gov. Virgílio Távora, Av. Gen. Afonso de Albuquerque Lima, s/n -Ed. SEPLAG - 3º andar, Cambeba - CEP: 60.822-325 – Fortaleza-CE - fones: (85) 3101-4517/19 - fax: (85) 3101-4518  $\hbox{142}$ http://www.seplag.ce.gov.br

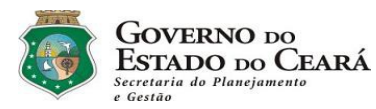

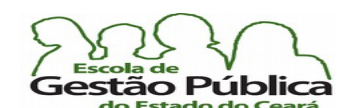

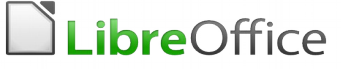

 $Dados \rightarrow Selecionar$  intervalo. Clique, na Caixa que se abre, no nome que havíamos defnido. Se a área que escolhemos para nosso intervalo de dados estiver correta, todo o intervalo se destaca (seleção). É uma forma muito prática de testar matrizes de dados e nomes de intervalos; se o intervalo desejado for diferente, na mesma caixa de Diálogo de defnição de nomes é possível editá-los.

Pois bem; aquela nossa tabela, utilizada para demonstrar o processo de defnir nomes, sofreu pequenas alterações: colocamos campos identifcadores (em azul) dos dados a serem recuperados e colocaremos fórmulas com a função ProcV() para recuperá-los, em seu tempo. Por enquanto, veja como ficou a nossa nova tabela:

Digite Código Código Componente Descrição

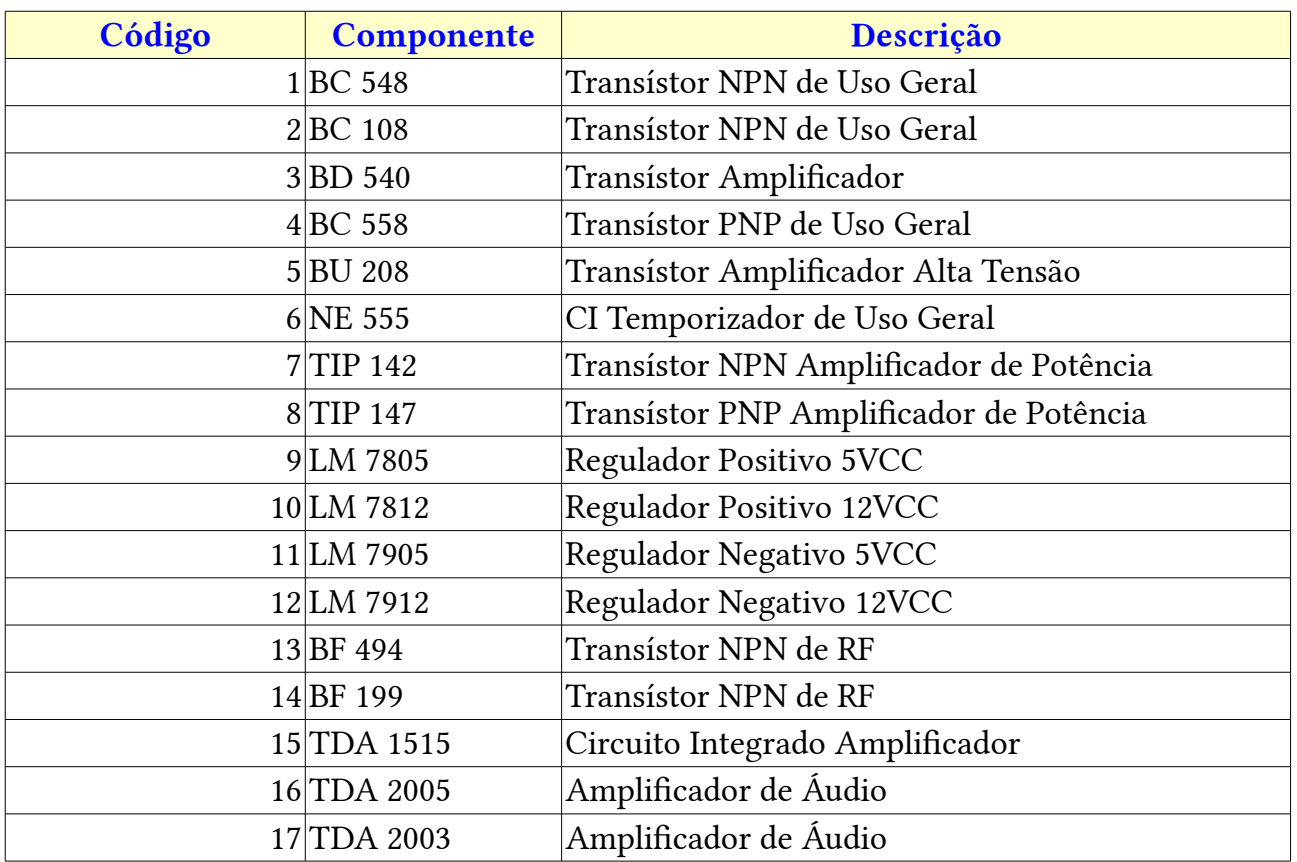

Secretaria do Planejamento e Gestão – SEPLAG - Centro Administrativo Gov. Virgílio Távora, Av. Gen. Afonso de Albuquerque Lima, s/n -Ed. SEPLAG - 3<sup>0</sup> andar, Cambeba - CEP: 60.822-325 – Fortaleza-CE - fones: (85) 3101-4517/19 - fax: (85) 3101-4518 143 http://www.seplag.ce.gov.br

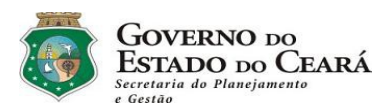

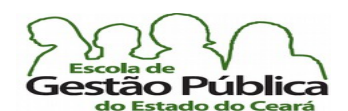

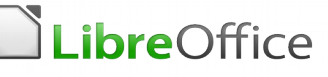

18 TBA 810 FI de FM

Antes de qualquer ação nesta tabela, precisamos alterar o intervalo de dados (nome). Selecione  $\underline{\mathrm{D}}$ ados  $\rightarrow \underline{\mathrm{D}}$ efinir intervalo.

Uma caixa de Diálogo abrirá, com opções de nomes de intervalos. Usaremos esta caixa de Diálogo para estender a nossa faixa dos dados, já que modifcamos o "layout" da nossa tabela. Como em várias caixas de Diálogo, esta contém informações adicionais. Clique em Mais. O controle passa a exibir mais opções, como, por exemplo, a opção "Contém Rótulos de Colunas" (no nosso caso, aqui, verdadeiro, pois a nossa tabela contém nomes de campos nas colunas).

Veja, abaixo:

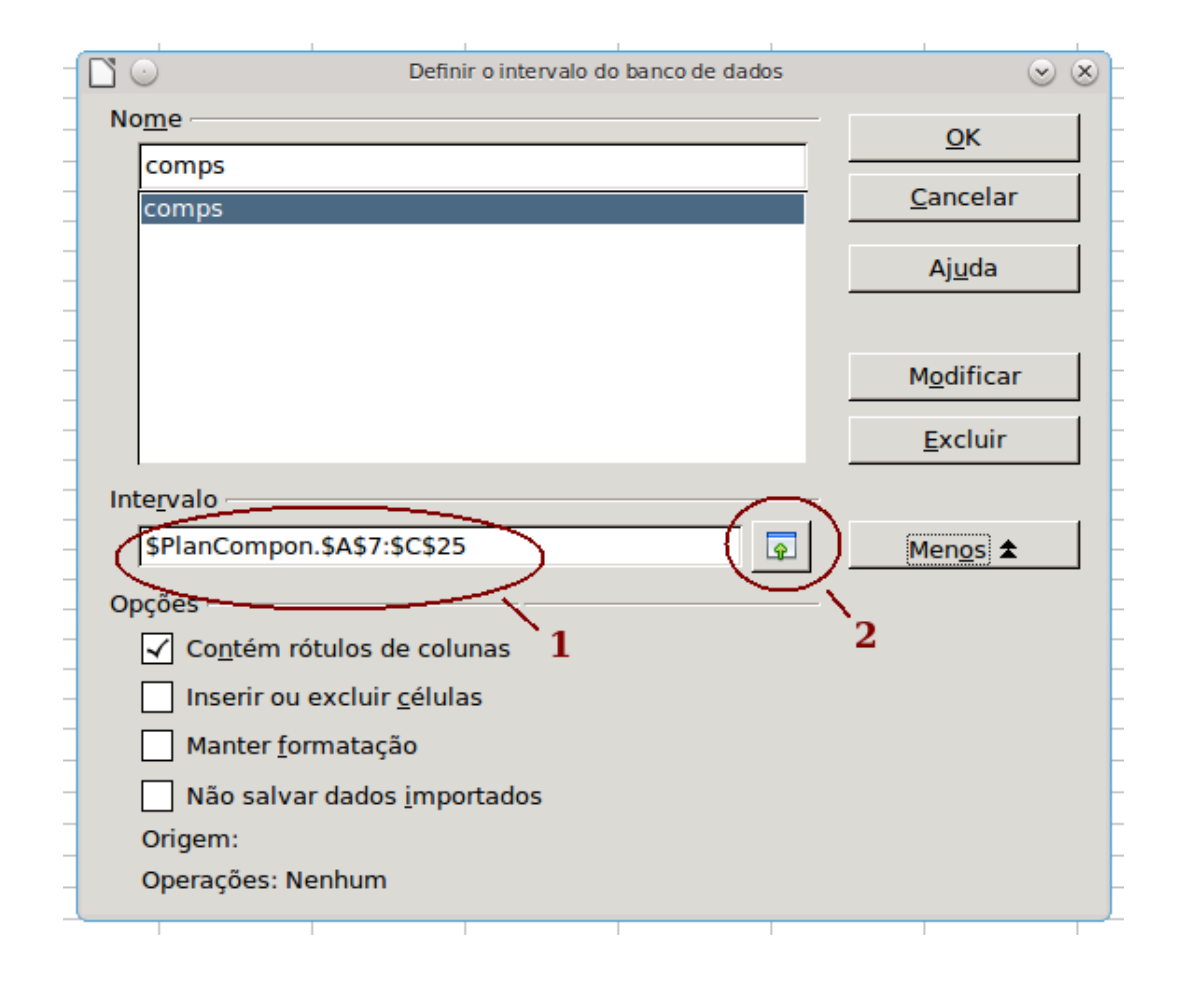
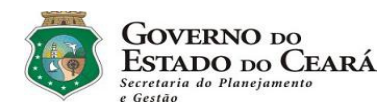

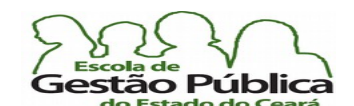

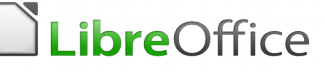

Clique no nome que nos interessa, no momento (comps). Para defnir nosso novo intervalo de dados, ou digitamos diretamente em <sup>1</sup> (veja imagem), ao invés de A1, A7 e ao invés de C19, C25; ou clicamos no redutor / seletor de dados, em <sup>2</sup>, e clicamos e arrastamos o novo intervalo (A7:C25).

Agora iremos alimentar a nossa tabela com as funções de planilha. Digitaremos, em C2: = $PROCV(**SB$1;comps**;1)$ .

Então, à guisa de esclarecer os parâmetros passados à função: \$B\$1 é o nosso critério de busca. O Calc coloca o delimitador de endereçamento absoluto em todo o parâmetro, mas você pode informar, seguramente, só o endereço (B1). Como vamos copiar esta fórmula para outras células, deixá-la-emos como está, aproveitando, o endereço do parâmetro de busca (ao colá-lo, fá-lo-emos com o endereço absoluto); **comps** é o nosso intervalo de busca ou matriz; lembre-se de que demos ao nosso intervalo (A7:C25) um nome, e que, se quisermos, podemos tanto nos referir ao endereço como ao seu nome; o 1, ao fnal da fórmula, se refere ao nosso índice, ou seja, a coluna a trazer os valores que queremos exibir em nossa busca. Poderíamos ter um quarto parâmetro, opcional, como se já sabe, mas, aqui não o informamos, indicando, por omissão ou default, que a nossa tabela se encontra com os dados da coluna de busca ordenados de forma crescente.

Como defnimos a célula B1 como critério de busca, digite 5 (cinco) em B1 e veja o resultado. Imediatamente C2 refete o resultado da busca, exibindo "5".

Agora copiaremos a fórmula para C3. Ao colarmos a fórmula, observaremos algo interessante: a fórmula se repete. Não há incremento de linhas x colunas, pois o endereço \$B\$1 está informado de forma absoluta, bem como o nome **comps**. Esta é uma característica dos intervalos nomeados: eles são referenciados de forma absoluta. O "1", ao fnal, substituiremos por "2" (dois), no parâmetro índice, pois queremos recuperar a próxima coluna (nome do componente).

Colaremos a mesma fórmula em C4 e colocaremos como parâmetro índice o número 3, ou seja, queremos que a função recupere o valor da terceira coluna da tabela (descrição do componente).

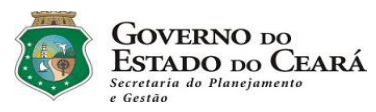

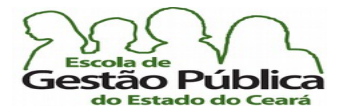

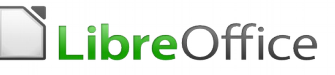

Veja como ficou nossa tabela, na imagem a seguir:

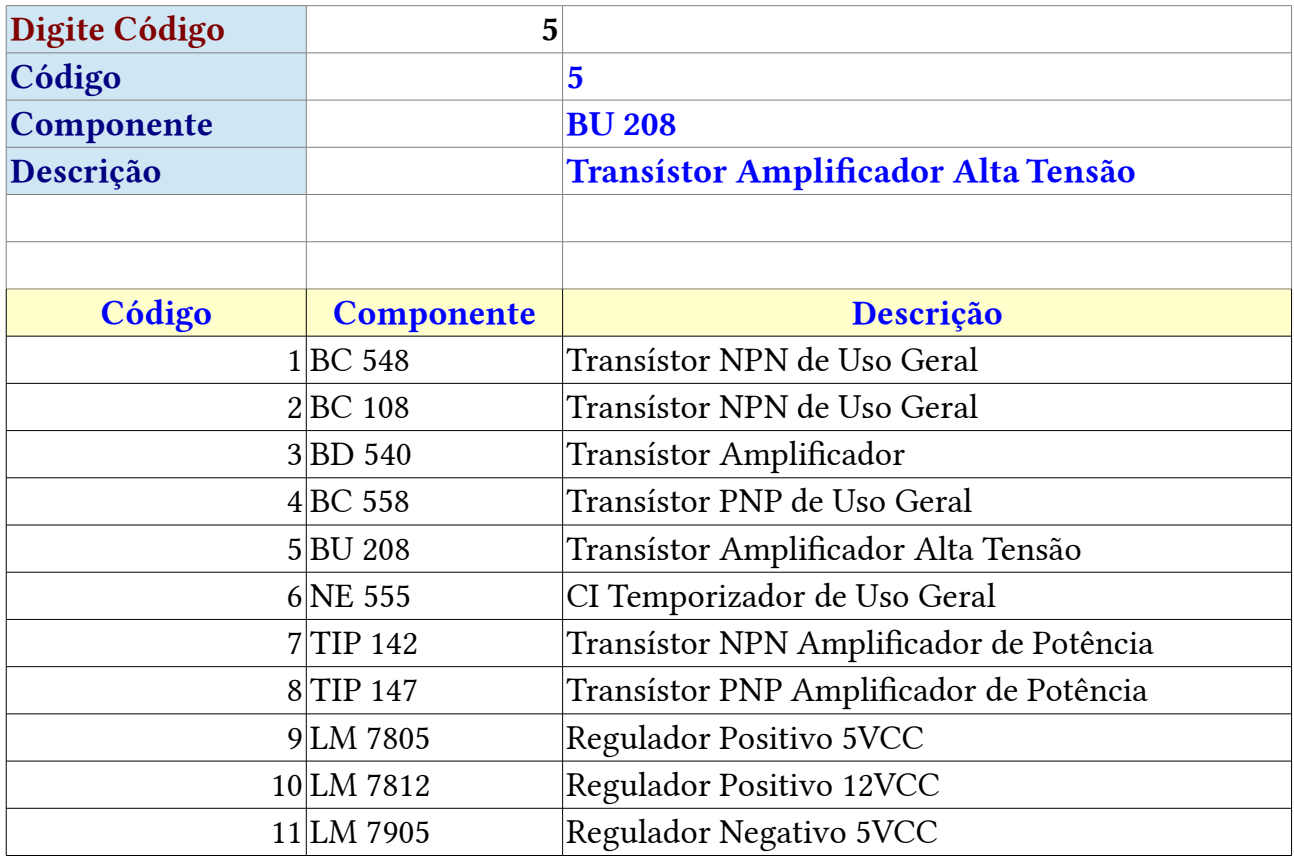

A matriz de nossa tabela vai até o código 18 (TBA 810, FI de FM).

Só um adendo fnal: a função Proc[H|V](), como a maioria das funções de busca de BD, se não todas, permite que se façam buscas em outras planilhas. Os exemplos utilizados aqui utilizam a mesma planilha só à guisa de simplicidade. Podemos ter uma tabela com vários campos e pesquisá-los em outra tabela, quiçá em outra folha ou planilha ou mesmo em outra planilha. Digamos, por exemplo, que estamos na Aba PlanBusca e desejamos pesquisar utilizando os dados na Aba ou planilha PlanDados. A fórmula para recuperar os valores na quarta coluna daquela tabela, em PlanDados, seria "=PROCV("DadoABuscar";PlanDados!A1:D6;4;FALSO)", por exemplo.

Já sabemos um pouco sobre estas funções de planilha. Experimente colocar 20 em B1, no nosso exemplo acima. Veja o que acontece. E o que aconteceria, caso a nossa fórmula tivesse o quarto parâmetro informado FALSO ou zero, ou seja, que matriz de nossa tabela não se encontra ordenada? Ordene esta tabela pelo campo Nome, ordem crescente, seguido pela descrição, também ordenação crescente e teste os valores. O que acontece com as pesquisas, e porque?

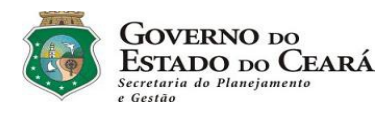

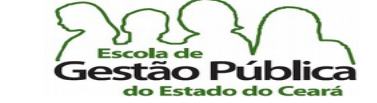

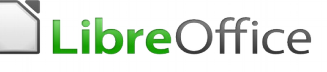

## **Contagem Condicional**

As funções que veremos neste tópico são muito importantes quando precisamos totalizar itens que representam respostas múltiplas, do tipo Sim / Não e também quando queremos contar ou excluir intervalos com valores nulos.

## CONT.SE()

A primeira função a estudarmos é Cont.SE(). Cont.SE() retorna o número de células que atendem a determinado critério de busca, dentro de um intervalo fornecido pelo usuário. Como de praxe, você pode se valer de expressões regulares (ER) para efetuar buscas mais aprimoradas e mais arrojadas.

A função Cont.SE() tem esta sintaxe: Cont.SE(Intervalo;Critério). Os critérios, como já dito, aceitam ER e utilizam, na sua composição, quando apropriado. Isto confere muita fexibilidade às nossas pesquisas. Vejamos a tabela a seguir:

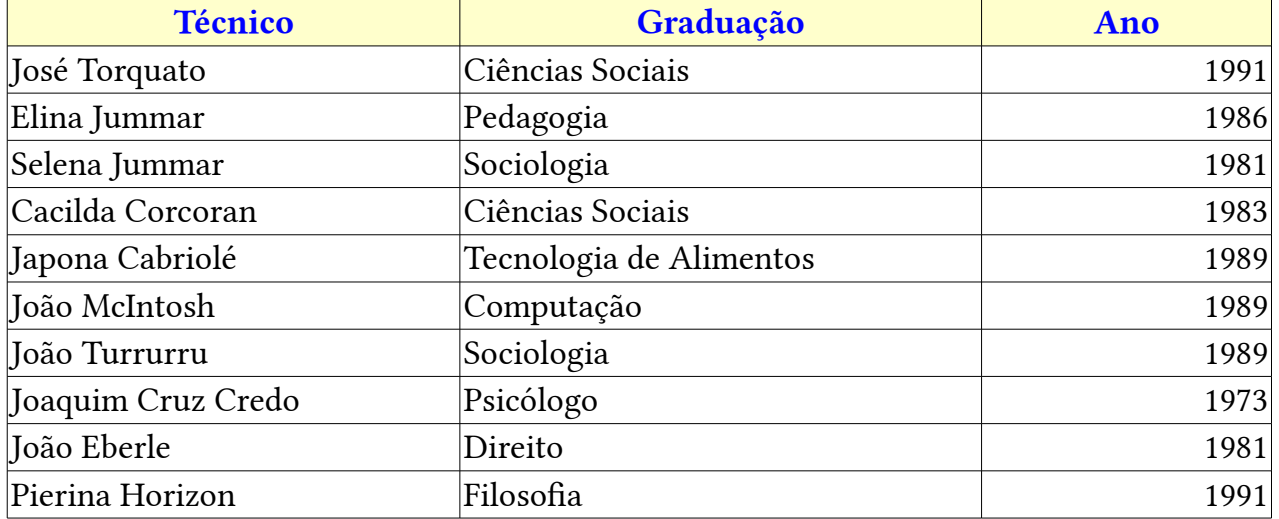

Faremos uma consulta ao nosso pequeno BD para saber quantas pessoas se graduaram em 1981 ou antes desta data. Colocaremos em C12 (bem abaixo do ano da graduação, na tabela, a seguinte fórmula: =CONT.SE(C2:C11;"<=1981"). O intervalo, em azul, demarca, claro, nossa faixa de pesquisa. Logo após o delimitador (;), temos o nosso critério de busca,

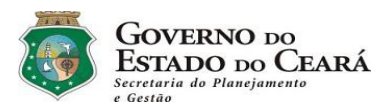

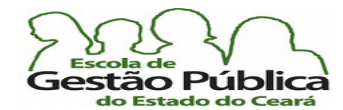

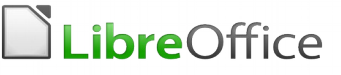

ou seja, quem obteve graduação antes de 1981, inclusive, daí o sinal de "<=". A resposta deve ser 3 (três), pois temos: 1973 e 1981 (duas vezes).

Nesta mesma tabela, checaremos, com Cont.SE(), quantas pessoas graduaram em 1989. Desta vez, a fórmula sera: =CONT.SE(C2:C11;1989); observe que não precisamos envolver com aspas (poderíamos, se quiséssemos, mas, além de ser uma correspondência exata, não há operadores de comparação, ainda que, se quiséssemos, também poderíamos utilizar o sinal de igualdade e envolver o critério entre aspas). Se tudo estiver correto, obteremos 3, novamente. Faremos mais um teste: quantos graduados temos com ano posterior ou igual a "1986". A fórmula será: =CONT.SE(C2:C11;"<=1986"); obtemos "6", pois temos 1986, 1989, três eventos, e 1991, dois eventos com este ano. Agora, faremos uma concatenação com texto e o resultado da função Cont.SE(): escreva a seguinte fórmula, em A13: ="Quantos funcionários com formação anterior ou igual a 1986: "  $\&$ CONT.SE(C2:C11;"<=1986").

Observe que utilizamos, para juntar, concatenar texto e saída da função, o concatenador "&". Estamos mais acostumados com o concatenador "+", mas, em operações que envolvam texto, o símbolo correto e universal de concatenação é o Ampersand. Qualquer dúvida, consulte os operadores de diversos tipos, tanto na ajuda do LibreOffice como neste nosso trabalho. Esta função é muito útil para checar eventos, como os que simulamos aqui. Mas ela também se torna muito útil para fazer checagem do tipo sim / não, obtendo a diferença entre os eventos.

## CONTAR.VAZIO

A nossa função CONTAR.VAZIO recebe como parâmetro a faixa informada como critério de checagem. Esta função, como se depreende do seu próprio nome, checa o número de células vazias, no intervalo passado à função. O usuário só precisa se lembrar de que os conceitos de vazio e de nulo, por exemplo, podem mudar de aplicação para aplicação, além de uma cadeia de texto em branco (" "; existe um espaço entre as aspas. O vazio é "" (aspas aspas)).

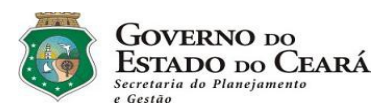

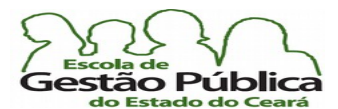

## Curso Modular de LibreOffice - Planilha (LibreOffice Calc)

Observe aquela nossa tabela da função Cont.SE(), agora com algum texto não informado, no campo da graduação:

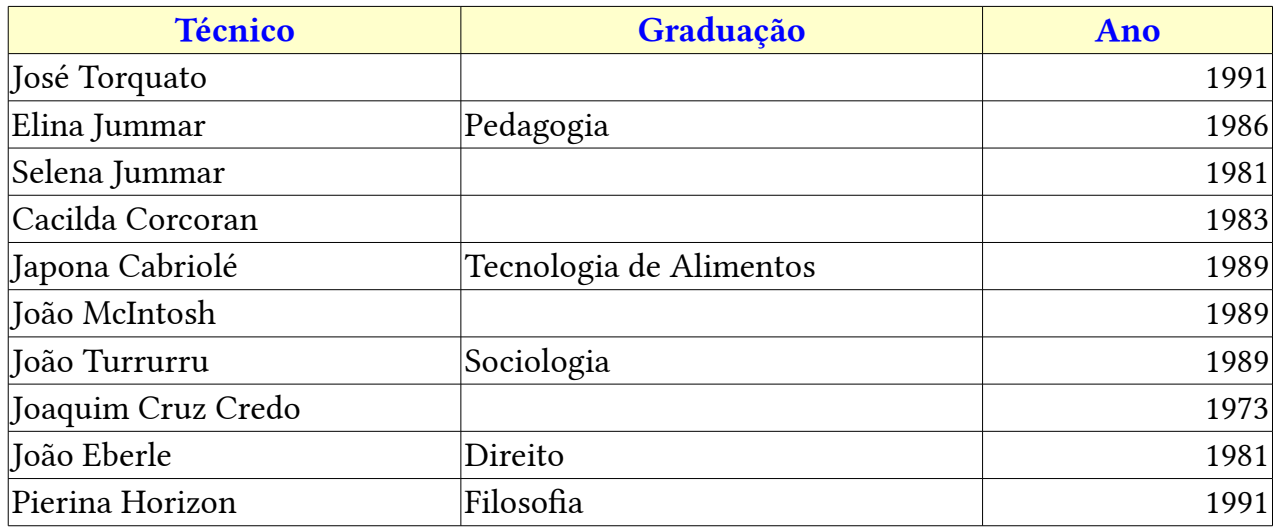

Colocaremos em B2 a seguinte fórmula: =CONTAR.VAZIO(B1:B11). O resultado deve ser 5, pois há cinco células aparentemente vazias. Dizemos aparentemente por querermos reiterar o cuidado no conceito de vazio, para um BD ou para uma planilha. Para se inteirar mais sobre isso, consulte, na ajuda do Calc, On-line ou no Help local, "Contar Células Vazias". Digite, em B2, '=" "' (sinal de igual + aspas + ESPAÇO + aspas, sem as aspas simples). Observe que o Calc retorna 4, ao invés de 5; agora digite, na mesma célula: = "" (sinal de igual, aspas, aspas). Idem. Então é possível ver como a função Contar.Vazio() retorna o seu resultado a partir daquilo que é considerado vazio ou não. Isto é importante, quando for testar intervalos. Teste agora, colocando em B2 "0" (zero). O que aconteceu? Confronte, com seus colegas, sobre o resultado retornado com a função =ÉCÉL.VAZIA().

## SOMASE()

Esta função tem comportamento e parâmetros de operação muito parecidos com a função CONT.SE(), diferenciando, claro, por causa do retorno, que é uma soma, soma esta de acordo com os critérios fornecidos, além, é claro, de se fornecer à função o intervalo de onde se obter a soma.

A sintaxe desta função é: SOMASE(Intervalo;, Critérios; SomaIntervalo).

### Intervalo é a faixa de dados a ser testada.

Secretaria do Planejamento e Gestão – SEPLAG - Centro Administrativo Gov. Virgílio Távora, Av. Gen. Afonso de Albuquerque Lima, s/n -Ed. SEPLAG - 3º andar, Cambeba - CEP: 60.822-325 – Fortaleza-CE - fones: (85) 3101-4517/19 - fax: (85) 3101-4518  $\,149$ http://www.seplag.ce.gov.br

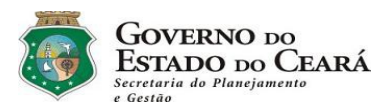

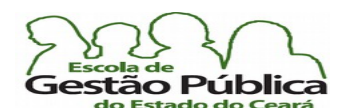

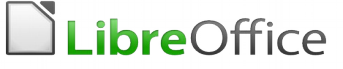

Critérios é a célula referência ou o próprio critério de pesquisa. Caso o critério esteja na fórmula, e não em uma célula, deveremos envolvê-lo em aspas duplas.

SomaIntervalo é faixa de células que sofrerão a soma via critérios. Se este parâmetro não foi indicado, os valores encontrados no Intervalo serão somados.

Veremos um pequeno exemplo de planilha com alguns valores e faremos a soma condicional destes. Veja a seguir:

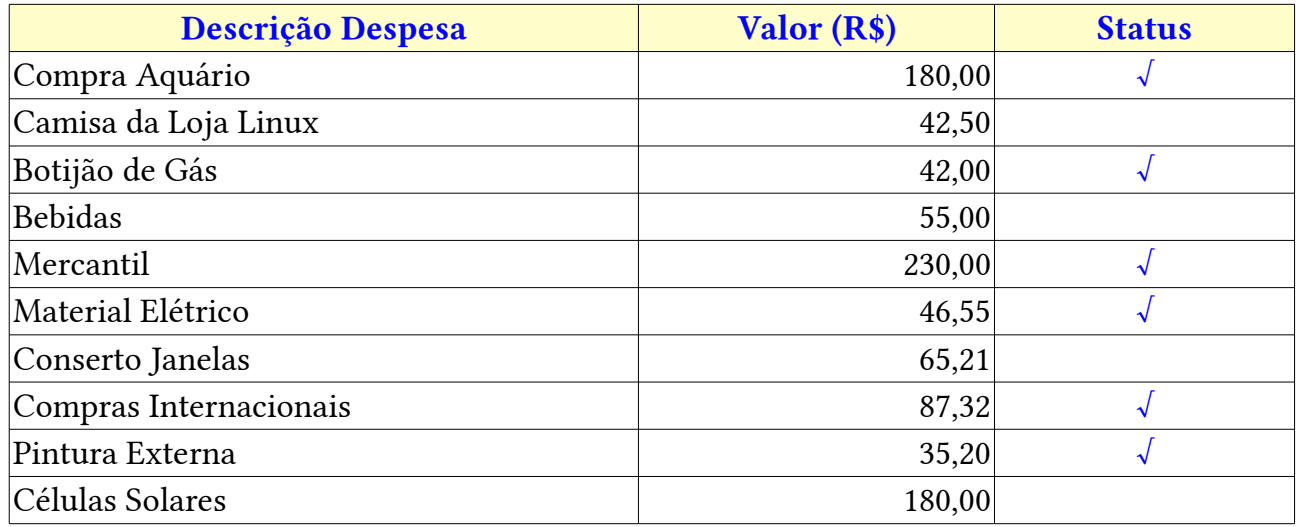

Temos uma tabela com as descrições das despesas, os valores e o status. O status, no caso, sinalizado pela marca de verifcação, será utilizado em nossa fórmula para checar as despesas já quitadas. Antes de tudo, veremos quanto é a nossa despesa global. Uma simples função Soma() resolve o problema. Coloque a seguinte fórmula em B12:  $= SOMA(B2:B11).$ 

Coloque, logo abaixo, em B13: =SOMASE(C2:C11;"=√";B2:B11). O resultado retornado é R\$ 621,07. Em B14, se você quiser saber quanto falta para abatimento total das despesas, basta informar a simples fórmula: =B12-B13. Retornando R\$ 342,71. Pratique um pouco. Brinque com os parâmetros, removendo-os e os colocando em células ainda vazias, para ver o retorno da função.

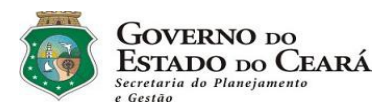

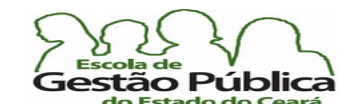

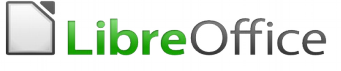

## Funções de Bancos de Dados

O Calc, como qualquer planilha eletrônica moderna, permite a manipulação de Base de Dados, quer através de comandos diretos, quer através de Funções de Bancos de Dados. Banco de Dados, aqui, deve ser algo circunscrito à ideia de manipulação de informações armazenadas em uma planilha eletrônica, com um certo critério de organização em linhas e colunas. Lembramos novamente que não se trata, aqui, de Banco de Dados ou Base de Dados no sentido de informações complexas, com muitas informações de relacionamento entre si e manipuladas, para este fim, via SGBD (Sistema Gerenciador de Banco de Dados), como o LibreOffice Base, o MsAccess, o Oracle DataBase, etc.,

Observe a tabela a seguir. Ela nos permitirá visualizar exemplos de funções de Bancos de Dados.

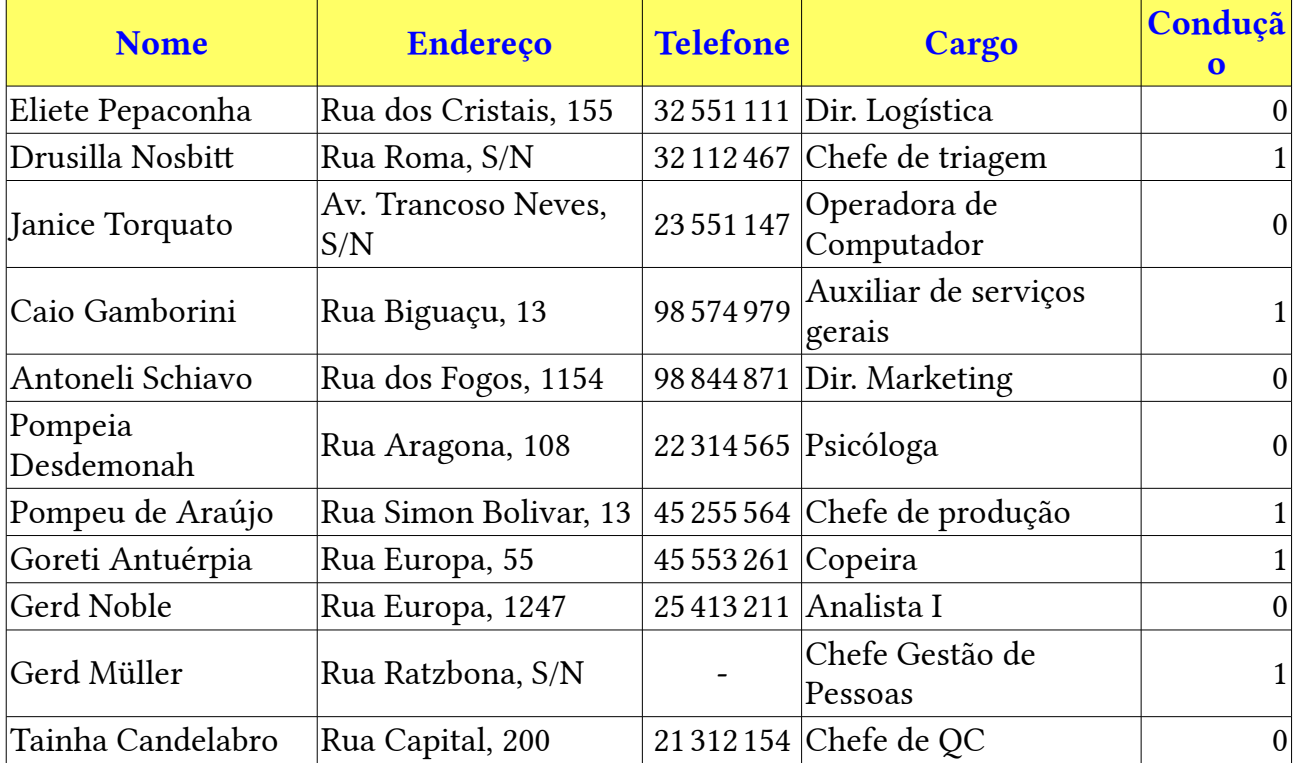

Legenda: 1 – Possui condução; 0 – Não tem condução

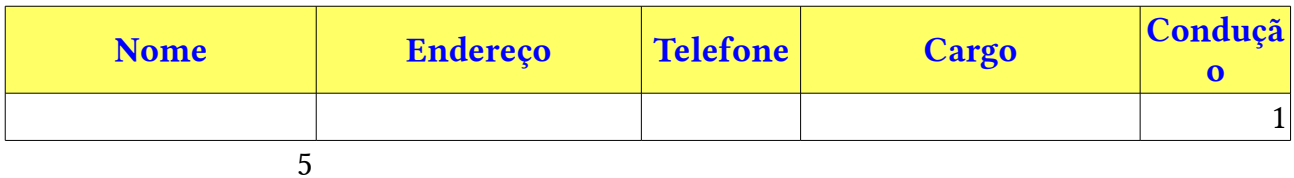

Secretaria do Planejamento e Gestão – SEPLAG - Centro Administrativo Gov. Virgílio Távora, Av. Gen. Afonso de Albuquerque Lima, s/n -Ed. SEPLAG - 3º andar, Cambeba - CEP: 60.822-325 – Fortaleza-CE - fones: (85) 3101-4517/19 - fax: (85) 3101-4518  $\,151$ http://www.seplag.ce.gov.br

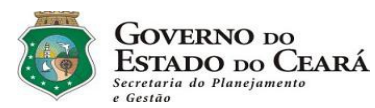

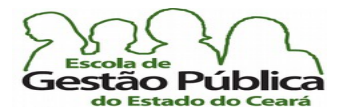

## Curso Modular de LibreOffice – Planilha (LibreOffice Calc)

As funções de Bancos de Dados, juntamente com as funções de planilha, permitem muita fexibilidade e poder de recuperação de informações armazenadas em planilhas eletrônicas. Uma vez dominados estes recursos, bem como tendo, também, domínio sobre fltros em planilhas, o usuário destas experimentará um grande salto em sua produtividade. Veremos, oportunamente, fltros no Calc.

A primeira função a discutirmos será a função BDContar(); depois, falaremos sobre BDContarA(). A função BDContar() e sua função derivada BDContarA() apresentam uma pequena diferença: a primeira é utilizada para contar valores numéricos e a segunda é utilizada para valores alfanuméricos (daí o "A", ao fnal do nome). Propositalmente, fzemos a tabela com só um campo numérico. Ele será útil para nossa primeira demonstração. Colocaremos a nossa fórmula com a função BDContar() em A18. Coloque a seguinte fórmula em A18: =BDCONTAR(A1:E12;0;A16:E17).

A sintaxe da função BDContar() é:

BDCONTAR(BancoDeDados; CampoDoBancoDeDados; CritérioDePesquisa). Todos os parâmetros são obrigatórios.

BancodeDados: intervalo da nossa pesquisa, inclusive nomes dos campos ou cabeçalhos, se houver;

CampoDoBancoDeDados: pode-se digitar uma célula para especificar a coluna, ou digitar o número 0 para o banco de dados inteiro. Para referenciar uma coluna pelo seu nome de cabeçalho, aspeie o nome do campo ou cabeçalho.

CritérioDePesquisa é o intervalo de entrada dos parâmetros de busca: no nosso exemplo, A16:E17.

Por ora, o nosso pequeno exemplo já funciona. Coloque em E17 o valor 0. Observe que o Calc calcula imediatamente e coloca em A18 o valor 6. Coloque agora em E17 o valor 1; imediatamente, o Calc exibe, em A18, 6, indicando que há seis pessoas com condução.

Experimente digitar em E18 "[0|1]" (sem as aspas; os colchetes, em determinadas ocasiões, podem ser omitidos, pois são apenas delimitadores em uma Expressão Regular - ER). Observe que o Calc recupera todas as ocorrências, pois esta ER instrui o Calc a contar os valores 0 ou ( | ) 1. O Calc lida muito bem com Expressões Regulares. Importante lembrar que este recurso, ER, deve estar habilitado nas opções de confguração do Calc, para as ER serem processadas corretamente, tanto em fórmulas, funções e pesquisas.

Partiremos agora para um exemplo mais rico e complexo. Construiremos uma pequena planilha onde será possível checar vários campos. Neste tipo de construção, os campos funcionam de modo Ou solidário (ou um "AND" lógico), ou seja, é possível checar mais de uma condição, informando ou não critérios nos campos de CritérioDePesquisa (no exemplo anterior,A16:E17).

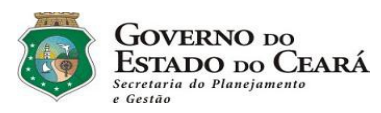

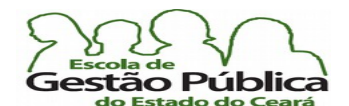

Curso Modular de LibreOffice - Planilha (LibreOffice Calc)

Observe a tabela a seguir:

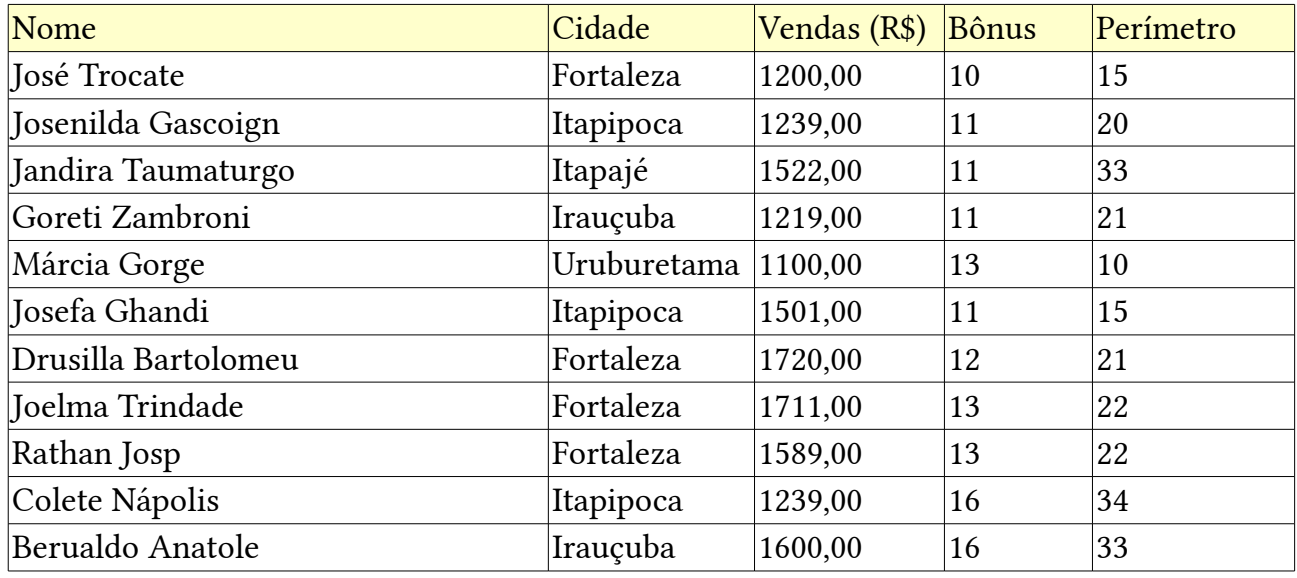

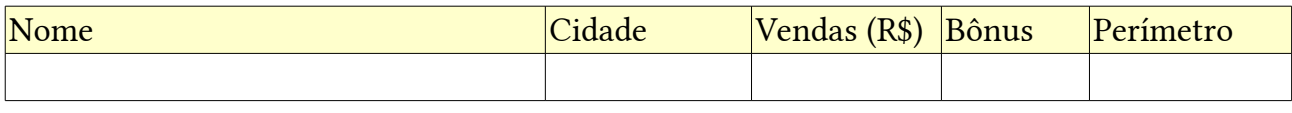

0

Digitaremos, em C16, a fórmula =BDCONTAR(A1:E12;0;A14:E15). Observe que poderíamos colocar mais funções BDContar() em outros campos, mas lembre-se de que, neste tipo de função, os resultados são calculados de forma "E" ou "AND", ou seja, as condições se somam, pois defnimos um intervalo de CritériodeDados indo de A14:E15. Então, só precisamos da fórmula com a função

BDContar() em C16 para obtermos condições solidárias no intervalo dos dados da função BDContar().

Veja que C16 contém zero, pois não criamos nenhum critério, ainda. Vamos listar quantas pessoas conseguiram vendas maiores ou iguais a R\$ 1300,00. Como a função já está criada, em C16, só precisamos colocar em C15 (C é a coluna do campo Vendas, lembre-se) ">=1300" (sem aspas!); imediatamente após confrmarmos, C16 exibirá seis (6), indicando que 6 pessoas atingiram vendas maiores ou iguais a R\$ 1300,00; vamos fltrar um pouco os dados. Pediremos que o Calc exiba quantas pessoas venderam R\$ 1300,00 ou mais e quantas conseguiram bônus maior ou igual a 12 (doze). Coloque, em D15 (campo dos "bôni") ">=12"; C16 já deve refletir imediatamente o total de vendedores que atendem a estes dois critérios – ao invés de 6, temos 4 como resultado. Faremos uma última fltragem nos critérios desta nossa consulta. Pediremos ao Calc que restrinja o nosso resultado para

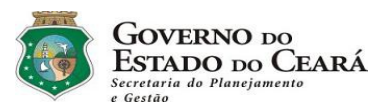

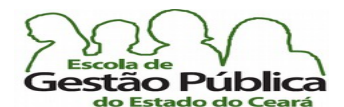

## Curso Modular de LibreOffice - Planilha (LibreOffice Calc)

vendedores cujo perímetro de atuação seja igual a 33. Informaremos, assim, 33, ou , se desejar, "=33", no campo de perímetro (E15). O resultado agora exibe 1. Porque? Bom. É bem fácil verifcar que só um vendedor (Berualdo Anatole) atende, concorrentemente, aos três critérios informados nos campos. Tente colocar outras condições para teste da função. Coloque ">=12" em E15. O que acontece? Teste a função com o campo Bônus tendo como critério ">=11". Verifque o resultado e discuta o porquê com a sua equipe. Delete todos os critérios e coloque ".\*" em A15.

O que acontece, e porque?

A segunda função a ser discutida é a sua correlata BDContarA(). Como convencionado, pelo A ao fnal do nome da função, as funções com A no fnal são funções que manipulam também dados alfanuméricos.

Utilizaremos a mesma tabela do exemplo da função BDContar() e faremos uso de uma fórmula que cheque valores alfanuméricos, no campo Nome.

A sintaxe da função BDContarA() é:

BDCONTARA(BancoDeDados; CampoDoBancoDeDados; CritérioDePesquisa). Todos os parâmetros são obrigatórios.

BancodeDados: intervalo da nossa pesquisa, inclusive nomes dos campos ou cabeçalhos, se houver;

CampoDoBancoDeDados: pode-se digitar uma célula para especificar a coluna, ou digitar o número 0 para o banco de dados inteiro. Para referenciar uma coluna pelo seu nome de cabeçalho, aspeie o nome do campo ou cabeçalho.

CritérioDePesquisa é o intervalo de entrada dos parâmetros de busca: no nosso exemplo, A14:A15.

Então, utilizando a nossa tabela acima, delete os critérios de B15 até E15; coloque a seguinte fórmula em A16: =BDCONTARA( $A1:E12:A1,A14:E15$ ). Observe que o segundo parâmetro (CampodoBancodeDados) pode ter um nome de coluna (entre aspas) ou o seu endereço de coluna (A1). Colocaremos em A15 "Má\*.\*". O que acontece? Bem, esta Expressão Regular instrui o Calc a recuperar o nome que coincide com os seus critérios e a fórmula em A15 checa os dados de forma "E lógico", ou seja, também nesta função, a exemplo de sua correspondente (BDContar()), podemos informar critérios em toda a extensão do CritériodePesquisa (A14:E15). Colocando-se em E15 "<10", por exemplo, veremos que o retorno é 0, pois só tínhamos um (1) registro que atendia ao critério colocado em A15; como Márcia Gorge tem um perímetro de atuação igual a 10, nenhum registro atende mais ao requisitado pela função DBContarA().

Treine um pouco com esta função. Coloque outros dados no intervalo do CritériodeBancodeDados (A14:E15). Veja os resultados e discuta com seus colegas.

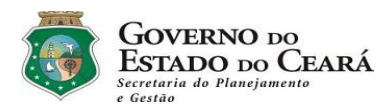

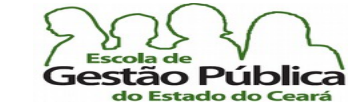

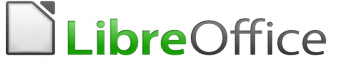

## Classificação de Dados e Cálculo de Subtotais em suas planilhas

## Subtotais

Um recurso muito importante no Calc é a possibilidade de se aplicarem subtotais a uma planilha ou parte dela. É um recurso importante, que poupa trabalho e nos dá a opção de organizar os dados de maneira conveniente. Ao aplicar o recurso de subtotais, é possível agrupar os dados e, como em um legítimo gerenciador de dados, é possível, inclusive, fltrar os dados respeitando ou não a caixa de texto. Se se digitou uma planilha com dados de produtividade de um Departamento e se desejam fltrar os resultados por nome e, por descuido, alguém digitou José e josé (para dois períodos, por exemplo), pode ser interessante deixar desabilitada a opção "Distinção entre Maiúsculas e Minúsculas". Vejamos um exemplo prático interessante. Observe a planilha abaixo:

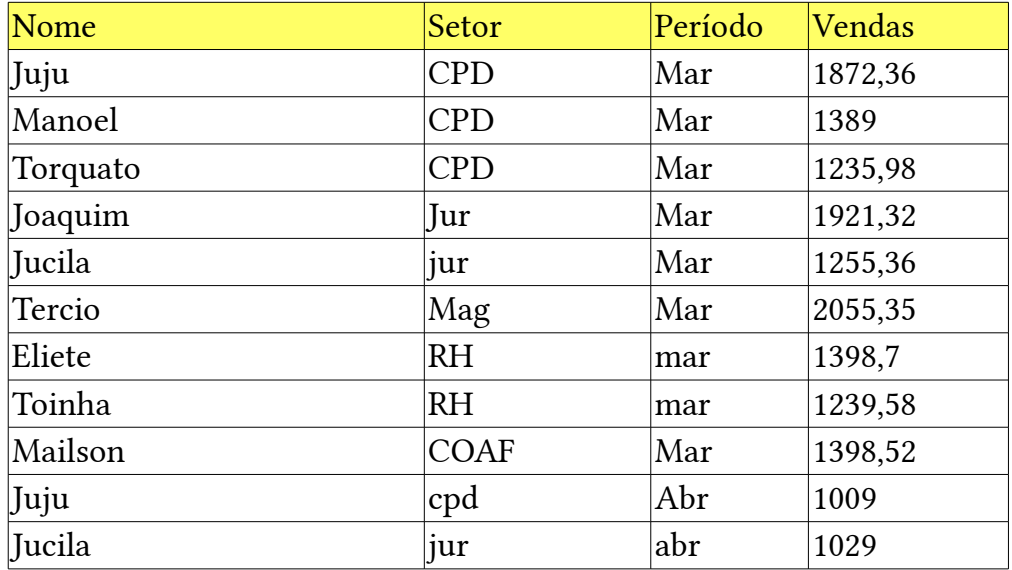

Como se pode ver, os dados estão bastante desordenados; não há classifcação, há inconsistência entre a caixa de texto para os mesmos nome, setor e período.

Em uma listagem pequena, não há problema, pois podemos resolver pontualmente. Mas em um grande relatório seria importante dispor dos recursos de Classifcação e de Subtotal. Aplicaremos agora o Subtotal e depois veremos a Classifcação. O diretor gostaria, por exemplo, de obter os subtotais por nome (vendedor) e de agrupá-los por

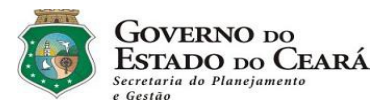

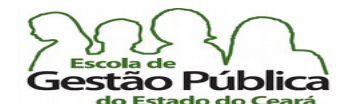

## Curso Modular de LibreOffice - Planilha (LibreOffice Calc)

#### período.

Nos dois casos, é possível instruir o LibreOffice a aplicar uma ordem de classificação personalizada, mesmo que, no mais das vezes, seja o bastante utilizar critérios de classifcação universais, como Banco de Dado e texto em geral.

Aplicaremos primeiramente o recurso dos Subtotais. Selecione toda a nossa mini-planilha, inclusive o cabeçalho.

Se quiser selecionar rapidamente, experimente, na Barra de Endereço da planilha, digitar A1:D12. Confrme. É o mesmo que selecionar arrastando o rato.

Observação: no caso dos Subtotais, se você colocar a seleção na última célula do intervalo, a rotina de Subtotais selecionará todos os dados, inclusive os nomes dos campos, se houver.

Selecione Dados → Subtotais. A seguinte Caixa de Diálogo aparecerá:

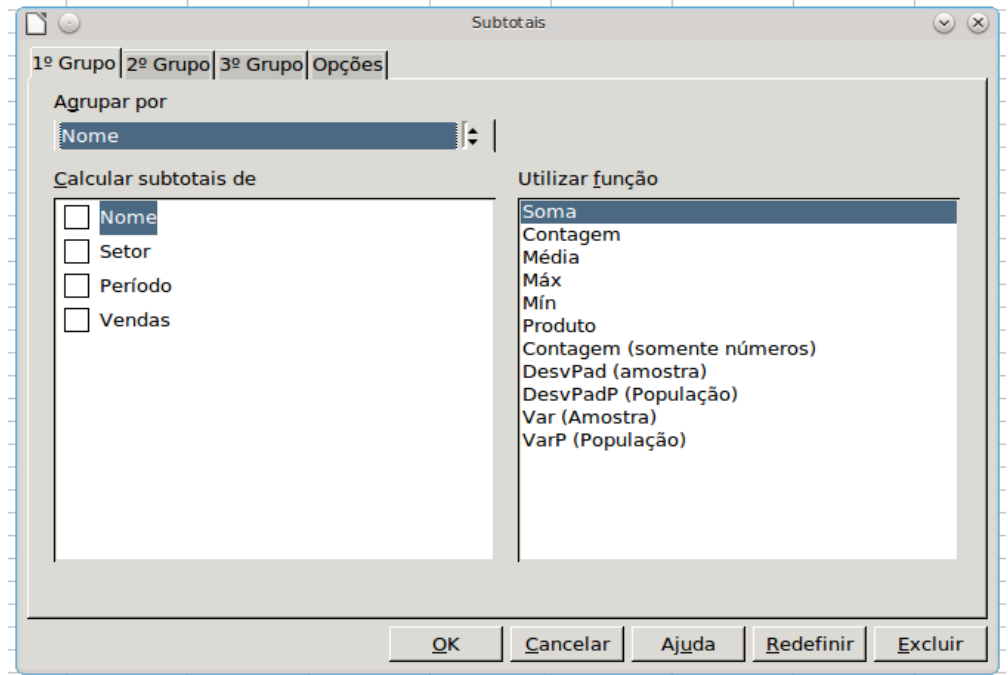

Clique em nomes, no painel esquerdo. No painel direito, selecione (se ainda não estiver selecionado, claro) Contagem.

Clique em Vendas e, no painel direito, selecione, caso necessário, Soma. Observe que, de acordo com a seleção dos campos a agrupar / totalizar, o Calc tenta escolher a operação apropriada.

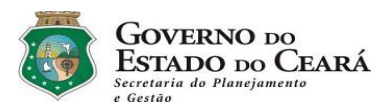

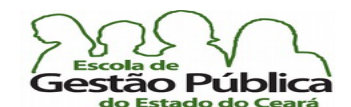

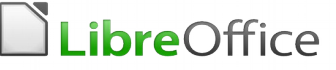

Selecione a Aba Opções. Deixe verifcada a opção "Preordenar área de acordo com os grupos". Deixe não verifcada a opção de distinção maiúsculas X minúsculas. Observe ainda que o Calc já permite, neste diálogo, a classifcação dos subtotais. Confrme. Observe o resultado da totalização, abaixo:

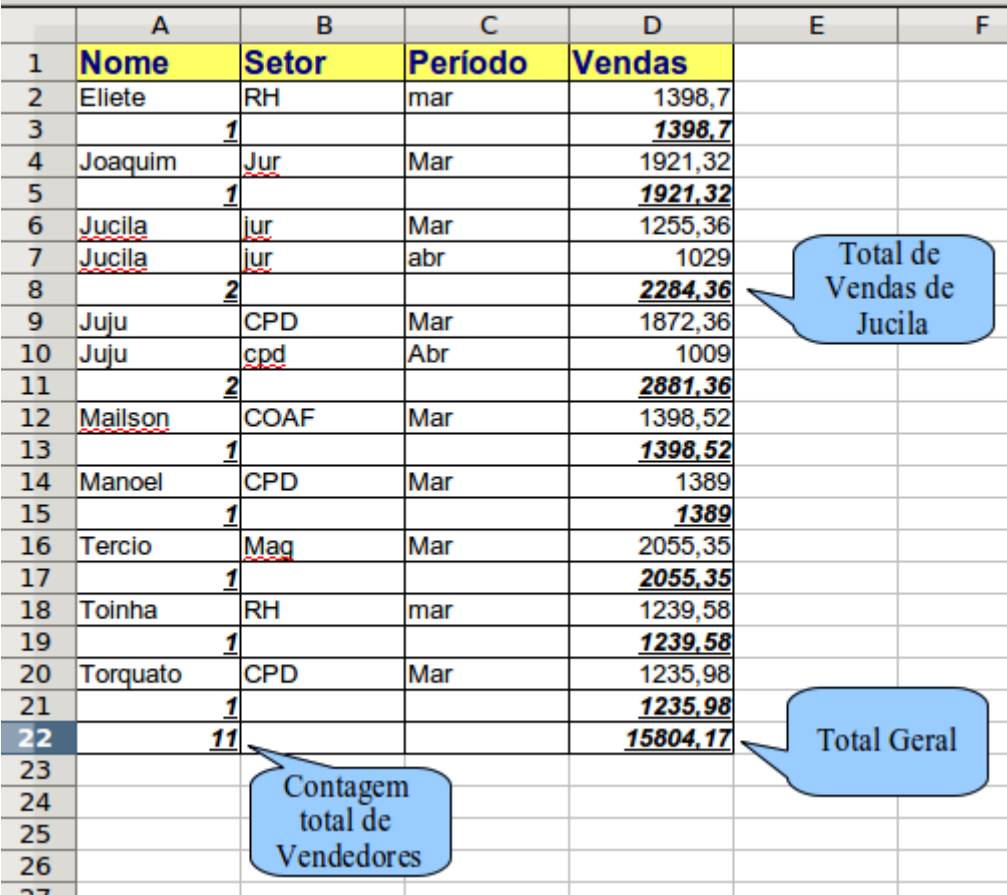

 Importante lembrar que o Calc também possui a função SubTotal(TipodeSubTotal, Intervalo). Esta função traz resultados insatisfatórios, com relação ao comando Dados → Subtotais, pois, além de o usuário ter que informar o tipo de subtotal, a versatilidade da saída e apresentação dos dados do comando é incomparável. Sempre que possível, opte pelo comando.

## Classifficação

A Classifcação é um recurso utilíssimo em planilhas e BD's. Com a Classifcação o usuário se desobriga da árdua tarefa de tentar ordenar os dados, preocupando-se tão somente com a alimentação destes. Quando se trata de uma lista de convidados para uma festa, de uma

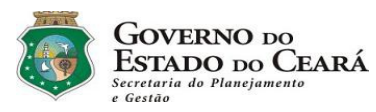

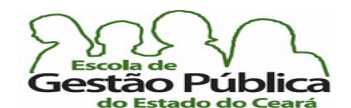

### Curso Modular de LibreOffice - Planilha (LibreOffice Calc)

relação de participantes de uma reunião, pode-se prescindir de recursos da planilha para a organização destes dados. O mesmo não se dá com uma relação extensa de participantes de um abaixo-assinado solicitando um melhoramento em uma comunidade, por exemplo; ou um BD contendo o rol dos funcionários com horas-extra a resgatar, o que demandaria um grande trabalho, não fosse o SGBD. No caso de uma planilha, podemos pensar nesta tarefa como algo similar a um SGBD, no que tange a recursos como fltragem e classifcação de dados. As planilhas têm tais recursos, como dissemos, e têm, também, funções de Banco de Dados. Estas funções se prestam a fornecer aos usuários métodos e propriedades de dados armazenados em suas planilhas. Oportunamente, veremos algumas destas funções; veremos agora a classifcação dos dados daquela nossa tabela de exemplo. Lembre-se de que nós a geramos sem qualquer classifcação, na ordem em que íamos digitando-a.

Selecione todo o intervalo, de A1:D12. Observe figura a seguir:

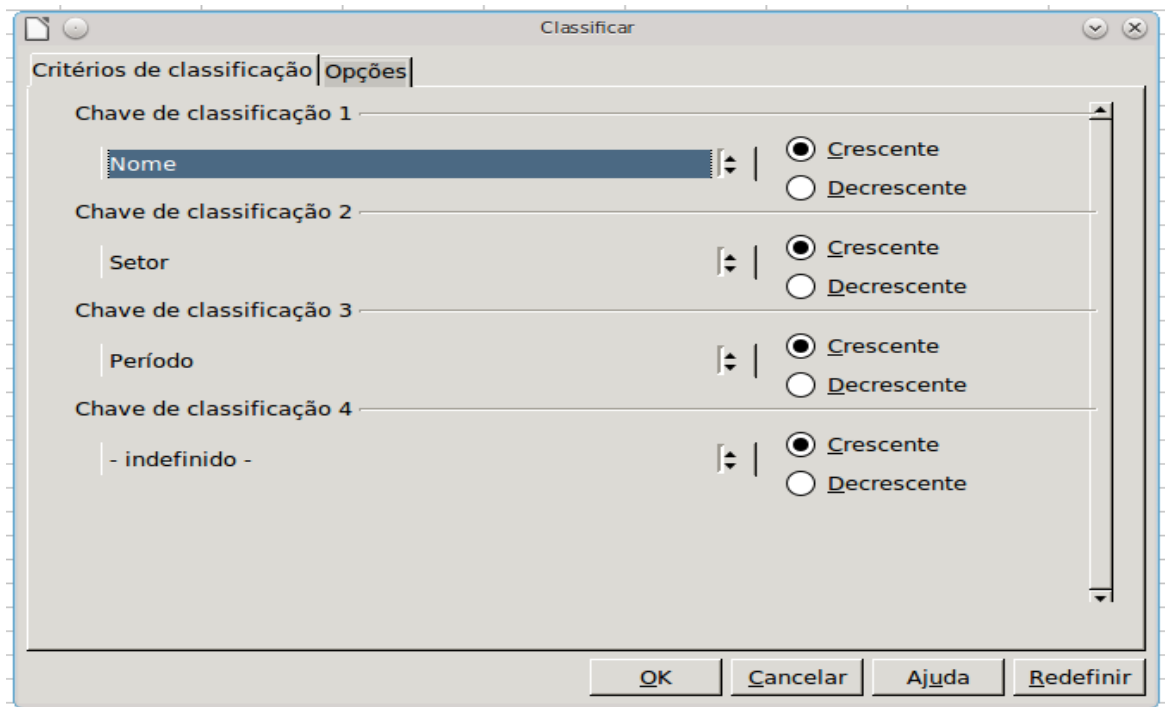

Vamos classifcá-la: Comande Dados → Classifcar.

Na ordem de classifcação, selecionaremos assim: Nome, Crescente; Setor, Crescente e Período, idem.

Na Guia ou Aba Opções, deixe verifcada a opção "O intervalo contém rótulos de colunas", o que sinaliza para o Calc que nós queremos que este trate a primeira linha como rótulos ou campos, assim eles não serão classifcados.

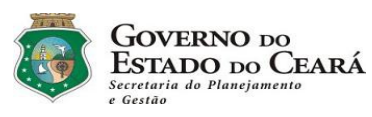

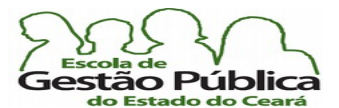

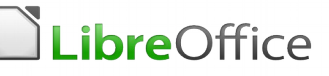

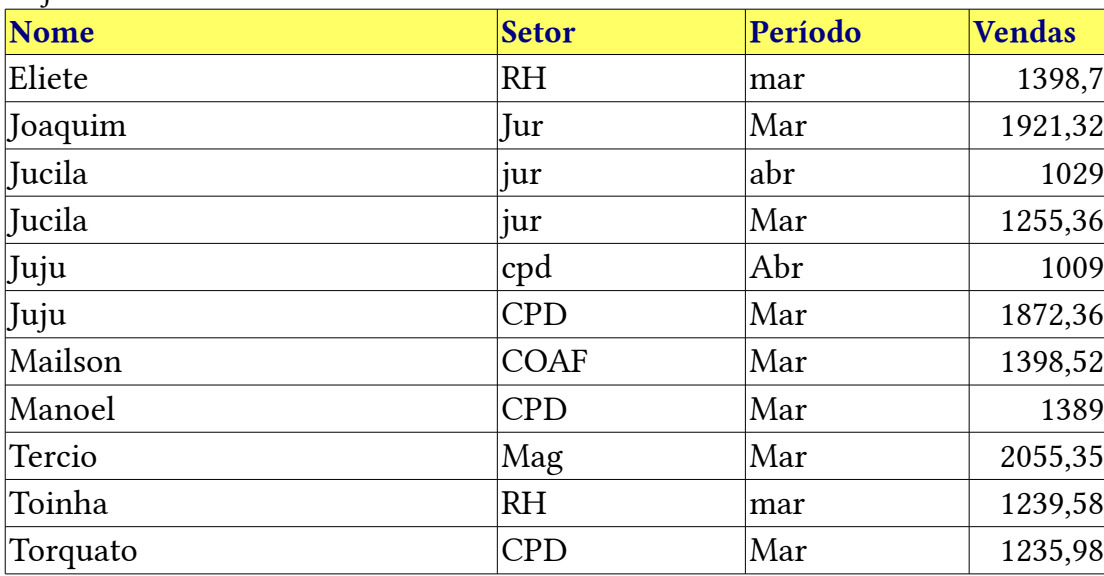

#### Vejamos o resultado:

Observe que os dados parecem duplicados, ou seja, podemos ver, duas vezes, por exemplo, Jucila. Mas aqui o importante é a classifcação, diferentemente dos Subtotais, quando o importante seria agrupar por nome e vendas. Na Aba Opções, e possível escolher se queremos ou não classifcar considerando a caixa de texto.

Estes dois recursos, utilizados devidamente, trarão muita fexibilidade para o utilizador, lembrando que cada um deles se destina a ordenar os dados de acordo com critérios específcos à saída desejada.

Ainda na Aba Opções, é possível selecionar se queremos classifcar com relação às linhas ou às Colunas (Direção da Classifcação).

## Validação de Entrada de Dados

O Calc dispõe de um sofsticado sistema de validação de entrada de dados, como qualquer planilha avançada. Isto é uma obrigatoriedade, em se tratando de trabalho com Base de dados. Imagine o caos que seria, se você recebesse uma planilha e digitasse em um campo numérico um valor por extenso. Evidente que não seria prático e nem producente, para dizer o mínimo. O nosso exemplo clássico de notas de alunos se presta muito bem a este papel, pois se utilizarmos conceitos só serão aceitas entradas textuais, podendo constrangê-las ao intervalo de opções "Excelente", "Bom", "Regular" e "Insufciente". Se quisermos forçar a validação dos dados para notas, então poderemos delimitar o intervalo de notas para  $1 \rightarrow 10$ .

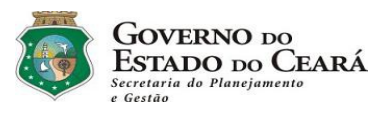

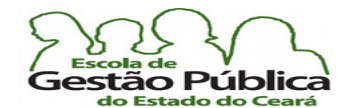

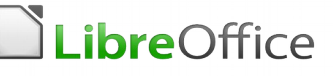

Observe a tabela a seguir:

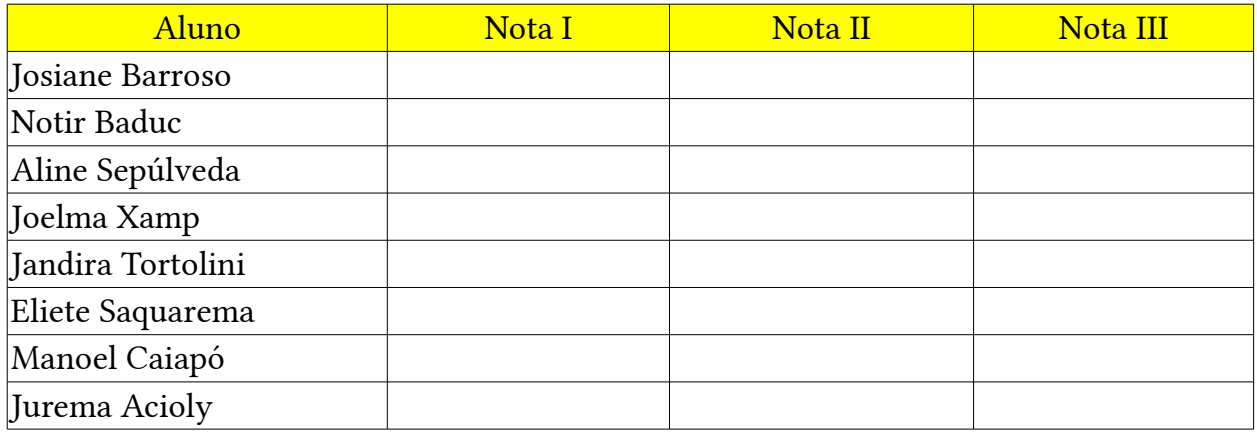

São três (3) notas bimestrais, como se pode ver. Queremos constranger os valores de entrada das notas a valores numéricos e valores estes circunscritos de 1 a 10, como é padrão, quando se adotam notas. Depois iremos ver outra abordagem para constranger os dados para conceitos, e não notas. Selecione o intervalo B2:D9. Selecione Dados → Validação. Abrirá uma Caixa de Diálogo, como a seguir:

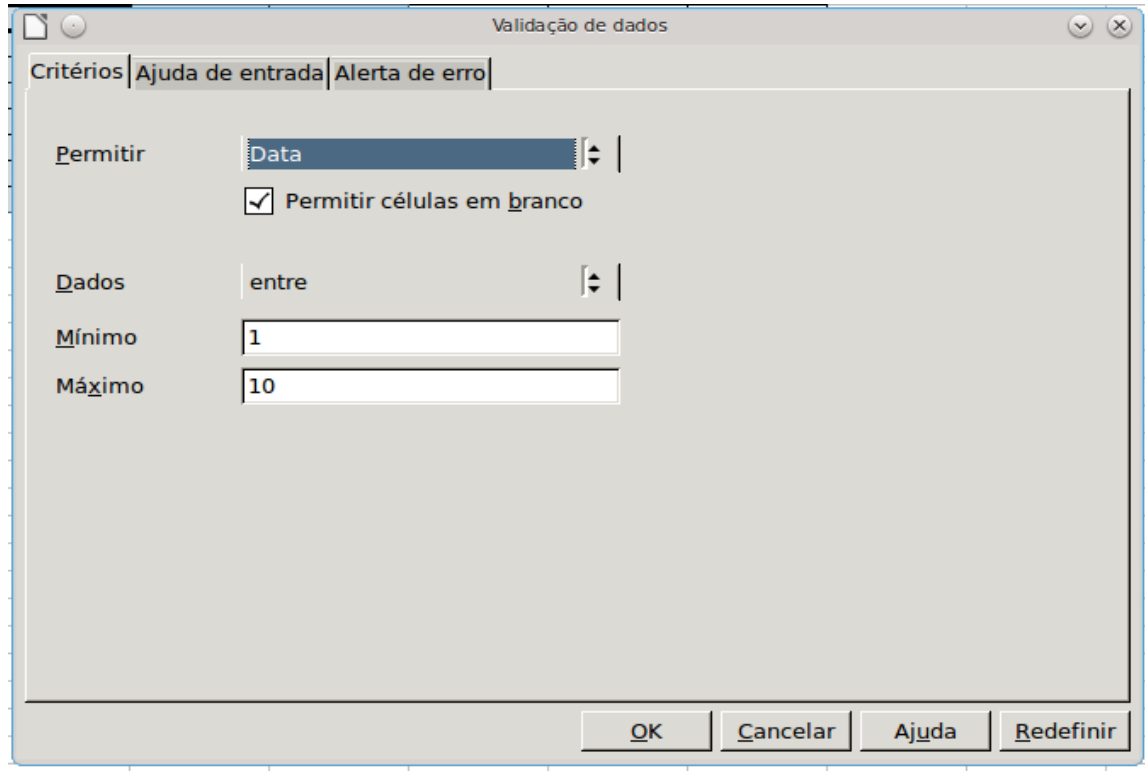

Secretaria do Planejamento e Gestão – SEPLAG - Centro Administrativo Gov. Virgílio Távora, Av. Gen. Afonso de Albuquerque Lima, s/n -Ed. SEPLAG - 3º andar, Cambeba - CEP: 60.822-325 – Fortaleza-CE - fones: (85) 3101-4517/19 - fax: (85) 3101-4518  $160\,$ http://www.seplag.ce.gov.br

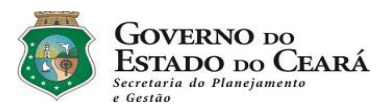

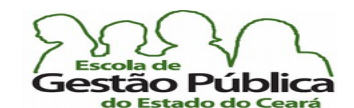

#### Curso Modular de LibreOffice - Planilha (LibreOffice Calc)

Na Guia Critérios, escolheremos, na Caixa de Combinação "Permitir", "Números Decimais", pois queremos que o usuário possa entrar números com ponto futuante, e não só inteiros; deixe habilitada a Caixa de Seleção "Permitir Células em branco", pois queremos que o usuário possa entrar os dados à medida que estes estiverem disponíveis. Na Caixa de Combinação "Dados", escolha "Entre", pois iremos fornecer uma faixa de valores válidos (1:10). Ao selecionar "Entre", o Calc exibe duas caixas de texto, onde é possível entrar os valores mínimo e máximo para a faixa desejada. Entre, no campo mínimo, 1 (hum); entre, no campo máximo, 10 (dez). Passaremos agora a confgurar, nas próximas Abas, a mensagem amigável, que indica o que o campo solicita, e a mensagem de erro, junto com a estratégia a ser tomada, quando acontecer um erro de validação. Vá para a Aba "Ajuda de Entrada". Deixe verifcada a opção "Mostrar ajuda de entrada quando a célula estiver selecionada". Confgure a sua Aba de mensagens ao usuário conforme imagem seguinte:

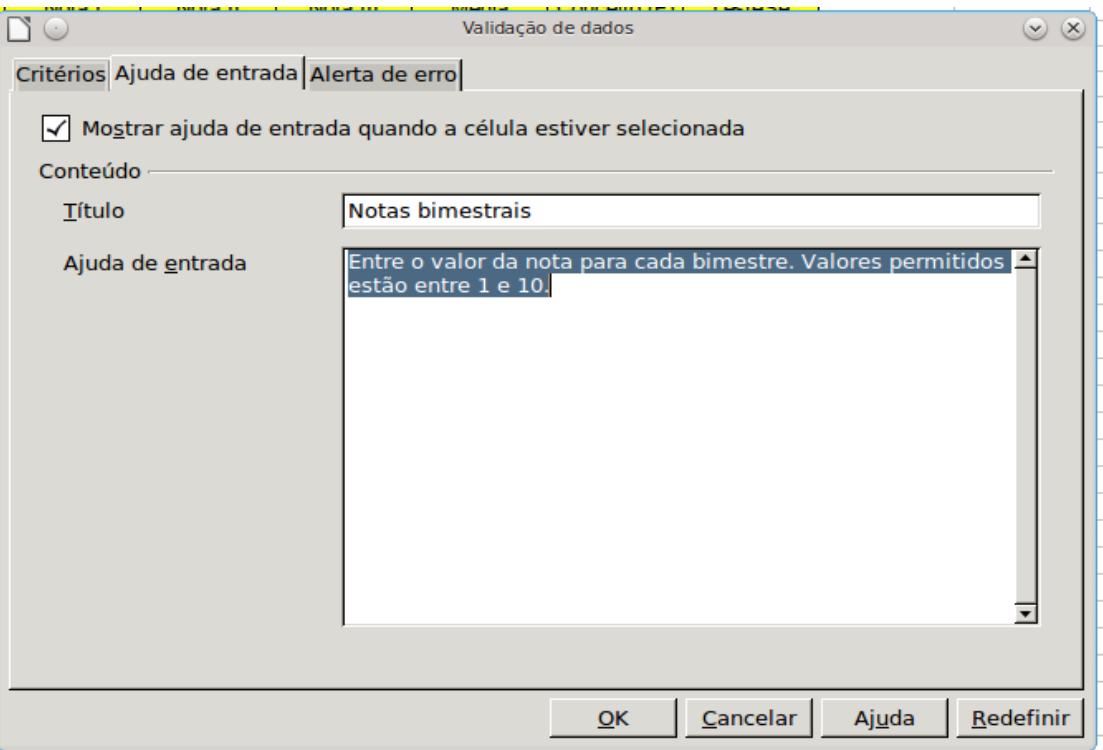

Iremos agora confgurar os eventos de erro na validação. Iremos à terceira e última Aba ou Guia da Caixa de Diálogo da validação dos dados.

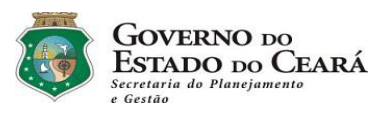

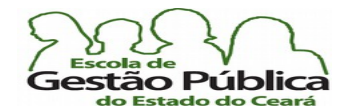

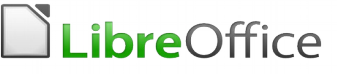

Deixe habilitada a opção de mostrar mensagem de erro quando da inserção de valores válidos.

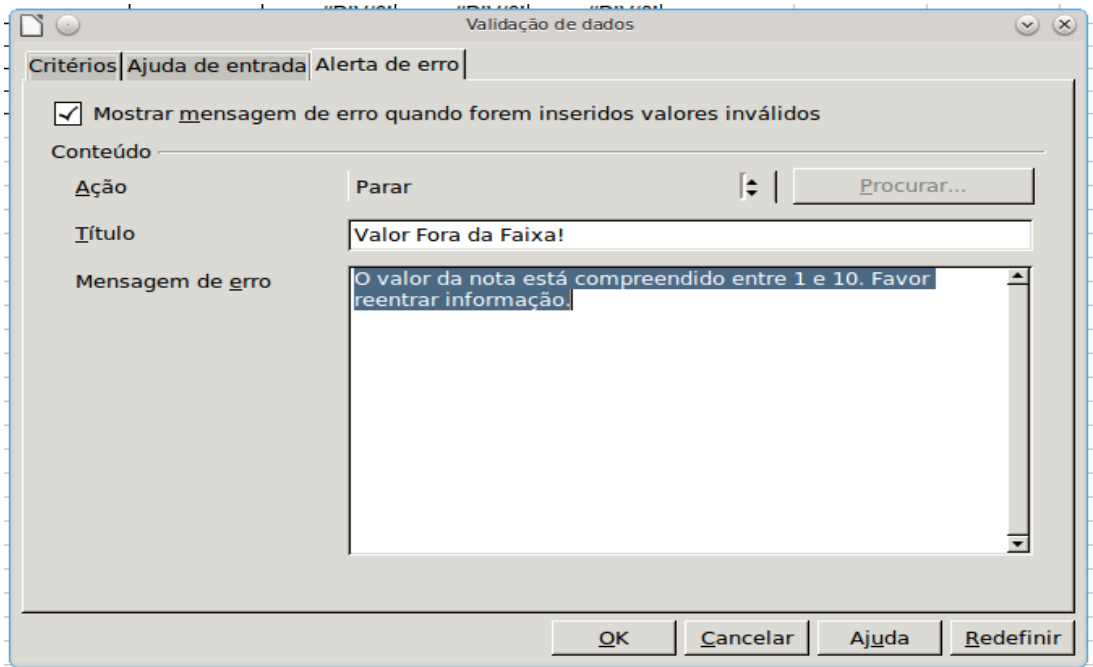

No campo (Caixa de Combinação) "Ação" é possível selecionar a atitude a ser tomada, quando do erro de inserção. Escolheremos a ação "Parar", pois queremos que o usuário reinsira os dados, quando inválidos. Neste campo, você pode selecionar, ainda, "Aviso" ou "Informação", onde, nos dois casos, é possível validar os dados e prosseguir ou cancelá-los. Em se selecionando "Macro", o botão "Procurar" é habilitado e nós podemos indicar uma macro a ser executada no evento do erro.

É possível constranger a faixa de valores a partir de uma lista de valores. Este recurso da validação é muito útil quando nossa faixa de valores é fnita, limitando-se a poucas opções. No caso das notas, é melhor confgurar uma faixa de valores decimais. Mas, caso a sua escola adote conceitos, é bem mais prático oferecer ao usuário uma lista de valores possíveis. As opções de entrada de dados passarão a se limitar ao leque de opções da Caixa de Combinação da lista de valores. Evita que o usuário tenha que digitá-los, conferindo bastante produtividade ao responsável pela alimentação dos dados.

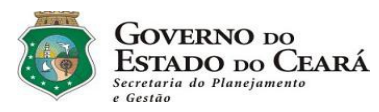

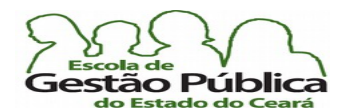

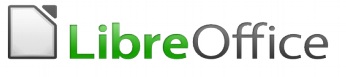

#### Observe a tabela abaixo:

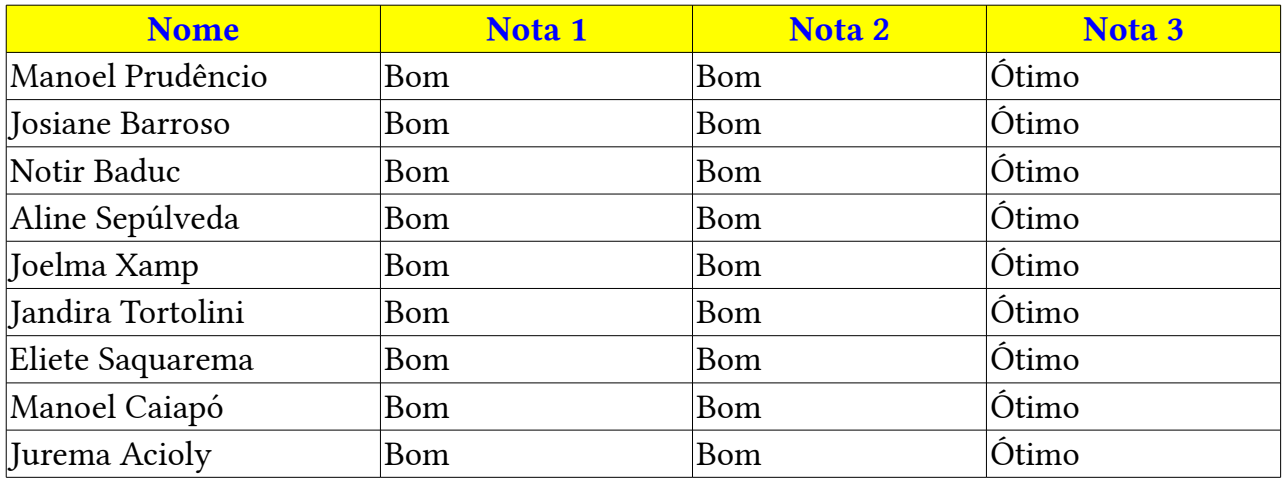

#### Faremos uma validação de dados a partir de uma lista, conforme fgura a seguir:

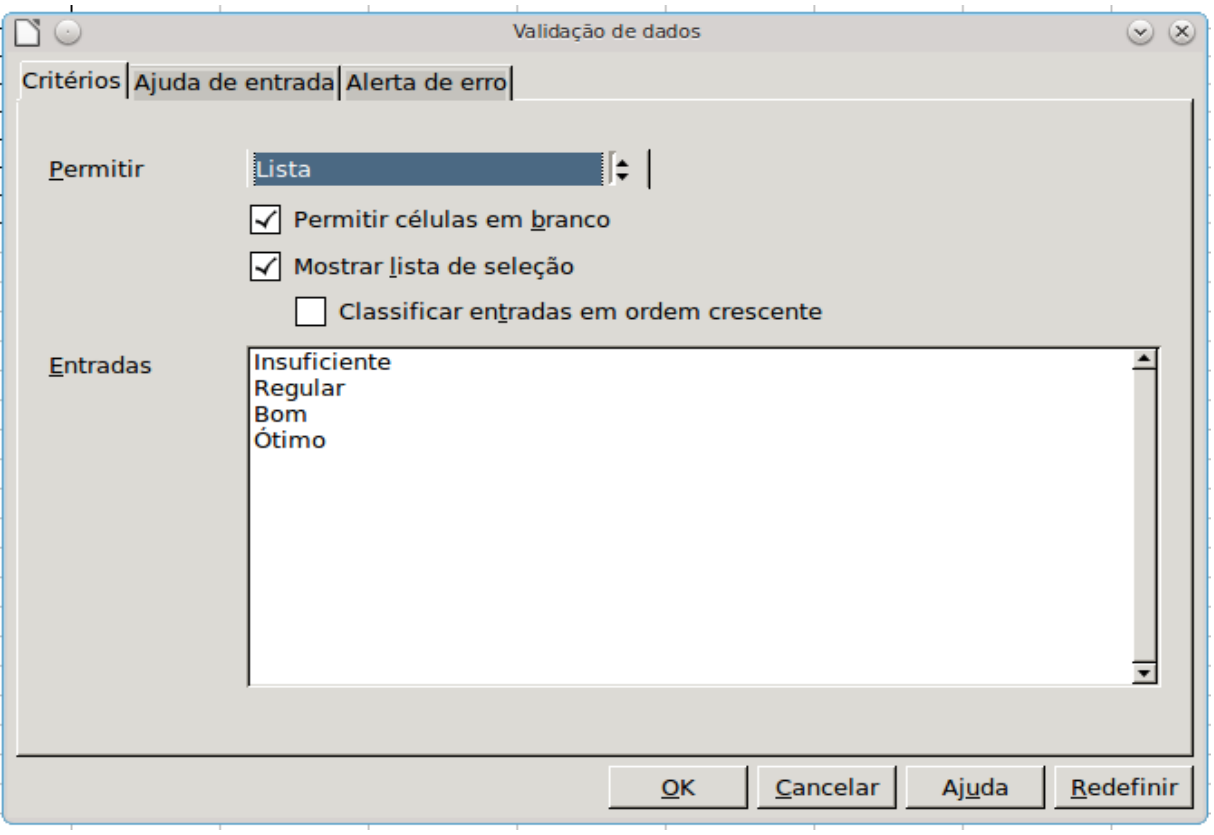

Secretaria do Planejamento e Gestão – SEPLAG - Centro Administrativo Gov. Virgílio Távora, Av. Gen. Afonso de Albuquerque Lima, s/n -Ed. SEPLAG - 3º andar, Cambeba - CEP: 60.822-325 – Fortaleza-CE - fones: (85) 3101-4517/19 - fax: (85) 3101-4518  $163\,$  $\text{http://www.seplag.ce.gov.br}$ 

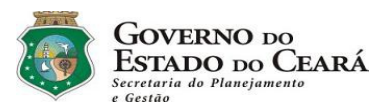

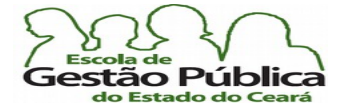

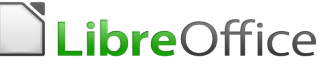

Observe que deixamos desmarcada a opção de classifcar as entradas da lista. Isso porque queremos que o mantenedor da tabela entre os dados pelo grau de classifcação do aluno, e não por ordem alfabética. Saia da seleção, para as regras terem efeito.

Veja como ficou nossa lista:

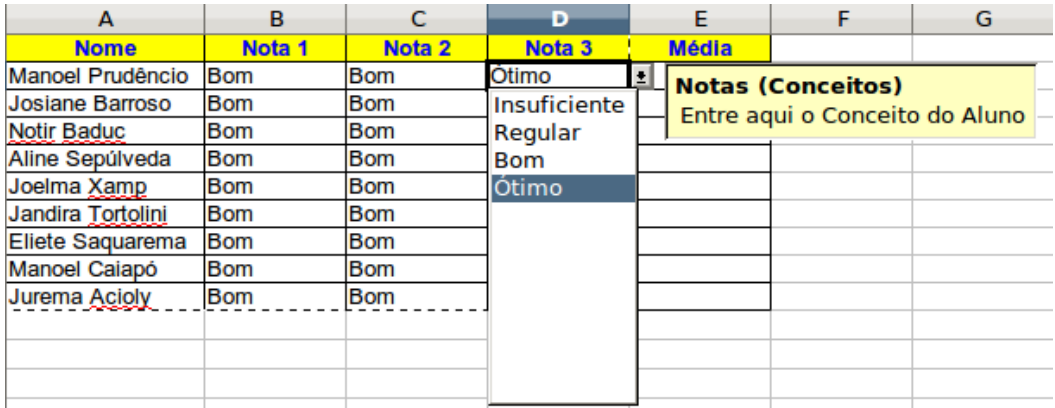

Pratique um pouco com os valores da validação e com a opção "Ação", para ter mais domínio sobre o assunto.

## Filtros – Exibição e Manipulação Seletiva no Calc

Os fltros são de importância fundamental quando precisamos exibir de modo seletivo os dados de uma extensa folha de pagamento, por exemplo; quando queremos restringir a listagem a um departamento, a um grupo, a uma faixa salarial, etc. Falar em fltro remete ao usuário novamente a ideia de Banco de Dados, pois, ao nos referirmos a linhas e colunas, nós estamos, na prática, falando em registros do BD.

No LibreOffice Calc nós podemos aplicar três (3) modalidades de filtros:

Autofltro – muito útil quando temos vários registros com entradas idênticas. Esta modalidade de fltro nos permite uma apresentação similar a um BD, com Caixas de Combinação sobre os cabeçalhos dos campos.

Filtro padrão – neste tipo de filtro, definimos intervalos que contenham os valores em determinados campos de dados, através de operadores lógicos E ou OU. Podemos defnir, aqui, até oito (8) condições lógicas.

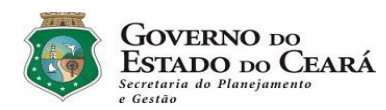

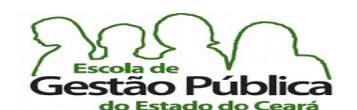

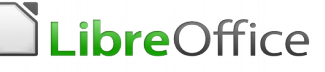

**Filtro avançado** – similar ao filtro padrão, porém, diferentemente daquele, não se trabalha com um Diálogo; inserem-se os critérios na própria planilha e se invoca o filtro avançado.

 Para remover um fltro, tornando todas as células da planilha novamente visíveis, clique dentro da área onde o fltro foi aplicado e escolha Dados - Filtro - Remover fltro.

 Ao selecionar várias linhas de uma área onde um fltro foi aplicado, a seleção pode incluir linhas visíveis e linhas ocultas pelo fltro. Se depois você aplicar formatação, ou excluir as linhas selecionadas, esta ação só afetará as linhas visíveis. As linhas ocultas não serão afetadas.

Ao contrário, as linhas que foram ocultas manualmente pelo comando **Formatar - Linhas - Ocultar linhas**. Que fique bem claro: linhas ocultas manualmente são excluídas ao excluir uma seleção que as contenha.

Nada melhor do que praticarmos um pouco com filtros. Veja a tabela a seguir:

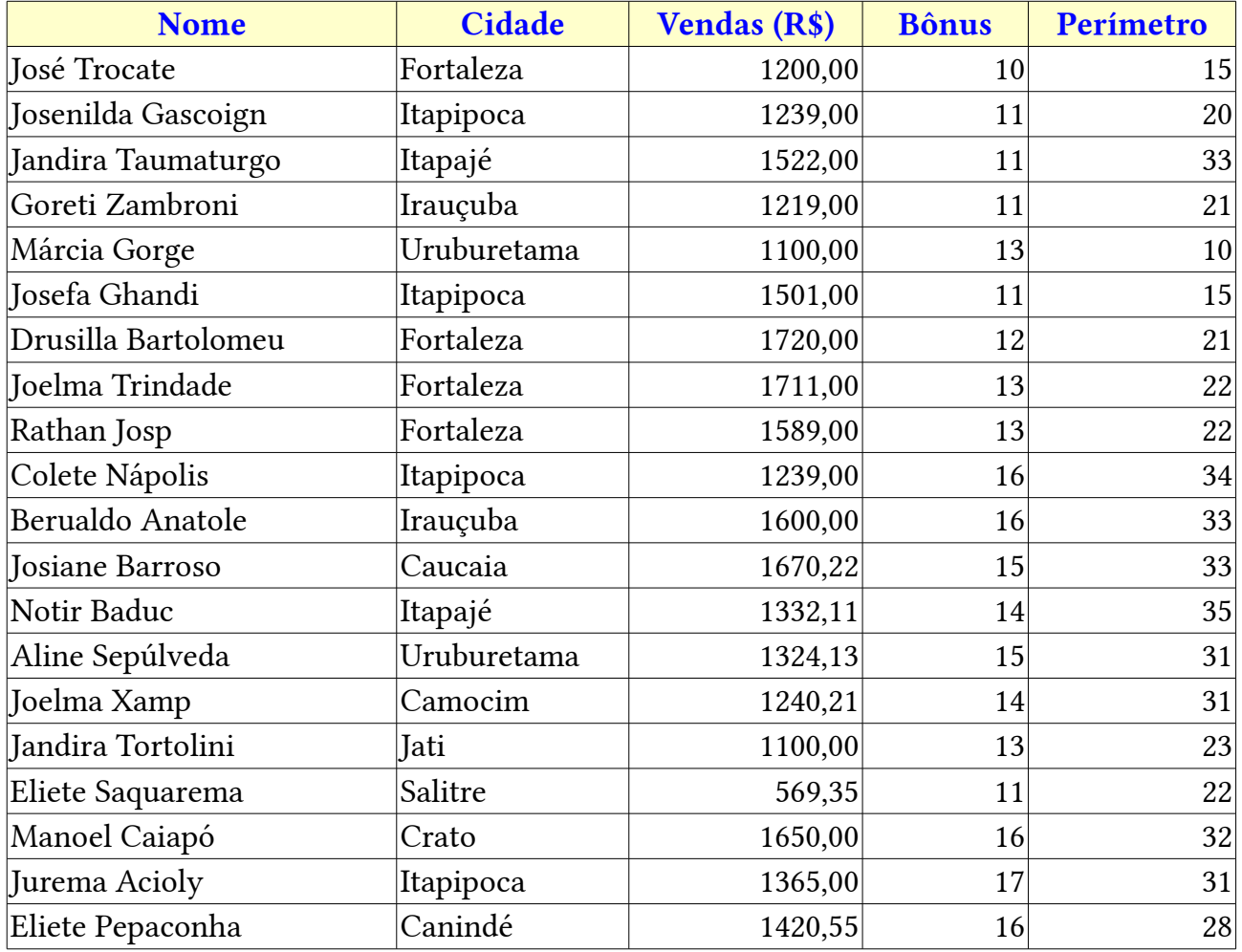

Secretaria do Planejamento e Gestão – SEPLAG - Centro Administrativo Gov. Virgílio Távora, Av. Gen. Afonso de Albuquerque Lima, s/n -Ed. SEPLAG - 3º andar, Cambeba - CEP: 60.822-325 – Fortaleza-CE - fones: (85) 3101-4517/19 - fax: (85) 3101-4518  $165\,$ http://www.seplag.ce.gov.br

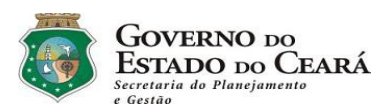

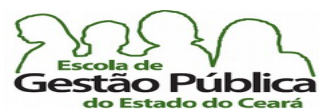

## Curso Modular de LibreOffice - Planilha (LibreOffice Calc)

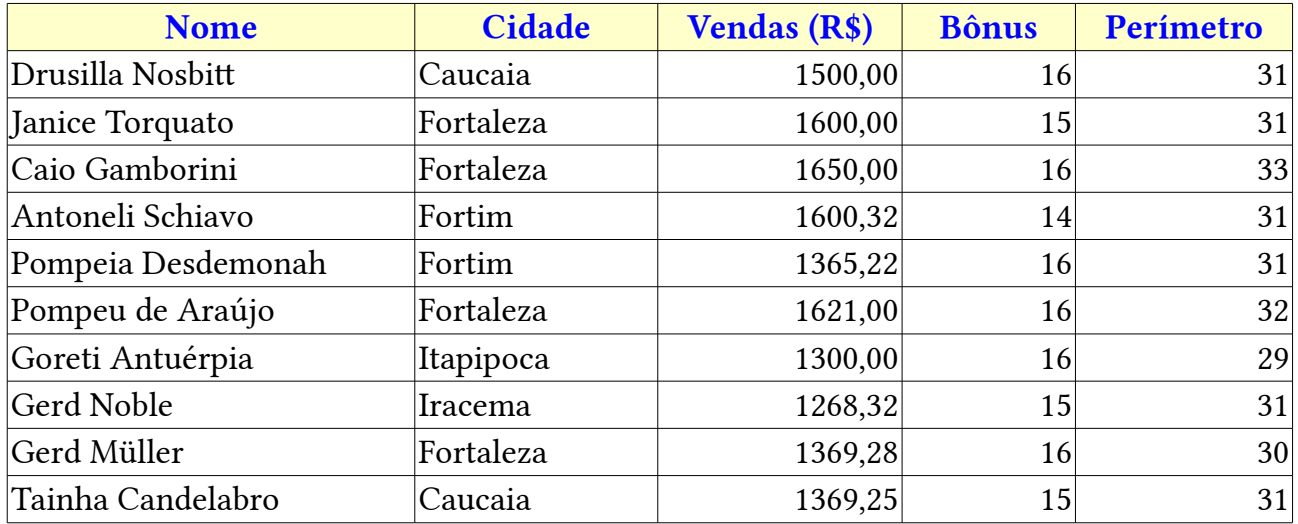

Ela, a tabela, se encontra em seu estado natural. Nenhum fltro, nenhuma classifcação, na ordem em que os dados foram digitados.

Iremos aplicar primeiro um autofltro. Selecione os cabeçalhos dos campos (A1:E1). Selecione <u>Dados  $\rightarrow$  Filtro</u>  $\rightarrow$  Auto<u>fi</u>ltro. Observe que o Calc coloca pequenas Caixas de Combinação no cabeçalho de cada coluna selecionada. Observe também que o Calc automaticamente "entende" que o usuário deseja o autofltro de todo o intervalo dos dados (A1:E31), mesmo que seja uma boa norma fazer esta seleção. Lembre-se também do conceito de nomear intervalos de dados, pois, quando aplicarmos fltros padrão e avançado, os nomes de intervalos serão muito importantes caso queiramos mais de um fltro padrão / avançado por planilha.

Para testar a nossa tabela com autofltro, procederemos assim: selecionaremos, na Caixa de Combinação das cidades, Fortaleza (clique na setinha da Caixa de Combinação e desmarque a opção Todas. Em seguida, selecione "Fortaleza".

Alternativamente, clique sobre o nome da cidade (Fortaleza) e clique, em seguida, no botão "Mostrar somente o item atual"). Imediatamente, o nosso fltro passa a exibir somente as pessoas listadas nesta cidade.

Agora, faremos mais uma fltragem, com o uso de autofltro: Filtraremos o total do campo "Bônus" para os trabalhadores com Bônus igual a 13. O autofltro listará dois eventos, com esta conjugação de situações (Reside em Fortaleza e tem um Bônus igual a 13).

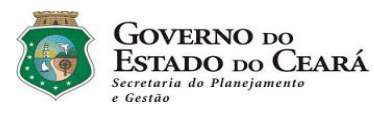

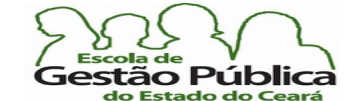

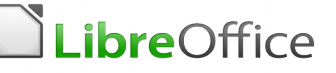

Veja abaixo o resultado nosso fltro:

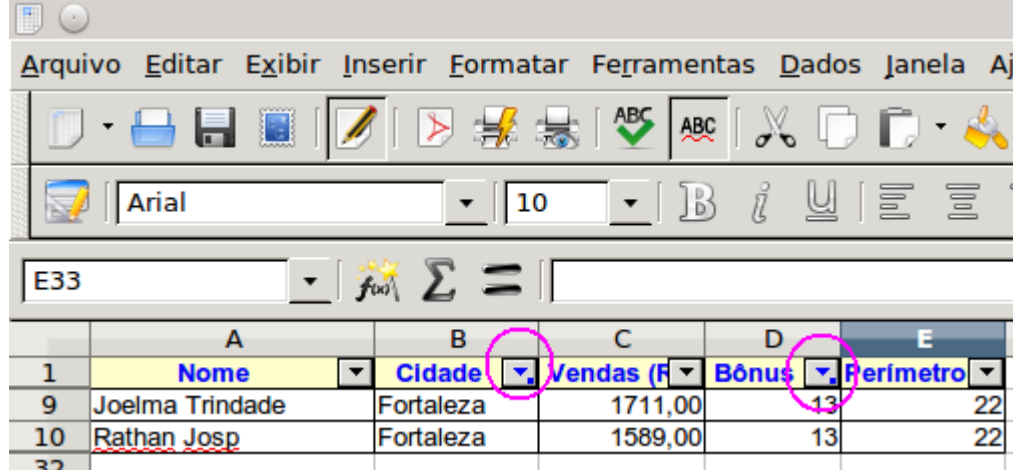

As duas elipses na fgura, em púrpura, mostram um pequeno ponto ao lado da seta de seleção das Caixas de Combinação. Estes pequenos pontinhos indicam as colunas onde algum tipo de seleção (leia-se fltro) está sendo aplicada. Antes de vermos os outros tipos de fltros, passaremos a descrever, sucintamente, o leque de opções das quais dispomos ao abrir o Diálogo dos fltros nos cabeçalhos dos campos:

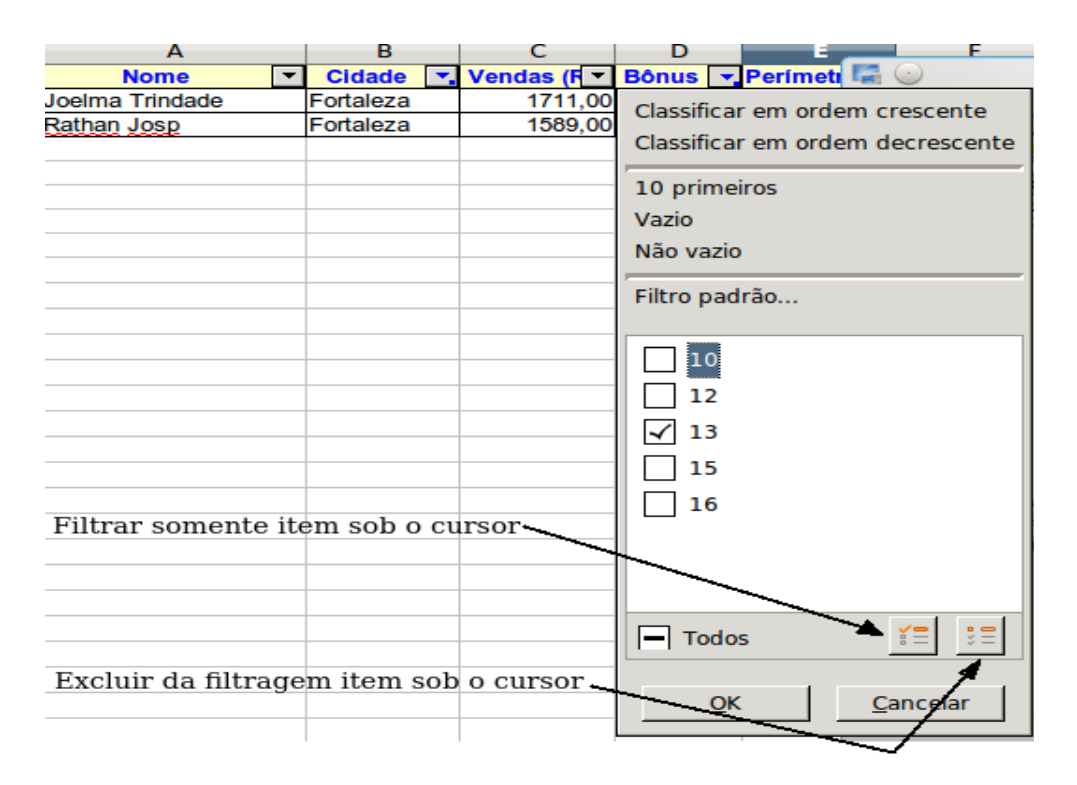

Secretaria do Planejamento e Gestão – SEPLAG - Centro Administrativo Gov. Virgílio Távora, Av. Gen. Afonso de Albuquerque Lima, s/n -Ed. SEPLAG - 3º andar, Cambeba - CEP: 60.822-325 – Fortaleza-CE - fones: (85) 3101-4517/19 - fax: (85) 3101-4518  $167\,$  $\text{http://www.seplag.ce.gov.br}$ 

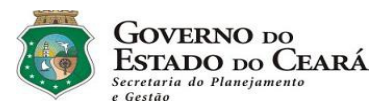

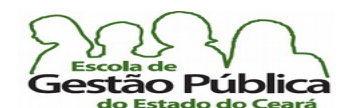

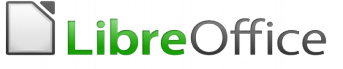

Repare que, do leque de opções do autofltro, temos como classifcar, exibir os 10 primeiros (dependendo do contexto de ordenação, ou não, só funciona para valores numéricos), listar células não-vazias, opção de abrir um fltro padrão, e, em seguida, o leque de eventos da fltragem. Os botões que permitem fltrar só por aquele evento ou excluir o próprio. Se você estiver utilizando uma versão antiga do LibreOffice Calc, é possível que não experimente este Diálogo. Mas, em síntese, as opções são similares.

Lembremos que é possível atribuir às condições de fltragem um pequeno leque de condições lógicas, e, dentre as condições, temos também algumas condições de comparação de "String", como "Contém".

Veremos agora o fltro padrão. Neste fltro, utilizamos operadores lógicos para agrupar a saída dos fltros. Temos condição de gerar até oito (8) condições de fltragem. A Caixa de Diálogo abaixo ilustra o funcionamento deste tipo de fltro:

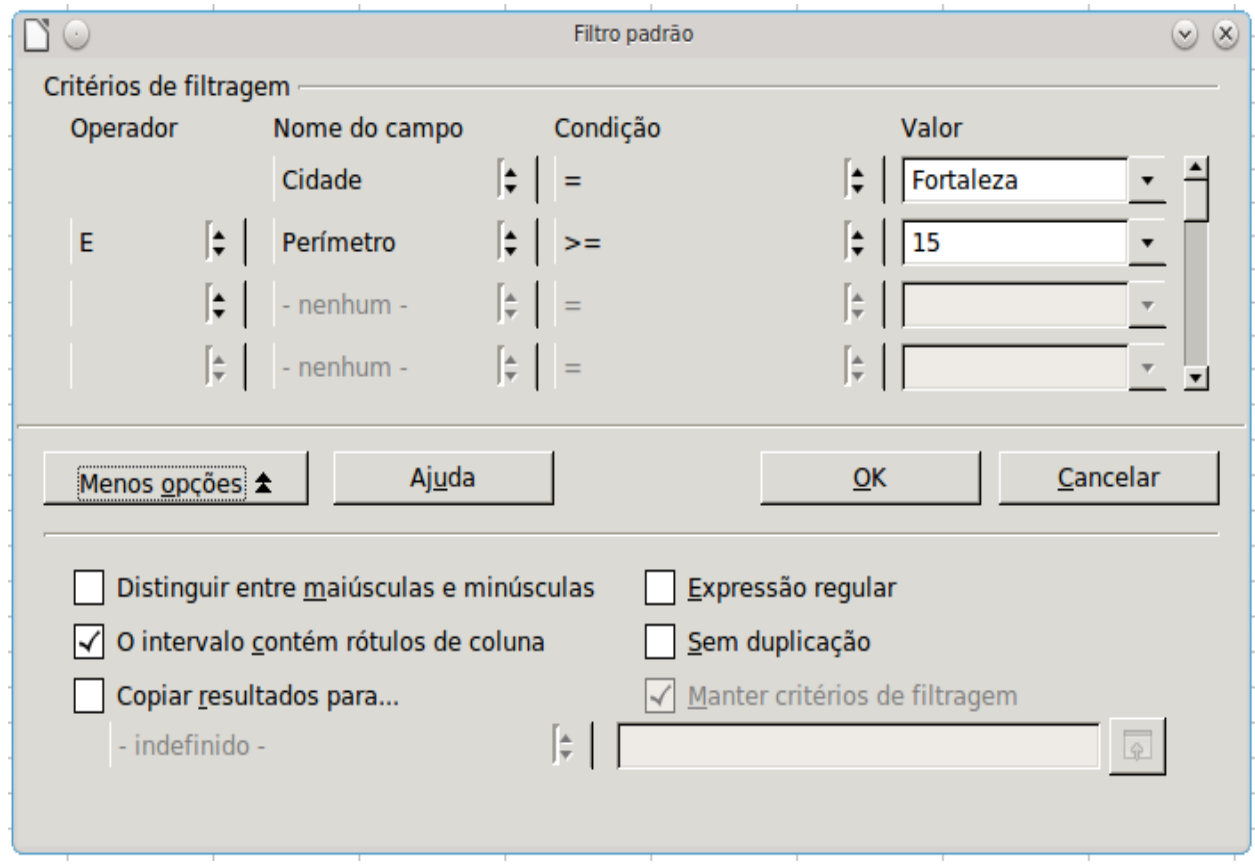

Secretaria do Planejamento e Gestão – SEPLAG - Centro Administrativo Gov. Virgílio Távora, Av. Gen. Afonso de Albuquerque Lima, s/n -Ed. SEPLAG - 3º andar, Cambeba - CEP: 60.822-325 – Fortaleza-CE - fones: (85) 3101-4517/19 - fax: (85) 3101-4518  $168$ http://www.seplag.ce.gov.br

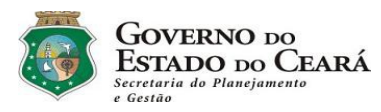

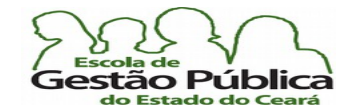

### Curso Modular de LibreOffice - Planilha (LibreOffice Calc)

Veja, a seguir, como fcou nossa planilha, com o fltro padrão e as condições que informamos ao Diálogo de fltro padrão:

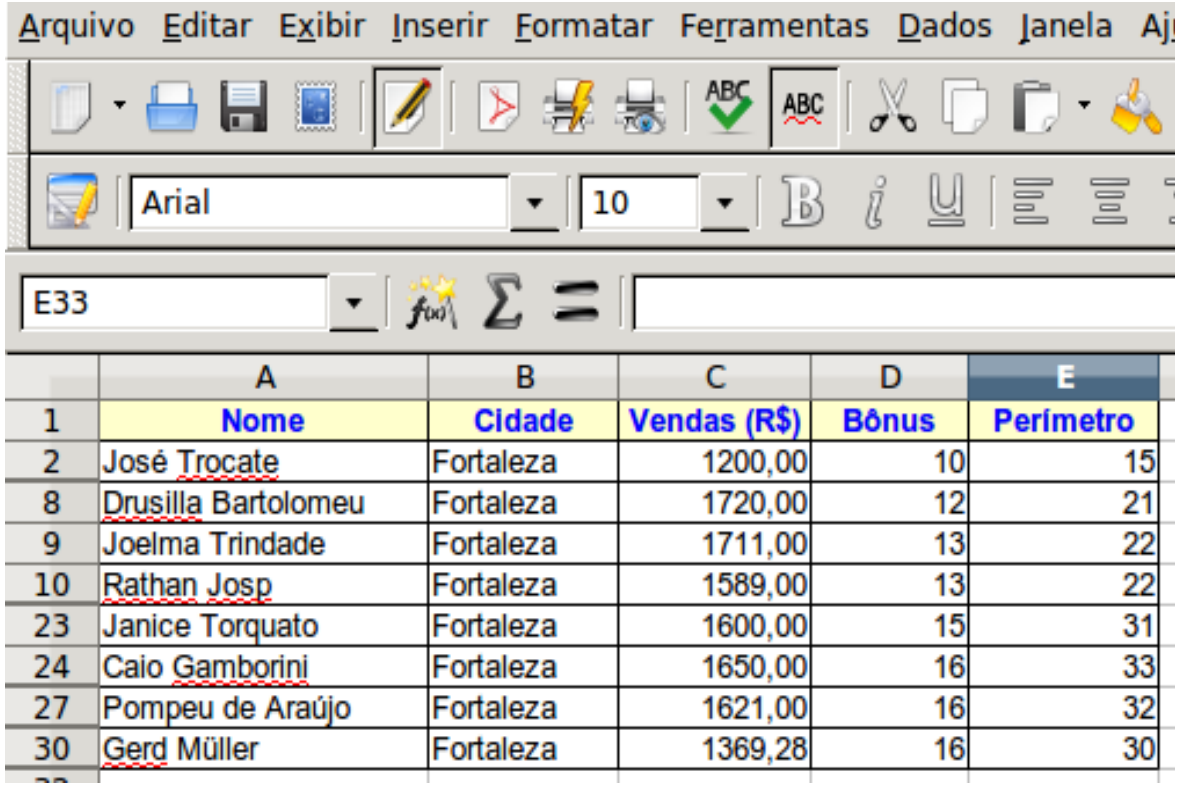

Veremos agora o mais sofsticado dos fltros no Calc: o fltro avançado.

O fltro avançado, diferentemente do fltro padrão, não tem uma Caixa de Diálogo onde você entra as condições de fltragem. Este fltro parece um pouco com uma consulta SQL, pois você coloca o fltro e referencia as células para onde e de onde aplicá-los. Copie o cabeçalho daquela nossa tabela (os nomes dos campos) e cole-os abaixo da tabela, por exemplo. Coloque, abaixo do campo Cidade, "Fortaleza"; coloque, abaixo do campo Vendas  $(R\$ ), " $>=1500$ " (sem aspas, mais uma vez).

Selecione a nossa faixa de dados a ser fltrada, que vai de A1 a E31 (A1:E31). Aponte para Dados → Filtros → Filtro avançado. Informe os critérios da filtragem (aqueles cabeçalhos que você copiou mais uma linha abaixo). Use o seletor de dados da Caixa de Diálogo, também chamado botão redutor ou Encolher. Ele é muito útil para redefnirmos a nossa faixa de dados. Os nossos critérios estão no intervalo A33:E34; com o seletor de dados, o Calc vai colocar o intervalo "\$PlanFilter.\$A\$33:\$E\$34", pois normalmente a planilha absolutiza o endereço do seletor de dados, além de referenciar o nome da Aba / Planilha / Guia. Confrme.

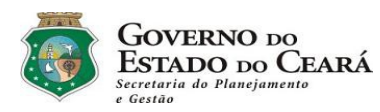

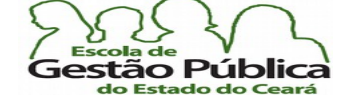

Curso Modular de LibreOffice - Planilha (LibreOffice Calc)

Veja exemplo, abaixo onde mostramos a Caixa de Diálogo de Filtro avançado e mostramos o botão de seleção de faixa (ou botão encolher, como também é conhecido):

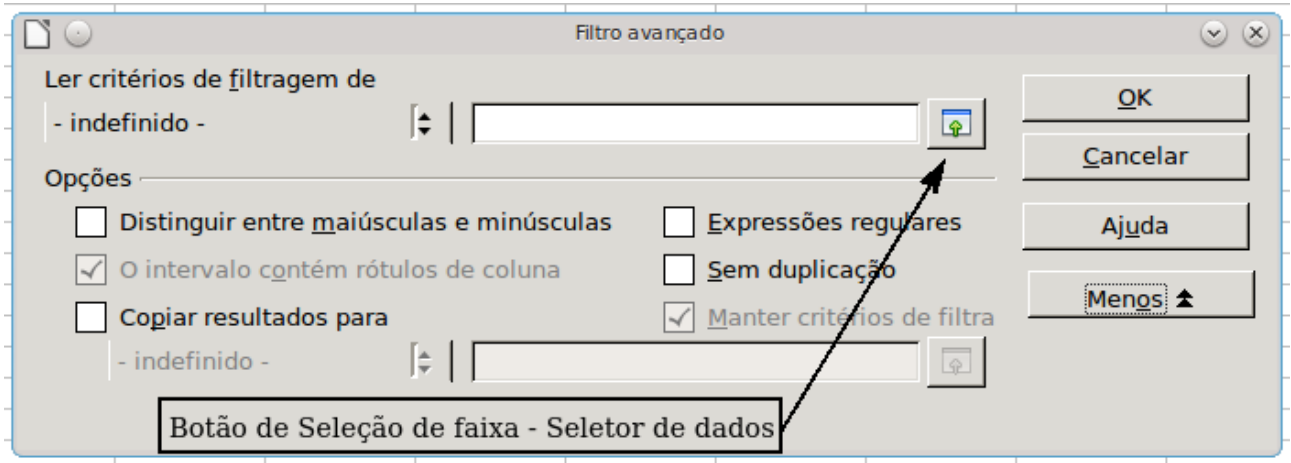

A nossa planilha, depois de aplicado o fltro, com seus critérios (Cidade e Vendas (R\$)), parecerá com esta a seguir:

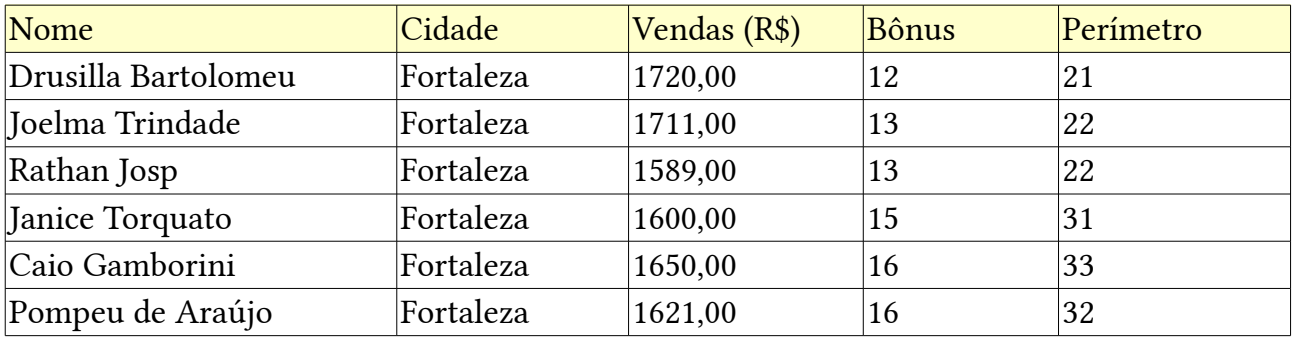

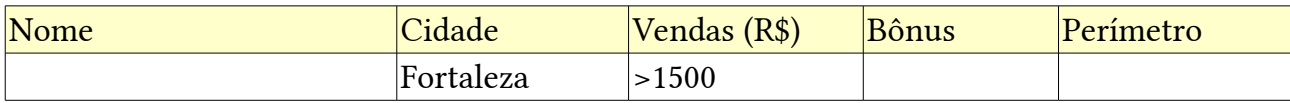

Como se vê, da saída do fltro, seis registros atendem aos critérios de modo lógicosolidários (E lógico).

Sugerimos praticar um pouco mais com fltros. Criar novas condições de fltragem. Utilizar nomes de intervalos e testar o efeito de fltros sobre e com estes.

http://www.seplag.ce.gov.br

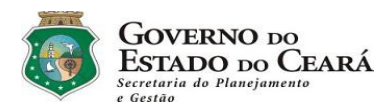

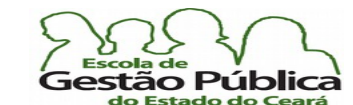

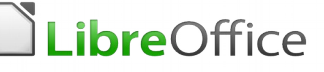

## Tabelas Dinâmicas no Calc

Um dos recursos mais reclamados pelos usuários avançados do Ms-Excel, quando tentavam migrar para a suíte gratuita e livre, era a ausência de recursos avançados, como Cenários, Solvers, Gráfcos sofsticados, e, principalmente, a ausência do recurso das tabelas dinâmicas.

Os usuários tinham razão, no caso das tabelas dinâmicas, pois este recurso foi o último dos recursos avançados a se tornar maduro o sufciente para permitir o mesmo grau de maturidade, com relação ao Ms-Excel, além do problema da nomenclatura, pois as tabelas dinâmicas, até pouquíssimo tempo atrás, mesmo já exibindo recursos que lhe justifcassem a sua utilização, chamavam-se Assistente de Dados (os outros recursos avançados padeceram ou padecem, ainda, do mesmo problema, a nomenclatura. Ou seja, o recurso existe, mas o usuário, acostumado com a interface do programa proprietário, procurava pelo nome que ele conhecia, e, por não encontrar correspondência, julgava tal recurso inexistente. O Solver, por exemplo, se chamava Atingir Meta; hoje existem ambos, o Solver e o Atingir Metas, com resultados ligeiramente diferentes. O Solver trabalha com múltiplas incógnitas, daí possuir mais recursos e daí a coexistência de ambos).

O recurso tabela dinâmica passou a ter todos os recursos implementados a partir da versão 3.5 do LibreOffice Calc. Não quer dizer que não tínhamos o recurso, e sim que este não contemplava todas as funções de manipulação de tabelas dinâmicas. E quem afrma isso são os próprios mantenedores do software, corroborando a tese de que o S. L. e seus mantenedores são extremamente rigorosos no que concerne a controle de qualidade.

Mas, o que é uma tabela dinâmica? A tabela dinâmica, outrora Assistente de Dados, é uma ferramenta presente nas planilhas eletrônicas mais sofsticadas. Com elas é possível combinar, comparar, analisar e extrair (leia-se destacar) grandes volumes de dados, permitindo ainda sumarização, destaque de moda e média de dados, relatórios e gráfcos a partir dos dados extraídos. Podemos ainda rotacionar, rearrumar, resumir e ou pivotar os dados facilmente. Daí, de pivotar, vem o seu nome em inglês, Pivot Table ou tabela pivô.

## Seleção de Dados - Precondições

Para trabalhar com tabelas dinâmicas, o mínimo que precisamos é de uma Base de Dados. Entenda-se, de novo, por Base de Dados uma planilha com um conjunto de linhas e colunas (os registros) ou uma fonte externa à planilha. Se se desejam coisas simples, como

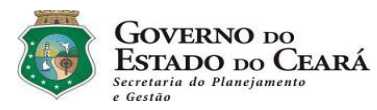

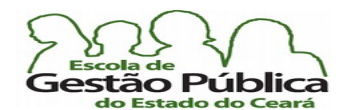

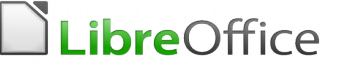

ordenação (classifcação) dos dados, a própria planilha eletrônica pode resolver, sem precisarmos criar uma planilha dinâmica.

Ao selecionar uma tabela, como fonte de dados, cuide para a seleção não conter células vazias, pois, pelo algoritmo da tabela dinâmica, o motor da planilha para de procurar o fnal da seleção ao encontrar a primeira célula vazia. Lembre-se de que o Calc tentará pegar todo o intervalo, até a próxima célula vazia. É por isso que só precisamos selecionar a primeira célula do intervalo e deixar o Calc "adivinhar" o fnal da seleção.

Não são permitidas linhas ou colunas vazias dentro da seleção da fonte de dados da tabela dinâmica.

## Fontes de Dados

O Calc, neste momento, é capaz de lidar com planilhas, evidente, e com fontes de dados registradas, sejam fontes internas ou externas. O cenário mais comum é instruir o Calc a manipular uma planilha eletrônica, seja ela do Calc ou do Ms-Excel, do Lotus 123, do Quattro Pro, por exemplo.

Pode-se importar texto puro (um Diálogo será apresentado na tela, para isso), via BD's, como dBase, Ms-Access, e, claro, dos arquivos CSV, pois são arquivos delimitados (por vírgula ou ponto e vírgula), próprios para importação e são universais.

O Calc consegue importar arquivos com 1.048.576 linhas.

## Fonte de Dados Registrada

Chama-se Fonte de Dados Registrada a uma conexão de dados entre o Calc e uma fonte externa. Quer dizer, o Calc não vai trabalhar com os seus próprios dados, e sim os da fonte, de modo que estes dados sempre refetirão a atualização da origem. Suponha-se que desejamos importar uma tabela do Writer.

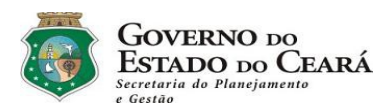

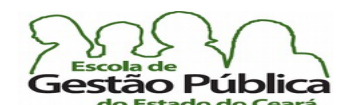

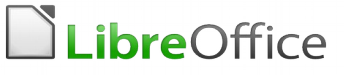

A tabela, vista abaixo, é a mesma que usáramos, quando do tópico sobre funções de planilha:

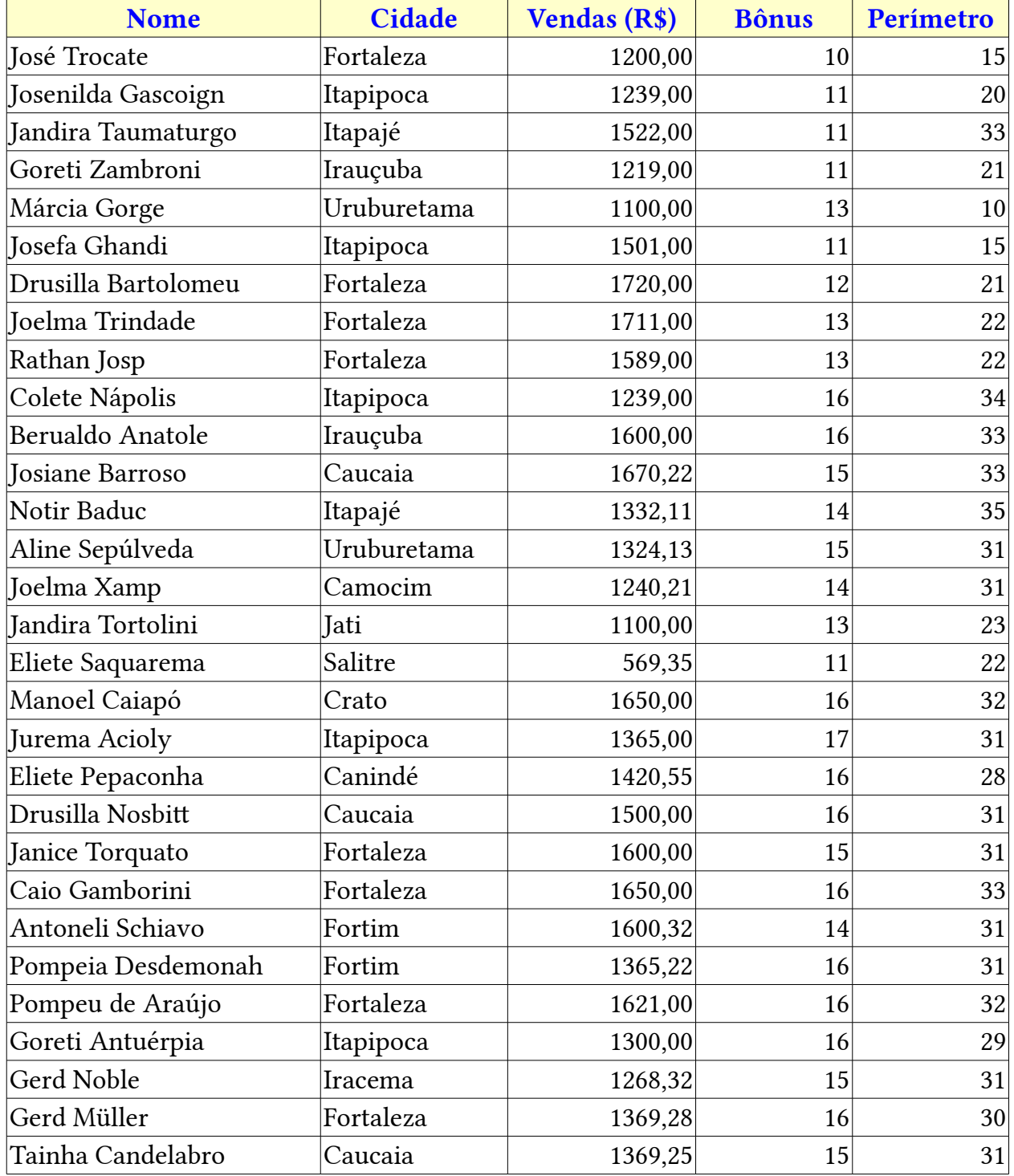

Secretaria do Planejamento e Gestão – SEPLAG - Centro Administrativo Gov. Virgílio Távora, Av. Gen. Afonso de Albuquerque Lima, s/n -Ed. SEPLAG - 3<sup>0</sup> andar, Cambeba - CEP: 60.822-325 – Fortaleza-CE - fones: (85) 3101-4517/19 - fax: (85) 3101-4518 173  $\text{http://www.seplag.ce.gov.br}$ 

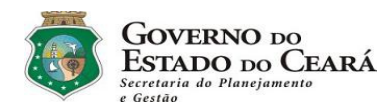

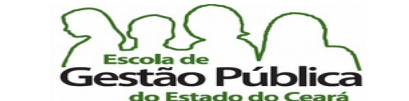

Curso Modular de LibreOffice - Planilha (LibreOffice Calc)

Ela se encontra em um arquivo do Writer e queremos importar seus dados como planilha, para, uma vez no Calc, trabalhá-los nativamente.

Acione, numa folha de dados do Calc, o Menu Inserir → Planilha do arquivo. Aponte para o arquivo (no nosso exemplo, chama-se arquivo.teste.importação.calc.odt). O seguinte Diálogo aparecerá:

Como se pode ver, tal Caixa de Diálogo nos permitirá navegar e escolher o arquivo,

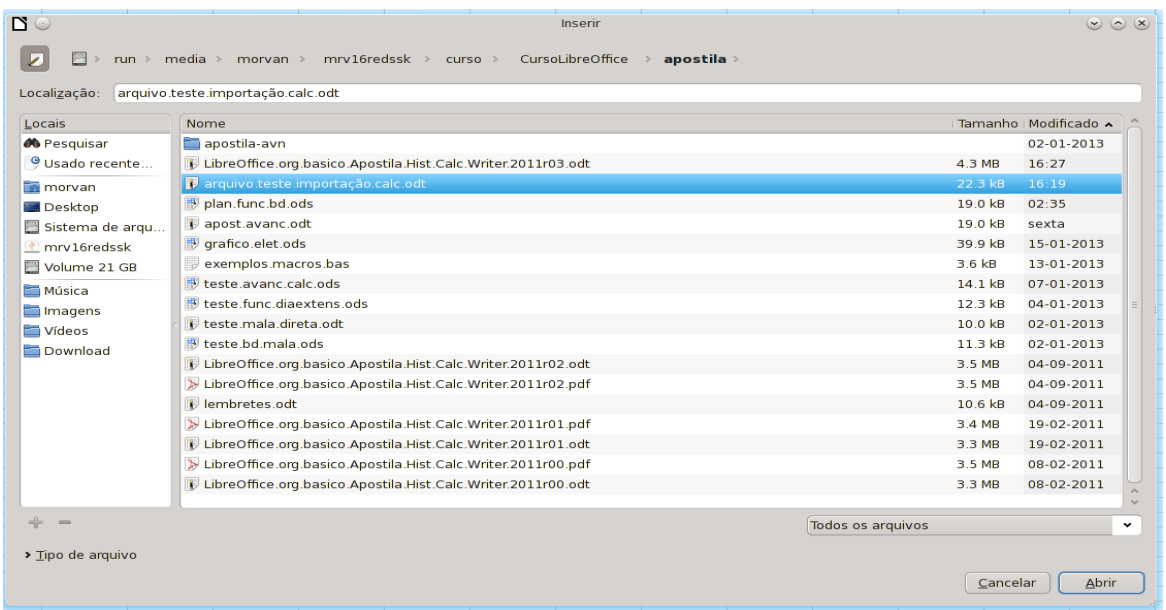

apontando para o diretório desejado e selecionando o arquivo.

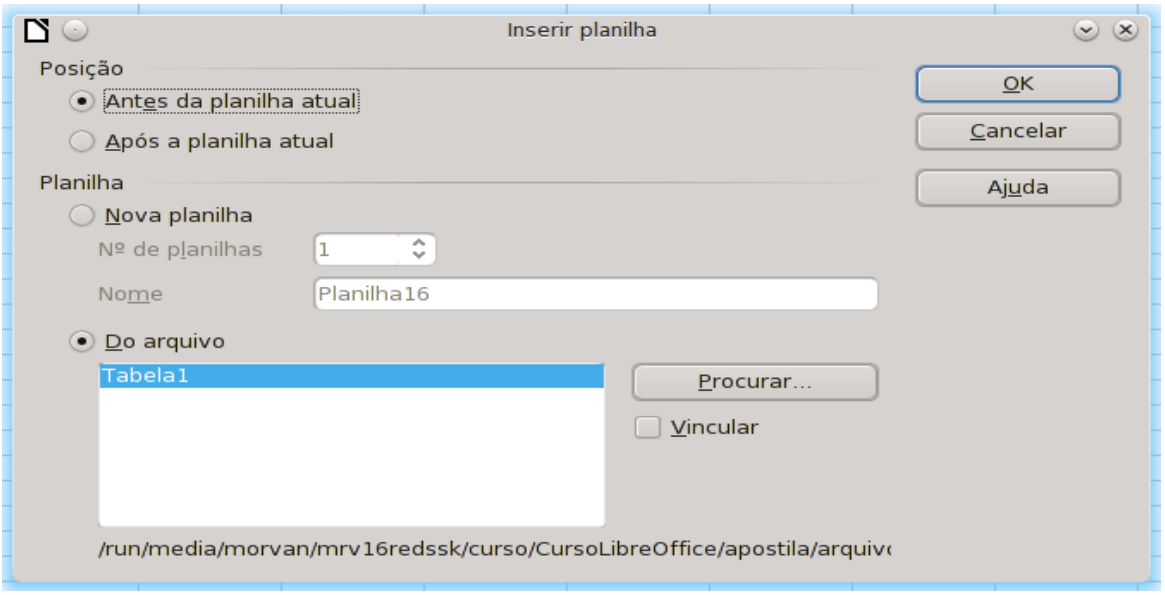

Secretaria do Planejamento e Gestão – SEPLAG - Centro Administrativo Gov. Virgílio Távora, Av. Gen. Afonso de Albuquerque Lima, s/n -Ed. SEPLAG - 3<sup>0</sup> andar, Cambeba - CEP: 60.822-325 – Fortaleza-CE - fones: (85) 3101-4517/19 - fax: (85) 3101-4518 174 http://www.seplag.ce.gov.br

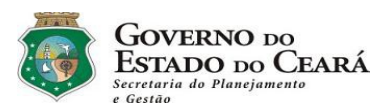

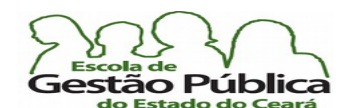

### Curso Modular de LibreOffice - Planilha (LibreOffice Calc)

Após confrmarmos, aparece um outro Diálogo, perguntando ao usuário a posição da nova folha ou Aba, se quiser, em nova planilha, informações sobre este eventual novo arquivo, como o nome, o número de planilhas, bem como de onde retirar as informações (no nosso exemplo, por só haver uma tabela, só aparece um nome possível); observe o botão Procurar. Vemos também uma Caixa de Opção Vincular, que nos permite obter, ao invés da incorporação dos dados, a sua vinculação. Por ora, tudo que queremos é importar os dados, e para uma nova aba, após a aba atual. Fazemos a nossa escolha e clicamos Ok. Voila! Temos a nossa tabela nativamente no Calc.

Criando a nossa tabela dinâmica

Para criar a nossa tabela dinâmica, selecionamos a primeira célula da planilha (pode ser o nome do primeiro campo). Lembre-se de que o Calc vai tentar detectar o intervalo dos dados. Aponte para o Menu Dados  $\rightarrow$  Tabela dinâmica  $\rightarrow$  Criar.

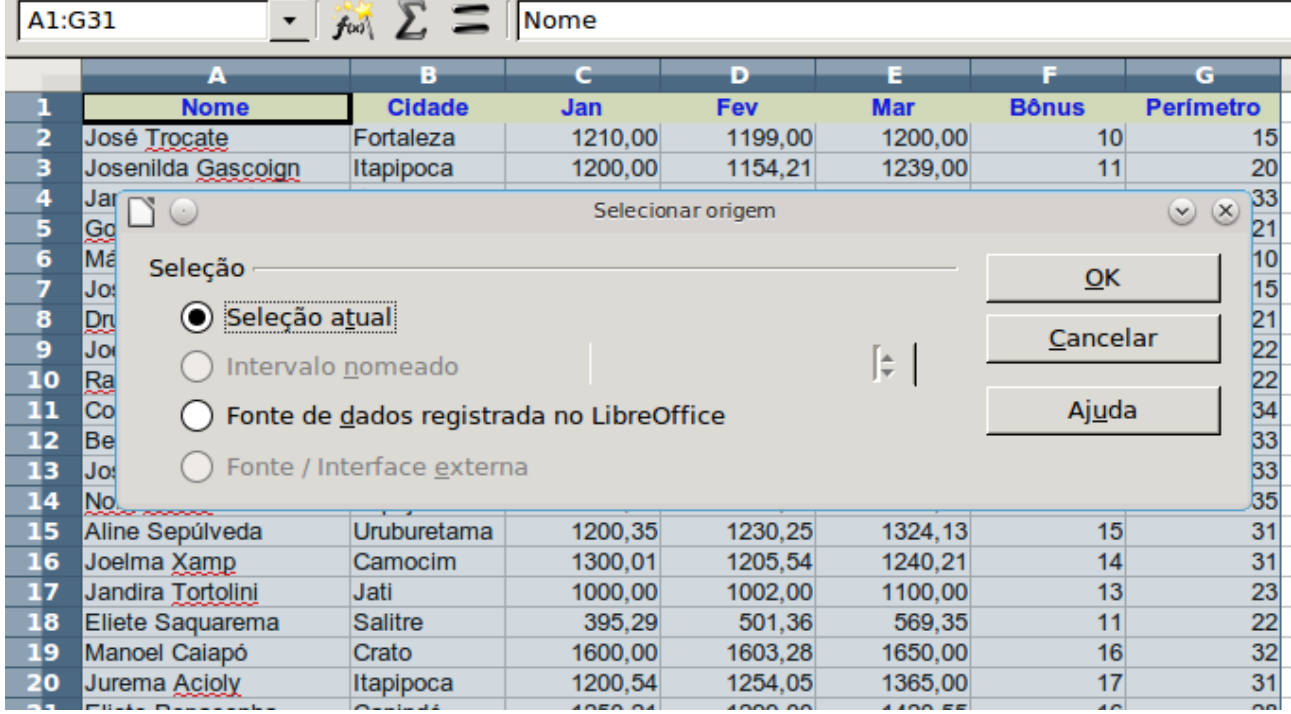

Observe a fgura a seguir:

Observe, na Barra de Endereço, como o Calc detectou corretamente o intervalo (A1:G31).

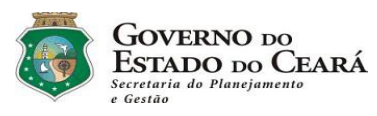

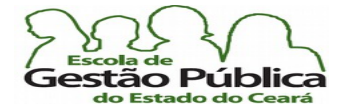

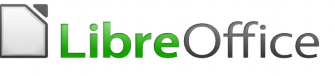

Após a confrmação, aparece o Diálogo de Tabela Dinâmica:

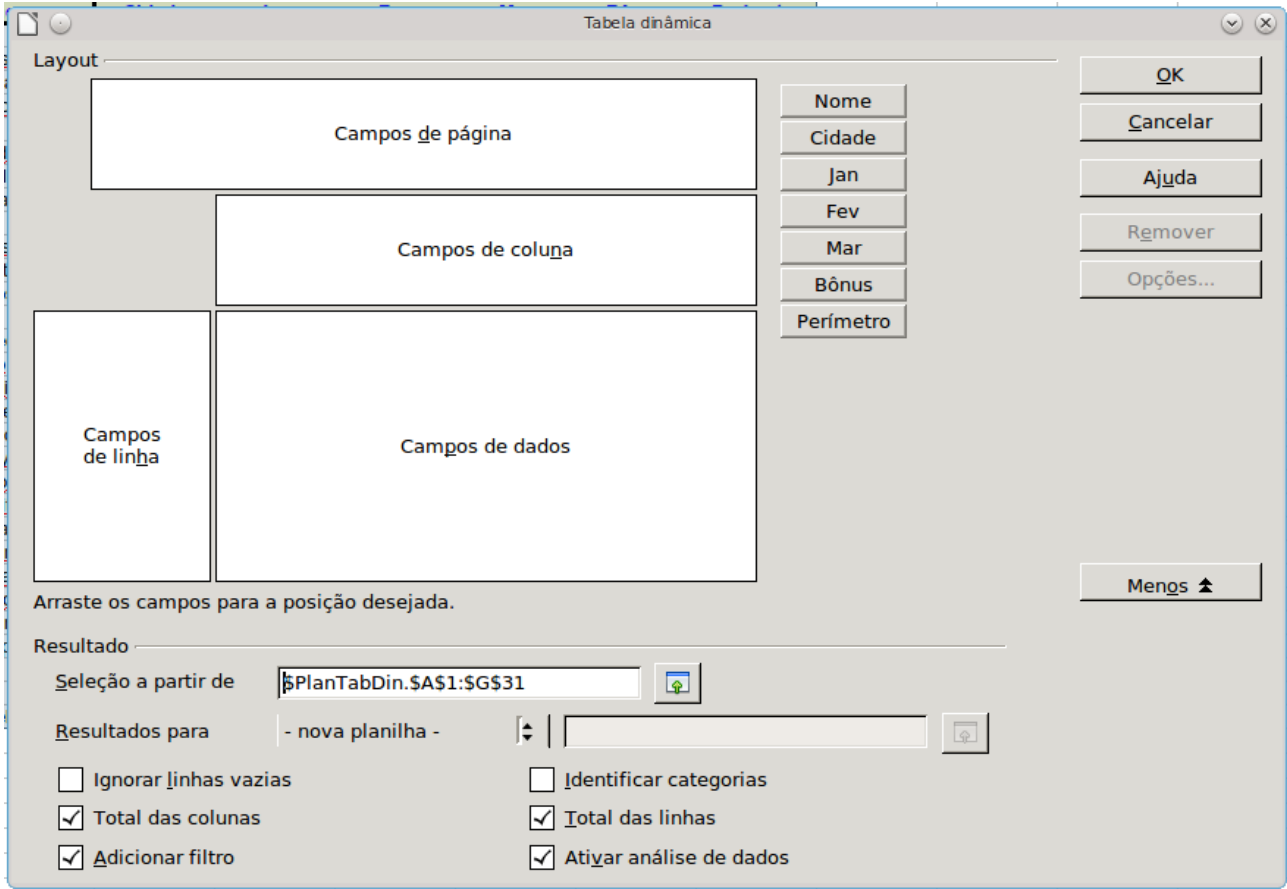

As áreas em branco representam o arrumadilho, a disposição dos dados, de acordo com opções do usuário. O primeiro campo, Campos de página, geralmente preenchido com apenas um (1) campo, representa, literalmente, um fltro, mesmo que o Assistente de Tabela Dinâmica nos proporcione um controle de fltragem. Dizemos fltro, porque, a partir deste campo nós listamos a tabela com este campo como critério. Campos de linha e Campos de dados são os controles que nos permitem ordenar e distribuir sequencialmente os campos da tabela. Alocam-se tantos campos nestes dois controles quanto necessários. A ordem dos campos é muito importante. Se se colocam os nomes dos empregados, seguidos dos meses, a tabela dinâmica listará os meses por empregados. E vice-versa. Pode-se remover um campo ou movê-lo para outra área da tabela dinâmica facilmente com o uso do arrastar-e-soltar. A fgura acima exibe a Caixa de Diálogo da tabela dinâmica com todas as opções. Se a tela de Diálogo não estiver mostrando todas as opções, clique em Mais.

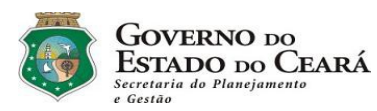

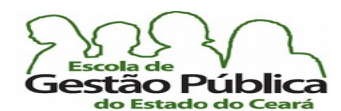

## Curso Modular de LibreOffice - Planilha (LibreOffice Calc)

Seleção a partir de: mostra o intervalo para a nossa tabela dinâmica. Observe que o Calc coloca o intervalo totalmente qualifcado, ou seja, com todas as referências, inclusive o nome da Aba. Vê-se também que o Calc absolutiza as referências.

Resultados para: aqui, escolhemos o destino da nossa tabela dinâmica. Se selecionado for uma nova planilha, esta receberá automaticamente um nome derivado da nossa tabela original. Pode-se escolher colocar lado a lado planilha fonte e tabela dinâmica. Escolhe-se Indefnido e o seletor de células será usado para referenciar o destino. Você pode digitar manualmente o destino da tabela dinâmica, se quiser.

Ignorar células vazias: se se fez o não recomendado, que é criar o nosso intervalo de dados sem células vazias, este campo vem bem a calhar.

Adicionar Filtro: com esta opção, no topo da tabela dinâmica haverá um controle que permitirá uma fltragem padrão nos dados da tabela.

Ativar análise de dados: com esta opção habilitada, podemos fornecer mais detalhes sobre campos da tabela dinâmica. Um duplo clique sobre um campo da tabela e teremos informações detalhadas deste, com possibilidade de estender a saída de dados.

Os campos colocados na área Campos de dados permitem que obtenhamos funções agregadas de qualquer campo selecionado.

Digamos que temos um campo chamado Vendedor e queremos fazer o somatório deste campo, por período. Dá-se um duplo clique no nome do campo, no Campo de dados, e escolhe-se a opção correta (ou clica no nome do campo e clica em Opções). Veja exemplo a seguir:

 Observe que, em expandindo a Caixa de Diálogo (botão Mais), temos a opção de escolher outras funções agregadas e dentro destas ainda podemos refnar a saída, listando, dentre várias opções, os percentuais por campos.

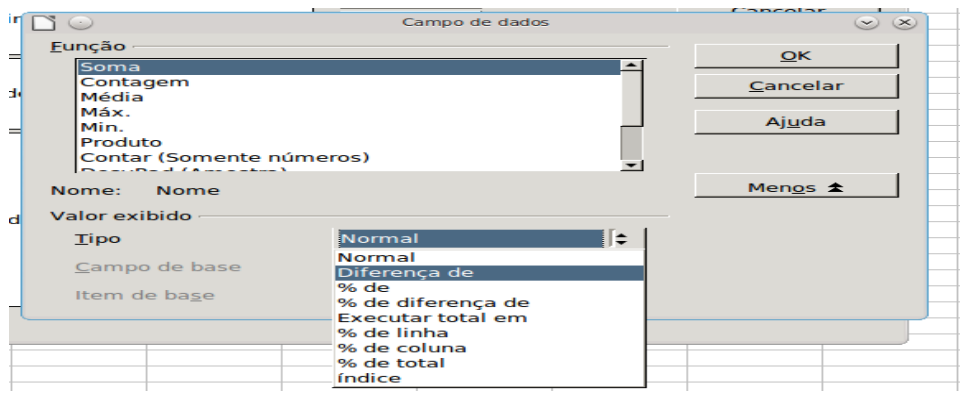

Secretaria do Planejamento e Gestão – SEPLAG - Centro Administrativo Gov. Virgílio Távora, Av. Gen. Afonso de Albuquerque Lima, s/n -Ed. SEPLAG - 3º andar, Cambeba - CEP: 60.822-325 – Fortaleza-CE - fones: (85) 3101-4517/19 - fax: (85) 3101-4518  $177\,$ http://www.seplag.ce.gov.br

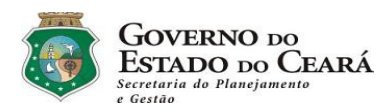

Nada mais justo agora do que fazermos uma pequena tabela dinâmica. Utilizaremos aquela planilha importada do Writer.

ão Pública

LibreOffice

Clique em alguma célula da planilha (sugere-se a primeira linha, onde tem o nome do campo "Nome"). Menu Dados  $\rightarrow$  Planilha dinâmica  $\rightarrow$  Criar. Escolheremos criar em outra Aba (default). Aceitamos o intervalo sugerido pelo Assistente (A1:G31). No espaço de desenho da Tabela Dinâmica, coloque, no "Campos de Página", coloque o campo Cidade. Coloque, no "Campos de linha", nesta ordem: Nome, Jan, Fev, Mar. Como não queremos, por ora, nenhum somatório ou campo agregado, deixamos os Campos de dados em branco, sem nenhum campo. Veja a saída de nosso extrato, via tabela dinâmica:

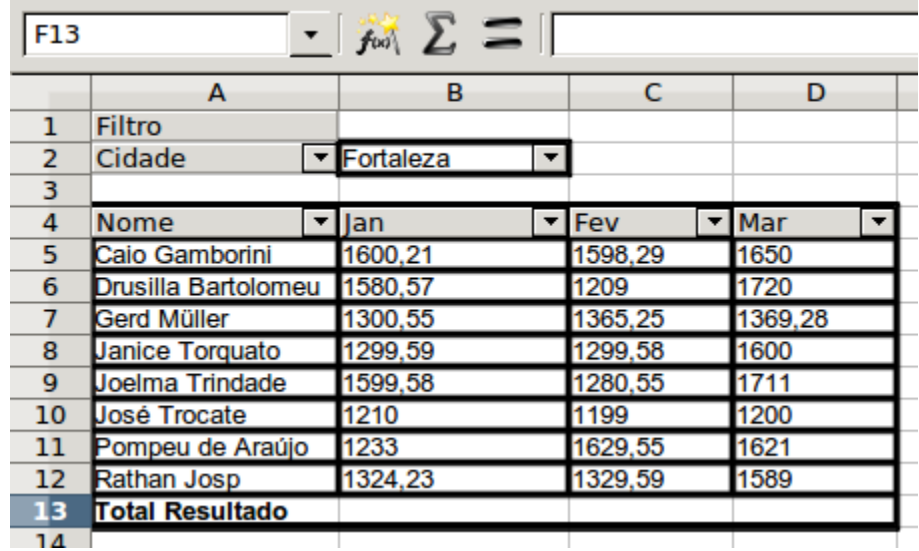

Repare que colocamos o campo Cidade no Campos de página da tabela dinâmica. Este campo funcionará, então, como um fltro para a tabela. Na imagem, vemos o extrato das vendas da cidade Fortaleza. Utilize a Caixa de Combinação Cidade para fltrar por Cidade. Clique em Todas, nesta mesma Caixa de Combinação, para não efetuar fltragem alguma. Poder-se-iam fazer totalizações por período, mas, como treino inicial, estamos indo pouco a pouco.

Vamos a mais um teste com tabela dinâmica. Com esta mesma tabela principal, faremos uma tabela dinâmica onde será possível listar todos os registros ou fltrar pelo nome do vendedor.

Sabemos de antemão que, no Campo de página, iremos colocar o nome. Os dados irão ser fltrados por ele. Coloque, no espaço dos Campos de linha, VlrVenda e data. No campo de dados, repita VlrVenda e deixe como está, ou seja, agregado por soma

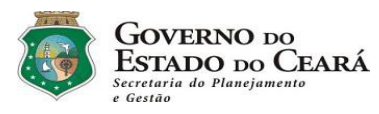

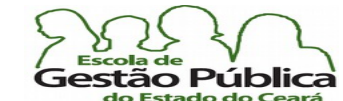

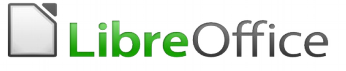

normal. Informe que queremos os dados em nova Aba. Confrme. Deve ser este o aspecto da nossa tabela:

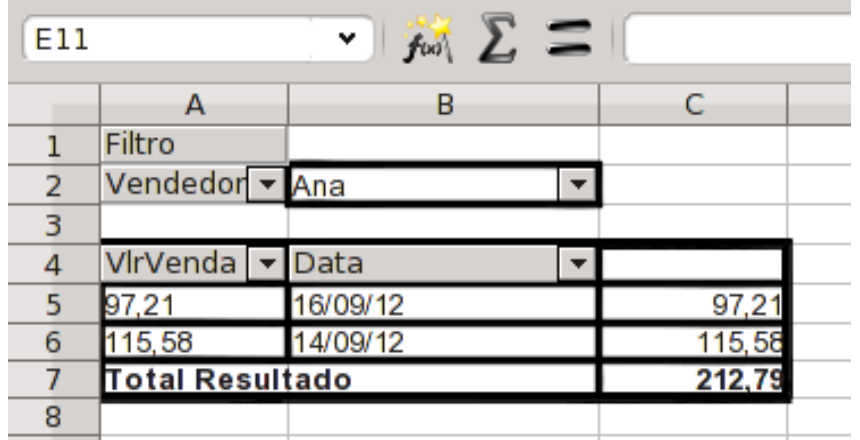

Veja que, na Caixa de Combinação do vendedor, posso escolher dentre qualquer um deles e ter o instantâneo do vendedor, ou escolher – todos – para remover o fltro.

Agora faça, a partir da mesma tabela, uma tabela dinâmica com esta disposição:

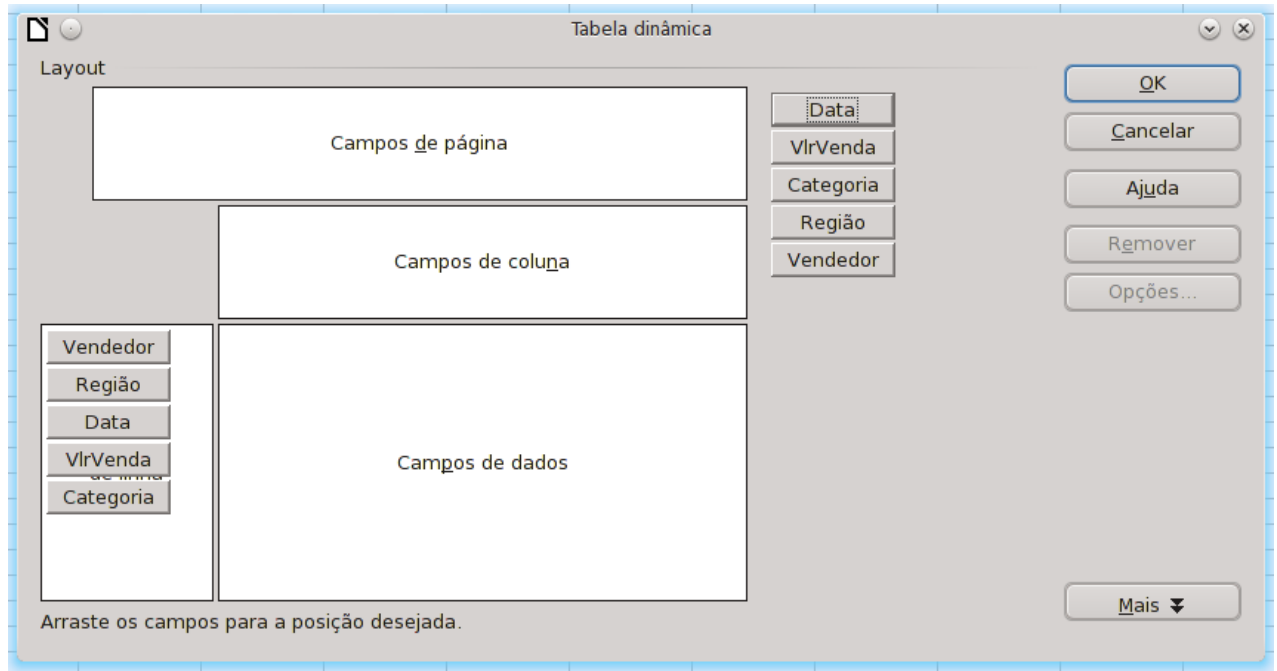

Secretaria do Planejamento e Gestão – SEPLAG - Centro Administrativo Gov. Virgílio Távora, Av. Gen. Afonso de Albuquerque Lima, s/n -Ed. SEPLAG - 3º andar, Cambeba - CEP: 60.822-325 – Fortaleza-CE - fones: (85) 3101-4517/19 - fax: (85) 3101-4518 179 http://www.seplag.ce.gov.br

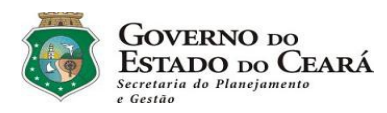

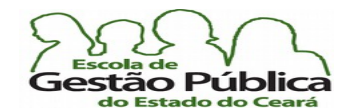

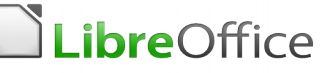

A nossa saída deverá ser esta:

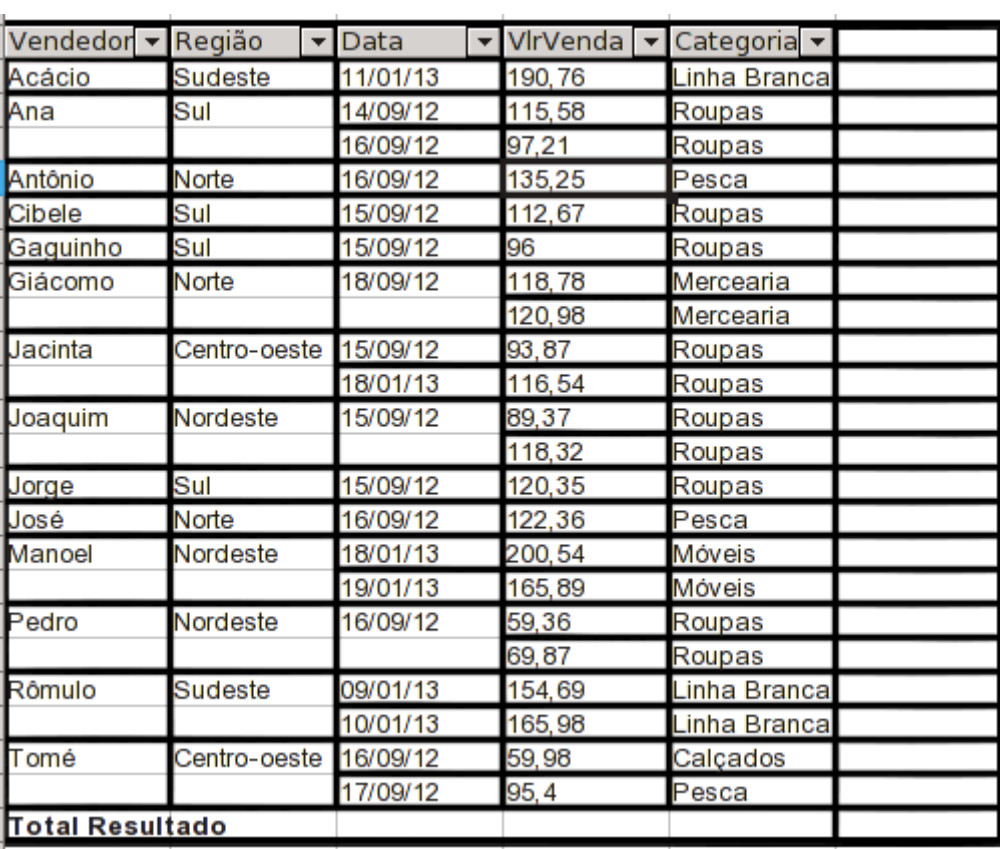

O nosso exercício agora consistirá em clicar nos cabeçalhos dos campos e arrastá-los, mudando a disposição da tabela dinâmica. O que acontece quando mudamos a ordem dos campos?

Agora faremos um exercício com uma tabela diferente. Utilizaremos uma lista fctícia de vendedores por período e veremos como estratifcar as vendas por região. Observe a tabela a seguir:
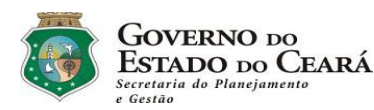

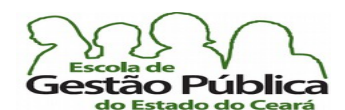

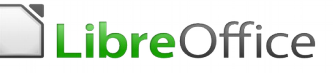

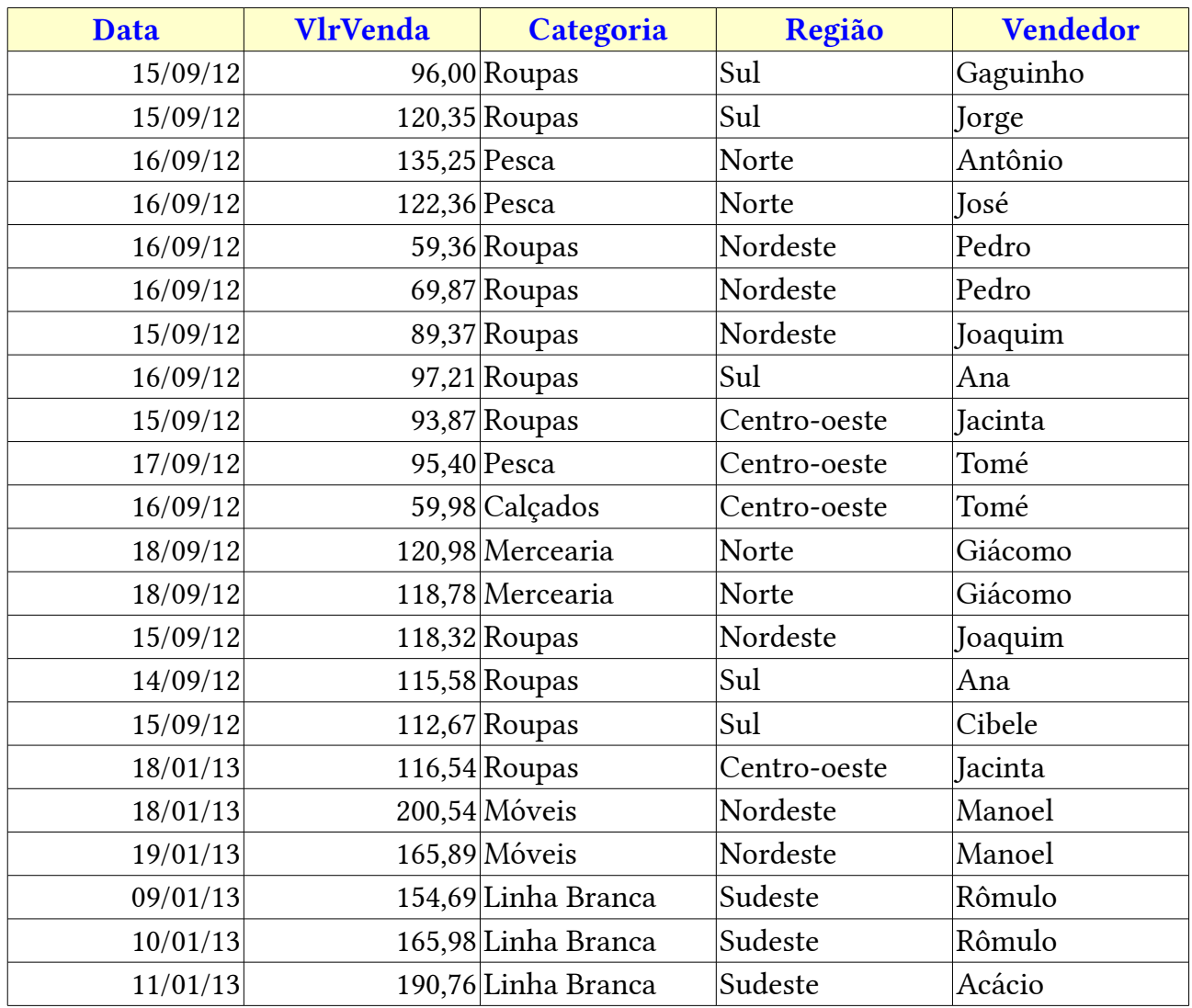

Claro que há poucos registros. Algumas operações, você há de pensar, seriam até mais fáceis se feitas manualmente. Mas imagine a mesma tabela com milhares de registros. Sem o recurso das tabelas dinâmicas, seria inimaginável. Observe que deixamos, de propósito, todos os dados desordenados. Faremos uma tabela dinâmica, como se disse antes, e depois faremos um gráfco a partir desta tabela. Coloque o cursor em A1. Invoque o Menu Dados  $\rightarrow$  Tabela dinâmica  $\rightarrow$  Criar. Confirme (o Calc deve ter estendido a seleção até E23). No campo de linhas, coloque o campo Região, arrastando-o para lá. No campo de dados, repita o campo. No botão Opções, escolha a saída agregada Contagem normal. Optemos por uma nova planilha (na verdade, Aba). Confrme. Claro que poderíamos fltrar por período, mas, à guisa de simplicidade, passaremos direto ao gráfco. Na Aba criada com a nossa tabela dinâmica, selecione um espaço livre. Selecione, na nossa mini tabela dinâmica, de A4:B8. Invoque o Assistente de Gráfcos. No tipo de gráfco, escolheremos Pizza 3D. Na etapa 2,

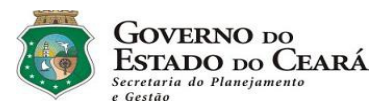

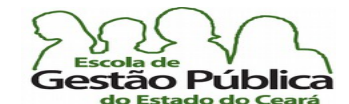

**LibreOffice** 

#### Curso Modular de LibreOffice - Planilha (LibreOffice Calc)

"Série de Dados em Colunas", "Primeira Coluna como Rótulo". Na etapa 4, defna o nome do gráfco e o período (fctício) de referência. Veja imagem planilha a seguir:

Filtro

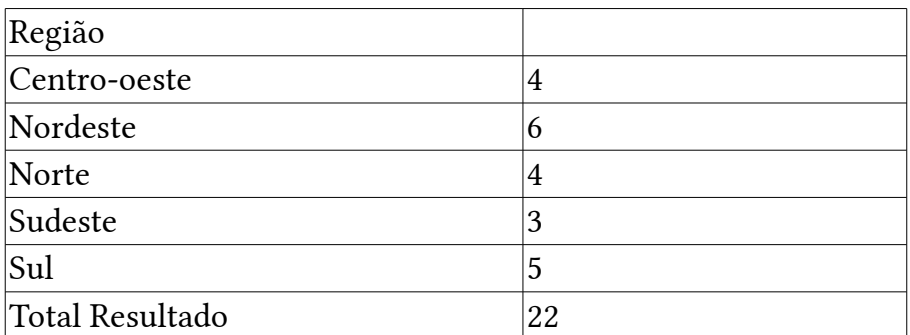

Veja imagem do gráfco:

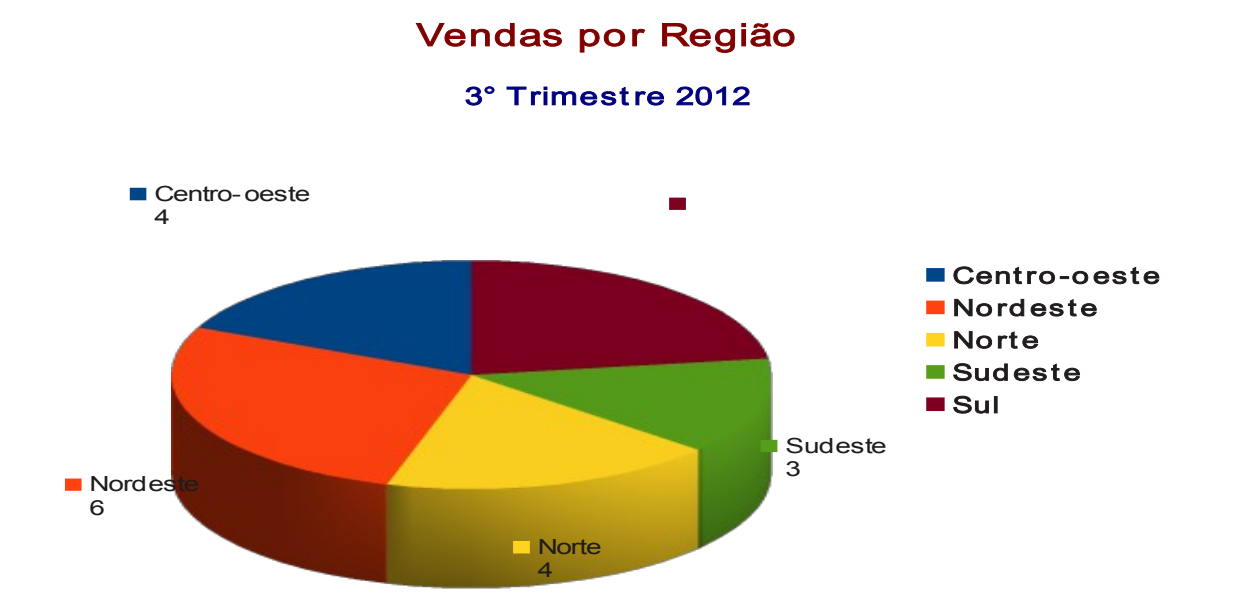

Pense agora nesta planilha com inúmeros registros de vendas por região. Estratifcá-los não seria nada fácil. Neste caso, a tabela dinâmica é fundamental, pois você gera o gráfco a partir do estrato da tabela dinâmica, e não do rol da tabela principal.

Secretaria do Planejamento e Gestão – SEPLAG - Centro Administrativo Gov. Virgílio Távora, Av. Gen. Afonso de Albuquerque Lima, s/n -Ed. SEPLAG - 3º andar, Cambeba - CEP: 60.822-325 – Fortaleza-CE - fones: (85) 3101-4517/19 - fax: (85) 3101-4518  $182\,$ http://www.seplag.ce.gov.br

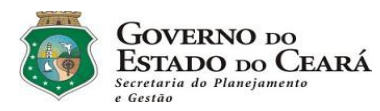

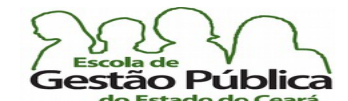

LibreOffice

#### Curso Modular de LibreOffice - Planilha (LibreOffice Calc)

Concluímos a nossa parte sobre tabela dinâmica. Importante o aluno tentar aprofundar, pesquisando na Internet, por exemplo, e treinar bastante, para fxação do conteúdo apresentado.

### Cenários no Calc: Trabalhando com Situações Múltiplas

Imagine uma situação onde se precisam simular várias situações. Você não quer descartar os dados destas situações, pois são, por exemplo, simulações de repercussão salarial na sua empresa. Para isto, você pode lançar mão de Cenários, que é um recurso muito utilizado no dia a dia de empresas. O Cenário permite-nos trabalhar com as condições "E se?". Para utilizar um dos vários Cenários presentes em uma planilha, podemos invocá-lo pelo nome, a partir do menu, ou acioná-lo a partir do Navegador de Objetos. Os Cenários podem ser criados e excluídos livremente. Por poderem receber comentários, é muito fácil rastrear o que cada um faz e o verifcar também o leque de alterações sofridas. Podemos emitir comandos que afetem a um ou a vários Cenários simultaneamente, o que aumenta, e muito, a utilidade desta valiosíssima ferramenta.

Se você quiser saber quais valores no cenário afetam outros valores, selecione Ferramentas - Detetive -Rastrear dependentes. Você verá setas nas células que dependem diretamente da célula atual.

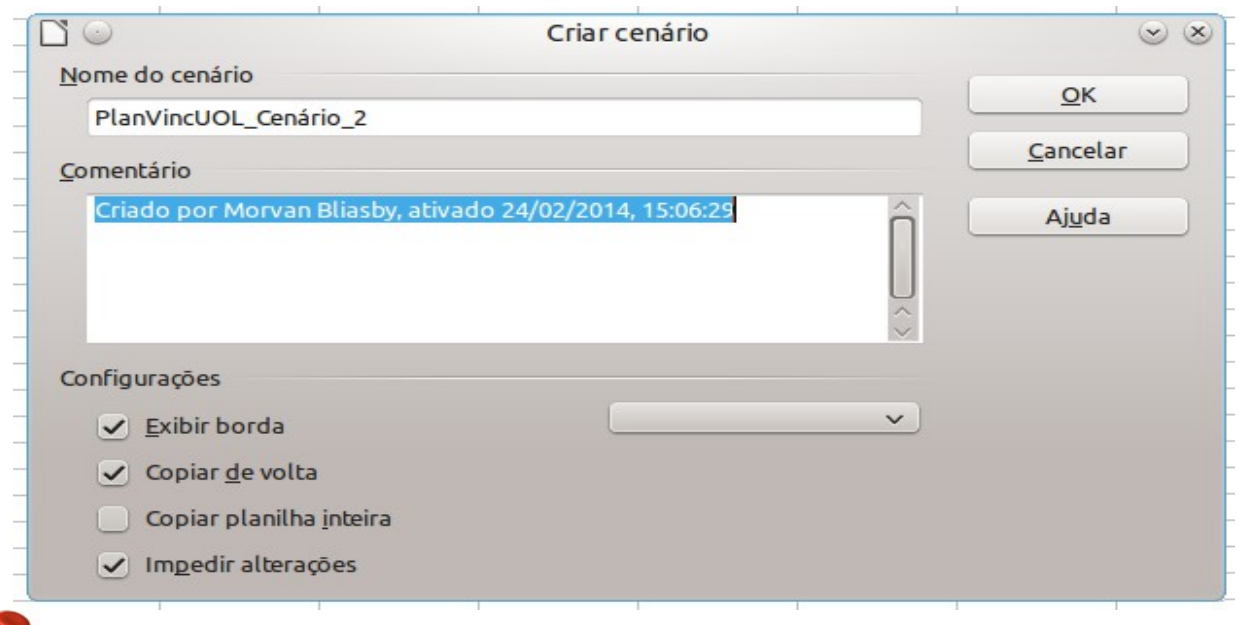

Mesmo que os Cenários contenham muitas ferramentas nativas, como a Caixa de Combinação, abaixo da relação deles, permitindo-nos alternar rapidamente entre eles, é muito mais prático utilizar o Navegador [de Objetos] para isso..

Secretaria do Planejamento e Gestão – SEPLAG - Centro Administrativo Gov. Virgílio Távora, Av. Gen. Afonso de Albuquerque Lima, s/n -Ed. SEPLAG - 3º andar, Cambeba - CEP: 60.822-325 – Fortaleza-CE - fones: (85) 3101-4517/19 - fax: (85) 3101-4518  $183\,$ http://www.seplag.ce.gov.br

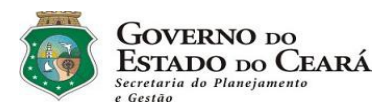

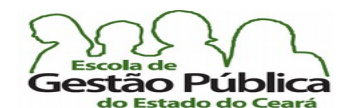

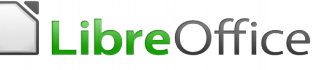

### Vinficulação de Dados: Atualização Via Internet

Como qualquer planilha eletrônica moderna, o Calc permite que se façam vinculações entre fontes de dados, locais ou remotas. Em um tempo onde há toda uma expectativa de trabalho imersivo, onde mal se nota estarmos trabalhando localmente e | ou nas nuvens, literalmente, poder vincular e refrescar informações via Internet, via arquivos na Nuvem, ou mesmo entre várias planilhas é transparentemente requisitório.

A maneira mais prática de vincular a dados externos e utilizar o Filtro de Importação de Dados de Documentos HTML para o Calc.

Com este Diálogo, podem ser inseridas, claro, outras fontes de dados. Você pode escolher dois métodos de inserção de dados: utilizar o Diálogo de Fontes Externas de Dados ou utilizar o Navegador de Objetos. O que vai decidir qual o método mais apropriado é o seu próprio critério; no caso de planilhas com áreas nomeadas, onde você conhece o nome das faixas de dados, o Diálogo de Vinculação parece mais apropriado; já quando a fonte de dados contiver vários campos (tabelas ou nomes de campos), o Navegador se mostrará mais adequado, pois permitirá que se escolha o nome da tabela ou o nome da 'TAG' em uma página HTML, por exemplo.

### Utilizando o Dialogo de Dados Externos

- 1. Abra o documento de planilha onde se desejam inserir os dados externos. Este é o seu documento-alvo;
- 2. selecione onde inserir os dados externos, na parte superior esquerda, normalmente;
- 3. selecione Inserir  $\rightarrow$  Vincular a Dados Externos;
- 4. no Diálogo de Dados Externos, digite a URL do documento-fonte ou selecione-o a partir da lista sugerida, se disponível;
	- complete com Enter, caso você tenha digitado a fonte; ou
	- ao clicar, no caso de uma lista, automaticamente aquele valor é assumido;
- 5. no Diálogo de Dados Externos, clique no botão […] para abrir um sub-Diálogo de seleção de arquivos. Selecione o arquivo desejado. Se o arquivo-fonte for uma página WEB, selecione, na Caixa de Combinação abaixo, Consulta de Página HTML (Calc). Entre a URL e confirme em Inserir;

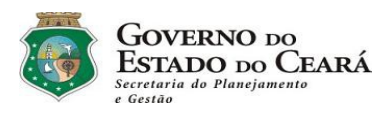

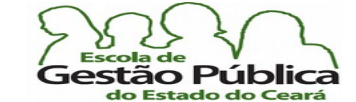

# LibreOffice

#### Curso Modular de LibreOffice - Planilha (LibreOffice Calc)

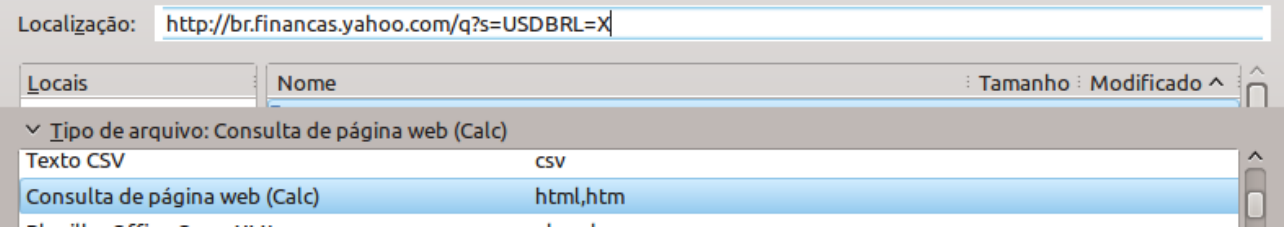

Diálogo de Vinculação de Dados Externos (Recorte)

6. no caso de documentos HTML, passos 4 ou Inserir…, passo 5, abre-se um Diálogo que permite se escolher o idioma a importar, já que a página pode ser servida em idioma diferente daquele trabalhado localmente. Aconselhável selecionar Automático. Claro que você pode escolher o idioma personalizado. Neste mesmo Diálogo, é possível orientar o Calc a reconhecer tipos de dados, como datas e números. Veja fgura:

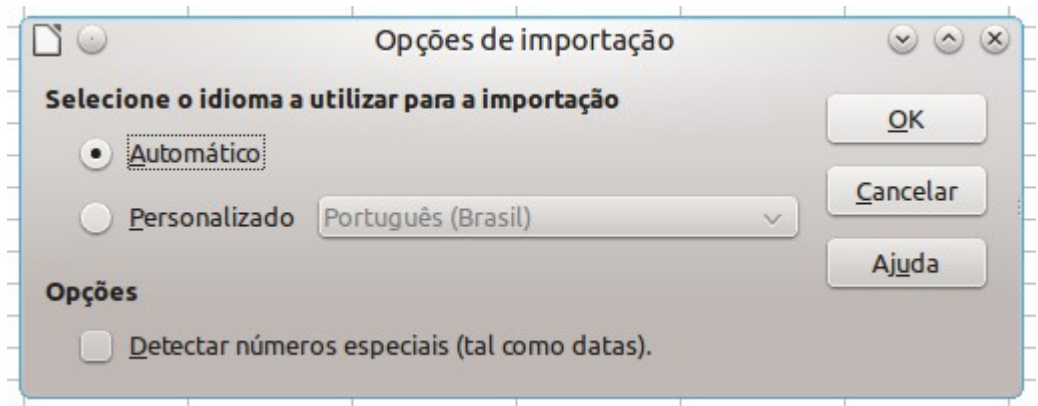

- 7. Confrme. Calc carregará os dados, como desejado. No caso de documentos HTML, haverá os vários campos nominados, como TABLES\_All, contendo todos os dados importados, e HTML\_Tables, contendo somente as tabelas (no caso, campos da página);
- 8. na listagem fornecida na imagem a seguir, escolha o[s] campo[s] a inserir. Selecione múltiplos campos com a tecla Ctrl pressionada. No mesmo Diálogo, é possível, caso desejado, que se defna um intervalo de atualização. No caso de valores em dólar estadunidense (U\$), por exemplo, podemos defnir um intervalo de 10 (dez)

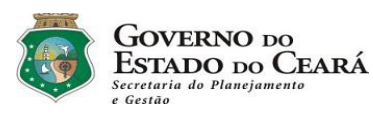

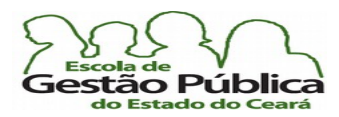

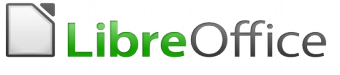

#### minutos, seiscentos segundos, na caixa de seleção múltipla.

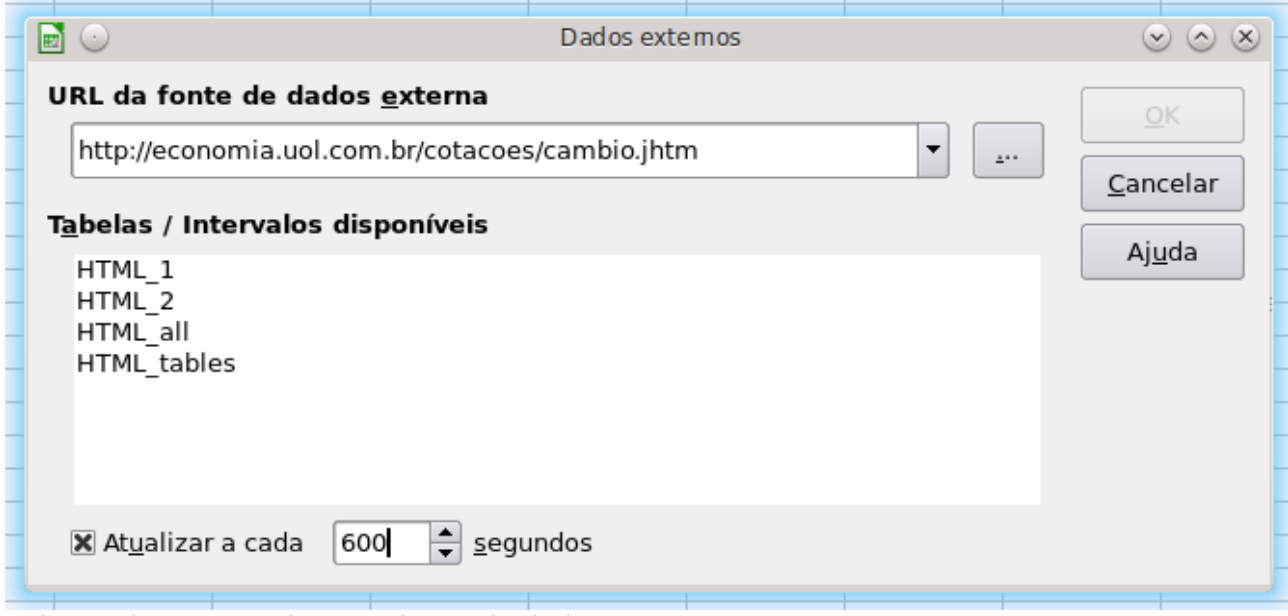

Seleção de campos da vinculação de dados

# Utilizando o Navegador de Objetos

Com o uso do Navegador de Objetos, podemos ter um controle mais granular das nossas fontes de dados a serem exibidos na planilha-alvo.

Para utilizá-lo, siga este pequeno roteiro:

- 1. Abra a planilha-alvo;
- 2. abra o documento-fonte, o qual pode ser, mais uma vez, uma página WEB, informando o tipo como Consulta de Página WEB (Calc), e entrando, no campo apropriado, a URL deste. Não confrme, ainda (evitemos o erro "Erro: Origem de Referência Não Encontrada";
- 3. no documento-alvo, acione o Navegador, via F5, via ícone, ou no menu Exibir;
- 4. selecione, na relação de nomes listados, aquele que contém os dados que nos interessam (na fgura a seguir, o nome a ser selecionado se encontra no fm da tabela, ou seja, teremos de rolar a tela do Navegador de Objetos para selecioná-lo ou clicar em sua inicial, caso saibamos o nome);

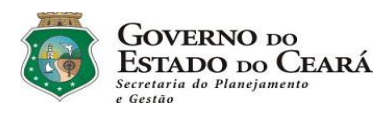

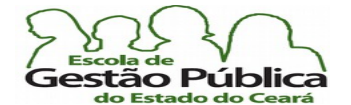

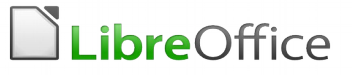

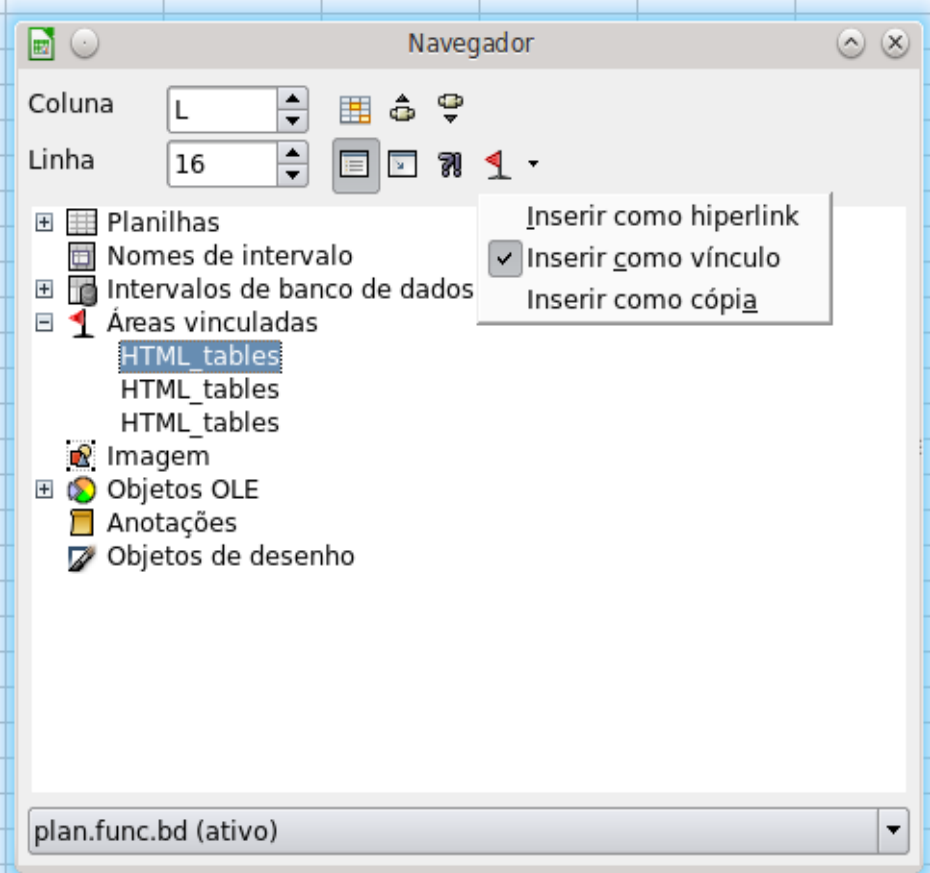

Selecionando Tabelas Via Navegador. Habilite a Vinculação como Link.

- 5. selecione, na relação de nomes listados, aquele que contém os dados que nos interessam ( na fgura a seguir, o nome a ser selecionado se encontra no fm da tabela, ou seja, teremos de rolar a tela do Navegador de Objetos para selecioná-lo ou clicar em sua inicial, caso saibamos o nome;
- 6. selecione "Inserir como Link"; isto afeta como os dados vão ser manipulados, na planilha, ao serem referenciados | arrastados;
- 7. arraste o nome da faixa ou o nome do campo para o lugar desejado e pronto.

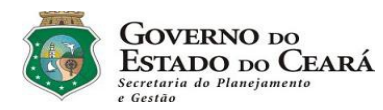

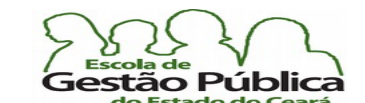

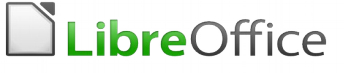

### Diferenças entre o Calc e o MS-Excel

Se você vai somente fazer aquele acompanhamento orçamentário para uso pessoal, uma pequena planilha para sua empresa, etc., isto não tem a menor relevância. Porém, se você for precisar utilizar uma planilha para uma missão considerada crítica, então é interessante saber as diferenças entre as duas planilhas eletrônicas. Na maioria das situações, creia, o que pode impactar a utilização do Calc é tão-somente a curva de aprendizagem, pois com relação a fórmulas, funções, macros, etc., ambas as planilhas eletrônicas têm desempenho semelhante. A tabela abaixo mostra, de forma bem sucinta, as diferenças pontuais entre estes dois aplicativos:

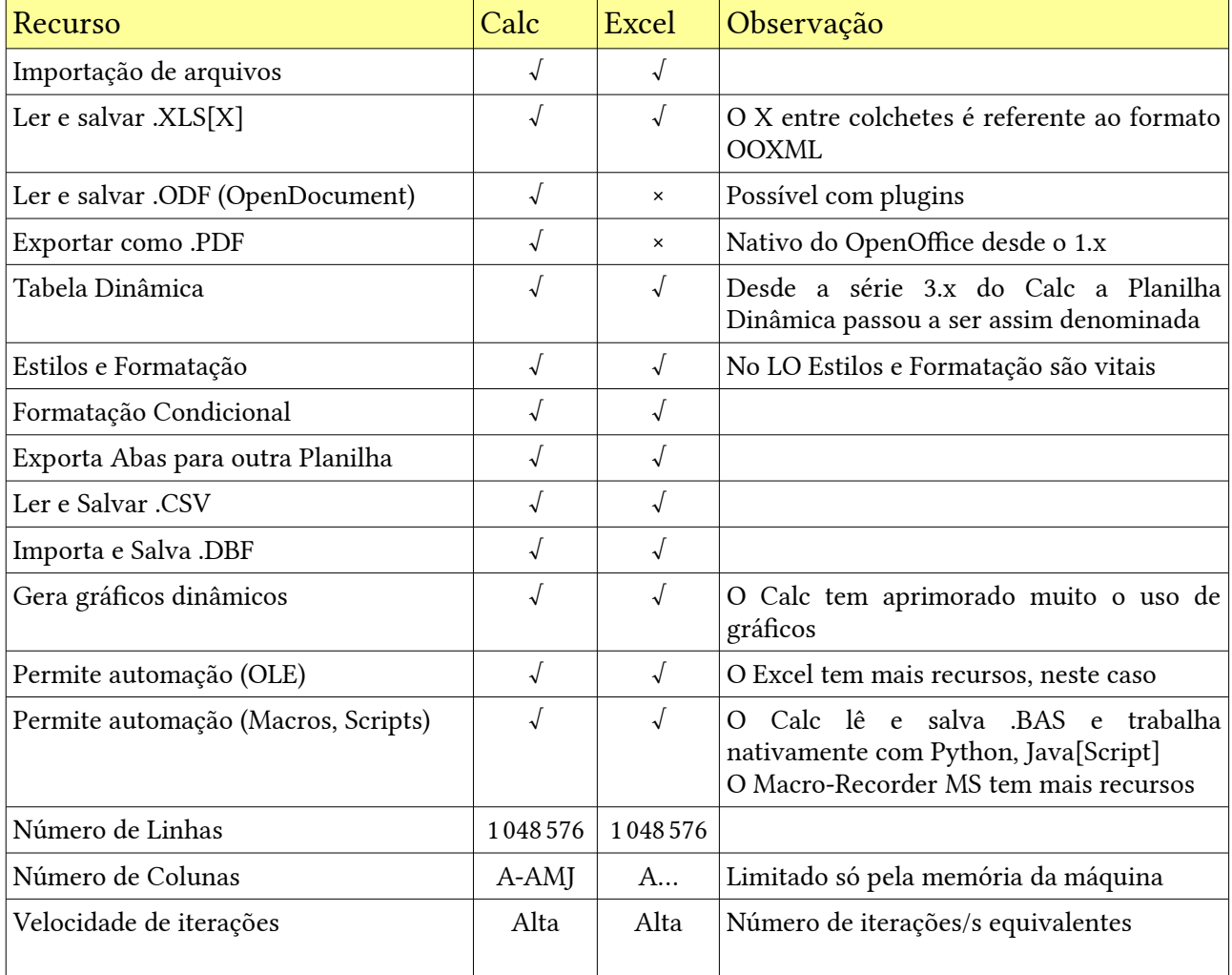

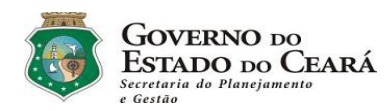

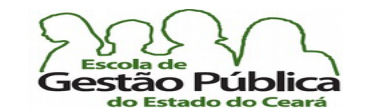

# LibreOffice

Curso Modular de LibreOffice – Trabalhando com Macros

### Automação – Trabalhando com Macros no LibreOffice

Neste tomo, falaremos sobre automação no LibreOffice. Veremos os recursos e as limitações da suíte no que tange à automação. Veremos quais as linguagens utilizadas no LibreOffice.

A linguagem mais acessível, do ponto de vista de haver uma menor curva de aprendizagem, é o Basic. Considere, porém, que o Basic da Sun, ou OOBasic, ou ainda qualquer fork deste é totalmente diverso, no que concerne a API, do Basic padrão Microsof. Então, mesmo no Basic, existe uma curva de aprendizagem.

A boa notícia é que o motor de macros da suíte LibreOffice aceita, ou seja, trabalha, de modo nativo, com outras linguagens, linguagens estas, além de serem muito mais poderosas e fexíveis que o Basic. Por exemplo, você pode trabalhar seguramente no LibreOffice com o JavaScript e com o Python. O Python é a linguagem que defendemos, se você considerar um conhecimento prévio e uma curva de aprendizagem que teria que ser percorrida para alguém com pouco ou nenhum domínio em Basic. O Python ainda se torna a linguagem correta pela sua capacidade de trabalhar de modo bastante elegante na API do LibreOffice, podendo interagir em uma camada de acesso à manipulação de objetos, de forma global, com recursos comparáveis, em termos de profundidade, à utilização do Java.

### Como Localizar as Minhas Macros

O LibreOffice armazena as macros em diretórios padrão, a não ser, claro, que você tenha modifcado as rotas dos arquivos; no caso do GNU-Linux, os arquivos de macros estarão na rota /home/NomeUsuario/.config/libreoffice/Version/user/basic/ - observe que temos, antes do nome, confg, um ponto. Arquivos iniciando com ponto não são visíveis, normalmente. Para visualizar a rota, digite-a como está ou, no seu navegador, pressione Ctrl & H (no Dolphin, do KDE, digite ALT Esquerdo & . (ponto) e o Doplhin exibe, alternadamente, os arquivos ocultos. O Version, na path informada, se refere à versão do LibreOffice. Ajuste-a convenientemente.

No Windows, supondo que estamos no Windows 7, a rota para os arquivos de configuração é Unidade:\Users\NomeUsuario\AppData\LibreOffice...

É importante saber destes detalhes, tanto por motivos técnicos como para fazer cópias de segurança de suas macros.

O recurso de gravação de macros no LibreOffice vem desabilitado, por *default*. Para habilitá-lo, acione o Menu Ferramentas  $\rightarrow$  Opções  $\rightarrow$  Avançado.

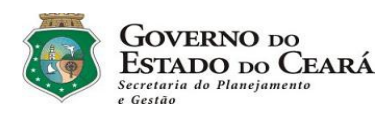

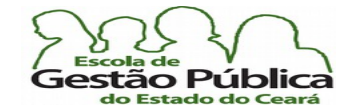

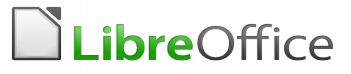

#### Deixe habilitadas as duas Caixas de Opção, como na fgura a seguir:

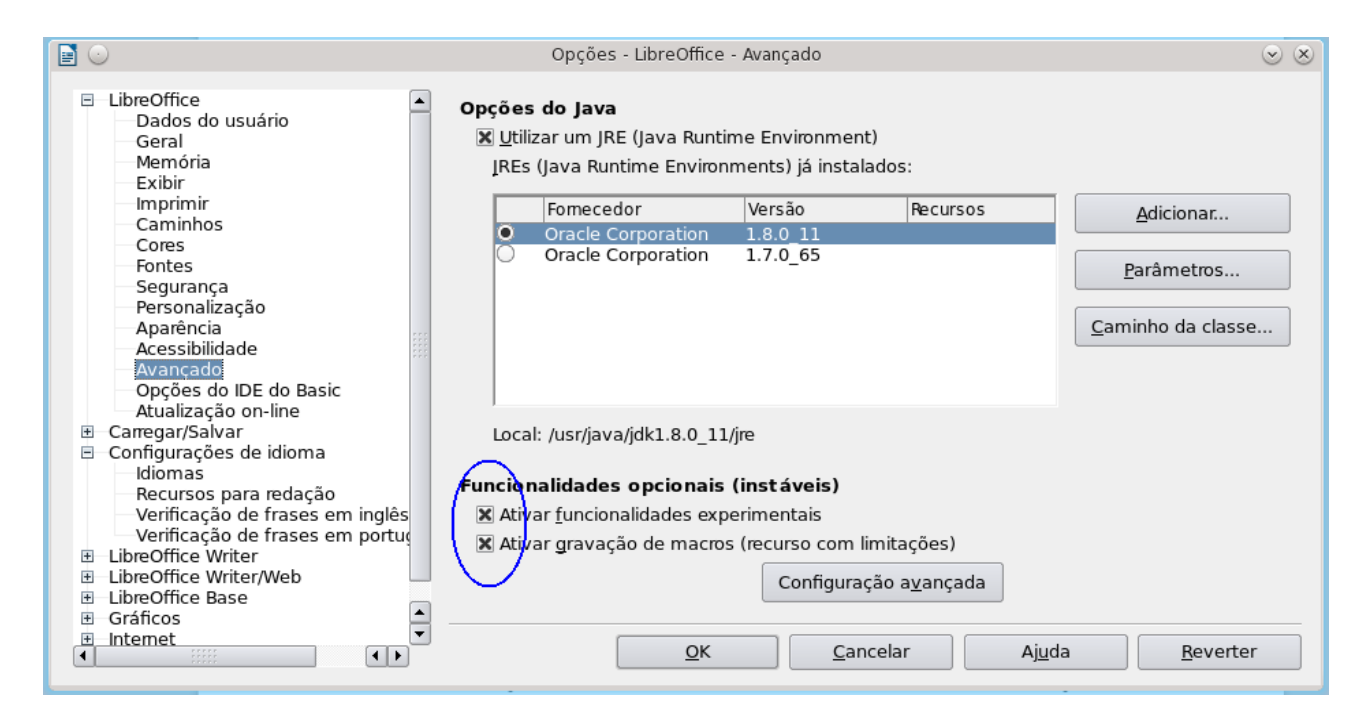

Observe que o LibreOffice sempre tem tratado, até ora, o recurso de gravação de macros como experimental e também como limitado. De fato, há muitos recursos a implementar, ainda, como veremos, com relação ao UNO. Não esqueça, também, nesta mesma Caixa de Diálogo, em Segurança, deixar a execução das macros habilitada em modo "Médio" (este modo vai pedir confrmação de execução de macros desconhecidas.).

Após criar sua macro, testá-la e ver que está funcionando, nada melhor do que atribuir um botão em uma Barra de Ferramentas ou a um item de menu. Você pode rodá-la a partir da linha de comando, também, desde que a configuração de segurança do LibreOffice esteja feita de modo a permitir rodar macros.

Não iremos descer ao nível de especifcação de nenhuma das linguagens aceitas pelo LibreOffice, pois o intuito deste tomo é discutir o UNO, a API e a filosofia por trás da decisão de utilizar o UNO no gravador de macros.

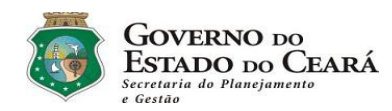

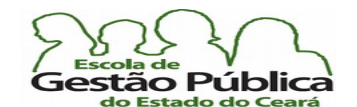

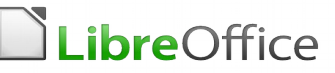

#### Executando suas macros em linha de comando

Para executar uma macro a partir da CLI (Command Line Interface, Linha de Comando do Cliente), é bem fácil: ou você informa o endereço completo, para executar sua macro a partir da linha de comando, ou digita:

soffice.exe <macro:///standard.module1.macro1>

e confirma (Enter); (a sintaxe acima pressupõe que a sua macro macro1 está no Contêiner Standard e que estamos a operar via Windows; se estivéssemos no GNU-Linux, por exemplo, o comando seria soffice), em seguida no Módulo Module1. O ponto separa o nome da macro. Ao executar a macro, o soffice.exe libera o controle do próprio LibreOffice, matando a instância chamada.

# UNO - Universal Network Objects

O UNO e um Modelo de Acesso Universal a Componentes da Suite LibreOffice e suas congêneres. Segundo a sua definição, na Wikipedia,

"Universal Network Objects (UNO) is the component model used in the OpenOffice and LibreOffice computer software application suites. It is interface-based and designed to offer interoperability between different programming languages, object models and machine architectures, on a single machine, within a LAN or over the Internet.

Users can implement or access UNO components from any programming language for twhich a language binding exists. Complete UNO language bindings exist for C++ (compiler-dependent), Java, Object REXX, Python, and Tcl. Bindings allowing access, but not writing, to components exist for StarOffice Basic, OLE Automation and the .NET Common Language Infrastructure.

Universal Network Objects operate within the UNO Runtime Environment (URE).

UNO is released under the terms GNU Lesser General Public License (LGPL) as free and open source software.". O UNO foi, do ponto de vista de sua concepção, uma ideia genial de Unifcação de Métodos de Acesso Universal a Objetos da Suíte; uma "sacada" de mestre, por assim dizer, que, se tivesse sido plenamente implementada, resolveria, de vez, o problema da criação de macros no LibreOffice. Mas, não. O UNO ora só funciona se o usuário tiver muito domínio de Java ou C, pois a sua implementação é feita nestas linguagens, bem como o seu acesso pleno. Quando o usuário invoca o Gravador de Macros (Macro Recorder), ele está, na verdade, invocando um serviço UNO (o qual, vez por outra, falha, pois, pela sua própria flosofa de implementação, visa a "isolar" o usuário dos seus bastidores). O Gravador de Macros não grava os objetos da API do LibreOffice, e sim chamadas UNO. O UNO nos

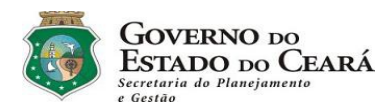

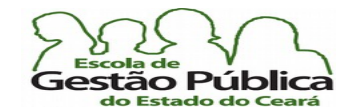

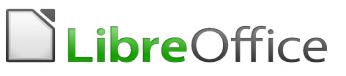

comunica os seus objetos e serviços de forma estanque, inacessível ao usuário comum, via Dispatchers. Os Dispatchers são padrões de entrega de requisições que, se tivessem sido implementados para dispor os seus objetos, propriedades e métodos, e não um serviço genérico, "encapsulado", seria muito bom. A concepção inicial do Dispatcher do UNO era ser uma via dupla entre o usuário e a API, provendo meios universais de acesso e de requisição de informações.

Na verdade, o UNO às vezes nos traz informações incompletas. Quando se salva um documento através do rato, clicando no ícone do disquetinho, ou através do atalho Ctrl & S ou até utilizando-se o Menu  $\underline{A}$ rquivo  $\rightarrow$   $\underline{S}$ alvar, para o UNO, deveria ser gerado (e o é, neste caso) o mesmo Dispatcher. Já quando, via Macro Recorder, tenta-se salvar um arquivo, utilizando-se uma Caixa de Diálogo para fornecer um nome, uma localização e um formato, o UNO falha. A passagem de parâmetros é incorreta. O UNO não grava as opções do usuário em forma de objetos ou de propriedades. Se chamar a macro, ela exibirá, fatalmente, a Caixa de Diálogo, pois esta não retivera as propriedades de quando feito o salvamento da macro.

O UNO, é, em última instância, uma abstração de métodos, tornando possível executar métodos e emitir Dispatchers de forma universal, isolado, assim do Sistema Operacional, da arquitetura da máquina, enfm, o universal aqui signifca independência. Mas o que havia sido concebido para trazer universalidade e liberdade ao usuário acabou por ser uma camisa de força para o desenvolvedor de macros. O desenvolvedor fcou sem acesso à API (documentação escassa) e sem acesso aos componentes do engine do LO. Ressalte-se que o Macro Recorder só grava suas requisições de Chamadas UNO em Basic, justamente a linguagem com mais limitações, em nível de API. Problemas na passagem de parâmetros e implementação ausente em aplicativos, como o Draw e o Impress completam a lista de defciências do Macro Recorder.

À guisa de exemplo, uma simples macro, chamada PrintCurrentPage, há pouco tempo, esteve na relação de bugs do LibreOffice.

Ela, como se depreende do próprio nome, imprime a página atual no LibreOffice.

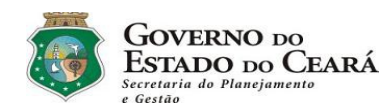

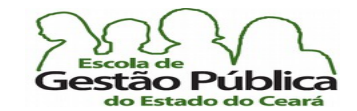

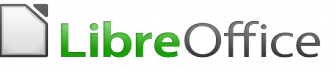

Observe o seu pequeno código:

```
Sub PrintCurrentPage
Rem tommy27, jul 2012, https://bugs.freedesktop.org/show_bug.cgi?
id=34697
    Dim oDoc, oVC, Current Page
    oDoc = ThisComponent
    oVC = oDoc.CurrentController.getViewCursor
    CurrentPage = Str(oVC.getPage)
    dim document as object
    dim dispatcher as object
    document = ThisComponent.CurrentController.Frame 
    dispatcher =
createUnoService("com.sun.star.frame.DispatchHelper")
    dim args1(2) as new com.sun.star.beans.PropertyValue
    args1(0). Name = "Copies"
    arg(0).Value = 1
    args1(1). Name = "RangeText"
    args1(1). Value = Current Page
    arcs1(2). Name = "Collate"
    args1(2).Value = false
    dispatcher.executeDispatch(document, ".uno:Print", "", 0,
args1()End Sub
```
Pois bem. Esta macro esteve envolvida em um problema clássico do UNO: a passagem de parâmetros para e das Caixas de Diálogo. Em versão anterior do LibreOffice, a passagem dos parâmetros estava correta; na próxima versão, não. Daí a macro não funcionava mais. O problema está resolvido, nestas últimas versões do LibreOffice. Apenas falamos sobre este problema clássico, já que esta macro enfrentou, além do problema descrito, um caso de reversão, que é quando algo já está corrigido e algum programador reembute código com o problema, criando um ciclo de conserta / quebra. Daí o nome reversão. Problema já resolvido, felizmente.

O Diálogo de impressão do LibreOffice mais recente já tem, claro, de modo nativo, a opção de imprimir a página corrente, sem "bug". Mesmo assim, se o seu LibreOffice for de uma versão mais antiga e não dispuser deste recurso, ainda, você pode utilizar esta macro para suplementar a sua suíte. Crie um botão em uma Barra de Ferramentas para chamá-lo fácil e rapidamente.

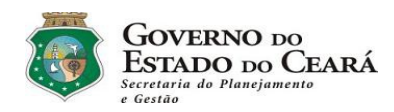

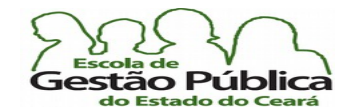

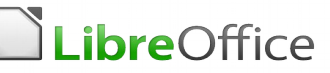

#### Alternativas ao UNO

Como alternativa, recomenda-se aprender a utilizar a API. Na Internet tem algumas fontes, escassas, sabemos, mas que devem ser buscadas. Escrever o código em Python, Java ou em C, quando se tratar de funções complexas. Uma vez que o VB não é capaz de modificar Objetos UNO, apenas recuperá-los, e tem muito pouca interação com a API do LO, seu uso não é recomendado, pelo menos para desenvolvimento. Para pequenas macros, claro que o OOVB ajuda. Mas, além das dificuldades na implementação do OOBasic, há o problema do UNO e de seus "*bindings*" incompletos ou deficientes, como veremos a seguir.

#### XRay

Uma alternativa ao programador é a utilização do XRay. O XRay é um utilitário indispensável ao desenvolvedor, do mediano ao avançado. Consiste em uma ferramenta de inspeção de métodos, propriedades, objetos, passagem de parâmetros, semáforos, etc. Foi desenvolvido e é mantido por Bernard Marcelly. Ao baixar o utilitário, baixa-se, na verdade, um arquivo .odt, que é o próprio instalador do XRay. Lembre-se de deixar, em Ferramentas  $\rightarrow$  Opções  $\rightarrow$  Segurança, habilitada a execução de macros. Na Seção de Endereços Úteis desta apostila é fornecido o "linque" para baixar o XRay (veja imagem abaixo).

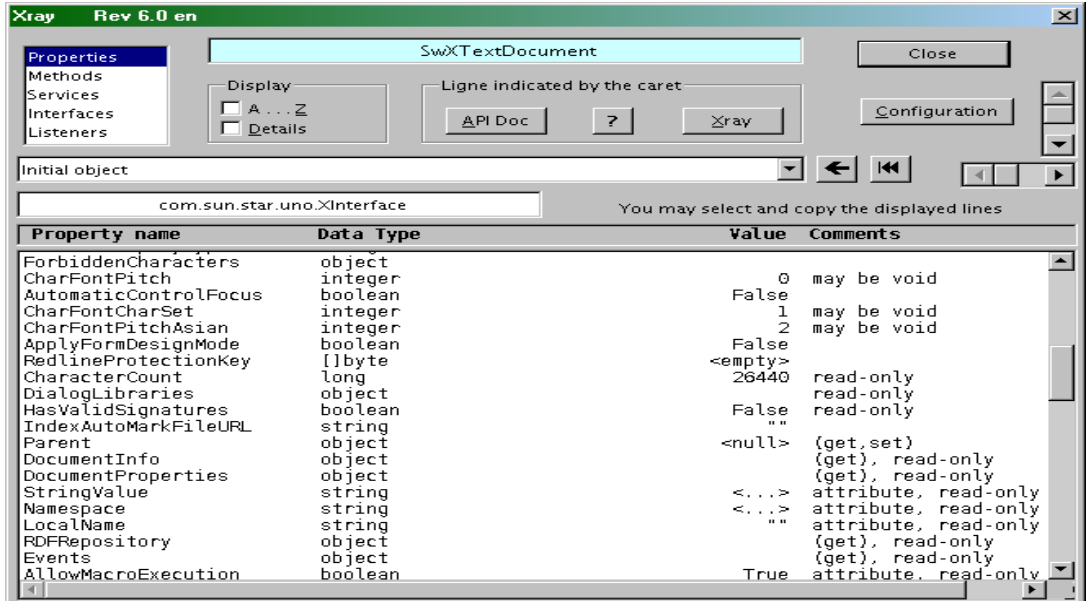

Secretaria do Planejamento e Gestão – SEPLAG - Centro Administrativo Gov. Virgílio Távora, Av. Gen. Afonso de Albuquerque Lima, s/n - Ed. SEPLAG - 3º andar, Cambeba - CEP: 60.822-325 – Fortaleza-CE - fones: (85) 3101-4517/19 - fax: (85) 3101-4518  $\qquad \qquad 194$ http://www.seplag.ce.gov.br

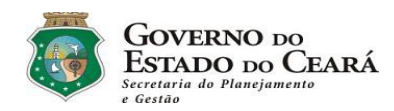

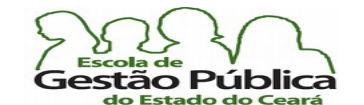

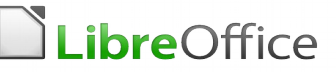

#### Dispatch to API Macro Recorder

Outra ferramenta útil é o "Dispatch To API Macro Recorder", mantido (infelizmente, sem nenhum "upgrade" desde 2006) pelo programador Paolo Mantovani. Este utilitário, instalado via dois pacotes, provê um tradutor do UNO para a API do LibreOffice.

Uma desvantagem desta ferramenta é que ela ainda provê poucos métodos traduzíveis para a API e também o fato de ela só fazer traduções dos métodos do Calc. A razão de esta ferramenta só prover interface utilizável para o Calc é porque o UNO implementa métodos inconsistentes para o Calc e para o Writer, por exemplo, com relação a seleções e ainda métodos diferentes para a 'seleção de seleções', já que falamos, aqui, de Coleções, via rato ou via teclado. No caso do Draw e do Impress, o Gravador de Macros sequer está implementado. Além de o Macro Recorder só prover suporte via OOBasic, a linguagem que oportuniza menos acesso e menos privilégios aos escaninhos da API. [Esta página](https://wiki.openoffice.org/wiki/MacroRecorder), do Wiki do OpenOffice, contém uma descrição profunda, mesmo que sucinta, do problema da implementação de um UNO realmente universal e eficaz.

#### Access2Base: uma abordagem sensata

A partir da versão 4.1 do LibreOffice, os desenvolvedores adotaram uma abordagem inteligente, sensata, com relação ao trabalho com Bancos de Dados e sua ferramenta Base: a implementação de uma robusta biblioteca de métodos invocados a partir de uma API totalmente baseada no MsAccess. Até então, o método de se trabalhar com o Base, em termos de "scripting", era, como se sabe, através de Objetos UNO. Com todos os percalços e limitações ora expostos. Sensata porque a curva de aprendizagem para novos métodos, funções, API, Coleções, etc., não pode ser relegada. A página do [Access2Base](http://www.access2base.com/access2base.html) exara, textualmente: "*Estamos falando em migração de pessoas, não de dados*". O intuito aqui é, claramente, aproveitar a base de conhecimento de pessoas que domina[va]m o MsAccess e, ao tentar migrar para o Base, com nova Interface de Modelos de Objetos, nova sintaxe, novos Assistentes, reconhecidamente menos intuitivos, não obtiveram sucesso ou simplesmente desistiram. Quem já tentou fazer uma Consulta com o HQSQL e com o Assistente do Access sabe sobre o que se fala.

Na página sugerida há exemplos de chamadas de procedimentos via clássica ou via Access2Base, para efeito de comparação. É uma questão de se copiar o que é bom e funciona. O MSWord copiou, sem qualquer cerimônia, o Sumarizador do LibreOffice.

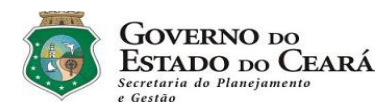

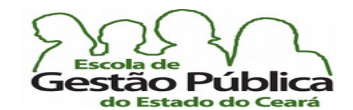

# LibreOffice

#### Curso Modular de LibreOffice - Trabalhando com Macros

Quem utilizou o Word até a versão 2003 sabe o malabarismo que era fazer um simplíssimo sumário, nem se cogitando outras modalidades de Índices. Os arranjos, gambiarras, como tabelas com linhas não-aparentes eram recorrentes; quem aprendeu a fazer um sumário no LibreOffice, vai se sentir "em casa" nas novas versões do MSWord, todas elas utilizando a abordagem de Estilos, como ficou padronizado, no LibreOffice e congêneres.

Daí, a pergunta que não quer calar: porque não estender a utilização do Basic com as Chamadas de Funções, Sistemas e Métodos a la MS a toda a Suíte, inclusive o Draw e o Impress? Reescrever o que for necessário, mantendo a compatibilidade com o UNOOM?

Se se considerar que o Base requer muito mais "*scripting*" do que os outros componentes da Suíte, haja vista o trabalho de um SGBD excede, em muito, a utilização de métodos e propriedades disponibilizados de modo estanque. Há situações em que a implementação de algoritmos é mandatória. Nem tudo pode ser disponibilizado tão somente através das funções e métodos já embutidos. Necessário disponibilizar uma forma de acesso aos meandros da programação da Suíte que seja universal, mesmo. Que não seja "*scriptable*" tão somente via Basic, em qualquer que seja o dialeto. Para deixar bem aclarado: a Instanciação, seja de Métodos, de Propriedades e | ou de Classes no MSBasic é muito mais simples e direta do que no OOBasic. Uma Interface acessível, documentada, via Python, seria o Estado da Arte, pois quem não tem domínio pelo Basic não teria problema com curva de aprendizagem. Fica a sugestão para os desenvolvedores desta bela Suíte de escritório, a qual, sem nos darmos conta, é um majestoso exemplo de solidariedade e conhecimento comunitário.

#### Exemplos de macros

Daremos alguns exemplos de macros. Nos exemplos fornecidos é possível ver, além da linguagem utilizada, claro, a criação de métodos (no caso, instanciação) e algumas chamadas do e para o UNO.

#### Sub InsPageNumFoot

 $\blacksquare$ http://wiki.openoffice.org/wiki/Documentation/BASIC\_Guide/More\_Tha n\_Text

Dim Doc As Object Dim DateTimeField As Object Dim PageStyles As Object Dim StdPage As Object

Secretaria do Planejamento e Gestão – SEPLAG - Centro Administrativo Gov. Virgílio Távora, Av. Gen. Afonso de Albuquerque Lima, s/n - Ed. SEPLAG - 3º andar, Cambeba - CEP: 60.822-325 – Fortaleza-CE - fones: (85) 3101-4517/19 - fax: (85) 3101-4518  $\,196$ http://www.seplag.ce.gov.br

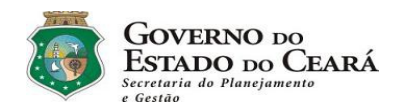

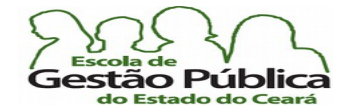

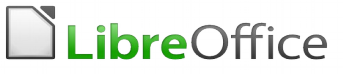

```
Dim FooterCursor As Object
    Dim PageNumber As Object
    Doc = ThisComponent
    PageNumber =
Doc.createInstance("com.sun.star.text.textfield.PageNumber")
    PageNumber.NumberingType =
com.sun.star.style.NumberingType.ARABIC
    PageStyles = Doc.StyleFamilies.getByName("PageStyles")
    StdPage = PageStyles("Default")
    StdPage.FooterIsOn = True
    FooterCursor = StdPage.FooterTextLeft.Text.createTextCursor()
    StdPage.FooterTextLeft.Text.insertTextContent(FooterCursor,
PageNumber, False)
End Sub
```
Esta macro acima imprime o número de página no rodapé do texto. Escrita em VB. É ilustrada apenas pelo seu caráter pedagógico. Claro que é muito mais simples comandar Inserir  $\rightarrow$  Campo  $\rightarrow$  Número de Página.

```
Function DiaSemanaEx (datadia as integer)
rem Morvan 2011
Select Case datadia
     case = 1DiaSemanaEx = "Domingo"
     case = 2DiaSemanaEx = "Segunda-feira"
     case = 3DiaSemanaEx = "Terça-feira"
     case = 4DiaSemanaEx = "Quarta-feira"
     case = 5DiaSemanaEx = "Quinta-feira"
     case = 6DiaSemanaEx = "Sexta-feira"
     case = 7DiaSemanaEx = "Sábado"
     Case Else 
          DiaSemanaEx = "Indefinido"
End Select
End Function
```
Esta macro acima, em VB, escreve, por extenso, o dia da semana. Observe que se trata de uma função, tanto pela palavra-chave function, como pelo fato de as funções sempre

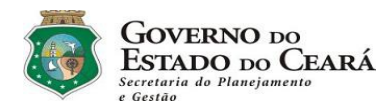

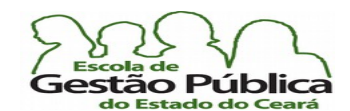

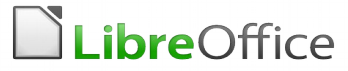

retornarem valores. No caso de macros em LOVB, o retorno se dá com o próprio nome da função. O LOVB é case insensitive. Você pode digitar os procedimentos em caixa-alta ou caixa-baixa.

```
Function tnota (nota as integer)
Rem Morvan 2011
Select Case nota
     case >= 9tnota = "Excelente"
     case >= 7tnota = "Bom"case >= 5tnota = "Regular"case \leq 4
          tnota = "Insuficiente"
     Case Else
          tnota = "Indefinido"
End select
End Function
```
Esta função acima atribui conceitos a partir de notas. Muito útil para se aplicar sobre a média dos alunos. O mesmo resultado poderia ser atribuído com a função Se(), usada de modo aninhado.

#### Sub AppendHello

```
Dim oDoc
  Dim sTextService$
  Dim oCurs
  REM ThisComponent refers to the currently active document.
  oDoc = ThisComponent
  REM Verify that this is a text document
  sTextService = "com.sun.star.text.TextDocument"
  If NOT oDoc.supportsService(sTextService) Then
  MsgBox "This macro only works with a text document"
  Exit Sub
  End If
  REM Get the view cursor from the current controller.
  oCurs = oDoc.currentController.getViewCursor()
  REM Move the cursor to the end of the document
  oCurs.gotoEnd(False)
  REM Insert text "Hello" at the end of the document
  oCurs.Text.insertString(oCurs, "Hello", False)
End Sub
```
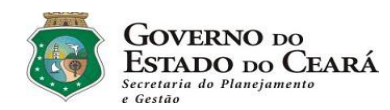

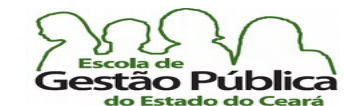

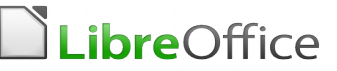

Esta macro acima, autoria de Andrew Pitonyak, escreve "Hello" ao final do documento. Há duas observações sobre esta macro: ela checa se estamos em um texto. Se não estivermos, a macro exibe uma mensagem e não faz mais nada. Se sim, escreve "Hello" ao fnal do documento e sai. E ela é totalmente baseada em API, ou seja, independe de serviços do UNO.

*/\*\* This method inserts both a date field and a user field containing the number '42' \*/* protected **void** TextFieldExample() { **try** { *// Use the text document's factory to create a DateTime text field, // and access it's // XTextField interface* XTextField xDateField = (XTextField) UnoRuntime.queryInterface( XTextField.class, mxDocFactory.createInstance( "com.sun.star.text.textfield.DateTime")); *// Insert it at the end of the document* mxDocText.insertTextContent ( mxDocText.getEnd(), xDateField, **false** ); *// Use the text document's factory to create a user text field, // and access it's XDependentTextField interface* XDependentTextField xUserField = (XDependentTextField) UnoRuntime.queryInterface ( XDependentTextField.class, mxDocFactory.createInstance( "com.sun.star.text.textfield.User")); *// Create a fieldmaster for our newly created User Text field, and access it's // XPropertySet interface* XPropertySet xMasterPropSet = (XPropertySet) UnoRuntime.queryInterface( XPropertySet.class, mxDocFactory.createInstance( "com.sun.star.text.fieldmaster.User")); *// Set the name and value of the FieldMaster* xMasterPropSet.setPropertyValue ("Name", "UserEmperor"); Secretaria do Planejamento e Gestão – SEPLAG - Centro Administrativo Gov. Virgílio Távora, Av. Gen. Afonso de Albuquerque Lima, s/n - Ed.

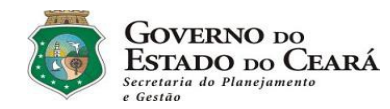

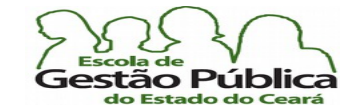

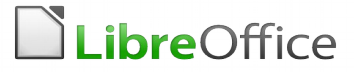

```
 xMasterPropSet.setPropertyValue ("Value", new
Integer(42);
           // Attach the field master to the user field
           xUserField.attachTextFieldMaster (xMasterPropSet);
           // Move the cursor to the end of the document
           mxDocCursor.gotoEnd(false);
                // insert a paragraph break using the XSimpleText
interface
           mxDocText.insertControlCharacter( 
                      mxDocCursor, ControlCharacter.PARAGRAPH_BREAK,
false);
           // Insert the user field at the end of the document
                     mxDocText.insertTextContent(mxDocText.getEnd(),
xUserField, false);
       } catch (Exception e) {
           e.printStackTrace (System.out);
       }
   }
```
A rotina / macro acima, malgrado faça pouca coisa, a não ser inserir alguma informação no texto, tem duas virtudes: é escrita em Javascript, o que propicia ao usuário uma aprendizagem extra sobre outras linguagens e nos mostra como manipular campos de texto / campos personalizados (do usuário). É um bom ponto de partida para aprender alguns métodos do LibreOffice, como constantes, por exemplo. Nos atalhos | elos, linques fornecidos, ao fnal da apostila, temos várias sugestões de elos de tutoriais sobre macros. Esta macro está disponível na página do Wiki do OpenOffice.

#### Macros - Conclusão

Como se disse outrora, é importante aprender a programar em nível de API, pois só assim poderemos criar macros robustas e independentes. Por ora, não se sabe o destino do UNO. Se vai crescer e agregar funções e solidez ou se os desenvolvedores irão, enfm, optar por um modelo fortemente baseado em API, expondo sua interface de modo mais universal, menos estanque. O LibreOffice 4.Xx está operando, segundo os próprios mantenedores, a maior limpeza de código, desde a versão 1.0 do OpenOffice. Seria o momento perfeito para pensar na flosofa por trás do UNO e de sua própria implementação. Aguardemos com esperança de que seja o início de uma guinada sem retorno para uma API madura e bem menos afeita aos humores da interface UNO. A própria liberação do código-fonte do OpenOffice para a Fundação Apache já é um bom augúrio, pois a Oracle não nos ensejaria mudanças pró-S. L.; não é da sua natureza, sabe-se.

Secretaria do Planejamento e Gestão – SEPLAG - Centro Administrativo Gov. Virgílio Távora, Av. Gen. Afonso de Albuquerque Lima, s/n - Ed. SEPLAG - 3º andar, Cambeba - CEP: 60.822-325 – Fortaleza-CE - fones: (85) 3101-4517/19 - fax: (85) 3101-4518  $\,$   $\,200$  $\text{http://www.seplag.ce.gov.br}$ 

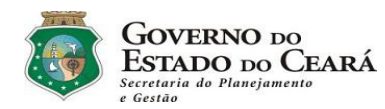

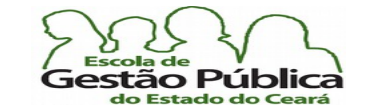

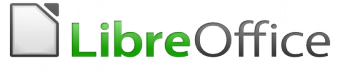

# Comparando termos do Ms-Office e do LibreOffice

A tabela a seguir relaciona os recursos do Microsoft Office e seus equivalentes no LibreOffice.

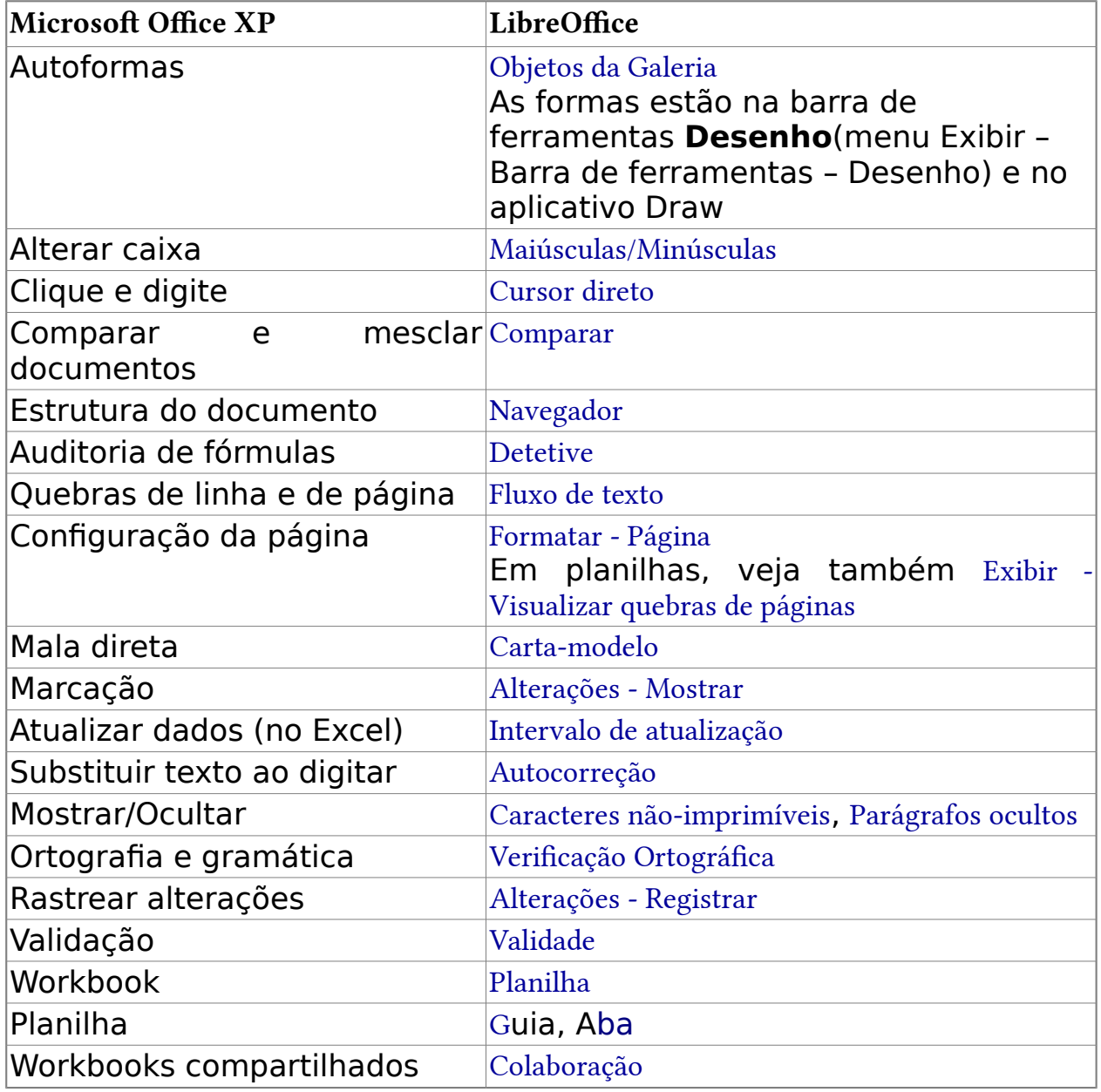

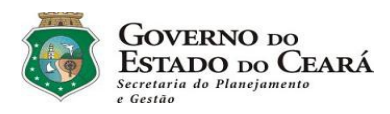

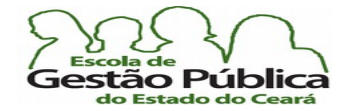

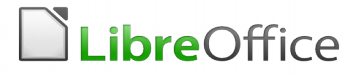

### Exercícios

 Lembre-se: os exercícios aqui descritos são apenas um guia sucinto de atividades com o Curso Básico de LibreOffice: o curso é todo intermeado com exercícios.

# Exercício 1 – Trabalhando com Sumários no Writer

Neste exercício, você vai atribuir o Estilo "Título 1" às entradas onde houver, entre parênteses, "T1", "Título 2" onde houver, idem, "T2" e assim sucessivamente; após isto, você vai gerar um Sumário no início do texto. Para maior produtividade, utilize o pincel de Estilos, quando da replicação de várias entradas de índice / sumário com o mesmo Estilo ou se utilize do recurso de Seleção Múltipla, a seu critério.

Trabalhando com Sumários no Writer (T1)

No Writer, malgrado haja toda uma constelação de opções a partir da caixa de diálogo de Sumários e Índices, os defaults deste recurso bastarão ao usuário de trabalhos simples, no mais das vezes.

No Writer, trabalhar com sumários – de vários tipos, inclusive de índice – é muito fácil. Basta seguir o default. Sabe-se de antemão que o Writer aguarda pelos Estilos de parágrafos Título I para o primeiro nível de sumário, Titulo II para o segundo e assim sucessivamente até um total de dez níveis – este default pode ser incrementado, mesmo que seja improvável a sua necessidade.

Sumário Automático (T1) Evite Formatações Manuais (T2)

Ao inserir a primeira vez um índice de sumário, o Writer trará, dentre várias opções, uma caixa de seleção com a opção "Protegido contra Alterações Manuais"; deixe-a habilitada, para evitar retrabalho.

Como dito acima, "Protegido contra Alterações Manuais" evita retrabalho e deixa o serviço de sumário fazer a organização das entradas para você, prevenindo erros. Ademais, qualquer entrada manual será sobrescrita quando da atualização do sumário / índice.

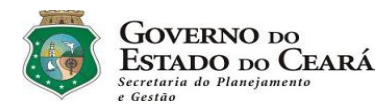

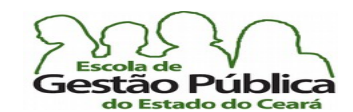

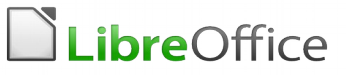

Lembrete aos Coordenadores de Curso Escolhendo os Estilos default (T1) Utilizado o Pincel de Estilo (T2)

Sabendo-se que os Estilos de parágrafos Título 1 até Título 10 permitem-nos criar rapidamente entradas de sumários, mesmo que possamos ultrapassar o limite de 10 níveis de títulos, faremos uso deste recurso com a aplicação destes estios onde se fizer necessário. Utilizaremos o Pincel de Estilo para fazer a propagação dos Estilos, sempre que necessário, uma vez que aprendizagem desta ferramenta redundou em grande aumento de produtividade. Lembre-se de deixar o Pincel de Estilo no modo persistente, quando aplicável…

Trabalhando com Sumários – Opções da Caixa de Diálogo de Sumários (T1)

A caixa de diálogo de Índices e sumários do Writer permite muitas formatações diferentes para entradas de sumários. Mas, reitere-se, com as opções default, o usuário estará bem assistido no que se refere a sumários.

Atualizando os Sumários com facilidade (T1)

Se você criou novas entradas no sumário e deseja atualizá-lo, é bastante clicar, com o botão de atalho do rato, sobre o sumário e selecionar "Atualizar Índice/Sumário".

Sumário no Mesmo Nível (T1) Para entradas no mesmo nível de sumário, simplesmente aplique o mesmo nível de Título Sumário Um Nível Abaixo (T2) Sumário Dois Níveis Abaixo (T3)

Para entradas de sumário de níveis inferiores, aplique o Estilo "Título ?" um nível abaixo, conforme o desejado.

Um lembrete: ao editar o próprio sumário, ao invés de manipular os Estilos "Título ?", faça-o com os Estilos "Sumário ?" para cada nível de entrada no sumário. Com a janela do estilista exibida, fca fácil saber a qual Estilo determinado parágrafo está tendendo: clique sobre o parágrafo e o estilista chaveará automaticamente para o Estilo em uso naquele parágrafo.

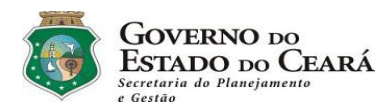

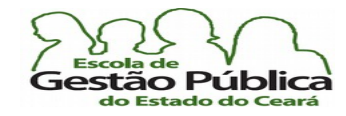

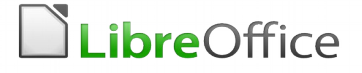

### Exercício 2 - Pincel de Estilo; Marcadores e Numeração

Diga, com poucas palavras, o que é Pincel de Estilo e qual a sua importância.

Qual a importância da Ajuda Contextual?

Quando devo utilizar Marcadores e Numeração?

Porque os processadores de texto sempre têm, como fonte *default*, uma fonte serifada?

# Exercício 3 – Mala Direta para os Outros Órgãos / Entidades

Faça um Mala Direta com o texto abaixo. Crie uma planilha com os campos: Nome, Função, Entidade, com 5 (cinco) registros, para servir de BD para o Mala Direta:

"Teste de Mala Direta - Curso LibreOffice

Espaço reservado para os campos do BD

Sr. responsável Monitoria:

Como é do seu conhecimento, o "Curso Avançado de LibreOffice, Histórico, Writer e Calc", a ser ministrado via EGP, durante o ano corrente, ao encargo pedagógico / educacional dos próprios monitores da SEPLAG, é destinado aos colaboradores dos Órgãos / Entidades que necessitam de Monitoria e atende a um número limitado de vagas. Por isso, colocamos sob a sua responsabilidade a escolha do colaborador a ser indicado a fazer este curso, de acordo com a conveniência da sua Coordenação.

Atenciosamente,

José Pinduca Tarantinni Assistente Pedagógico da Seplag".

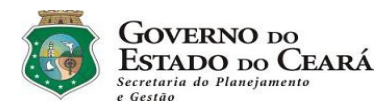

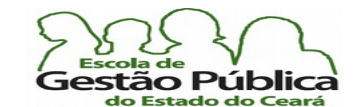

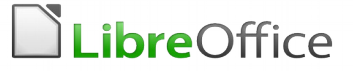

### Exercício 4 – Trabalho com Notas

Elabore um Projeto (bem pequeno, só para teste) de Tese Jurídica. Colocar Anotações e dispô-las para seus colegas de modo a permitir a revisão deles. Nas revisões, sugere-se discutir sobre o status dos tópicos, formatação, diagramação e revisão.

### Exercício 5 – Noções sobre Planilhas

O que uma planilha eletrônica? Qual a sua função? Cite três (3) exemplos de utilização de uma planilha. Qual foi a primeira planilha eletrônica a se tornar um sucesso de vendas? Qual o nome do inventor desta planilha? De quanta memória dispunha a máquina Apple II, sucesso de vendas na década de 80?

# Exercício 6 – Definindo Elementos em Planilhas

O que é uma função, do ponto de vista de uma planilha?

O que é uma fórmula?

Quando se aplica a formatação condicional; qual a vantagem da formatação condicional do Calc, com relação ao Excel, e qual a desvantagem?

Porque é importante a utilização do Assistente de Funções, mesmo para quem já as domina?

### Exercício 7 – Verificação Ortográfica e Alinhamento de Texto

No exercício abaixo, faça a correção ortográfca do texto e em seguida coloque o alinhamento para "Justifcado". Descubra porque o Corretor Ortográfco deu falso negativo em algumas palavras. Discuta com seu(a) colega a possível explicação para isso.

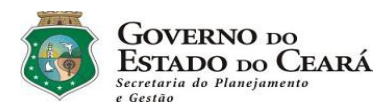

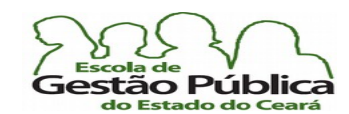

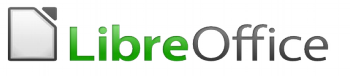

#### Transcreva, respeitando os erros ortográficos (sem as aspas):

#### "O que é Formatar?"

Formatar é dar feicao ao documento. É torna-lo visualmente aceitavel e esteticamente atraente. Deve-se primeiro fazer a digitaçao do documento; só depois é que se deve proceder á formatação! Em se fazendo assim, garante-se um maior achamento de defeitos e / ou faltas que o ducomento pode, por ventura, apresentar.

O mais importante é que se lembre de que formatar, é, em última analise, "polir" o documento de modo a tornalo agradaveu a quem o leh.

Nós somos previlegiados: no tempo da maquina de escrever mecânica, não havia como editar sucessivas vezes um documento e só imprimi-lo quando estivesse totalmente pronto para tal. Por isso, mãos à obra"!

Observação / Correções / Glossário:

Achamento: Ato de Achar; Por Ventura: Por Sorte, Por Felicidade; Porventura: Por Acaso, eventualmente, etc; Analise: Análise (verbo ou substantivo); Maquina: Máquina (verbo ou substantivo)

### Exercício 8 – Teste com Planilha

Crie uma planilha com dez (10) itens com os seguintes campos: Descrição, Quant., Valor, Valor em U\$. Confgure-a de modo a calcular os valores em R\$ e em USD\$. Como travar uma célula para reproduzir os cálculos a partir dela (Referência Absoluta)?

### Exercício 9 – Planilha de Orçamento

Crie uma tabela com uma área destinada às suas despesas e outra destinada às receitas e em um campo da planilha repercuta o total líquido. Faça um gráfico demonstrativo desta planilha, refletindo as despesas e as receitas.

Secretaria do Planejamento e Gestão – SEPLAG - Centro Administrativo Gov. Virgílio Távora, Av. Gen. Afonso de Albuquerque Lima, s/n - Ed. SEPLAG - 3<sup>0</sup> andar, Cambeba - CEP: 60.822-325 – Fortaleza-CE - fones: (85) 3101-4517/19 - fax: (85) 3101-4518 206 http://www.seplag.ce.gov.br

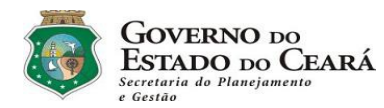

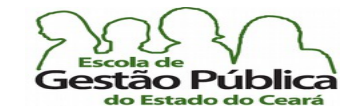

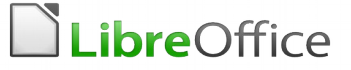

### Exercício 10 – Teste da Função Média

Crie uma planilha contendo os seguintes campos: Aluno, "Nota 1", "Nota 2", "Nota 3", Participação e Média. No campo "Media", calcule a média dos quatro campos anteriores e arredonde os valores para mais.

# Exercício 11 – Gráficos

Utilizando a planilha do Exercício 9, faça um gráfco demonstrativo das despesas X Receitas; dê-lhe o seguinte título: "Demonstrativo Receitas X Despesas Orçamentárias". Deixe o gráfco dimensionado na tela de modo a criar outro, de outro tipo, a partir da mesma tabela.

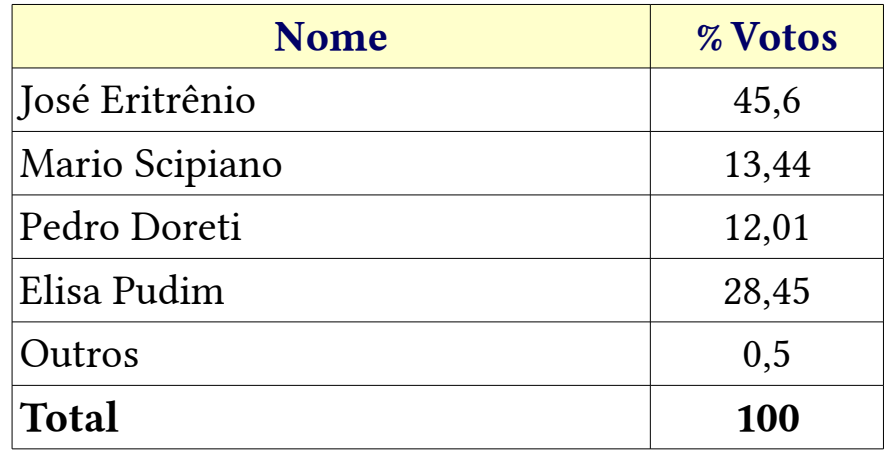

### Exercício 12 – Gráfico Com Rotação

Utilizando a planilha acima, faça um gráfco demonstrativo da situação da intenção de votos dos candidatos; dê-lhe o seguinte título: "Demonstrativo Intenção de Votos 2016", subtítulo "Percentuais Absolutos por Região".

Qual o tipo de gráfico é indicado, nesta situação (Pizza, Barras, Dispersão, etc.)? A seguir, coloque o gráfco em modo rotação e dê-lhe perspectiva.

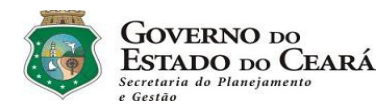

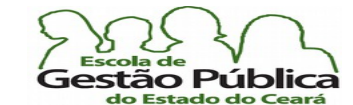

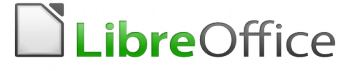

### Exercício 13 – Autotexto

Crie uma entrada de autotexto contendo, por extenso, o nome do seu local de trabalho. Utiliza, como atalho, o nome sintético deste (sigla).

# Exercício 14 – Autotexto II (Lorem Ipsum)

Selecione o texto abaixo. Transforme-o em um autotexto para preenchimento de páginas, como o TP. Daremos a ele o sugestivo nome de Lorem:

Lorem ipsum dolor sit amet, consectetur adipiscing elit. Etiam lacinia mauris eu elit vestibulum pulvinar. Donec ac augue id lacus semper cursus. Cras venenatis felis sit amet arcu facilisis volutpat. Morbi vulputate nibh a enim elementum sagitis. Phasellus faucibus quam nec leo egestas sagitis. Suspendisse lectus augue, scelerisque et dapibus eu, scelerisque vitae turpis. Aliquam eget aliquam orci. Aliquam interdum pharetra nunc, non egestas arcu aliquam non.

Nam dictum pulvinar nulla eu tristique. Vivamus non odio erat. Sed in purus purus, sed convallis urna. Vestibulum libero dui, mollis in commodo ac, venenatis nec neque. Nullam a massa massa, vel fringilla lacus. Phasellus vel risus eu ante ultricies sagitis eget vitae justo. Nulla egestas tincidunt lorem at eleifend. Phasellus tincidunt gravida sapien. Curabitur in ipsum magna, nec adipiscing tellus. Aenean dignissim urna et lectus mattis tempus. Quisque metus metus, aliquam sit amet pulvinar vitae, auctor et risus. Integer et risus neque. Sed sem risus, imperdiet a ultricies vitae, commodo eu nisi. Cras vel turpis purus, sed pulvinar quam. Phasellus non arcu elementum urna bibendum suscipit eget ultrices sem. Fusce id quam ac leo tempor dictum ut eu lacus.

Suspendisse ultricies auctor consectetur. Suspendisse cursus interdum augue non elementum. Pellentesque vestibulum sagitis porta. Curabitur nibh orci, facilisis sed lobortis nec, aliquet non felis. Integer urna neque, posuere id iaculis elementum, fermentum ac tellus. Donec porta, dui at suscipit feugiat, est sem pellentesque dolor, a hendrerit eros est at elit. Nam pellentesque dui in augue vehicula eget imperdiet nisi euismod. Suspendisse fermentum, ligula et fringilla venenatis, magna tortor tempus nisl, ac pellentesque ligula nibh eget enim. Vivamus scelerisque lorem odio.

Nunc accumsan placerat pulvinar. Nullam nibh lorem, sodales vestibulum rhoncus sit amet, fermentum aliquam nibh. Morbi blandit auctor mi, vulputate vehicula erat commodo nec. Sed porta interdum dictum. Proin non purus quis neque facilisis pretium. Integer vel pellentesque tellus. Praesent eget lectus dolor. Aenean dignissim euismod lorem non molestie. Sed condimentum imperdiet ornare. Ut vitae nunc purus, sed iaculis nisl. Pellentesque bibendum congue mi in euismod. Vivamus tincidunt vehicula felis, sed scelerisque lectus egestas sit amet. Mauris sem libero, tempor at matis eget, dictum mollis ligula. Aenean ut dui a felis ullamcorper semper in vel sem.

Praesent a nunc vitae lectus elementum imperdiet at eu ligula. Phasellus eu sapien nec tortor rhoncus consequat ac quis nunc. Curabitur portitor nulla vitae nisi rutrum in rhoncus elit

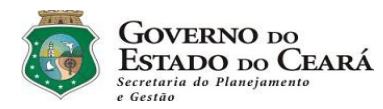

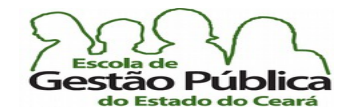

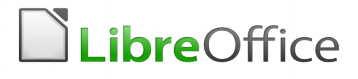

ultricies. Proin id mi in turpis lobortis accumsan ac eget justo. Quisque auctor, tortor in hendrerit imperdiet, ligula urna pellentesque neque, nec consequat nunc massa sit amet eros. Aenean viverra sapien egestas magna venenatis sit amet pharetra erat rutrum. Donec luctus nibh et diam euismod quis cursus nisi dignissim. Suspendisse ac vehicula ligula. Donec tempor diam sed nunc varius sagitis. Aenean facilisis nulla non arcu cursus eu iaculis lectus blandit. Integer gravida placerat malesuada. Cras fermentum sapien nec magna placerat vitae dictum purus elementum. Integer congue eleifend laoreet. Praesent id arcu purus.

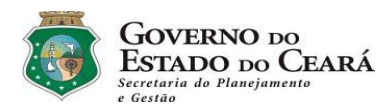

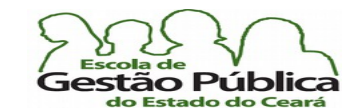

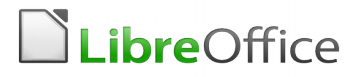

### Endereços úteis

- [Portal do LibreOffice](http://www.libreoffice.org/) aqui você baixa a suíte livre e gratuita e muito mais: complementos, corretores ortográfcos, modelos, fórum, etc; não deixe de visitar também o portal internacional do TDF - The Document Foundation;
- How To do OpenOffice (Wiki) (inglês) contém muitas dicas, informações técnicas e HowTo's para toda a Suíte OpenOffice;
- libreOffice.org, Escritorio Aberto um local a ser visitado sempre, pois é o local, no portal do BrOffice.org, onde os usuários postam suas contribuições de documentos do BrOffice.org (modelos, cartões de visita, controle orçamentário, etc);
- Lotus Symphony Download Page neste endereço, você faz a baixa (download) do Lotus Symphony Suíte (IBM), uma suíte livre, como o LibreOffice e o OpenOffice;
- [Sítio da WikiPedia](http://wikipedia.org/) aqui é onde você vai resolver aquela dúvida sobre a sopinha de letras que o técnico de informática repetiu 'N' vezes na sua frente e você ficou matutando sobre o signifcado de tudo aquilo. É um portal de referência técnica muito bom, mesmo que se recomende parcimônia no aceitar o conteúdo sem checar outras fontes, já que a maior virtude da biblioteca virtual mais famosa é também, às vezes, seu pior defeito: as alterações e erros são constantes. Mas, como fonte de consulta, deve sempre ser visitada;
- [Página do Google \(português\)](http://www.google.com.br/) não se poderia deixar de citar este utilíssimo sítio, pois, além de ser o maior portal de busca e de conteúdo (vide Youtube, também do Google) acessível que existe, é uma das empresas que têm contribuído bastante e incentivado o Software Livre (Google Summer of Code é um exemplo);
- **Mascote Tux em SVG** aqui é o endereço de uma das versões do Tux mais bonitas, em formatos SVG e PNG;

Secretaria do Planejamento e Gestão – SEPLAG - Centro Administrativo Gov. Virgílio Távora, Av. Gen. Afonso de Albuquerque Lima, s/n - Ed. SEPLAG - 3º andar, Cambeba - CEP: 60.822-325 – Fortaleza-CE - fones: (85) 3101-4517/19 - fax: (85) 3101-4518  $\qquad \qquad \qquad 210$ http://www.seplag.ce.gov.br

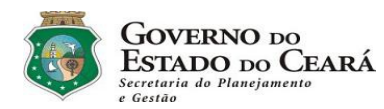

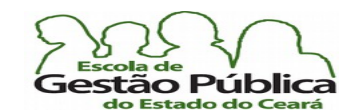

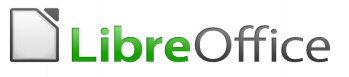

- [Portal SL do Governo Federal](http://www.softwarelivre.gov.br/) portal do Governo Federal que promove o SL e divulga suas ações, além de disponibilizar softwares diversos para todo o Brasil e países vizinhos;
- [LibreOffice para Leigos](http://www.libreofficeparaleigos.com/) Portal que reúne dicas e truques para quem quer aprender e dominar o LO. Não se deixe enganar pelo 'leigos'. Há bastante material para usuários avançados, também; e veja, se desejado, o LibreOffice para Leigos (em inglês);
- [COETI / SEPLAG-Ce](http://coeti.seplag.ce.gov.br/) Página da Coordenadoria de Estratégias de TI da Seplag Ceará. Aqui você interage com o pessoal que contribui e normatiza estratégias de TIC no Ceará, junto com a ETICe e a própria Seplag. É possível baixar tutoriais e apostilas sobre vários assuntos ligados a TIC;
- [Página de SL do Governo do Ceará](http://softwarelivre.ceara.gov.br/) Página de SL do Ceará. A exemplo do sítio da COETI, aqui é possível baixar aplicativos, comparar desempenho e recursos de softwares livres e também baixar material didático;
- [EGP Ceará](http://www.egp.ce.gov.br/) Escola de Gestão Pública do Estado do Ceará. Entidade responsável por todo o leque de ações que lidem com capacitação de colaboradores da Administração Pública do Estado do Ceará;
- [Brief History of SpreadSheets](http://www.dssresources.com/history/sshistory.html) apresenta, em inglês, a história das planilhas eletrônicas, indo aos primórdios, quando as planilhas eletrônicas poderiam ser implementadas somente em mainframes;
- Viva O Linux: Dominando o BrOffice.org com o Uso de Estilos aqui, o autor (Morvan) apresenta uma trilogia de estudo do BrOffice.org Writer em um sítio sobre GNU-Linux e SL;
- · Tutorial de CSS da W3Schools aqui temos um tutorial sobre CSS com a qualidade da W3Schools;

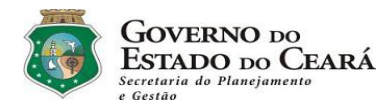

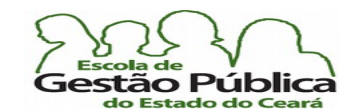

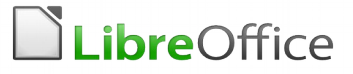

- Tutorial de CSS, com várias dicas Avançado aqui temos um tutorial sobre CSS várias dicas de utilização da última implementação do CSS;
- Página do Andrew Pitonyak sobre Automação e Macros no LO excelente fonte de consulta para quem procura tópicos avançados em programação de macros;
- Document Foundation.org Macros página da TDF sobre Macros e elos de ligação para páginas ligadas ao tema;
- [UNO, na Wikipedia](http://en.wikipedia.org/wiki/Universal_Network_Objects) Descrição e Defnição do UNO, na Wikipedia
- Iniciando com Macros (Eng) outra página da TDF sobre Macros; básico; mostra rudimentos para construir macros, com ou sem o uso do UNO;
- [OpenClipArt.Org](http://openclipart.org/collections) coleção de Cliparts universais gratuita e livre. Para quem usa o S. O. GNU-Linux, é possível baixar os Cliparts a partir de repositórios;
- Text Document: More Than Just Text rudimentos sobre trabalho com macros e campos de documentos;
- OpenOffice: trabalhando com campos de texto Página muito útil para quem quer treinar com campos de texto;
- Bernard Marcelly Macros e o XRay página do Bernard Marcelly sobre a ferramenta XRay. Ferramenta fundamental para o programador que deseja inspecionar e escrever código para o LibreOffice. A partir deste elo é possível fazer a descarga do XRay;
- Página do Paolo Mantovani sobre o Dispatch to API Macro Recorder esta é a página onde você baixa esta útil ferramenta de programação;
- How LibreOffice Writer Tops MS Word: 12 Features aqui, o autor lista doze recursos que fazem o Writer ser superior ao MsWord; no mesmo artigo, tem o "link" para a resposta de outro autor, com onze recursos que tornam o MsWord superior ao Writer. Interessantes leituras;

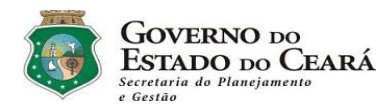

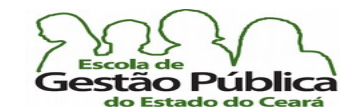

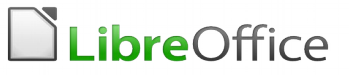

- · Página de Referência Técnica / Cartões de Referência Aqui você baixa cartões de referência, manuais e vários outros tipos referência técnica de toda a suíte, inclusive sobre API e ainda tem os novos manuais técnicos da série 4.Xx do LO;
- [Página de Complementos / Modelos do LibreOffice](http://extensions.libreoffice.org/) aqui você encontra Extensões e Modelos de documentos do LibreOffice. Podem-se buscar extensões, também, a partir do painel Central do LibreOffice.

### Programas utilizados na confecção desta apostila:

- Sistema Operacional: **GNU-Linux**;
- (Distribuição: Fedora 23 | Kubuntu 15.10);
- Ambiente Gráfico: Plasma 5 (**KDE** Environment), com Decorations habilitado;
- Suíte de produtividade: **LibreOffice** ver. 5.1.x (apostila exportada para Adobe PDF utilizando recurso nativo do LibreOffice);
- Navegação Internet: **Firefox** ver. 45.x.x;
- Salvamentos de Tela: Ksnapshot, do KDE.